# Manuel JobControl Robojob

Version 4.0.3, 2020-05-06 09:28:48 +0200

# **Table des matières**

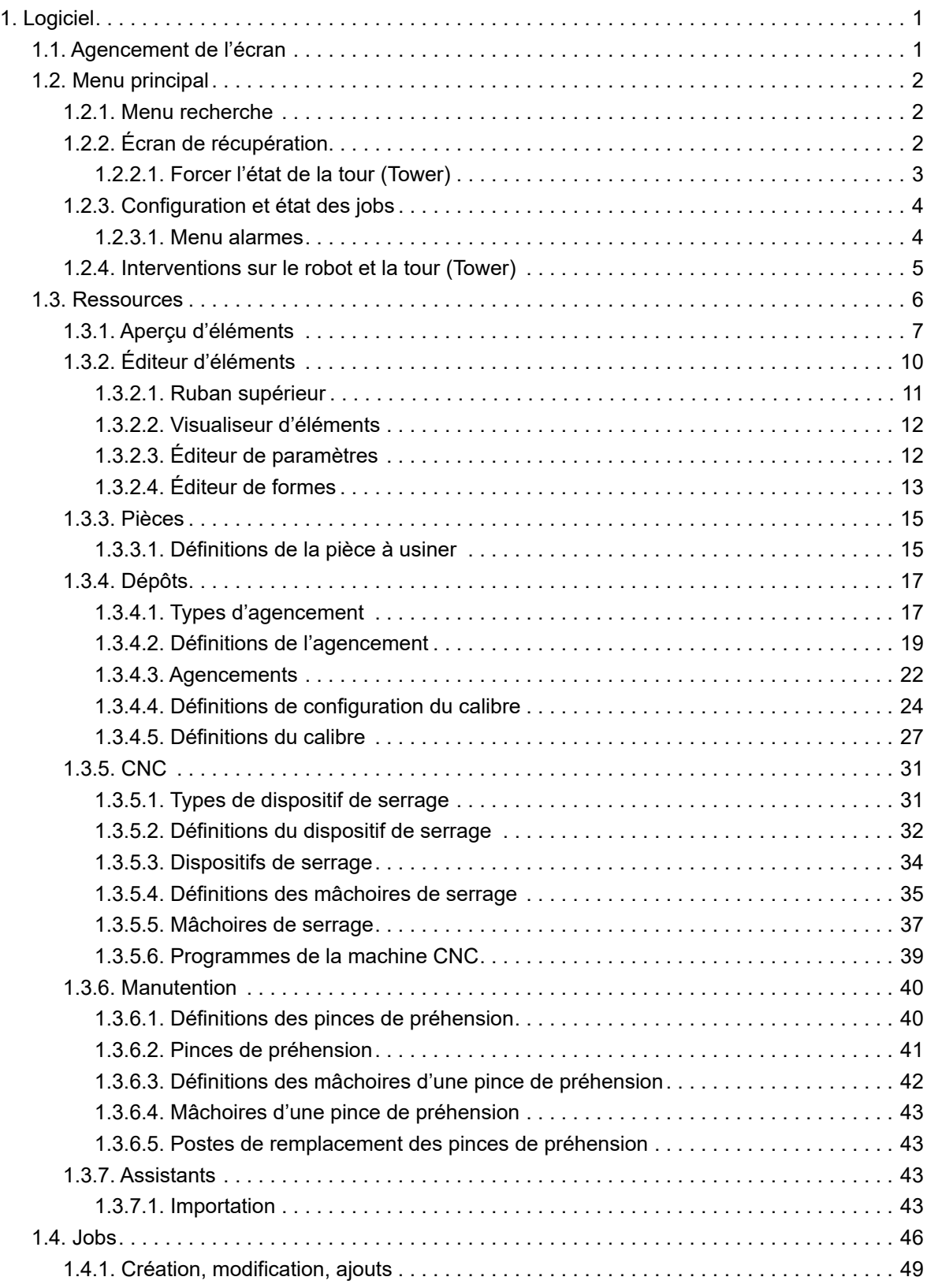

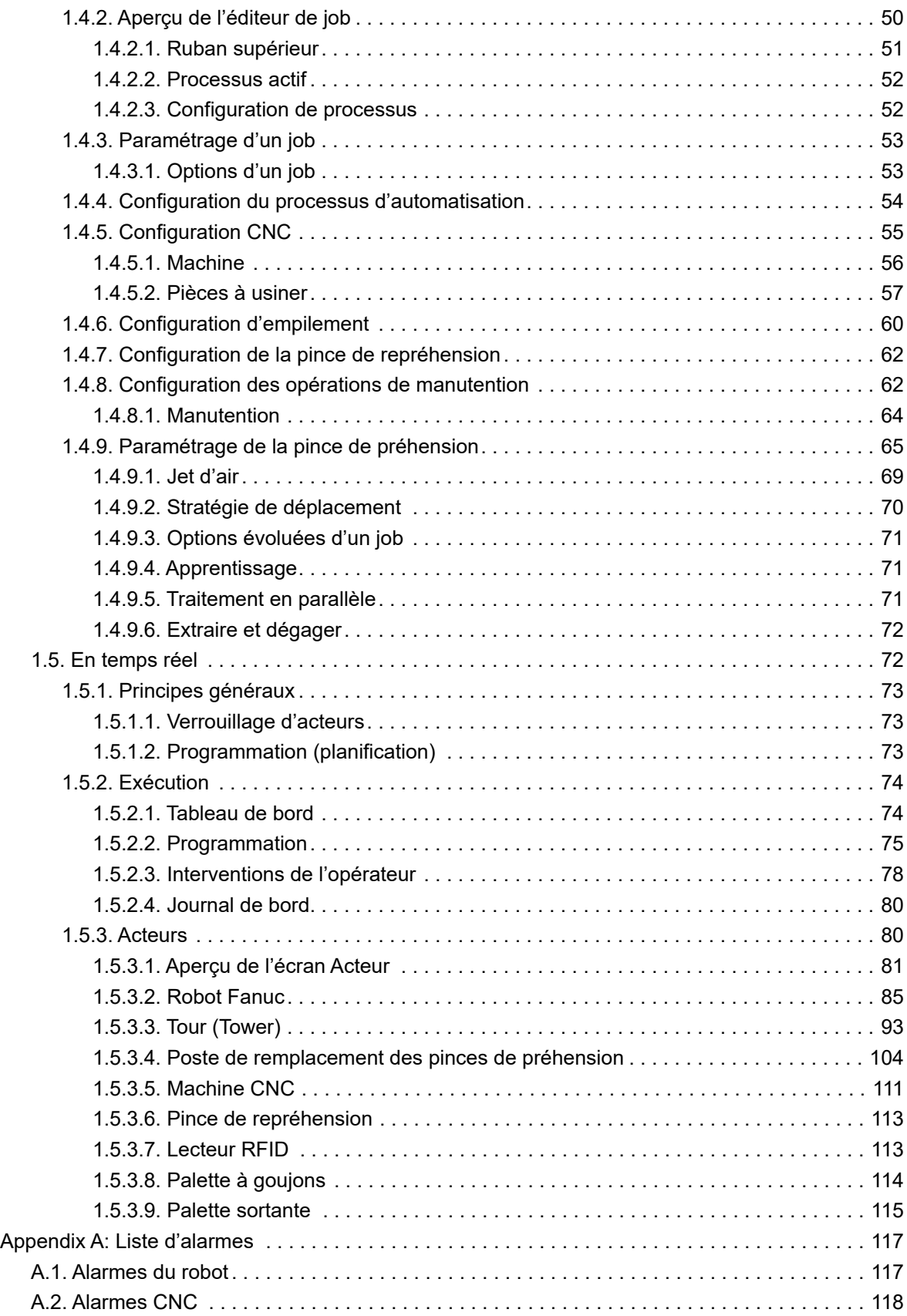

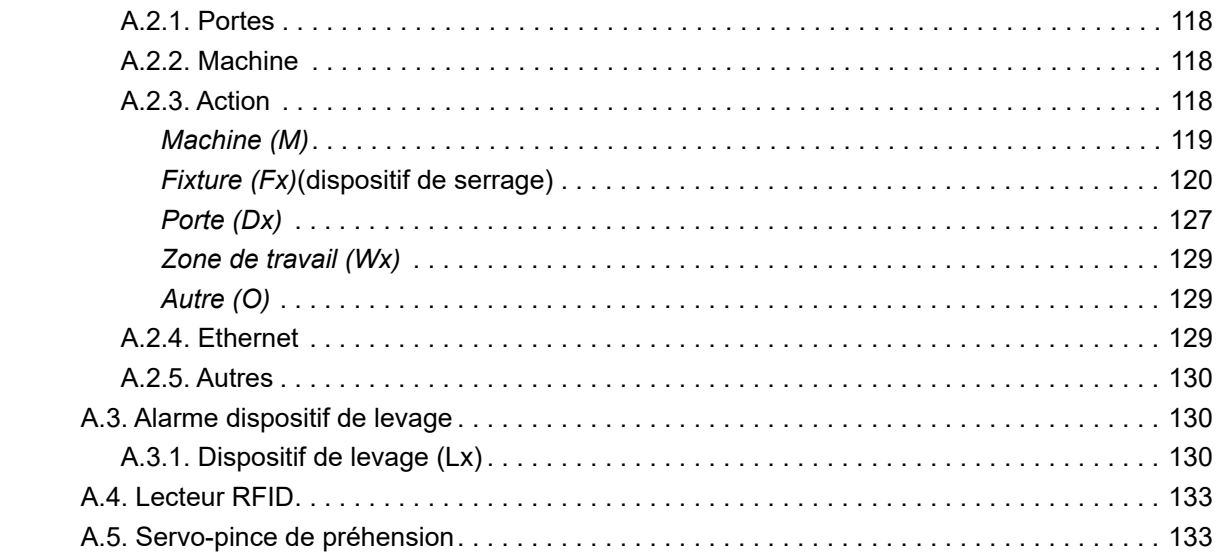

# <span id="page-6-0"></span>**Chapter 1. Logiciel**

Ce chapitre traite de la plate-forme logicielle JobControl. Cette plate-forme logicielle permet de définir, configurer et planifier (programmer) des jobs d'automatisation. Le système d'automatisation ne peut commencer à fonctionner qu'à condition qu'un ou plusieurs jobs aient été programmés. Dans le souci de faciliter la création et la programmation de jobs, la plate-forme logicielle JobControl se compose de trois zones majeures :

- **Ressources**: Création et définition de ressources utilisées durant un job d'automatisation.
- **Jobs**: Configuration et actualisation de jobs d'automatisation
- **En temps réel**: Cet onglet affiche l'état effectif du système d'automatisation et permet à l'utilisateur de programmer des jobs ou d'interagir avec le système d'automatisation.

## <span id="page-6-1"></span>**1.1. Agencement de l'écran**

L'écran du logiciel se compose de deux zones majeures :

- 1. **Le menu principal** permet de naviguer entre les trois phases de la planification (programmation) d'un job d'automatisation. Deux boutons permettant de procéder à la recherche d'éléments ou d'accéder à l'écran de récupération s'affichent dans la partie gauche du menu principal. Deux autres boutons apparaissent dans la partie droite de cet écran. Le premier bouton permet d'afficher les alarmes actives. En l'absence d'alarme active, ce bouton n'apparaît pas. Le second bouton permet d'accéder aux opérations relatives au robot et à la tour (Tower) RoboJob. Ces boutons feront tous l'objet d'une explication détaillée plus loin dans le présent document.
- 2. **L'écran des opérations** permet de configurer tous les composants, de procéder à la création et à la planification (programmation) de jobs ou d'afficher l'état en temps réel du système.

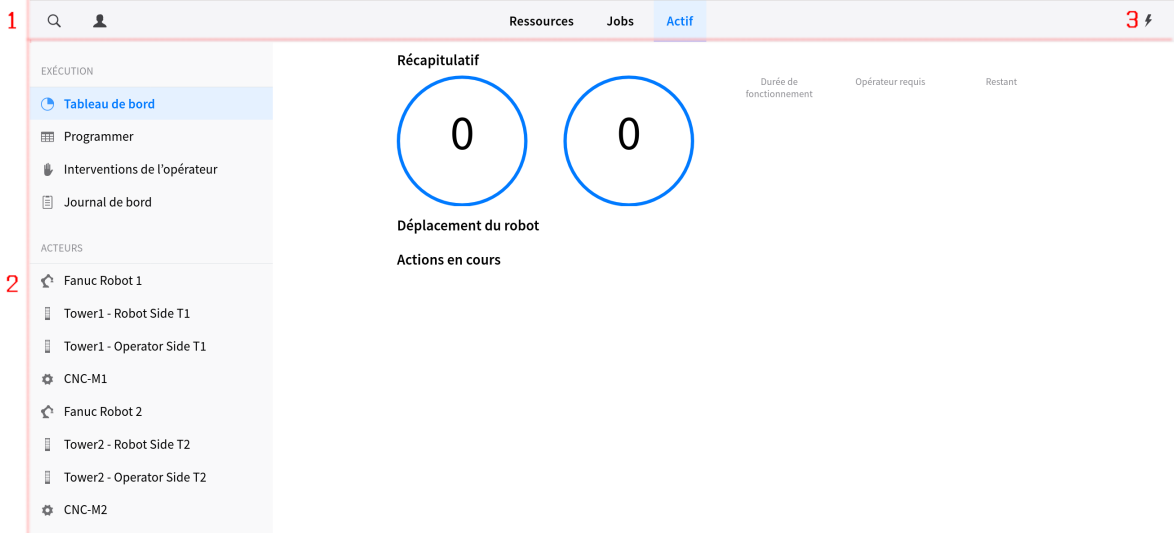

*Figure 1. Agencement de l'écran*

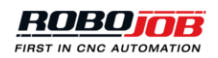

# <span id="page-7-0"></span>**1.2. Menu principal**

Le menu principal permet de naviguer entre les trois parties affectées à la recherche d'éléments ou bien à l'élaboration et à la planification (programmation) des jobs d'automatisation ou à la recherche d'éléments. En outre, la barre du menu principal permet d'accéder à la fenêtre d'alarmes, à la fenêtre d'interventions sur le robot et la tour ainsi qu'à l'écran de récupération.

## <span id="page-7-1"></span>**1.2.1. Menu recherche**

Il suffit de cliquer sur le bouton Rechercher pour ouvrir une fenêtre contextuelle affichant une zone de texte dans laquelle on saisira un mot clé. Il convient de saisir trois caractères au moins pour que le système se mette à la recherche d'un élément quelconque.

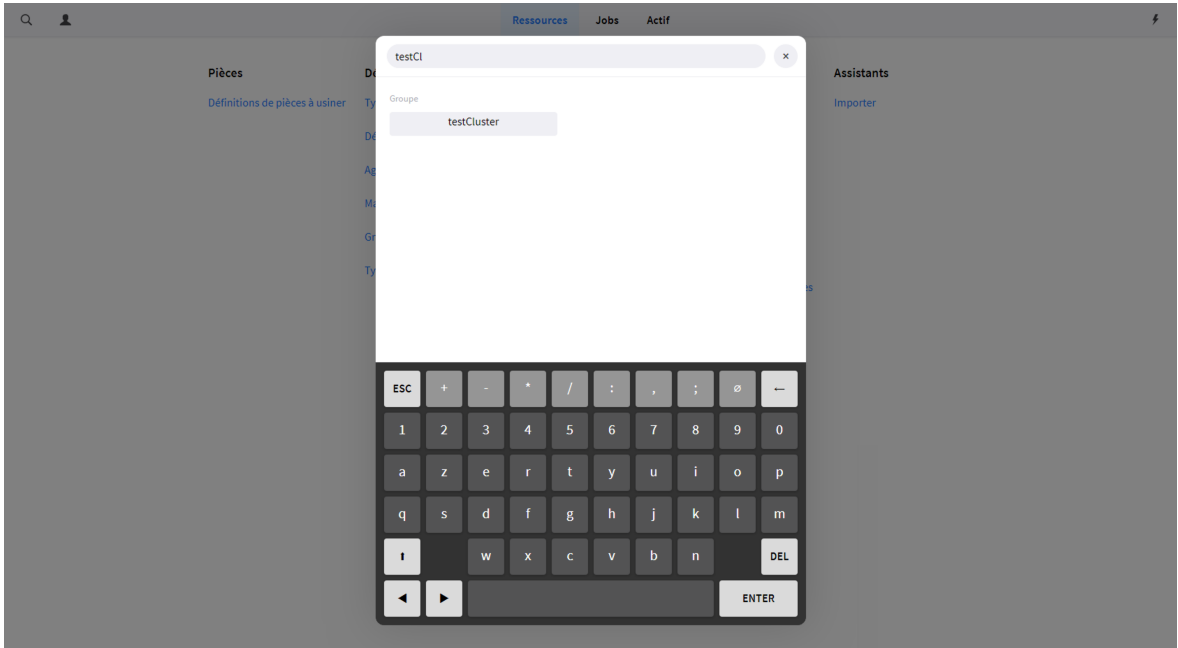

*Figure 2. Menu recherche*

# <span id="page-7-2"></span>**1.2.2. Écran de récupération**

Cliquez sur le bouton Écran de récupération pour afficher quelques-unes des opérations de récupération relatives au système d'automatisation.

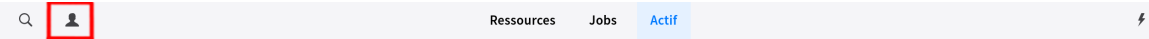

- **Maximiser**: ce bouton permet d'agrandir au maximum la fenêtre du logiciel en passant en mode plein écran.
- **Minimiser**: Ce bouton permet de ramener la fenêtre du logiciel à ses dimensions initiales. Cette opération permet de rendre à nouveau visibles le menu et la barre de titre.
- **Infos sur la version**: Ce bouton permet d'afficher une page présentant des informations détaillées concernant la version de l'ensemble des composants logiciels.
- **Créer une sauvegarde**: Ce bouton permet de créer une sauvegarde de la base de données sous forme de fichier .zip dans le dossier de démarrage du logiciel JobControl.
- **Arrêt serveur**: Ce bouton permet d'arrêter, en toute sécurité, le serveur JobControl. Il s'agit là de la procédure privilégiée d'arrêt de l'application au redémarrage.
- **Arrêt base de données**: Ce bouton permet d'arrêter la base de données sans mettre hors service le serveur JobControl. Ne procédez à l'exécution de cette opération qu'à la demande d'un membre du personnel RoboJob. Continuer à travailler avec le logiciel après l'arrêt de la base de données entraînera une certaine instabilité ainsi que l'apparition de problèmes.
- **Forcer interruption et supprimer réservations**: En cas d'interruption d'un job ou de toute autre intervention mettant la tour à contribution, il n'est pas impossible que le logiciel soit dans un état incohérent. Exemple : en dépit de la réservation d'un emplacement en vue de l'entreposage d'une palette, cette dernière se trouve encore sur le dispositif de levage à la suite d'une interruption. En cas d'affichage à l'écran d'une réservation alors que la tour (Tower) n'est pas active, ce bouton permet de ramener le système à son état opérationnel et de rendre à nouveau disponibles les niveaux réservés.

#### <span id="page-8-0"></span>**1.2.2.1. Forcer l'état de la tour (Tower)**

Certaines opérations accessibles ici permettent de modifier l'état logiciel de la tour (Tower). En cas d'intervention manuelle visant, par exemple, à résoudre un problème matériel réel, on ne peut exclure que le logiciel nécessite une actualisation après cette réparation. Ces boutons permettent de remédier à la situation en intervenant sur la plate-forme logicielle JobControl. En règle générale, de telles interventions permettent de réduire tout écart entre l'état physique de la tour et l'état connu par le logiciel.

La première liste déroulante répertorie les différents niveaux de la tour, en indiquant leur état et leur contenu actuels. Les autres listes déroulantes répertorient les palettes et agencements inutilisés.

- **Supprimer niveau**: Ce bouton permet de supprimer le niveau sélectionné sur la première liste déroulante. L'agencement associé à la palette concernée sera effacé et supprimé de la palette. La palette en tant que telle sera retirée de ce niveau.
- **Configurer l'agencement au niveau**: Ce bouton permet de sélectionner un niveau, une palette et un agencement. L'agencement donné sera associé à la palette, laquelle sera placée au niveau donné. Certains champs peuvent demeurer vierges de toute valeur, lorsqu'il s'agit, par exemple, de dissocier un agencement d'une palette, mais de le maintenir à un niveau donné.
- **Marquer comme bloqué par un niveau inférieur**: Lors de l'entreposage de pièces usinées d'une hauteur appréciable, ces dernières sont susceptibles d'occuper plusieurs niveaux. Si l'état du logiciel est inadapté à cette situation, ce bouton permet d'imposer le blocage d'un niveau. Ce blocage interdit au logiciel de placer une autre palette à ce niveau. Ce blocage sera levé dès que la palette placée au niveau inférieur sera passée de la tour à l'un des dispositifs de levage.
- **Activer le mouvement**: Après une interruption d'un job d'automatisation, le système est susceptible de générer une alarme du robot indiquant que tout mouvement est désactivé. Cette mesure de sécurité interdit l'exécution de tout mouvement par le robot. Ce bouton permet de neutraliser cette alarme et d'autoriser à nouveau l'exécution de mouvements.

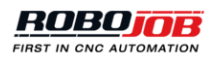

• **Forcer déverrouillage**: En cas de verrouillage d'un dispositif par l'utilisateur ou le système, il suffit de cliquer sur le bouton Forcer déverrouillage pour en débarrasser le dispositif concerné. Il convient de n'exécuter cette opération que si un verrou demeure actif après l'interruption d'un job ou d'un dispositif quelconque.

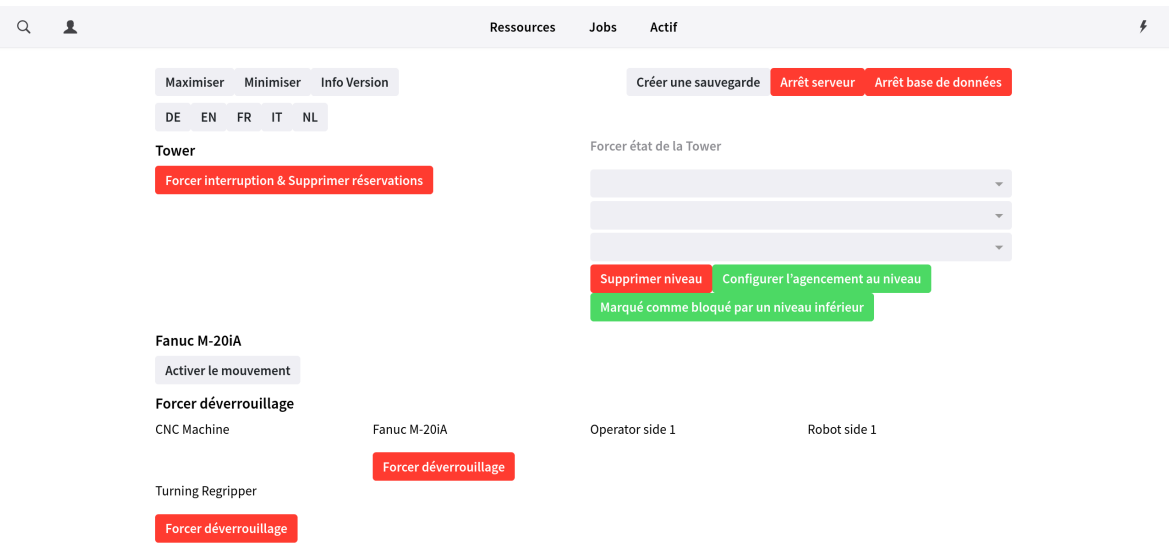

## <span id="page-9-0"></span>**1.2.3. Configuration et état des jobs**

La partie médiane du menu principal s'utilise pour naviguer entre la configuration des ressources, la configuration des jobs et l'état en temps réel du système d'automatisation.

## <span id="page-9-1"></span>**1.2.3.1. Menu alarmes**

En présence d'une ou plusieurs alarmes, l'icone alarme rouge qui apparaît dans la barre du menu principal indique le nombre des alarmes actives. Cliquez sur le bouton Alarmes pour ouvrir une fenêtre contextuelle dans laquelle s'affichent toutes les alarmes actives.

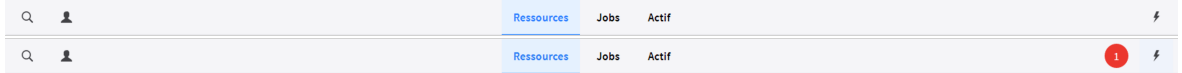

*Figure 3. Icone alarmes actives*

La fenêtre contextuelle présente une brève explication de l'ensemble des alarmes affichées dans différentes sections respectivement associées à chacun des dispositifs concernés.

Pour réinitialiser toutes les alarmes actives, cliquez sur le bouton **Réinitialiser tout**.

Pour afficher des détails supplémentaires, cliquez sur le bouton **Afficher détails**. Le logiciel affiche un message rédigé en anglais et s'accompagnant de détails contextuels relatifs à l'erreur relevée. Dans certains cas, le logiciel est à même d'afficher des détails hautement techniques concernant une erreur logicielle. Ces détails échapperont probablement à la compréhension d'opérateurs lambda, mais une capture d'écran est susceptible d'être transmise sous forme de pièce jointe lors de toute communication avec le service technique RoboJob.

Il suffit de cliquer sur le bouton Marche pour autoriser tous les dispositifs à reprendre leur mouvement à condition qu'aucune erreur active ne les affecte. Cliquer sur le bouton Pause aura pour effet d'interrompre toute exploitation du système d'automatisation, y compris du planificateur d'automatisation.

| $\alpha$<br>$\mathbf{A}$                       |                                      | $\frac{1}{2}$<br><b>Actif</b><br><b>Ressources</b><br>Jobs                |
|------------------------------------------------|--------------------------------------|---------------------------------------------------------------------------|
| <b>EXÉCUTION</b>                               | En cours<br><b>JOB</b>               | $_\mathrm{x}$<br>1 Alarmes<br>EN COURS D'EXÉCUTION<br>À FAIRE<br>RESTANT  |
| <b>C</b> Tableau de bord                       |                                      | ! Scheduler<br>$+$ NOUVEAU<br>$+$ FETCH                                   |
| <b>ED</b> Programmer                           | Planifié<br><b>JOB</b>               | SCH.0 Le Scheduler est suspendu<br>DURÉE<br>JUSQU'AU DÉMARRAGE<br>À FAIRE |
| I Interventions de l'opérateur                 | 5 <sub>1</sub><br><b>1</b> 3288 Step | PROBABLE<br>Unknown<br>00:00:00<br>$\mathbf{1}$                           |
| 目<br>Journal de bord                           |                                      |                                                                           |
| ACTEURS                                        | <b>Terminé</b>                       | $\times$ SUPPRIMER                                                        |
| CNC Machine                                    | <b>JOB</b><br>test job 1 #23         | EFFECTUÉ SUCCÈS<br>ENDED<br>$\mathbf{0}$<br>٠                             |
| Fanuc M-20iA                                   | $\bullet$<br>test job 1 #22          | $\Omega$<br>٠                                                             |
| Tower - Operator side 1<br>⊪                   | test job 1 #21                       | $\mathbf{0}$<br>٠                                                         |
| Tower - Robot side 1<br>$\Box$                 | test job 1 #20                       | $\mathbf{0}$<br>٠                                                         |
| <b><i><u><b></b></u></i></b> Turning Regripper | test job 1 #19                       | $\mathbf{0}$<br>٠                                                         |
|                                                | test job 1 #18                       | $\mathbf{0}$<br>٠                                                         |
|                                                | test job 1 #17                       | $\mathbf{0}$<br>٠                                                         |
|                                                | test job 1 #16                       | $\mathbf{0}$<br>٠                                                         |
|                                                | test job 1 #15                       | $\mathbf{0}$<br>٠                                                         |
|                                                | test job 1 #14                       | $\mathbf{1}$<br>٠<br>ш<br>RÉINITIALISER TOUT<br><b>SHOW DETAILS</b><br>ь  |
|                                                | test job 1 #13                       | 2020-01-15 16:29:15<br>٠                                                  |
|                                                |                                      |                                                                           |

*Figure 4. Exemple de fenêtre contextuelle d'alarmes*

## <span id="page-10-0"></span>**1.2.4. Interventions sur le robot et la tour (Tower)**

Le menu Interventions sur le robot et la tour présente une série d'options d'intervention sur le robot et la tour. Pour y accéder, il suffit de cliquer sur l'icone qui s'affiche côté droit sur la barre du menu principal. Le nombre des dispositifs affichés dans ce menu est susceptible de varier en fonction de la configuration.

 $\frac{1}{2}$ 

#### *Figure 5. Icone d'intervention sur le robot et la tour (Tower)*

Disponibles pour chaque dispositif individuel, les boutons qui suivent permettent d'exécuter l'opération correspondante :

- Le **bouton Réinitialiser** s'utilise pour réinitialiser toutes les erreurs actives se rapportant individuellement au dispositif considéré.
- Le **bouton Marche** s'utilise pour autoriser le dispositif considéré à reprendre son mouvement à condition qu'aucune erreur ne soit active.
- Le **bouton Pause** s'utilise pour suspendre tout mouvement du dispositif considéré.
- Le **bouton Réglage de la vitesse** s'utilise pour modifier la vitesse de déplacement du dispositif considéré. Le système permet de modifier la vitesse du robot dans une plage

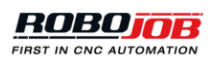

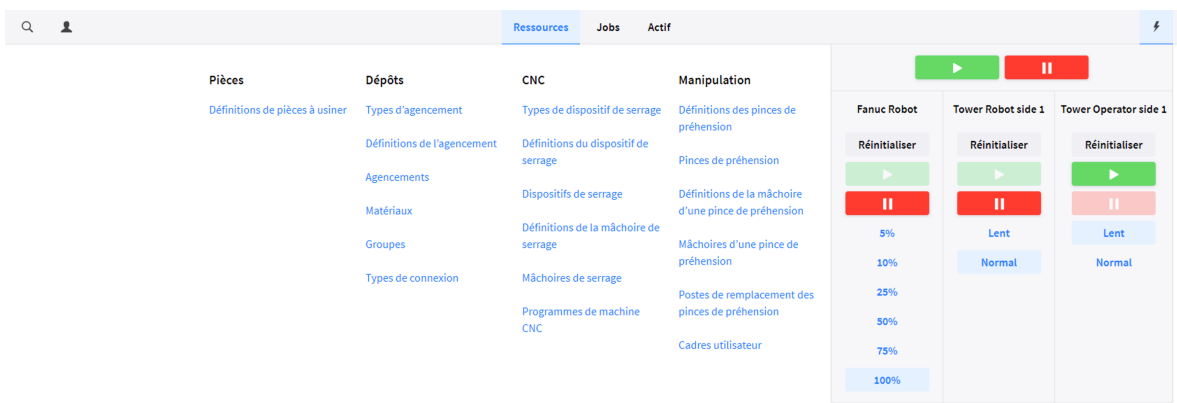

comprise entre 5 et 100 %. Il permet aussi de modifier celle de la tour en optant pour une vitesse lente ou normale.

*Figure 6. Fenêtre contextuelle d'interventions sur le robot et la tour (Tower)*

En outre, un bouton général de marche et de pause est disponible. Il suffit de cliquer sur le bouton Marche pour autoriser tous les dispositifs à reprendre leur mouvement à condition qu'aucune erreur active ne les affecte. Cliquer sur le bouton Pause aura pour effet de suspendre tout opération, planificateur inclus.

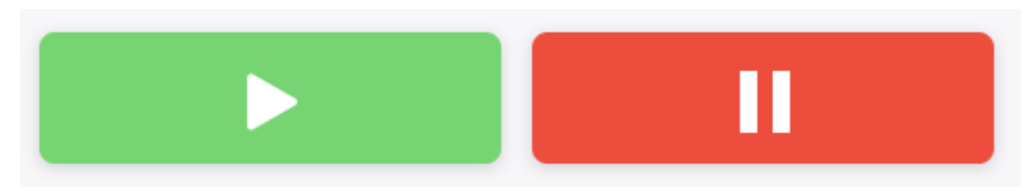

*Figure 7. Reprise/suspension des mouvements effectués par tous les dispositifs.*

## <span id="page-11-0"></span>**1.3. Ressources**

L'écran Ressources permet à l'utilisateur de créer, actualiser, supprimer, copier et exporter les ressources utilisées dans la cellule d'automatisation. En fonction de la configuration du job d'automatisation considéré, les ressources mises à contribution s'énonceront comme suit :

- Pièces brutes et pièces finies
- Agencements
- Matériaux
- Dispositifs et mâchoires de serrage
- Programmes de la machine CNC

• Pinces de préhension et mâchoires de pince de préhension

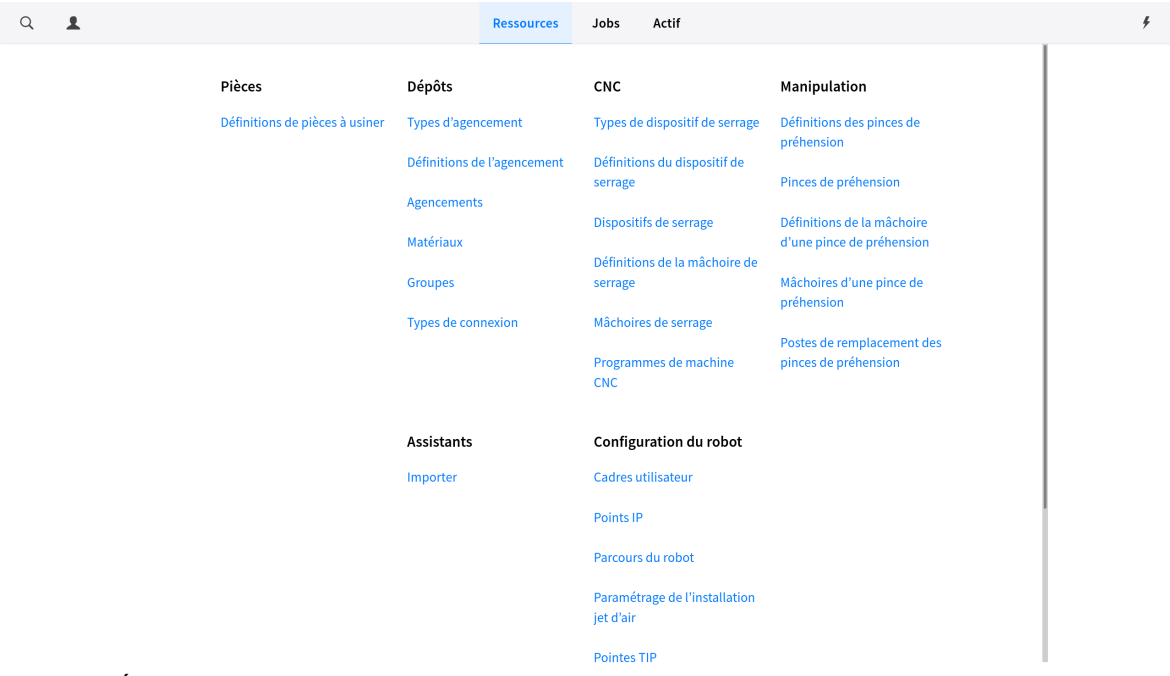

*Figure 8. Écran Ressources*

## <span id="page-12-0"></span>**1.3.1. Aperçu d'éléments**

Cliquez sur une option quelconque pour créer, actualiser, supprimer, copier ou exporter des éléments. Une fenêtre de synthèse s'ouvrira. Cette fenêtre se compose de deux zones majeures :

- Un aperçu de l'ensemble des éléments configurés s'affiche dans la partie gauche de cette fenêtre. Sélectionnez un élément pour en afficher le détail et en modifier le paramétrage.
- Un aperçu détaillé de l'élément sélectionné s'affiche dans la partie droite de cette fenêtre. En cas de sélection de définitions ou d'instances d'un élément, l'aperçu détaillé affichera une image tridimensionnelle de l'élément sélectionné. Exécutez un mouvement de glissement pour faire pivoter l'image ou un mouvement de pincement pour effectuer un zoom.

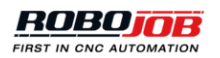

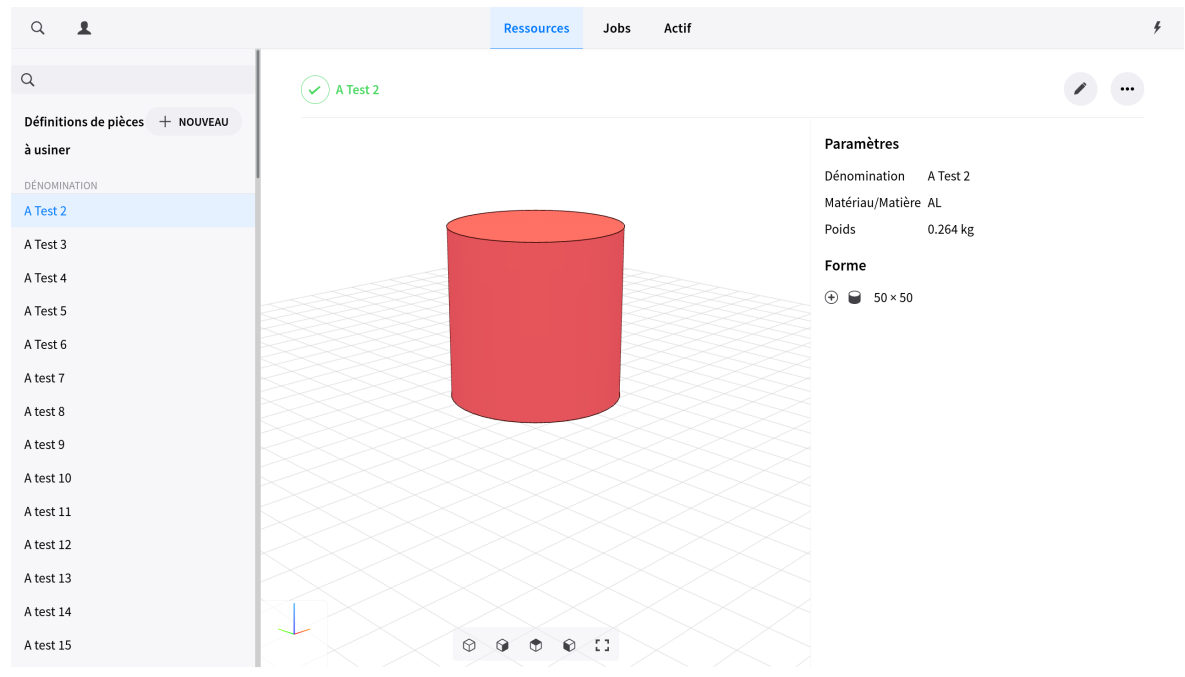

*Figure 9. Définitions de la pièce à usiner*

Pour visualiser d'autres opérations ou interventions, cliquez sur l'icone à trois points qui s'affiche dans le coin supérieur droit. Le logiciel affichera un menu déroulant proposant les options suivantes :

- Supprimer l'élément sélectionné.
- Copier l'élément sélectionné. Copier un élément entraînera l'ouverture de la fenêtre de l'éditeur correspondant pour créer une nouvelle instance tout en copiant l'ensemble des paramètres de configuration de l'élément sélectionné.
- Exportation de l'élément sélectionné. Exporter un élément entraînera la création d'un fichier contenant l'ensemble des paramètres de configuration de l'élément sélectionné. Pour accéder à ce fichier, il suffit de naviguer jusqu'au répertoire de téléchargement de l'ordinateur et d'y rechercher un fichier présentant l'extension .yaml. On peut recourir à l'exportation de fichiers pour procéder au transfert sans peine d'éléments déterminés vers d'autres systèmes RoboJob.
- Exportation de tous les éléments. Exporter tous les éléments existants entraînera la création d'un fichier contenant l'ensemble des paramètres de chacun des éléments configurés.

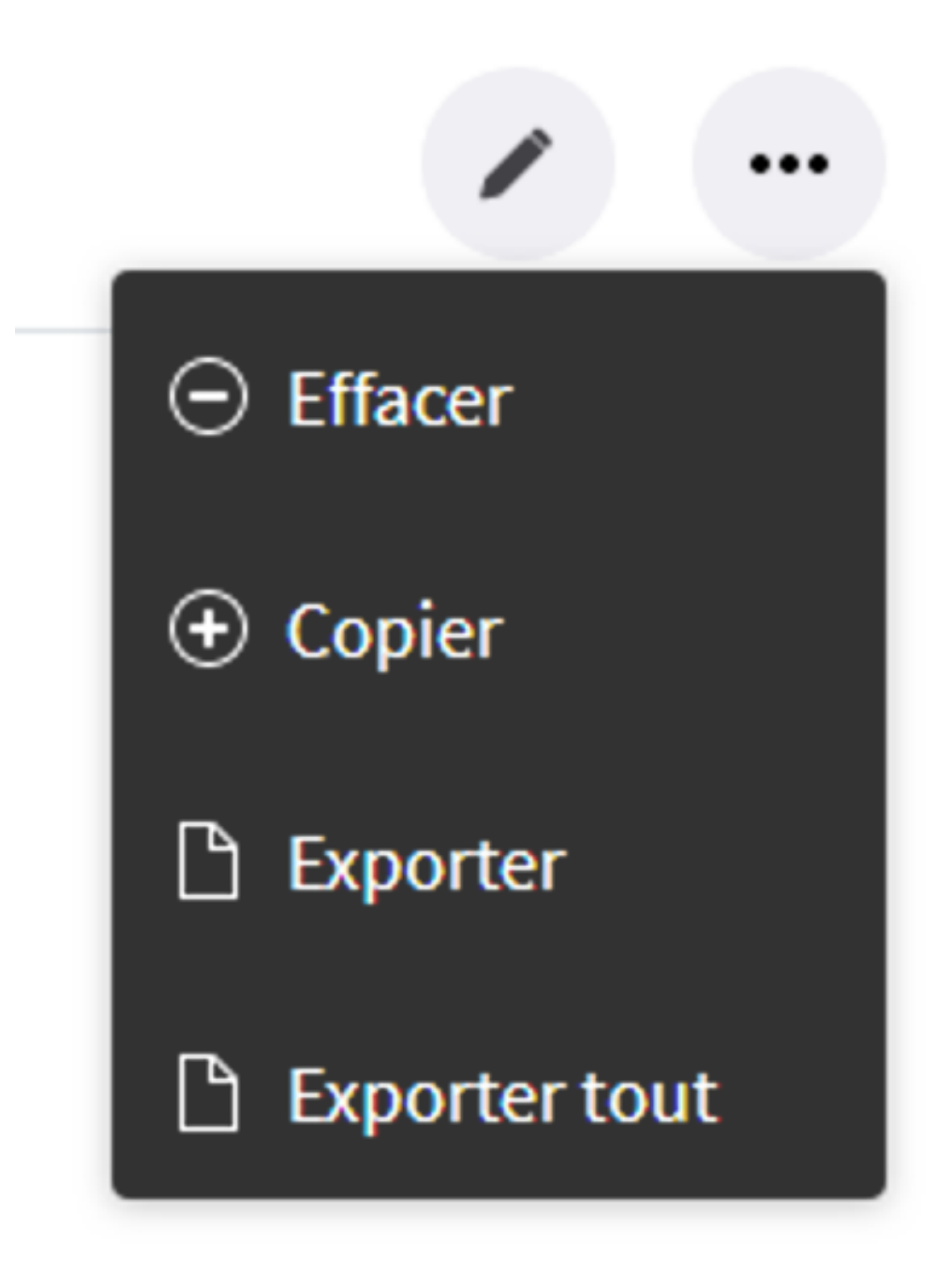

*Figure 10. Autres opérations sur les pièces à usiner*

Pour modifier un élément, cliquez sur l'icone Crayon ou créez une nouvelle instance en cliquant sur le nouveau bouton.

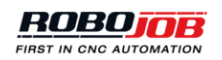

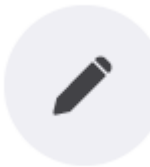

*Figure 11. Modifier la définition d'une pièce à usiner*

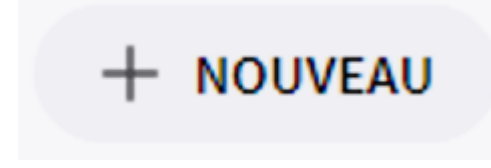

*Figure 12. Nouvelle définition d'une pièce à usiner*

# <span id="page-15-0"></span>**1.3.2. Éditeur d'éléments**

Lors de la création, de la modification ou de la copie d'un élément, la fenêtre de l'éditeur correspondant s'ouvre. Cette fenêtre se compose de trois zones majeures :

- 1. Ruban supérieur indiquant toute erreur éventuelle et servant à confirmer ou annuler des modifications.
- 2. Visualiseur d'éléments affichant une image tridimensionnelle de l'élément sélectionné.
- 3. Éditeur de paramètres utilisé pour modifier le paramétrage d'éléments.

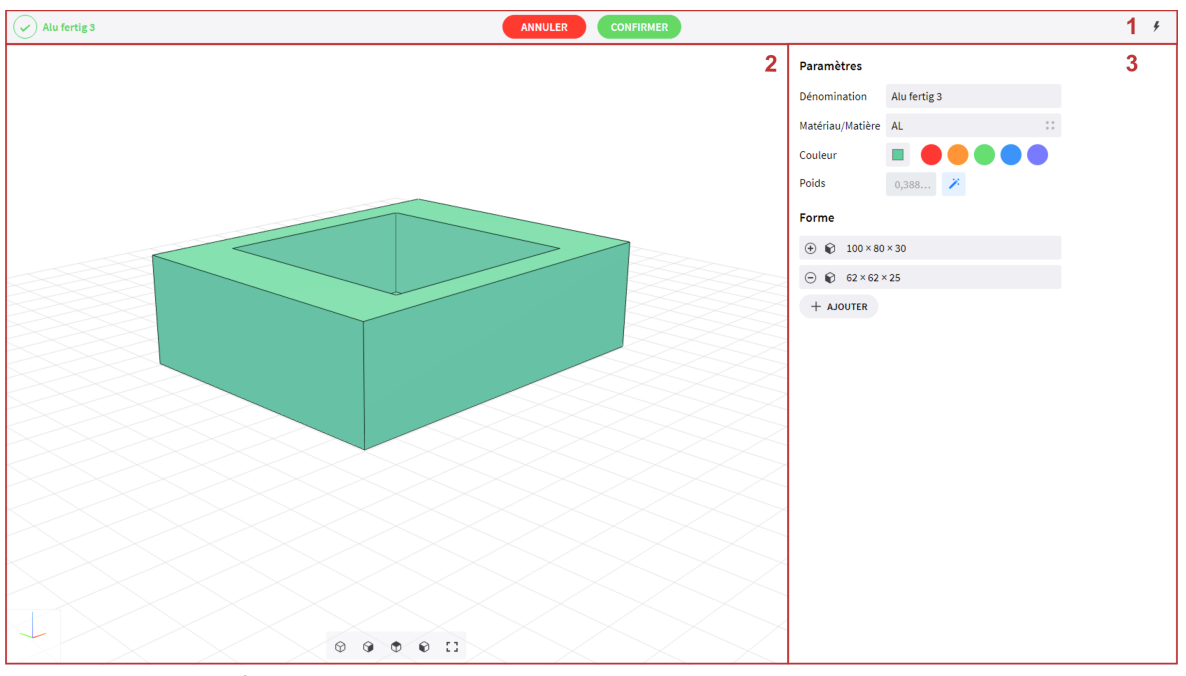

*Figure 13. Fenêtre Éditeur d'éléments*

#### <span id="page-16-0"></span>**1.3.2.1. Ruban supérieur**

Toute erreur de configuration éventuelle que l'élément actif est susceptible de présenter s'affiche du côté gauche du ruban supérieur. En l'absence de toute erreur, une icone verte s'affiche. En cas de détection d'erreurs, une icone orange indiquant le nombre d'erreurs actives s'affiche.

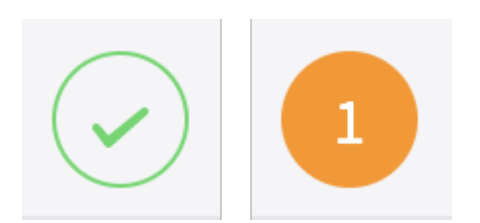

*Figure 14. Indicateur d'erreurs de configuration*

Cliquez sur l'indicateur d'erreurs de configuration pour obtenir une description des erreurs de configuration actives. Ce geste a pour effet d'ouvrir une fenêtre contextuelle dans laquelle s'affiche une description de toutes les erreurs actives. Lorsque vous êtes prêt, refermez la fenêtre contextuelle en cliquant sur le symbole x dans le coin supérieur droit.

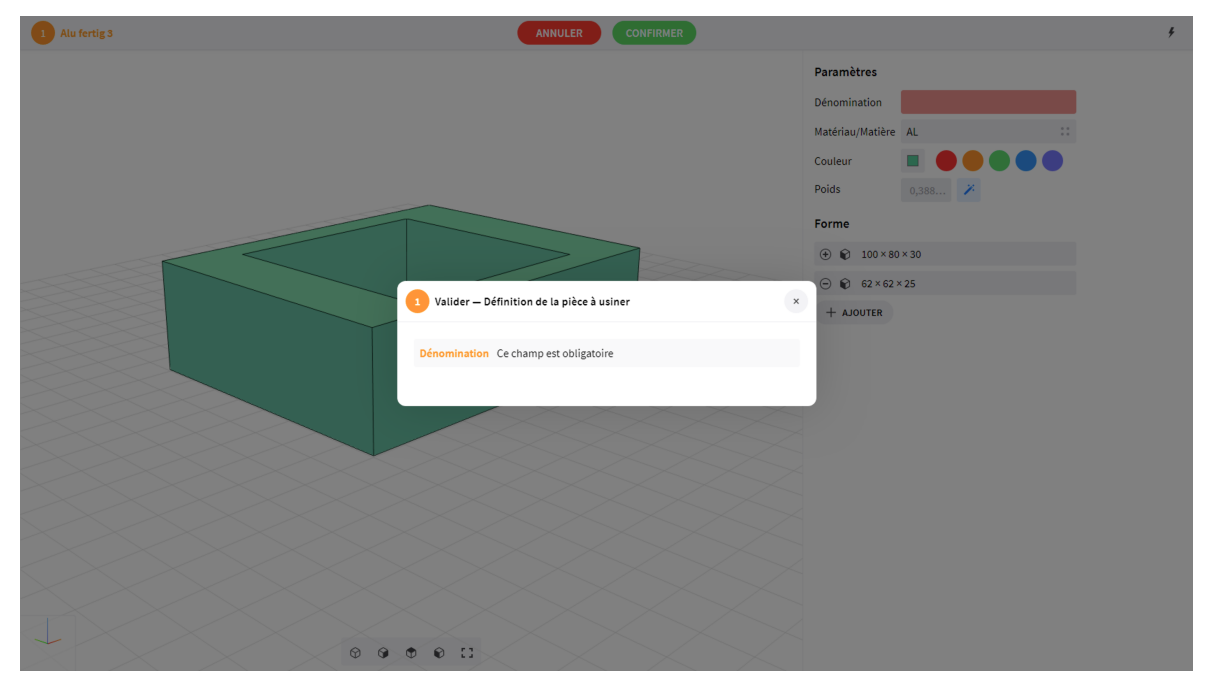

*Figure 15. Description des erreurs de configuration*

Un bouton de confirmation et un bouton d'annulation s'affichent au milieu du ruban supérieur. Pour confirmer des paramètres et les enregistrer, appuyez sur le bouton **Confirmer**. Ce geste aura pour effet de refermer la fenêtre de l'éditeur. Pour abandonner l'éditeur sans enregistrer aucune modification, appuyez sur le bouton **Annuler**.

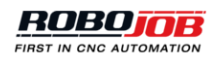

# **ANNULER**

<span id="page-17-0"></span>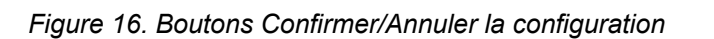

#### **1.3.2.2. Visualiseur d'éléments**

Le visualiseur d'éléments affiche une image tridimensionnelle de l'élément basée sur les formes ou positions configurées. Exécutez un mouvement de glissement pour faire pivoter l'image ou un mouvement de pincement pour effectuer un zoom. Le système de coordonnées s'affiche dans le coin inférieur gauche. Les axes des X, des Y et des Z sont respectivement représentés par les lignes rouge, verte et bleue.

**CONFIRMER** 

## <span id="page-17-1"></span>**1.3.2.3. Éditeur de paramètres**

L'éditeur de paramètres permet d'entrer l'ensemble des paramètres relatifs à chaque élément. Les options disponibles sont susceptibles de varier en fonction du type d'élément et de la configuration du dispositif d'automatisation.

# **Paramètres**

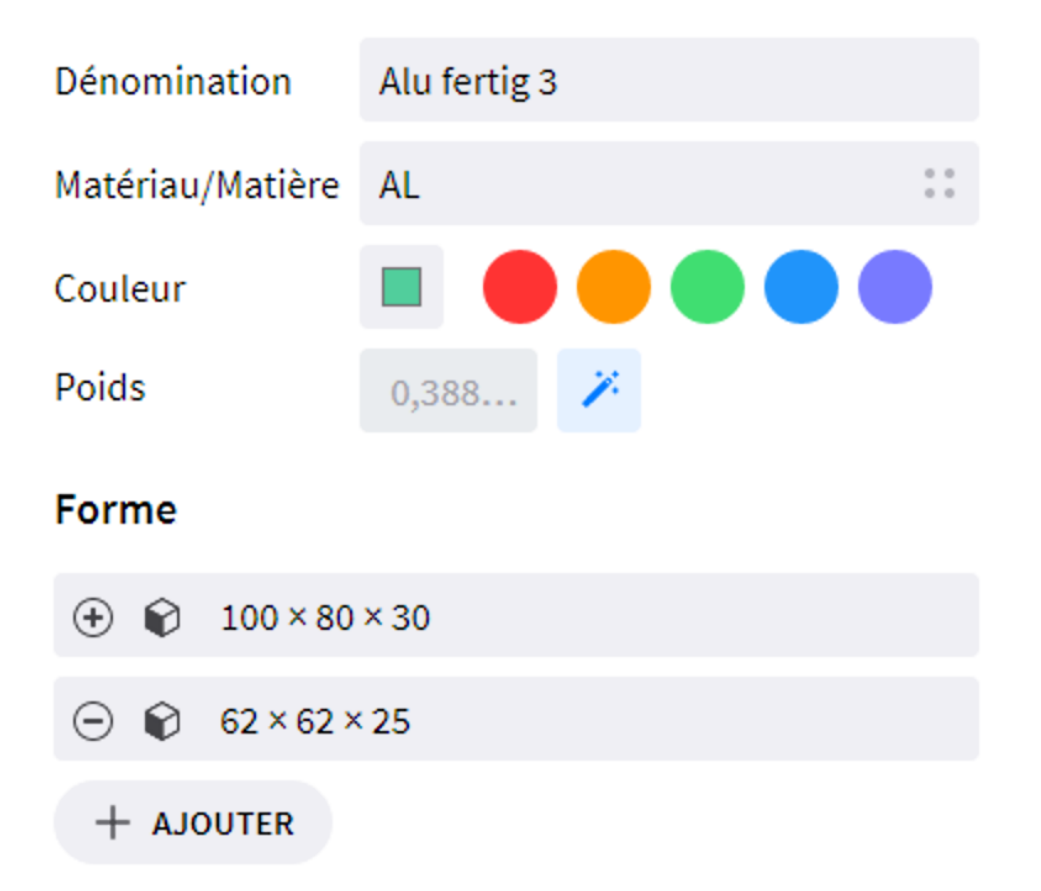

*Figure 17. Exemple d'éditeur de paramètres*

## <span id="page-18-0"></span>**1.3.2.4. Éditeur de formes**

Pour certains types d'élément, l'éditeur de paramètres est susceptible de comporter un éditeur de formes. L'éditeur de forme s'utilise pour définir les dimensions ainsi que la représentation tridimensionnelle de l'élément sélectionné. La représentation visuelle peut être définie comme une combinaison associant différentes formes, servant individuellement à ajouter ou soustraire de la matière. Cliquez sur le bouton Ajouter pour ajouter une nouvelle forme.

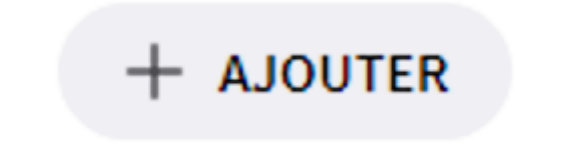

#### *Figure 18. Ajout d'une forme*

Pour décrire une nouvelle forme, il convient de configurer les paramètres suivants :

• **Type:** Sélectionnez l'icone + pour ajouter de la matière ou l'icone - pour soustraire de la matière.

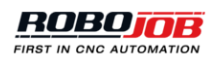

- **Forme:** Créez un prisme rectangulaire, cylindrique ou hexagonal.
- **Dimensions:** Entrez la longueur, la largeur et la hauteur de tout prisme rectangulaire ou bien le diamètre et la hauteur de tout prisme cylindrique ou hexagonal.
- **Décalage:** Entrez la position de la forme par rapport à l'origine. Toutes les formes sont définies par rapport à la même origine et quelle que soit la forme considérée, le centre de la base sera utilisé comme point de référence.

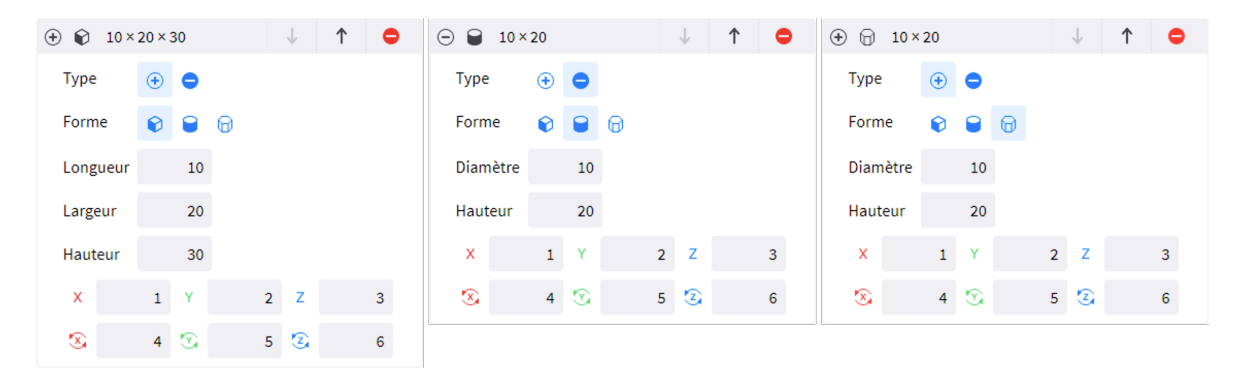

*Figure 19. Options de configuration d'une forme*

De multiples formes sont susceptibles d'être mises à contribution pour définir complètement un élément. Pour modifier une forme existante, cliquez sur sa barre grise et modifiez-en les dimensions à partir de l'éditeur.

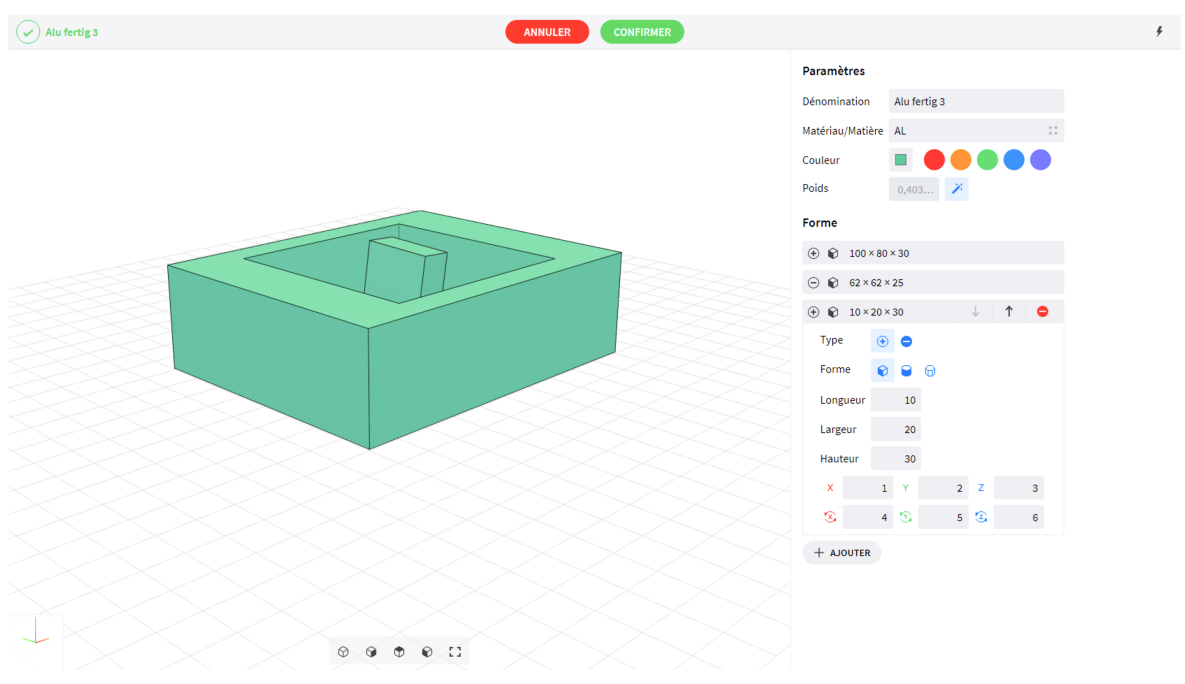

*Figure 20. Modification de formes*

La séquence de définition des formes est susceptible d'influer sur le résultat final. Pour adapter l'ordre de succession des formes, servez-vous des flèches haut et bas affichées par le logiciel lors de l'apport de modifications à une forme.

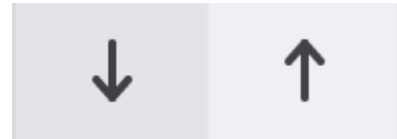

*Figure 21. Adaptation de l'ordre de succession des formes*

Pour supprimer une forme, cliquez sur l'icone Suppression affichée lors de l'apport de modifications à une forme.

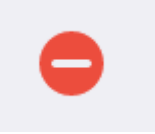

*Figure 22. Suppression d'une forme*

## <span id="page-20-0"></span>**1.3.3. Pièces**

La partie Pièces présente toutes les opérations et interventions à effectuer sur les pièces à usiner brutes, semi-finies et finies. Pour lancer un nouveau job, il convient d'ajouter la définition des pièces brutes et finies à celles des pièces à usiner.

## <span id="page-20-1"></span>**1.3.3.1. Définitions de la pièce à usiner**

Ouvrez la fenêtre Définitions de la pièce à usiner pour créer, actualiser, supprimer, copier ou exporter des pièces à usiner. Lors de la création, de la modification ou de la copie d'une pièce à usiner, la fenêtre de l'éditeur correspondant s'ouvre.

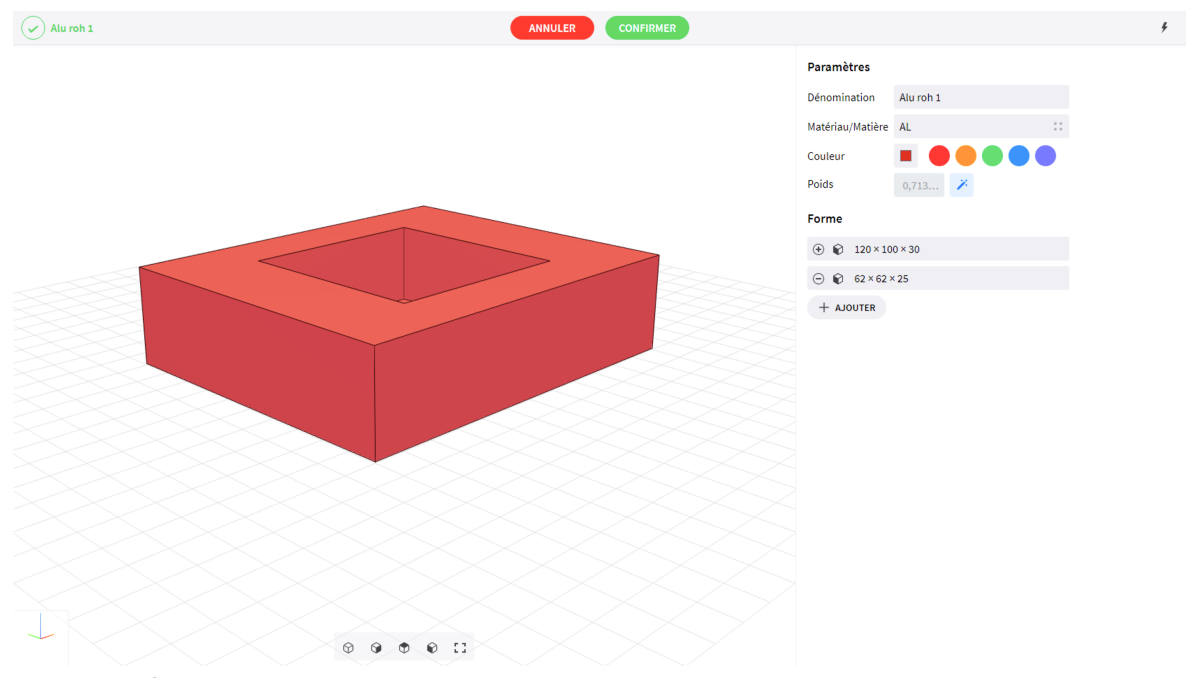

*Figure 23. Éditeur de pièces à usiner*

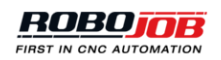

#### **Éditeur de pièces à usiner**

L'éditeur de pièces à usiner est scindé en deux parties. La première partie permet de modifier les paramètres de définition des pièces à usiner.

# **Paramètres**

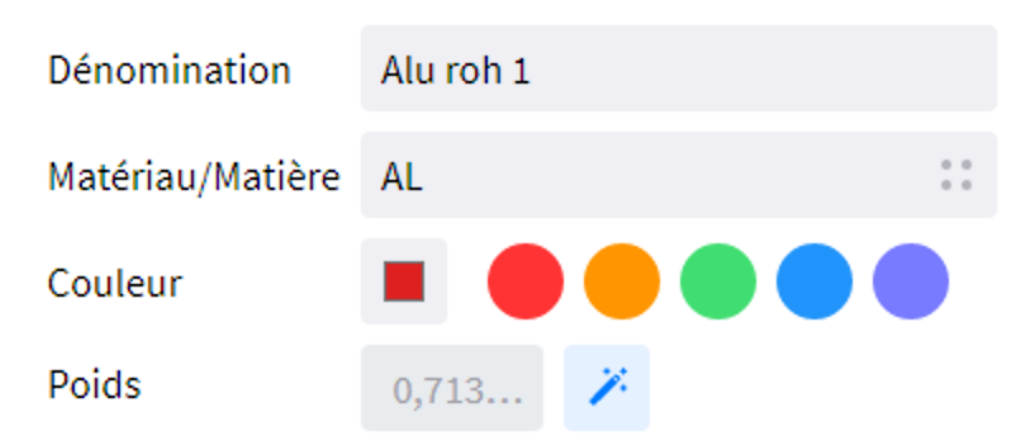

*Figure 24. Paramétrage des pièces à usiner*

Il convient alors de configurer les paramètres suivants :

- **Nom:** Cliquez sur la zone de texte Nom, puis saisissez une dénomination valable de la définition de la pièce à usiner. Il convient d'attribuer une dénomination individuelle à chaque pièce à usiner.
- **Matériau:** Cliquez sur la zone de texte Matériau, puis sélectionnez le matériau constitutif de la pièce à usiner à partir du menu contextuel pour calculer le poids de la pièce à usiner. Le champ de recherche s'utilise pour trouver le ou les matériaux appropriés.
- **Couleur:** Sélectionnez l'une des couleurs par défaut de visualisation de la pièce à usiner. La couleur de visualisation de la pièce à usiner en active s'affiche sur la gauche dans la forme rectangulaire. Pour sélectionner une couleur définie par l'utilisateur, cliquez sur la couleur active afin d'ouvrir le sélectionneur de couleur. Il est recommandé de choisir une couleur différente pour les pièces brutes, semi-finies et finies afin de pouvoir faire clairement la distinction entre celles-ci. Toutefois, ce n'est pas obligatoire.
- **Poids:** Le logiciel calcule le poids de la pièce à usiner en fonction du matériau sélectionné par défaut. Pour procéder à un réglage manuel du poids, cliquez sur l'icone de calcul automatique pour la désactiver, puis entrez manuellement le poids de la pièce.

# Poids  $0,713.$ Poids 0,78

#### *Figure 25. Poids de la pièce à usiner*

La seconde partie de l'éditeur de pièces à usiner permet de définir les dimensions de cette pièce à usiner. Toute pièce à usiner est susceptible d'être définie comme une combinaison associant différentes formes. Pour plus d'informations concernant l'éditeur de formes, reportez-vous au chapitre éditeur de formes.

## <span id="page-22-0"></span>**1.3.4. Dépôts**

De multiples dépôts sont susceptibles d'être affectés à l'entreposage de pièces, dispositifs de serrage, pinces de préhension et autres éléments. De multiples agencements définis au sein de chaque dépôt sont susceptibles d'être affectés à l'entreposage d'éléments dont la forme et les dimensions diffèrent. La partie dépôt présente toutes les opérations et interventions relatives à ces agencements de dépôt. Tout agencement physique est défini par les paramètres suivants :

- Type d'agencement: Cette option permet de catégoriser différentes définitions de l'agencement.
- Définition de l'agencement: Cette option permet de définir des dimensions et paramètres généraux.
- Agencement: Cette option permet de différencier de multiples agencements en se référant à des agencements physiques.

#### <span id="page-22-1"></span>**1.3.4.1. Types d'agencement**

Les types d'agencement permettent de classer par catégories les différentes définitions de l'agencement. Le classement par catégories des définitions de l'agencement peut s'avérer utile pour retrouver sans difficulté un groupe d'agencements ou de définitions de l'agencement à tous les niveaux du logiciel. Vous ne devriez pas avoir à modifier ces types définis en amont. Ouvrez la fenêtre Types d'agencement pour étudier les différents types d'agencement.

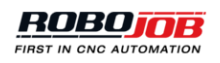

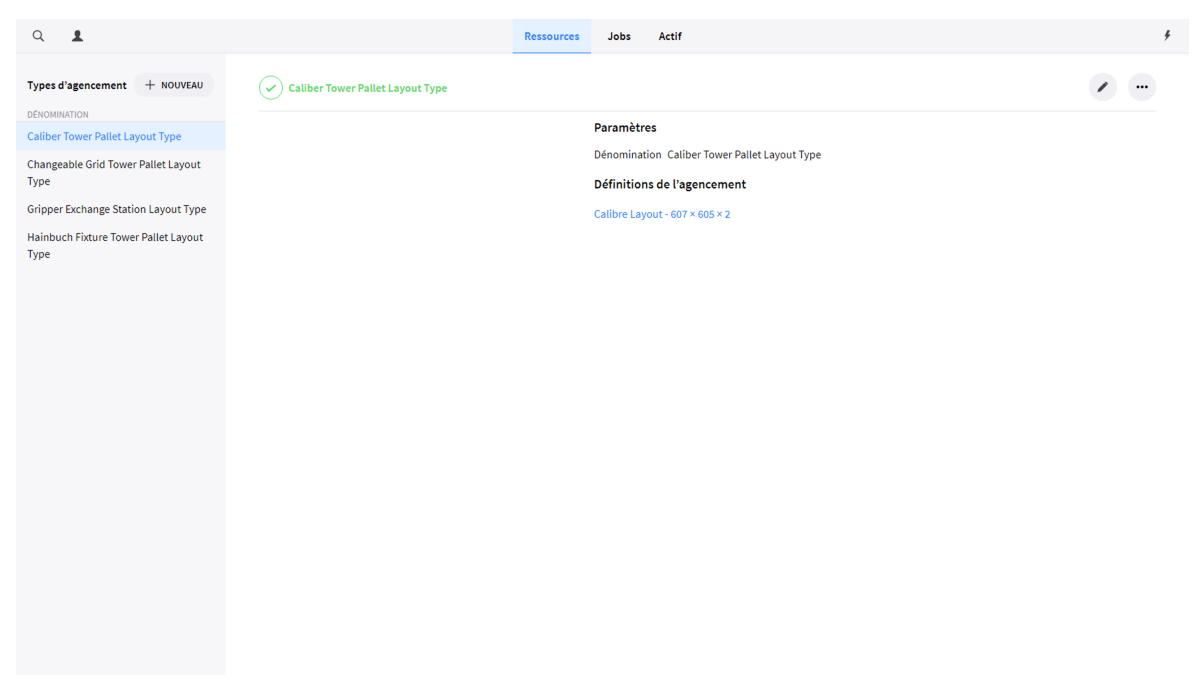

*Figure 26. Aperçu des types d'agencement*

Un aperçu détaillé du type d'agencement sélectionné s'affiche dans la partie droite de la fenêtre. Cet aperçu détaillé présente les paramètres de définition du type d'agencement suivis d'une liste de toutes les définitions de l'agencement usant du type d'agencement sélectionné. Cliquez sur une définition de l'agencement pour passer à la fenêtre de synthèse des définitions de l'agencement.

## **Paramètres**

Dénomination Changeable Grid Tower Pallet Layout Type

## Définitions de l'agencement

 $16x 105$ mm - 607 × 605 × 2

16x 105mm x 85mm - 607 × 605 × 2

16x 125mm x 105mm - 607 × 605 × 2

16x 133mm x 93mm - 607 × 605 × 2

36x 75mm - 607 × 605 × 2

36x 77mm - 607 × 605 × 2

High Fixture Jaw Grid - 570  $\times$  580  $\times$  2

Low Fixture Jaw Grid - 570  $\times$  580  $\times$  2

*Figure 27. Aperçu détaillé des types d'agencement*

#### <span id="page-24-0"></span>**1.3.4.2. Définitions de l'agencement**

Les définitions de l'agencement s'utilisent pour définir le paramétrage général de l'agencement ainsi que ses dimensions. Lors de la création d'agencements, en se référant à diverses instances physiques d'un agencement, la définition de leur paramétrage et de leur dimensions passe par la sélection de la définition existante de l'agencement. Cette opération permet à l'utilisateur de définir de multiples instances d'un agencement en recourant à la même définition de l'agencement.

#### **Éditeur de définitions de l'agencement**

Lors de la création ou de la modification d'une définition de l'agencement, la fenêtre de l'éditeur de définitions s'ouvre. Cet éditeur est scindé en deux parties. La première permet de modifier les paramètres de définition généraux. Il convient alors de configurer les paramètres suivants :

- **Nom:** Cliquez sur la zone de texte Nom, puis saisissez une dénomination valable de la définition de l'agencement. Il convient d'attribuer une dénomination individuelle à chaque élément.
- **Type:** Cliquez sur la zone de texte Type, puis sélectionnez un type d'agencement à partir du menu contextuel. Le champ de recherche s'utilise pour trouver le type d'agencement approprié.

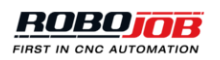

- **Longueur, largeur et hauteur:** Longueur, largeur et hauteur de l'agencement.
- **X, Y, Z:** Définissez l'emplacement de l'origine de la définition de l'agencement par rapport à l'origine du cadre utilisateur correspondant.
- **Nombre d'instances:** Cette option permet de gérer le nombre d'instances physiques de cette définition. Le système procédera à l'ajout/suppression d'instances existantes pour s'aligner sur le nombre entré dans ce champ.

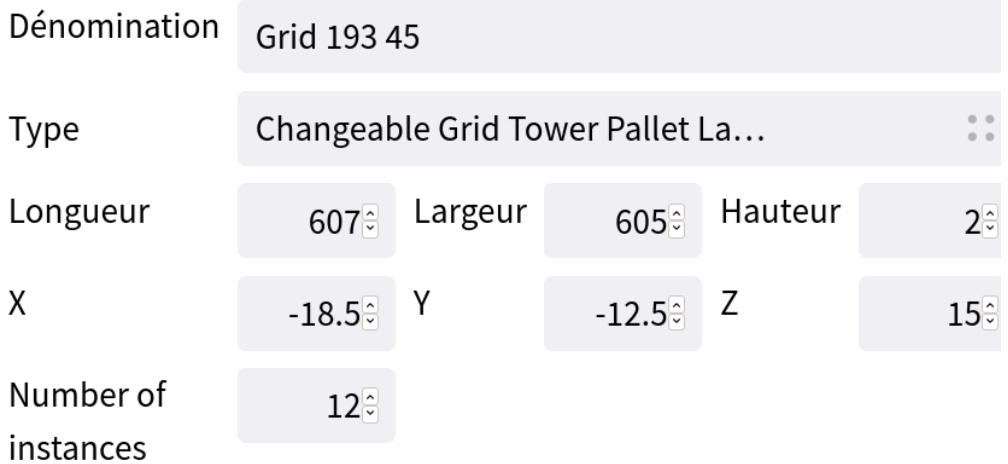

#### *Figure 28. Paramètres de définition de l'agencement*

La seconde partie de l'éditeur s'utilise pour définir des modèles. Pour créer un nouveau modèle, cliquez sur le bouton Ajouter.

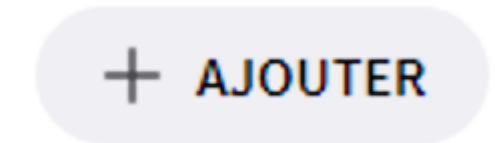

*Figure 29. Ajout d'un modèle*

Tout modèle est défini par les paramètres suivants :

- **Type:** Sélectionnez l'icone Cercle pour définir un agencement reposant sur l'utilisation de trous existants. Sélectionnez l'icone Point Cercle pour définir un agencement reposant uniquement sur l'utilisation de points de centrage.
- **Longueur / Largeur:** Entrez la largeur et la longueur du modèle actuel.
- **Démarrage X / Y:** Entrez la position de l'origine du premier trou. L'origine de chaque trou coïncide avec le point de centrage de la forme.
- **Écart X / Y:** Entrez l'écartement entre l'origine du premier trou et l'origine du prochain trou.
- **Forme:** Sélectionnez la forme des trous.
- **Longueur et largeur / Diamètre:** Entrez la longueur et la longueur des rectangles ou le diamètre des cercles et des hexagones.
- **Angle:** Entrez l'orientation des formes.
- **Capacité:** La valeur par défaut est 1.
- **Entités:** Sélectionnez, à partir du menu déroulant, le type de ressource pour lequel la définition de l'agencement est susceptible d'être utilisée.

*En fonction de la configuration, certains paramètres pourraient ne pas être indispensables.*

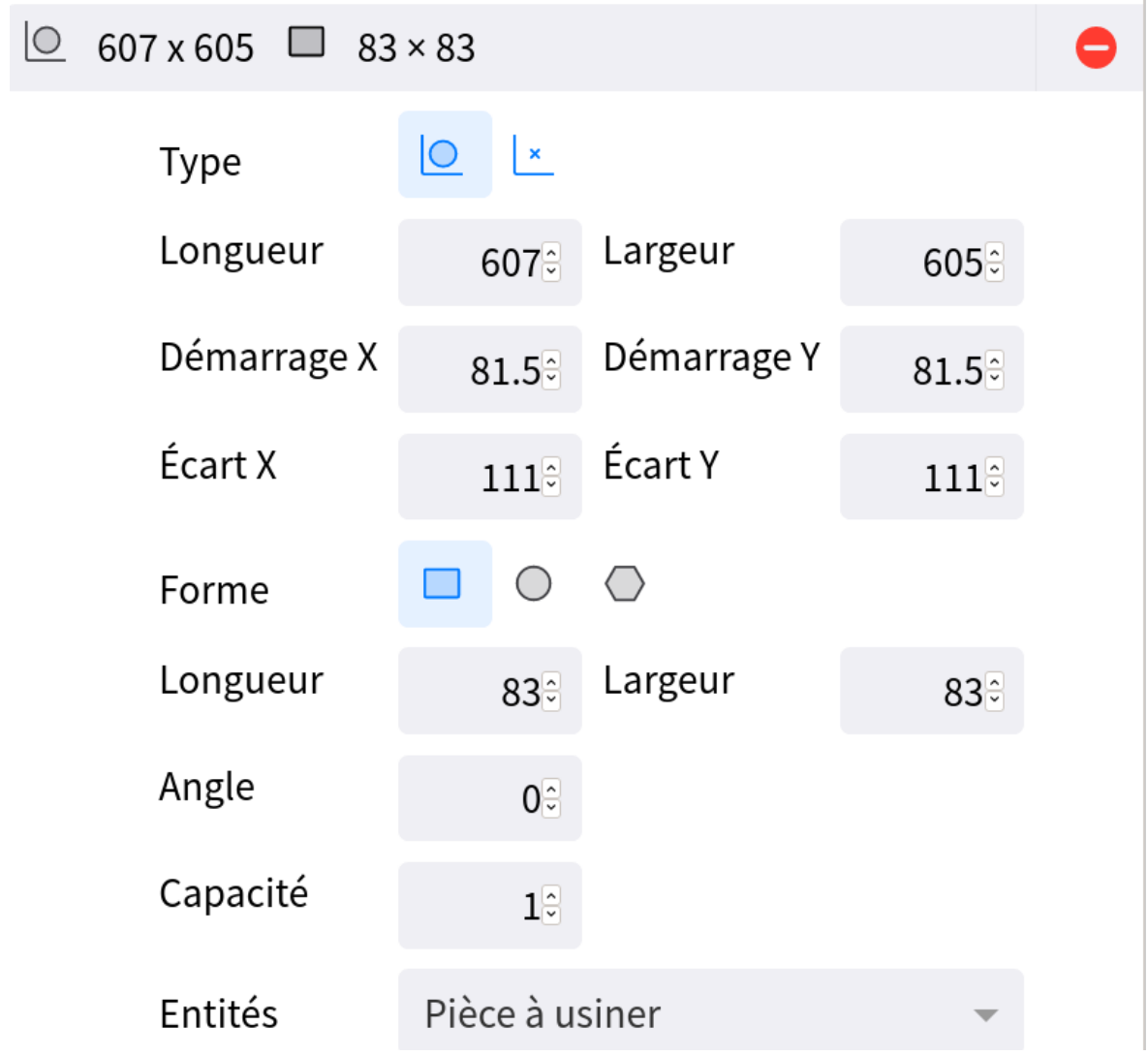

*Figure 30. Modèle de définition de l'agencement rectangulaire*

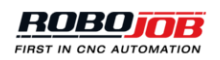

# $\circ$  607 x 605  $\circ$  83 × 83

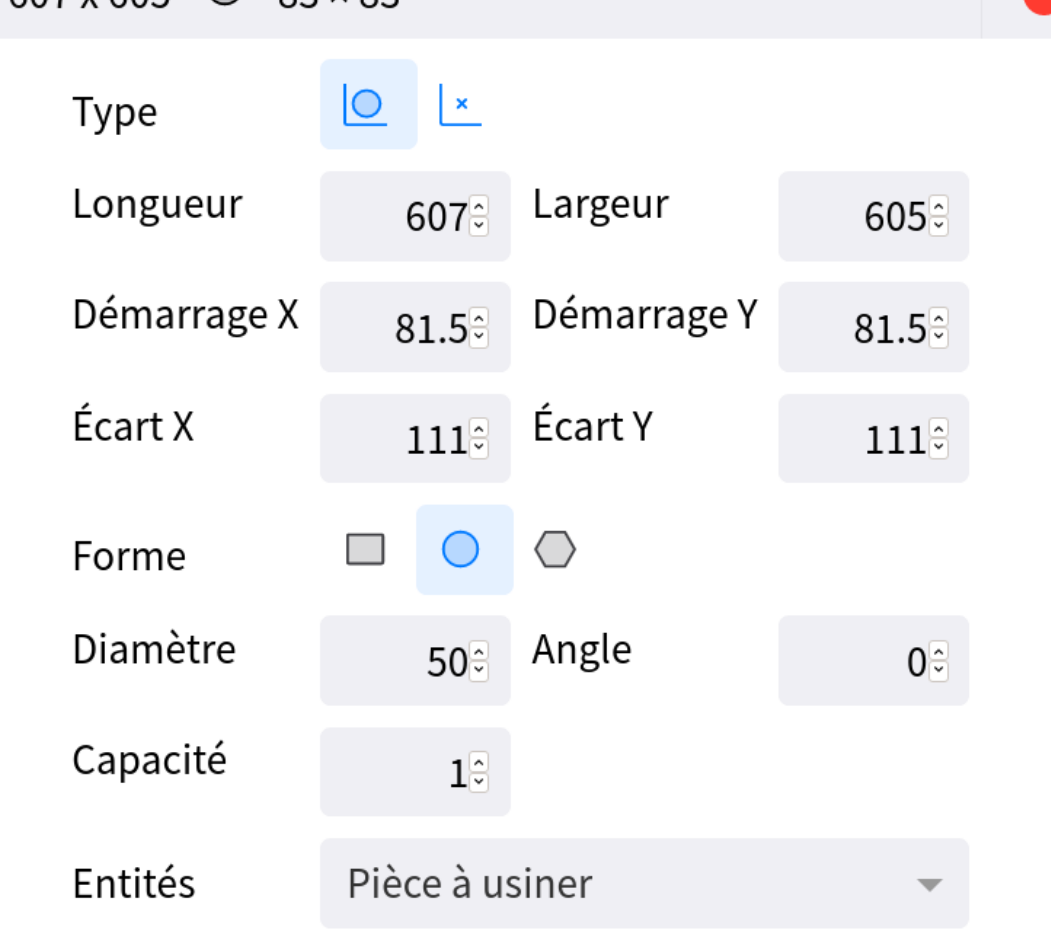

*Figure 31. Modèle de définition de l'agencement circulaire*

## <span id="page-27-0"></span>**1.3.4.3. Agencements**

Cliquez sur l'option agencements pour créer, actualiser, supprimer, copier ou exporter des agencements. La fenêtre de synthèse présente un aperçu de l'ensemble des agencements configurés, chacun d'entre eux représentant un agencement matériellement disponible. Si de multiples instances d'une définition de l'agencement sont matériellement disponibles, il est possible de les ajouter une à une à la liste des agencements ou de définir un nombre précis d'agencements sur la page de configuration des définitions de l'agencement.

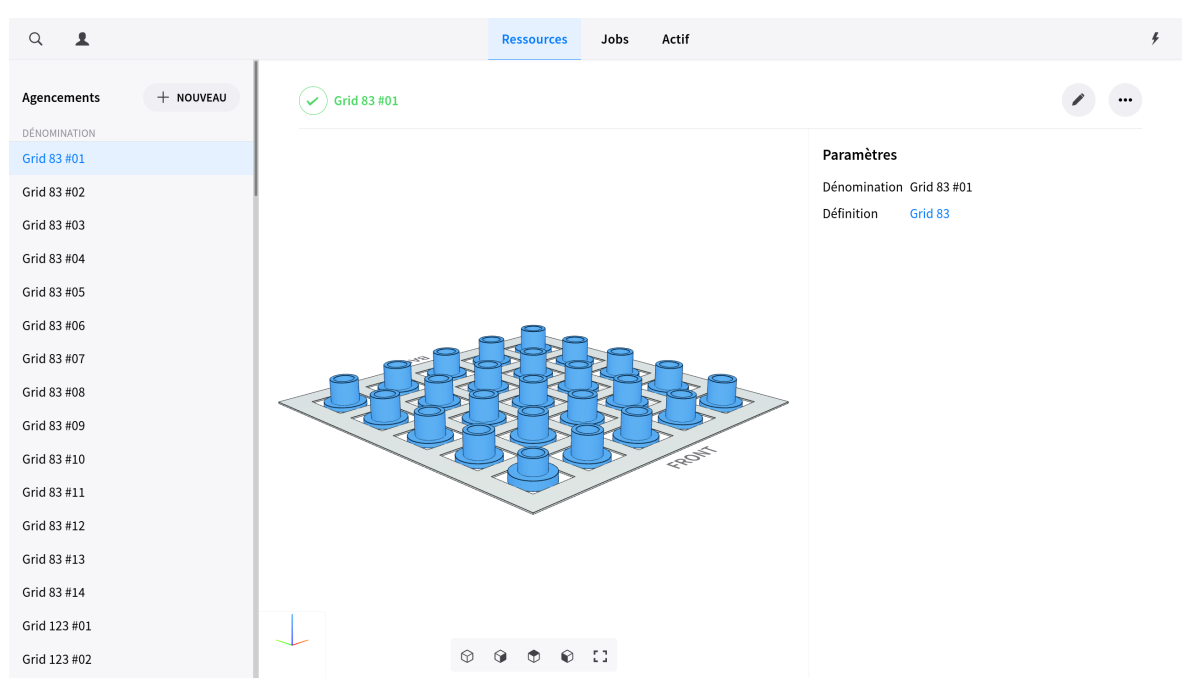

*Figure 32. Aperçu des agencements*

#### **Éditeur d'agencements**

L'éditeur d'agencements est scindé en deux parties. La première partie permet de modifier les paramètres de définition de l'agencement. Il convient alors de configurer les paramètres suivants :

- **Nom:** Cliquez sur la zone de texte Nom, puis saisissez une dénomination valable de la définition de l'agencement.
- **Définition:** Cliquez sur la zone de texte Définition, puis sélectionnez une définition de l'agencement à partir du menu contextuel. Le champ de recherche s'utilise pour trouver la définition appropriée de l'agencement.

# Paramètres

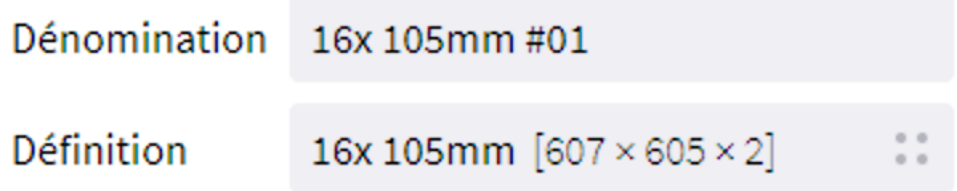

*Figure 33. Paramètres de l'agencement*

#### **Configuration de l'agencement**

Certains paramètres de configuration supplémentaires sont susceptibles d'être configurés en fonction de la configuration de la cellule.

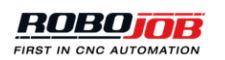

S'agissant des agencements basés sur un calibre, le système permet de définir les configurations du calibre matériellement disponibles sur cet agencement. Pour procéder à l'ajout de configurations, il suffit de cliquer sur le bouton « Ajouter » ; pour les supprimer, il suffit de cliquer sur l'icone Suppression rouge que présente la liste.

En résumé : les agencements basés sur un calibre reposent sur l'utilisation de définitions de configuration du calibre pour définir les calibres sur l'agencement considéré. Ces définitions de configuration du calibre reposent sur l'utilisation de définitions du calibre pour définir des plaques individuelles ou des combinaisons de plaques.

C'est à vous qu'il appartient de définir le lancement de l'indexation de chaque configuration. Cette fonction s'utilise pour positionner la configuration du calibre sélectionnée. (attention : à chaque configuration du calibre correspondent des positions particulières. Si vous optez pour un lancement de l'indexation à la position 0 et que la configuration du calibre comporte les positions « 5 » et « 10 », les calibres seront alignés sur le cinquième et le dixième indicateur.

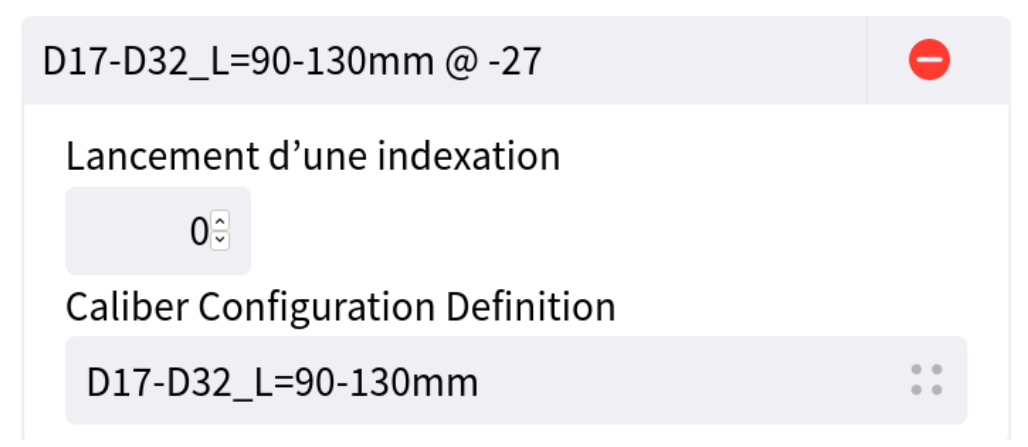

*Figure 34. Configuration de l'agencement du calibre*

## <span id="page-29-0"></span>**1.3.4.4. Définitions de configuration du calibre**

Cliquez sur l'option définitions de configuration du calibre pour créer, actualiser, supprimer, copier ou exporter les définitions de configuration du calibre. La fenêtre de synthèse présente un aperçu de l'ensemble des définitions configurées, chacune d'entre elles représentant une configuration de calibre matériellement disponible. Si de multiples instances d'une définition configurée sont matériellement disponibles, le système permet de les ajouter une à une aux agencements du calibre.

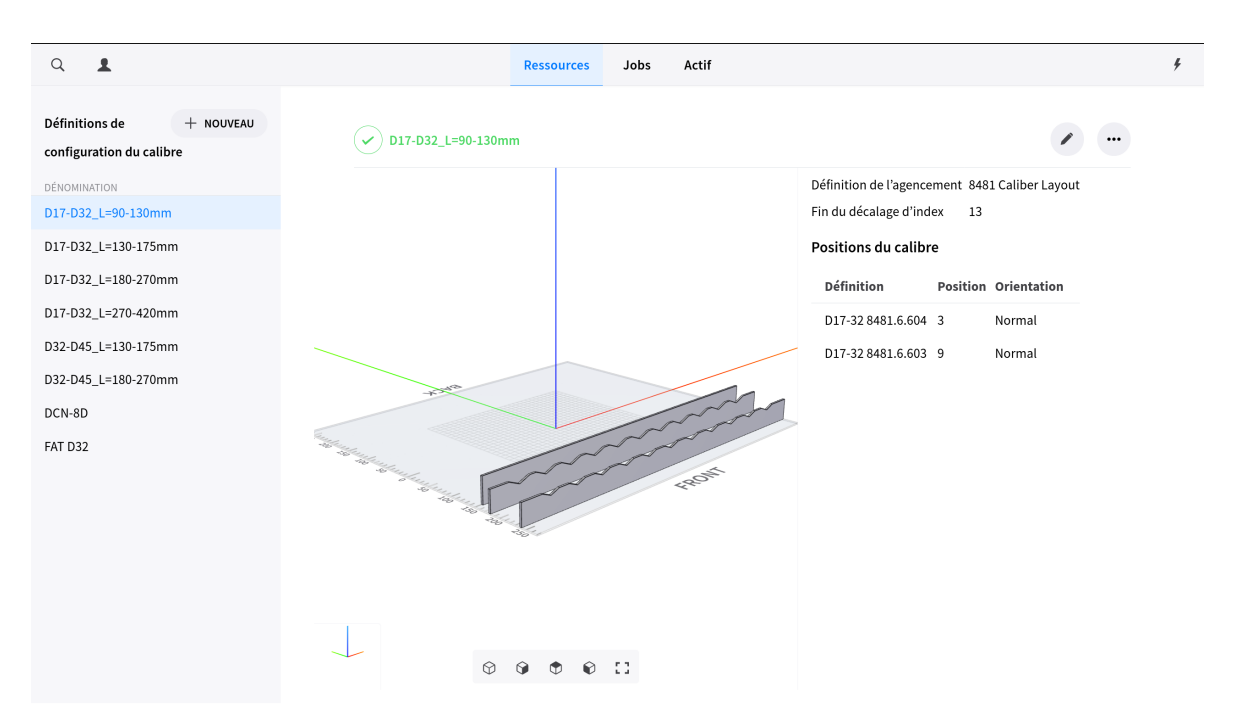

*Figure 35. Aperçu des définitions de configuration du calibre*

#### **Éditeur de définitions de configuration du calibre**

L'éditeur de définitions de configuration du calibre est scindé en deux parties. La première partie permet de modifier les paramètres généraux. Il convient alors de configurer les paramètres suivants :

- **Nom:** Cliquez sur la zone de texte Nom, puis saisissez une dénomination valable de la définition de l'agencement.
- **Définition de l'agencement:** Cliquez sur la zone de texte Définition, puis sélectionnez une définition de l'agencement à partir du menu contextuel. Le champ de recherche s'utilise pour trouver la définition appropriée de l'agencement.
- **Fin du décalage d'index:** Actuellement, cette variable n'est pas utilisée ; par conséquent, rien ne s'oppose à la saisie d'une valeur numérique arbitraire. (À l'origine, cette variable visait à définir le décalage minimal requis entre deux configurations du calibre afin de prévenir tout chevauchement entre les espaces individuels calculés pour les différentes pièces à usiner. En cas d'utilisation de butées, cette variable est superflue puisque ces butées définissent d'ores et déjà la marge de manœuvre.

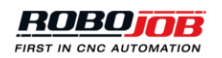

# Paramètres

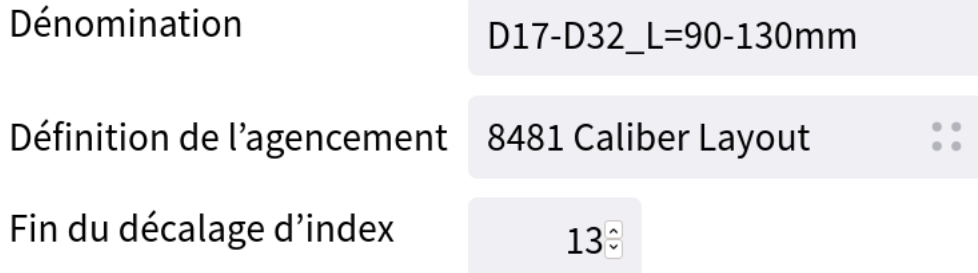

*Figure 36. Paramètres de définition d'une configuration du calibre*

#### **Configuration du calibre**

Pour modifier des calibres associés à la définition d'une configuration, cliquez sur la ligne affichant le résumé. Pour ajouter des calibres à la définition d'une configuration, cliquez sur le bouton « Ajouter ».

Le logiciel présente deux champs de configuration :

- **Définition du calibre:** Il s'agit de la définition du calibre que vous souhaitez employer dans cette configuration.
- **Position du décalage d'index:** Il s'agit du décalage de la définition du calibre par rapport au coin de l'agencement. Chaque définition du calibre que présente la configuration sera dotée de son propre décalage afin de le positionner correctement sur l'agencement.

# **Calibres**

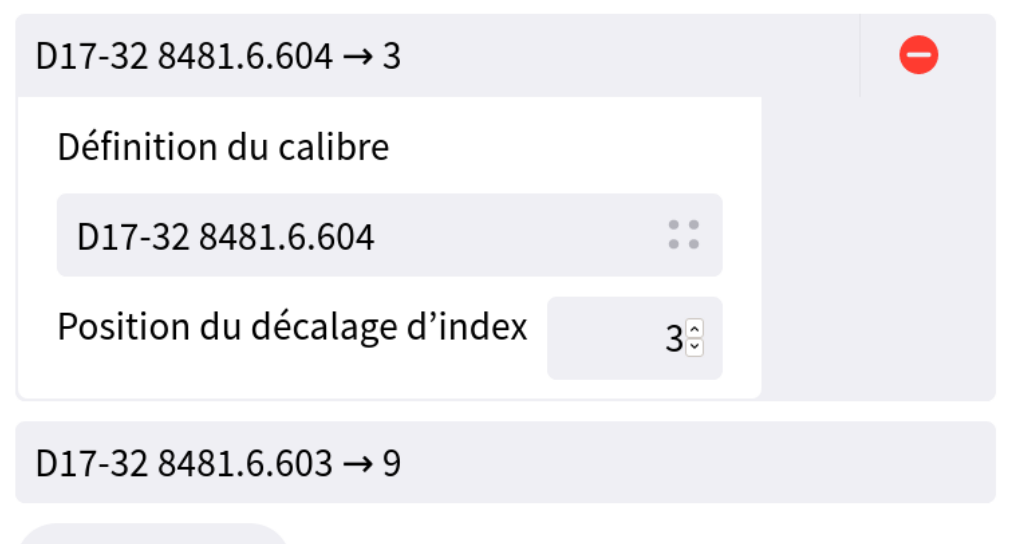

## $+$  AJOUTER

*Figure 37. Calibres de définition d'une configuration du calibre*

## <span id="page-32-0"></span>**1.3.4.5. Définitions du calibre**

Cliquez sur l'option « définitions du calibre » pour créer, actualiser, supprimer, copier ou exporter des définitions du calibre. La fenêtre de synthèse présente un aperçu de l'ensemble des définitions configurées, chacune d'entre elles représentant un calibre matériellement disponible. Si de multiples instances d'une définition de calibre sont matériellement disponibles, le système permet de les ajouter une à une à la liste.

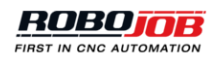

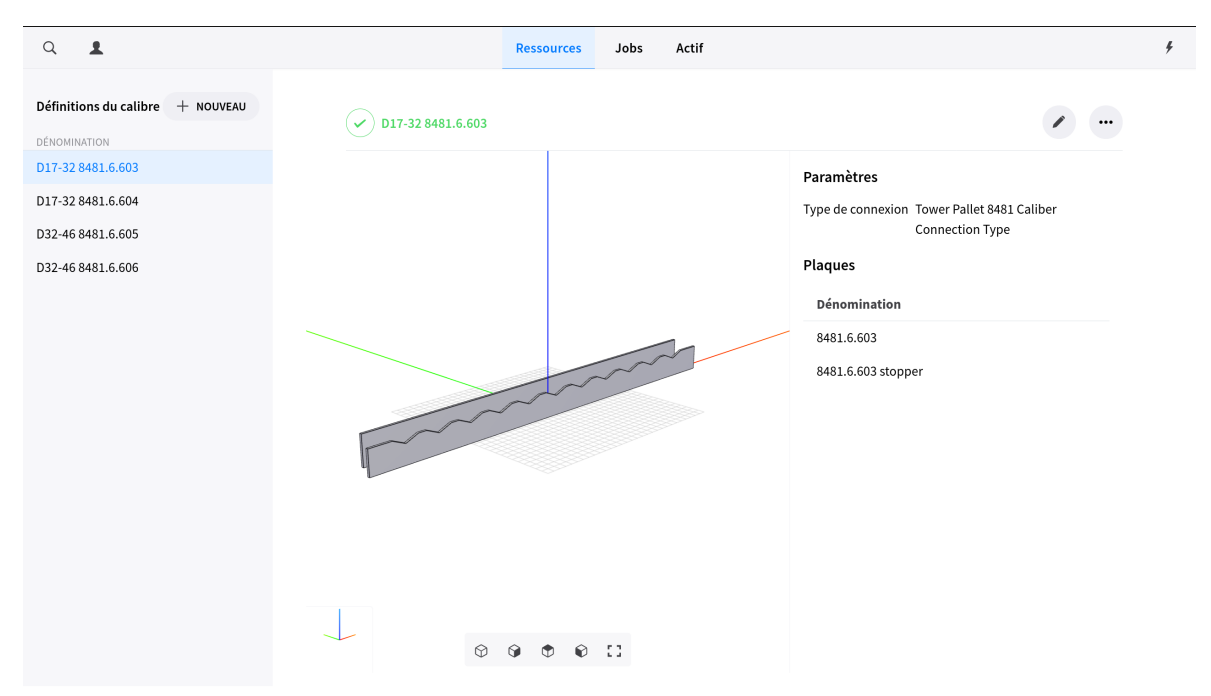

*Figure 38. Aperçu des définitions du calibre*

#### **Éditeur de définitions du calibre**

L'éditeur de définitions du calibre est scindé en deux parties. La première partie permet d'en modifier les paramètres. Il convient alors de configurer les paramètres suivants :

- **Nom:** Cliquez sur la zone de texte Nom, puis saisissez une dénomination valable.
- **Type de connexion:** Cliquez sur la zone de texte Définition, puis sélectionnez la définition adéquate du type de connexion du calibre à partir du menu contextuel. Le champ de recherche s'utilise à cette fin.

# Paramètres

Dénomination D17-32 8481.6.603

Type de connexion

Tower Pallet 8481 Caliber Connec...

#### *Figure 39. Paramètres de définition du calibre*

La seconde partie s'utilise pour configurer les plaques de calibrage que présente la définition. Il convient de saisir les données suivantes pour chaque plaque de calibrage :

• **Nom:** Cliquez sur la zone de texte Nom, puis saisissez une dénomination valable.

- **Décalage:** Décalage relatif exprimé en mm par rapport à d'autres plaques associées à la même définition. Le calcul de ce décalage s'effectue à partir du point de centrage de la plaque considérée. À titre d'exemple, si vous disposez d'une plaque quelconque et d'une plaque de butée dont l'épaisseur individuelle s'élève à 5 mm et que vous définissez un décalage de 30 mm, la distance entre les deux plaques s'élèvera à 25 mm.
- **Largeur:** Largeur de la plaque
- **Hauteur:** Hauteur de la plaque
- **Longueur:** Longueur de la plaque
- **Décalage longitudinal:** Décalage de la plaque dans la même direction que les autres plaques.

Les soutiens sont également configurables. Pour régénérer la nouvelle configuration et la visualiser, cliquez sur le bouton vert « Générer » après toute modification.

- **Début de soutien:** Distance entre l'extrémité de la plaque et le centre du premier soutien.
- **Intervalle de soutien:** Distance entre les centres des soutiens.
- **Nombre des soutiens:** Nombre des soutiens que présente la plaque considérée.
- **Hauteur du soutien:** Hauteur du soutien concerné.
- **Angle du soutien:** Angle formé par le soutien concerné.

En fonction du système précis de calibrage, l'usage de plaques de butée séparées ou solidaires d'une plaque de soutien s'imposera. En cas d'association de plaques de butée aux plaques de soutien, vous serez appelé à configurer deux types de plaque dans une seule et même définition de calibre puisque ces plaques iront toujours de pair.

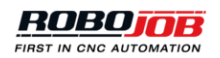

#### Plaques

| 8481.6.603              |                  |         |       |  |  |
|-------------------------|------------------|---------|-------|--|--|
| Dénomination            | 8481.6.603       |         |       |  |  |
| Décalage                | $0^{\circ}$      |         |       |  |  |
| Largeur                 | 3 <sup>°</sup>   |         |       |  |  |
| Hauteur                 | $35^\circ$       |         |       |  |  |
| Longueur                | 606 <sup>°</sup> |         |       |  |  |
| Décalage longitudinal   | $0^{\circ}$      |         |       |  |  |
| Soutiens                |                  |         |       |  |  |
| <b>Emplacement/Lieu</b> | Longueur         | Hauteur | Angle |  |  |
| 53                      | 38.63            | 8       | 135   |  |  |
| 103                     | 38.63            | 8       | 135   |  |  |
| 153                     | 38.63            | 8       | 135   |  |  |
| 203                     | 38.63            | 8       | 135   |  |  |
| 253                     | 38.63            | 8       | 135   |  |  |
| 303                     | 38.63            | 8       | 135   |  |  |
| 353                     | 38.63            | 8       | 135   |  |  |
| 403                     | 38.63            | 8       | 135   |  |  |
| 453                     | 38.63            | 8       | 135   |  |  |
| 503                     | 38.63            | 8       | 135   |  |  |
| 553                     | 38.63            | 8       | 135   |  |  |
|                         |                  |         |       |  |  |
| Début de soutien        | $53^\circ$       |         |       |  |  |
| Intervalle de soutien   | $50^\circ$       |         |       |  |  |
| Comptage de soutien     | $11^{\circ}$     |         |       |  |  |
| Longueur de soutien     | 38.63            |         |       |  |  |
| Hauteur de soutien      | $8^{\circ}$      |         |       |  |  |
| Angle de soutien        | 135≑             |         |       |  |  |
|                         | Générer          |         |       |  |  |

*Figure 40. Configuration de plaques*
### **1.3.5. CNC**

Toutes les options configurables concernant la machine CNC s'affichent dans la partie CNC. Les options disponibles dans cette partie sont susceptibles de varier en fonction de la configuration. La configuration des dispositifs de serrage s'effectue à l'aide des options suivantes :

- Type de dispositif de serrage : Cette option permet de catégoriser différentes définitions des dispositifs de serrage.
- Définition d'un dispositif de serrage : Cette option permet de définir des dimensions et paramètres généraux.
- Dispositif de serrage : Cette option permet de différencier de multiples dispositifs de serrage en se référant à des dispositifs physiques.

Le processus de configuration des mâchoires de serrage est analogue à celui des dispositifs de serrage. Toutefois, aucun type de mâchoire de serrage ne sera configuré dans la mesure où les mâchoires de tout dispositif de serrage sont intimement associées aux différents types de dispositif de serrage. Enfin, la section CNC permet de définir la programmation de la machine CNC.

### **1.3.5.1. Types de dispositif de serrage**

Les types de dispositif de serrage permettent de classer par catégories les différentes définitions des dispositifs de serrage. Le classement par catégories des définitions des dispositif de serrage peut s'avérer utile pour retrouver sans difficulté un groupe de dispositifs de serrage à tous les niveaux du logiciel. Ouvrez la fenêtre Types de dispositif de serrage pour créer, actualiser, supprimer, copier ou exporter de tels types.

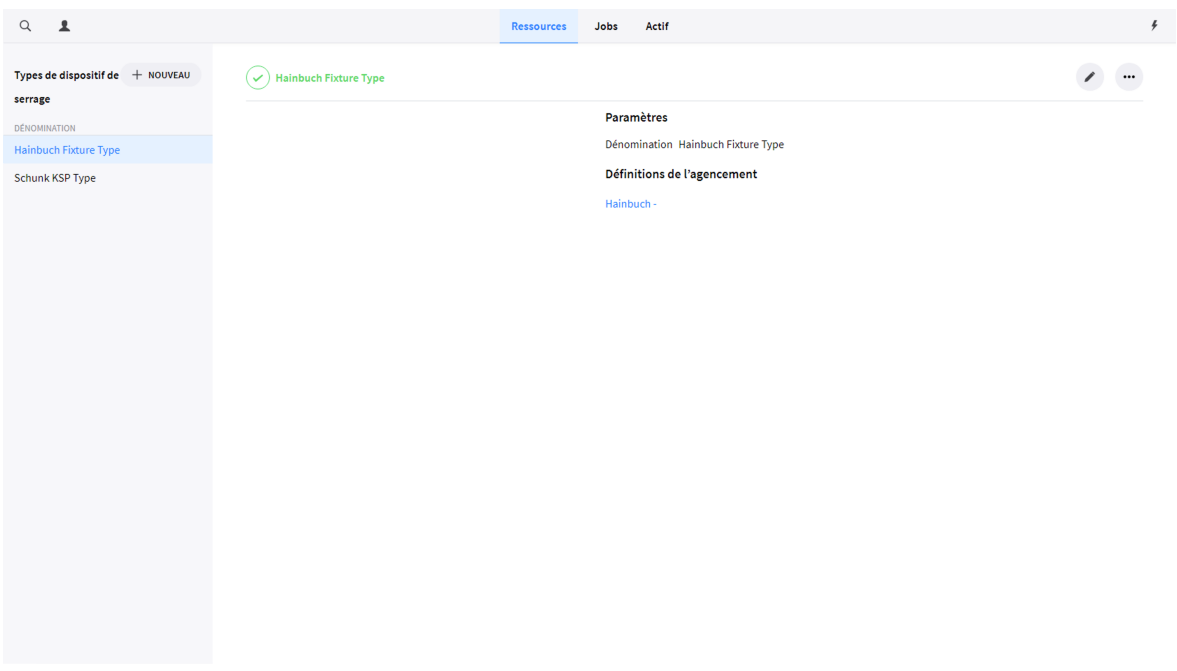

*Figure 41. Aperçu des types de dispositif de serrage*

Un aperçu détaillé du type de dispositif de serrage sélectionné s'affiche dans la partie droite de la fenêtre. Cet aperçu détaillé présente les paramètres de définition du type de dispositif de serrage

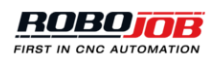

suivis d'une liste de toutes les définitions du dispositif de serrage usant du type de dispositif de serrage sélectionné. Cliquez sur une définition du dispositif de serrage pour passer à la fenêtre de synthèse des définitions du dispositif de serrage.

# Paramètres

# Dénomination Hainbuch Fixture Type

# Définitions de l'agencement

# Hainbuch -

*Figure 42. Aperçu détaillé des types de dispositif de serrage*

### **1.3.5.2. Définitions du dispositif de serrage**

Les définitions du dispositif de serrage permettent de définir le paramétrage du dispositif de serrage considéré ainsi que ses dimensions, hauteur et diamètre inclus. Les définitions des mâchoires de serrage permettent de définir séparément les mâchoires. Après l'élaboration d'une définition, il convient de créer une instance représentant le dispositif de serrage en tant que tel. Cette opération permet à l'utilisateur de définir de multiples instances d'un dispositif de serrage en recourant à la même définition du dispositif de serrage.

#### **Éditeur de définitions du dispositif de serrage**

Lors de la création ou de la modification d'une définition de l'agencement, la fenêtre de l'éditeur de définitions s'ouvre.

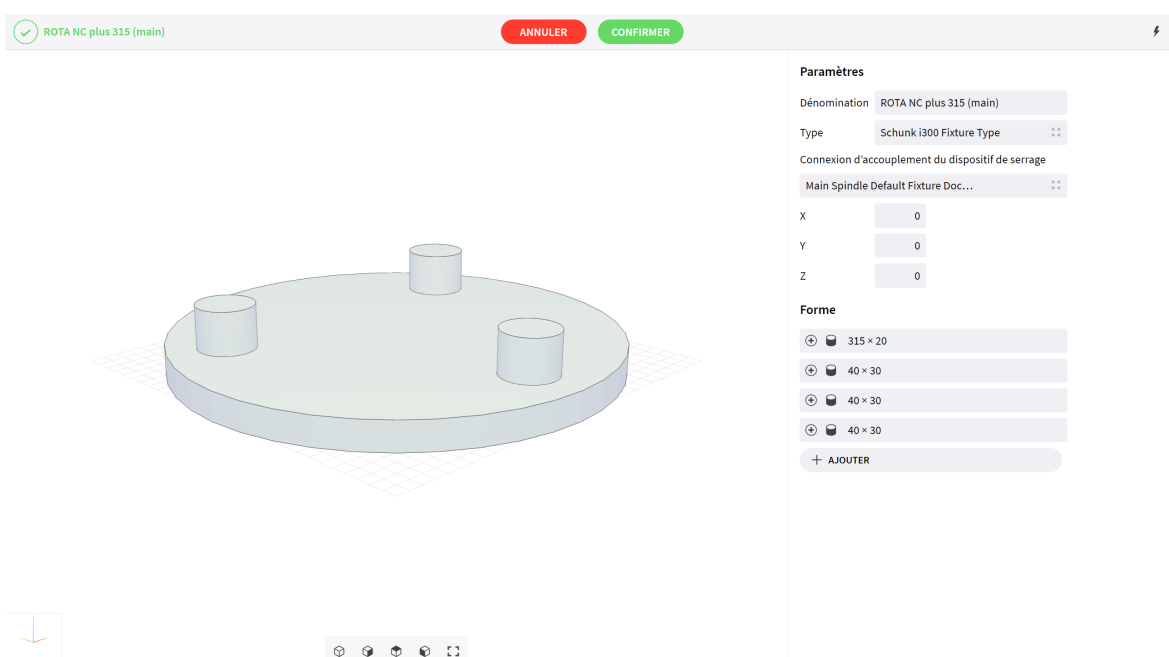

*Figure 43. Fenêtre de l'éditeur de définitions du dispositif de serrage (machine de tournage)*

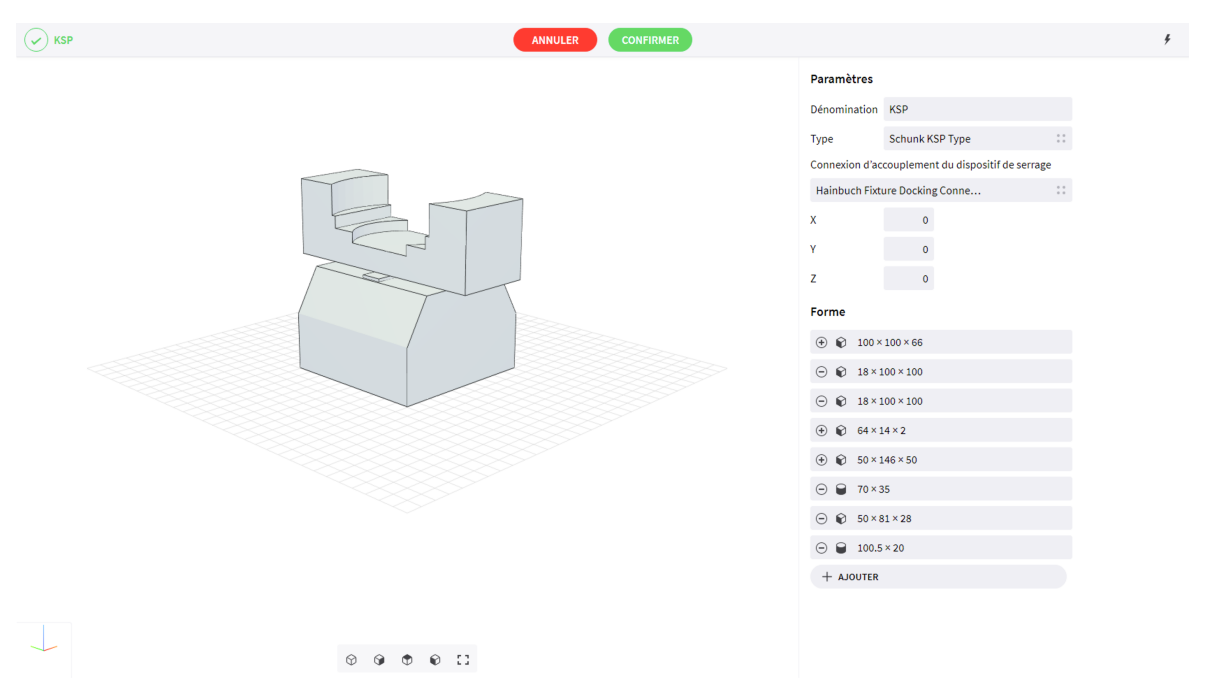

*Figure 44. Fenêtre de l'éditeur de définitions du dispositif de serrage (fraiseuse)*

L'éditeur de définitions du dispositif de serrage est scindé en deux parties. La première partie permet de modifier les paramètres de définition du dispositif de serrage.

Il convient alors de configurer les paramètres suivants :

• **Nom:** Cliquez sur la zone de texte Nom, puis saisissez une dénomination valable de la définition du dispositif de serrage.

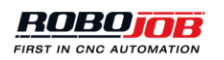

- **Type:** Cliquez sur la zone de texte Type, puis sélectionnez un type de dispositif de serrage à partir du menu contextuel. Le champ de recherche s'utilise pour trouver le type de dispositif de serrage approprié.
- **Raccord d'accouplement du dispositif de serrage:** Cliquez sur la zone de texte, puis sélectionnez un raccord d'accouplement du dispositif de serrage à partir du menu contextuel. Le type du raccord d'accouplement du dispositif de serrage doit correspondre à celui du raccord monté au niveau de la position d'accouplement que présente la machine CNC.
- **X, Y, Z:** Définissez l'emplacement du dispositif de serrage par rapport à l'origine de la machine CNC. Il est important d'observer que cet emplacement doit être défini par rapport à l'origine de la machine CNC en raison de la mise en place de couches supplémentaires. Si vous souhaitez déposer une nouvelle pièce sur une couche particulière, vous devez tenir compte de la hauteur de cette couche lors de la saisie de cet emplacement.

#### Paramètres

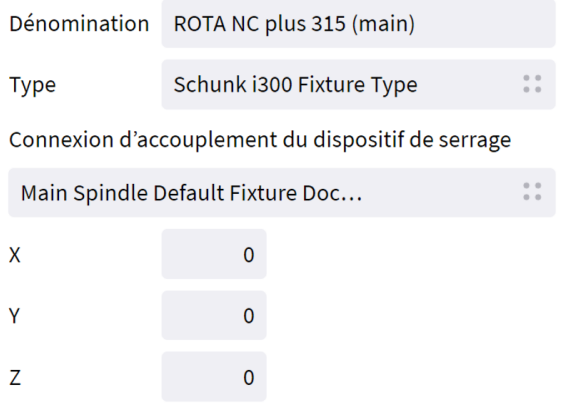

*Figure 45. Paramètres de définition du dispositif de serrage*

La seconde partie de l'éditeur de définitions du dispositif de serrage permet de définir les dimensions du dispositif de serrage. Tout dispositif de serrage est susceptible d'être défini comme une combinaison associant différentes formes. Pour plus d'informations concernant l'éditeur de formes, reportez-vous au chapitre éditeur de formes.

### **1.3.5.3. Dispositifs de serrage**

Cliquez sur l'option Dispositifs de serrage pour créer, actualiser, supprimer, copier ou exporter des dispositifs de serrage. La fenêtre de synthèse présente un aperçu de l'ensemble des dispositifs de serrage configurés, chacun d'entre eux représentant un dispositif matériellement disponible. Si de multiples instances d'une définition des dispositifs de serrage sont matériellement disponibles, il convient de les ajouter une à une à la liste des dispositifs de serrage.

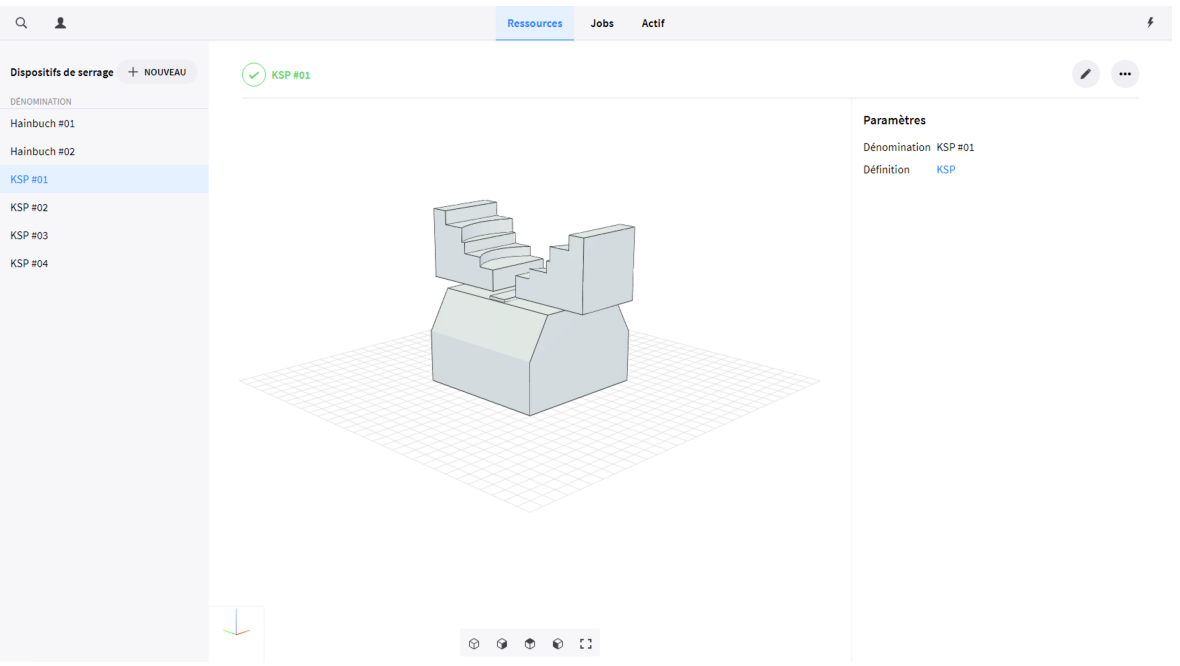

*Figure 46. Aperçu des dispositifs de serrage*

#### **Éditeur de dispositifs de serrage**

Lors de la création ou de la modification d'un dispositif de serrage, la fenêtre de l'éditeur correspondant s'ouvre. Tous les paramètres de définition des dispositifs de serrage s'affichent dans la partie droite de la fenêtre de l'éditeur. Il convient alors de configurer les paramètres suivants :

- **Nom:** Cliquez sur la zone de texte Nom, puis saisissez une dénomination valable.
- **Définition:** Cliquez sur la zone de texte Définition, puis sélectionnez la définition d'un dispositif de serrage à partir du menu contextuel. Le champ de recherche s'utilise pour trouver la définition appropriée d'un dispositif de serrage.

### **Paramètres**

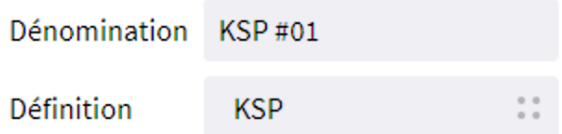

*Figure 47. Paramètres des dispositifs de serrage*

#### **1.3.5.4. Définitions des mâchoires de serrage**

Les définitions des mâchoires de serrage s'utilisent pour définir le paramétrage des mâchoires de serrage ainsi que leurs dimensions. Lors de la création de mâchoires de serrage, en se référant à diverses instances physiques d'une mâchoire de serrage, la définition de leur paramétrage et de leur dimensions passe par la sélection de la définition existante des mâchoires de serrage. Cette opération permet à l'utilisateur de définir de multiples instances d'une mâchoire de serrage en recourant à la même définition des mâchoires de serrage. Ouvrez la fenêtre Définitions des

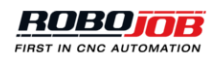

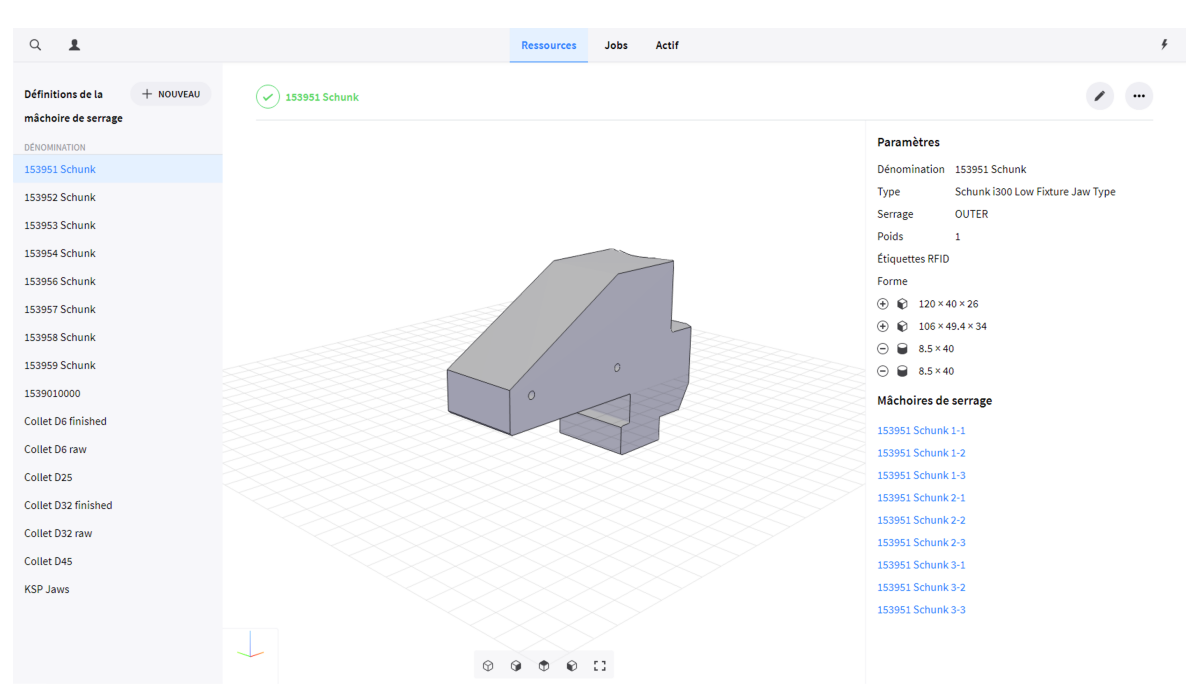

mâchoires de serrage pour créer, actualiser, supprimer, copier ou exporter de telles définitions.

*Figure 48. Aperçu des définitions des mâchoires de serrage*

#### **Éditeur de définitions des mâchoires de serrage**

Lors de la création ou de la modification d'une définition de l'agencement, la fenêtre de l'éditeur de définitions s'ouvre.

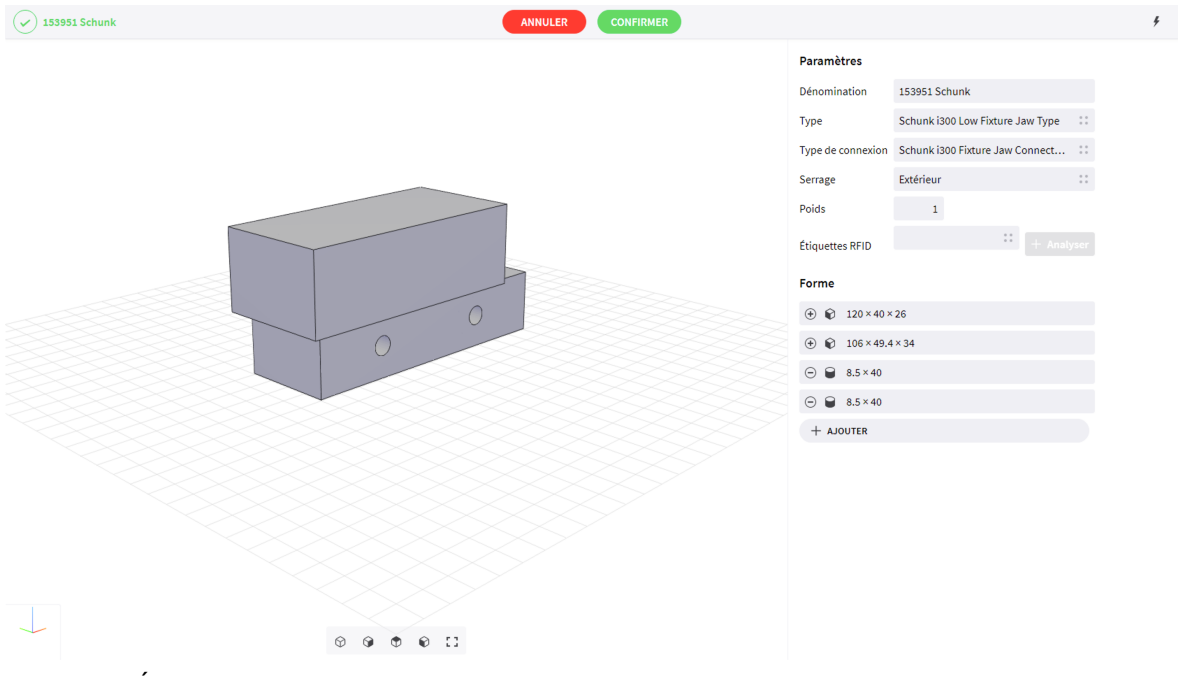

*Figure 49. Éditeur de définitions des mâchoires de serrage*

L'éditeur de définitions des mâchoires de serrage est scindé en deux parties. La première partie permet de modifier les paramètres de définition des mâchoires de serrage. Il convient alors de configurer les paramètres suivants :

- **Nom:** Cliquez sur la zone de texte Nom, puis saisissez une dénomination valable de la définition des mâchoires de serrage.
- **Type:** Cliquez sur la zone de texte Type, puis sélectionnez un type de dispositif de serrage à partir du menu contextuel. Le champ de recherche s'utilise pour trouver le type de dispositif de serrage approprié.
- **Serrage:** Cliquez sur la zone de texte Serrage, puis sélectionnez le serrage intérieur ou extérieur à partir du menu contextuel.
- **Poids:** Cliquez sur la zone de texte Poids, puis entrez un poids valable pour les mâchoires de serrage.

#### Paramètres

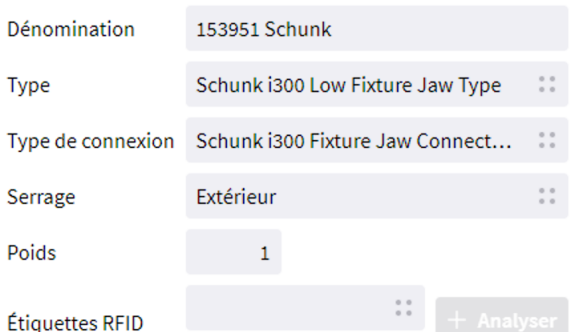

*Figure 50. Paramètres de définition des mâchoires de serrage*

La seconde partie de l'éditeur de définitions des mâchoires de serrage permet de définir les dimensions des mâchoires de serrage. Toute mâchoire de serrage est susceptible d'être définie comme une combinaison associant différentes formes. Pour plus d'informations concernant l'éditeur de formes, reportez-vous au chapitre éditeur de formes.

#### **1.3.5.5. Mâchoires de serrage**

Cliquez sur l'option Mâchoires de serrage pour créer, actualiser, supprimer, copier ou exporter des mâchoires de serrage. La fenêtre de synthèse présente un aperçu de l'ensemble des mâchoires de serrage configurées, chacune d'entre elles représentant un élément matériellement disponible. Si de multiples instances d'une définition des mâchoires de serrage sont matériellement disponibles, il convient de les ajouter une à une à la liste des mâchoires de serrage.

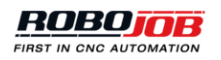

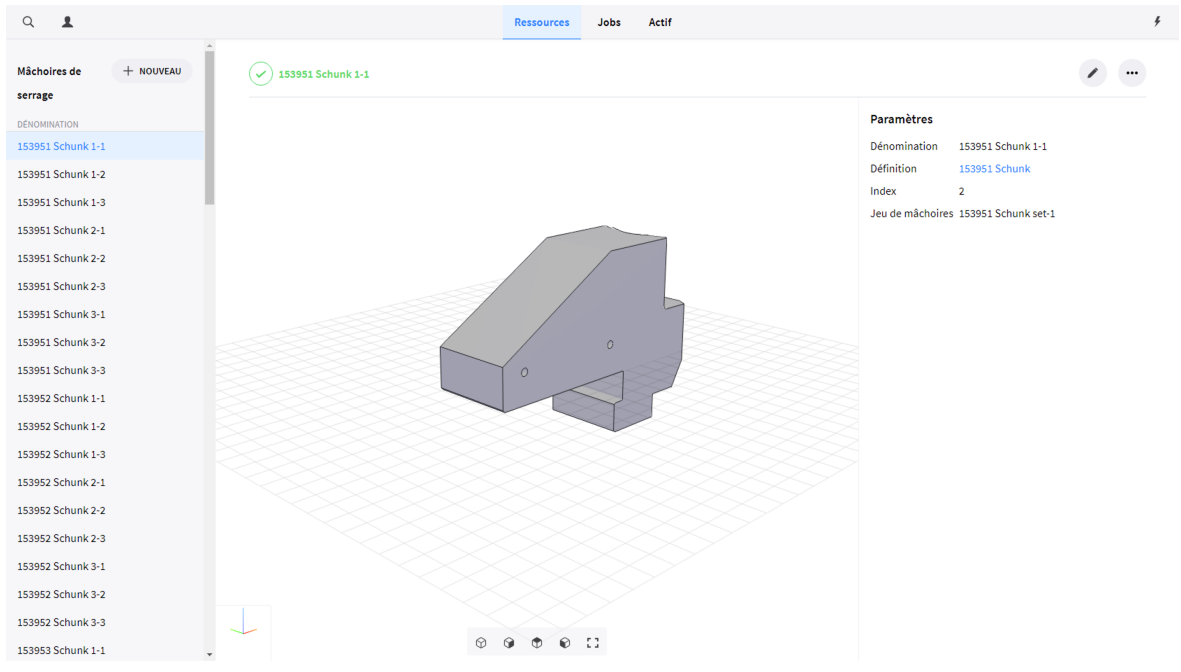

*Figure 51. Aperçu des mâchoires de serrage*

#### **Éditeur de mâchoires de serrage**

Lors de la création ou de la modification de mâchoires de serrage, la fenêtre de l'éditeur correspondant s'ouvre. Tous les paramètres de définition des mâchoires de serrage s'affichent dans la partie droite de la fenêtre de l'éditeur. Il convient alors de configurer les paramètres suivants :

- **Nom:** Cliquez sur la zone de texte Nom, puis saisissez une dénomination valable.
- **Définition:** Cliquez sur la zone de texte Définition, puis sélectionnez une définition des mâchoires de serrage à partir du menu contextuel. Le champ de recherche s'utilise pour trouver la définition appropriée des mâchoires de serrage.
- **Index** (en option)**:** Il s'agit de l'index que présente le mandrin de la machine sur lequel se montent ces mâchoires.
- **Jeu de mâchoires:** Cliquez sur la zone de texte Jeu de mâchoires, puis saisissez une dénomination valable. Servez-vous de la même dénomination pour désigner les multiples mâchoires de serrage appelées à créer un groupe.

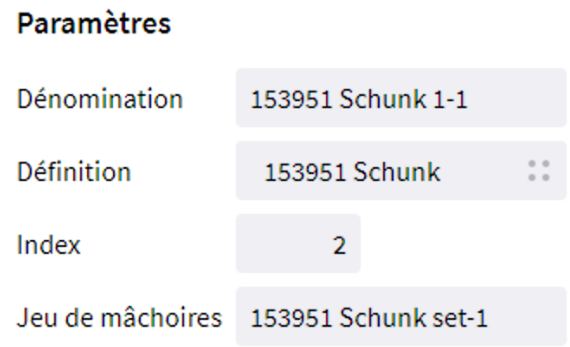

*Figure 52. Paramètres des mâchoires de serrage*

### **1.3.5.6. Programmes de la machine CNC**

La partie Programmes de la machine CNC s'utilise pour définir tous les programmes de la machine. Chaque programme renvoie à un programme réel, programmé et enregistré sur la machine CNC sous la même dénomination. Un aperçu de tous les programmes configurés pour la machine CNC s'affiche dans la fenêtre de synthèse. Créez un nouveau programme destiné à la machine CNC ou modifiez un programme existant pour ouvrir la fenêtre de l'éditeur.

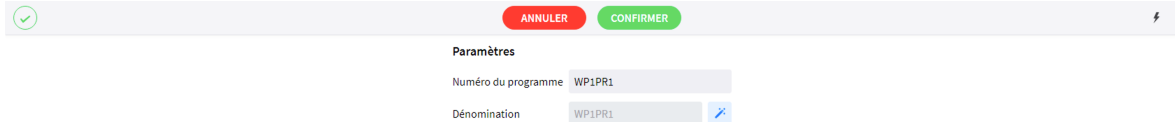

*Figure 53. Éditeur de programmes de la machine CNC*

Saisissez, dans la zone de texte affectée à la dénomination du programme, le numéro ou le nom d'un programme CNC utilisé sur la machine CNC. Le numéro du programme doit être parfaitement identique à celui du programme utilisé sur la machine CNC. La dénomination effective du programme s'utilise à tous les niveaux du logiciel lorsqu'un renvoi au programme de la machine CNC s'impose. La dénomination par défaut du programme correspond à son numéro. Pour adopter un nom défini par l'utilisateur, il convient de désélectionner la dénomination par défaut et de procéder à la saisie manuelle d'un nom.

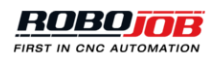

# WP<sub>1</sub>PR<sub>1</sub>

ë.

# Dénomination

*Figure 54. Nom défini par l'utilisateur*

# **1.3.6. Manutention**

La partie manutention comprend toutes les options relatives aux outils employés pour manipuler les pièces à usiner. En fonction de la configuration du dispositif d'automatisation, ces outils incluront la pince de préhension du robot, les mâchoires de la pince de préhension, le poste de remplacement des pinces de préhension et divers cadres utilisateur. Les pinces de préhension et mâchoires de ces dernières sont toutes définies par les éléments suivants :

- **Définition des mâchoires d'une pince de préhension:** Dimensions et paramètres généraux des mâchoires d'une pince de préhension.
- **Mâchoires d'une pince de préhension**: Entités mâchoires / pince de préhension existantes.
- **Postes de remplacement des pinces de préhension:** Dépôt physique conçu pour accueillir des pinces de préhension.

### **1.3.6.1. Définitions des pinces de préhension**

Les définitions des pinces de préhension s'utilisent pour définir le paramétrage des pinces de préhension ainsi que leurs dimensions. Lors de la définition de pinces de préhension, en se référant à diverses instances physiques d'une pince de préhension, la définition de leur paramétrage et de leurs dimensions passe par la sélection de la définition existante de la pince de préhension. La définition de la et des pinces de préhension sont des éléments en lecture seule. En d'autres termes, le logiciel n'autorise aucune modification de leur paramétrage. Une liste répertoriant toutes les définitions des pinces de préhension disponibles s'affiche dans la partie gauche de la fenêtre Définitions des pinces de préhension. Un aperçu des paramètres associés à la définition de la pince de préhension sélectionnée s'affiche dans la partie droite de l'écran.

| $\hbox{Q}$<br>$\overline{\mathbf{A}}$ |                       | Jobs<br><b>Ressources</b>                            | Actif                                                       | $\rlap{-}$ |
|---------------------------------------|-----------------------|------------------------------------------------------|-------------------------------------------------------------|------------|
| Définitions des pinces de préhension  | PGN-125 17↔32         |                                                      |                                                             |            |
| <b>DÉNOMINATION</b>                   | Image                 |                                                      |                                                             |            |
| Hainbuch                              |                       |                                                      |                                                             |            |
| JGZ-100-1                             |                       |                                                      |                                                             |            |
| PGN-125 6↔20                          |                       |                                                      |                                                             |            |
| PGN-125 17←32                         |                       |                                                      |                                                             |            |
| PGN-125 20↔34                         | Paramètres            |                                                      |                                                             |            |
| PGN-125 32↔46                         | Dénomination          |                                                      | PGN-125 17←32                                               |            |
| PGN-125 32↔46#2                       | Poids                 |                                                      | $2.1 \text{ kg}$                                            |            |
| PGN-125 42↔59                         |                       | Type de connexion d'une pince de préhension          | <b>Exchange Station Gripper Connection Type</b>             |            |
|                                       |                       | Type de connexion de l'entité déplaçable             | Tool Change Gripper Position Movable Entity Connection Type |            |
| PGN-125-1                             | Hauteur               |                                                      | 99.5                                                        |            |
|                                       | Course                |                                                      | 26                                                          |            |
|                                       | Nombre de mâchoires   |                                                      | $\overline{2}$                                              |            |
|                                       | Valeur d'échelle min. |                                                      | 61                                                          |            |
|                                       | Valeur d'échelle max. |                                                      | 61                                                          |            |
|                                       |                       | Décalage d'indication de la position des mâchoires 0 |                                                             |            |
|                                       |                       | Distance minimale de préhension                      | 3                                                           |            |
|                                       |                       | Écartement minimal de préhension                     | 3                                                           |            |
|                                       |                       |                                                      |                                                             |            |
|                                       |                       |                                                      |                                                             |            |
|                                       |                       |                                                      |                                                             |            |
|                                       |                       |                                                      |                                                             |            |
|                                       |                       |                                                      |                                                             |            |
|                                       |                       |                                                      |                                                             |            |

*Figure 55. Aperçu des définitions des pinces de préhension*

### **1.3.6.2. Pinces de préhension**

L'écran Pinces de préhension affiche une liste de toutes les pinces de préhension disponibles. Chaque pince de préhension renvoie à une instance physique de la pince de préhension. Les pinces de préhension sont des éléments en lecture seule. En d'autres termes, le logiciel n'autorise aucune modification de leur paramétrage.

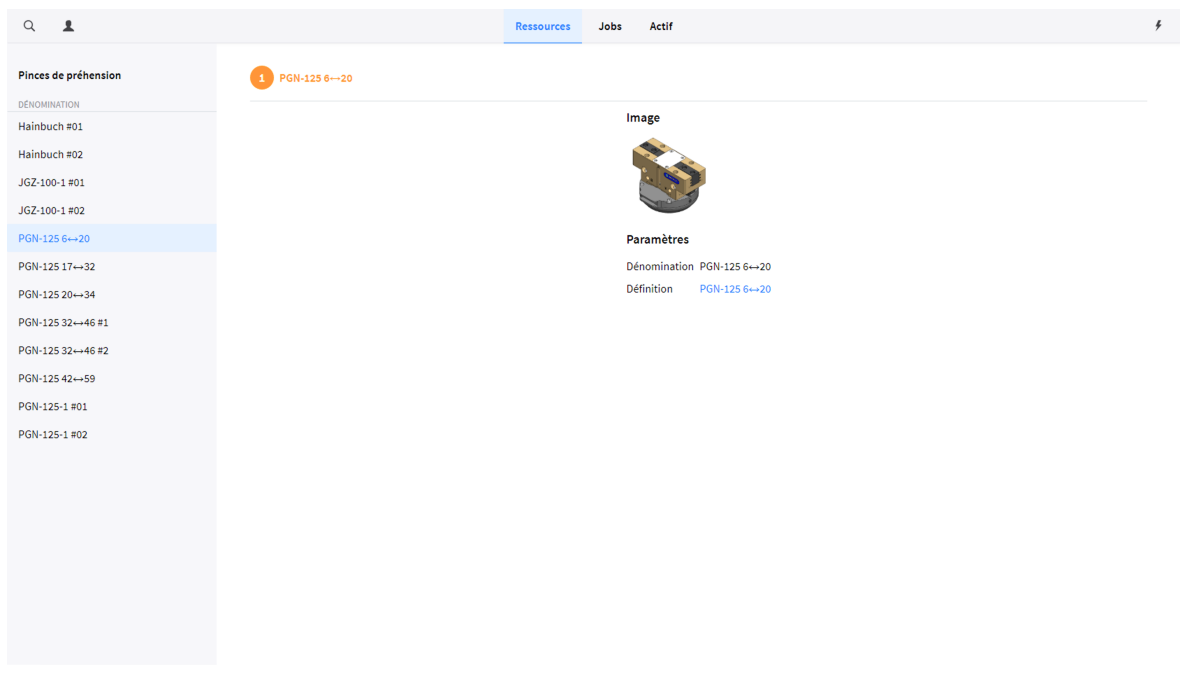

*Figure 56. Aperçu des pinces de préhension*

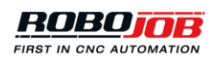

### **1.3.6.3. Définitions des mâchoires d'une pince de préhension**

Les définitions des mâchoires d'une pince de préhension s'utilisent pour définir le paramétrage de ces mâchoires ainsi que leurs dimensions. Lors de la création des mâchoires d'une pince préhension, en se référant à diverses instances physiques de ces mâchoires, la définition de leur paramétrage et de leurs dimensions passe par la sélection de la définition existante des mâchoires de la pince de préhension. Cette opération permet à l'utilisateur de définir de multiples instances des mâchoires d'une pince de préhension en recourant à la même définition de ces mâchoires.

#### **Éditeur de définitions des mâchoires d'une pince de préhension**

Lors de la création ou de la modification de la définition des mâchoires d'une pince de préhension, la fenêtre de l'éditeur correspondant s'ouvre. Cet éditeur est scindé en deux parties. La première partie permet de modifier les paramètres de définition des mâchoires d'une pince de préhension. Il convient alors de configurer les paramètres suivants :

- **Nom:** Cliquez sur la zone de texte Nom, puis saisissez une dénomination valable de la définition des mâchoires de la pince de préhension. Il convient d'attribuer une dénomination individuelle à chaque élément.
- **Raccordement d'une pince de préhension:** Cliquez sur la zone de texte Raccordement d'une pince de préhension, puis sélectionnez un type de raccordement à partir du menu contextuel. Le champ de recherche s'utilise pour trouver le type de raccordement approprié.
- **Poids:** Cliquez sur la zone de texte Poids, puis entrez le poids des mâchoires de la pince de préhension.
- **Décalage minimal des mâchoires:** Décalage de la position minimale des mâchoires (valeur par défaut égale à 0)
- **Décalage maximal des mâchoires:** Décalage de la position maximale des mâchoires (valeur par défaut égale à 60)

#### **Paramètres**

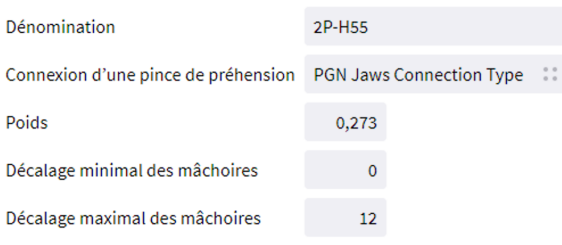

#### *Figure 57. Paramètres de définition de la mâchoire d'une pince de préhension*

La seconde partie de l'éditeur des mâchoires d'une pince de préhension permet de définir les dimensions de ces mâchoires. Toute mâchoire d'une pince de préhension peut être définie comme une combinaison comportant une glissière et plusieurs gradins, définis individuellement par de multiples formes. La ou les formes du coulisseau renvoient à la base de la mâchoire considérée tandis que la ou les formes des gradins renvoient à la partie préhensile de cette mâchoire. Pour plus d'informations concernant l'éditeur de formes, reportez-vous au chapitre éditeur de formes.

### **1.3.6.4. Mâchoires d'une pince de préhension**

La fenêtre de synthèse présente un aperçu de l'ensemble des mâchoires configurées, chacune d'entre elles représentant une mâchoire de pince de préhension matériellement disponible.

### **1.3.6.5. Postes de remplacement des pinces de préhension**

La fenêtre de synthèse présente un aperçu de l'ensemble des postes de remplacement des pinces de préhension configurés. Les paramètres de configuration de chaque poste de remplacement des pinces de préhension en sont le type, l'agencement et l'emplacement.

| $\hbox{\tt Q}$<br>$\blacktriangle$                 |                                                 | <b>Ressources</b>                      | Jobs | Actif    |      |               |                               |              |      |  | ÷ |
|----------------------------------------------------|-------------------------------------------------|----------------------------------------|------|----------|------|---------------|-------------------------------|--------------|------|--|---|
| Postes de remplacement des pinces de<br>préhension | <b>Gripper Exchange Station</b><br>$\checkmark$ |                                        |      |          |      |               |                               |              |      |  |   |
| DÉNOMINATION                                       |                                                 | Type                                   |      |          |      |               | Gripper Exchange Station Type |              |      |  |   |
| <b>Gripper Exchange Station</b>                    |                                                 | Agencement                             |      |          |      |               | GripperExchangeStationLayout  |              |      |  |   |
|                                                    |                                                 | $\textsf{Emplacement/Lieu} \ \ \times$ |      |          | 0.00 | Y             | 0.00                          | Z            | 0.00 |  |   |
|                                                    |                                                 |                                        |      | $\infty$ | 0.00 | $\mathcal{L}$ | 0.00                          | $\mathbb{C}$ | 0.00 |  |   |
|                                                    |                                                 |                                        |      |          |      |               |                               |              |      |  |   |
|                                                    |                                                 |                                        |      |          |      |               |                               |              |      |  |   |
|                                                    |                                                 |                                        |      |          |      |               |                               |              |      |  |   |
|                                                    |                                                 |                                        |      |          |      |               |                               |              |      |  |   |
|                                                    |                                                 |                                        |      |          |      |               |                               |              |      |  |   |
|                                                    |                                                 |                                        |      |          |      |               |                               |              |      |  |   |
|                                                    |                                                 |                                        |      |          |      |               |                               |              |      |  |   |
|                                                    |                                                 |                                        |      |          |      |               |                               |              |      |  |   |
|                                                    |                                                 |                                        |      |          |      |               |                               |              |      |  |   |
|                                                    |                                                 |                                        |      |          |      |               |                               |              |      |  |   |
|                                                    |                                                 |                                        |      |          |      |               |                               |              |      |  |   |
|                                                    |                                                 |                                        |      |          |      |               |                               |              |      |  |   |
|                                                    |                                                 |                                        |      |          |      |               |                               |              |      |  |   |
|                                                    |                                                 |                                        |      |          |      |               |                               |              |      |  |   |
|                                                    |                                                 |                                        |      |          |      |               |                               |              |      |  |   |

*Figure 58. Aperçu d'un poste de remplacement des pinces de préhension*

### **1.3.7. Assistants**

La partie Assistants affiche l'ensemble des opérations relatives au transfert de fichiers.

### **1.3.7.1. Importation**

La fenêtre de synthèse des différentes ressources d'automatisation configurées propose une option d'exportation des ressources correspondantes. Les fichiers exportés seront enregistrés dans le répertoire Téléchargements de Windows. La fonction d'exportation permet de transférer des ressources vers d'autres systèmes.

Pour importer des fichiers de ressources (extension **.yml** ou **.yaml**) sur la plate-forme logicielle RoboJob JobControl, exécutez les opérations qui suivent :

- 1. Ouvrez la fenêtre d'importation que présente la partie « Assistant », voir [Figure 59](#page-49-0)
- 2. Faites glisser le ou les fichiers à importer de votre fenêtre Explorateur Windows vers la zone

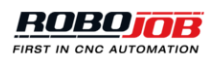

« Faites glisser le fichier ici », voir [Figure 60](#page-50-0)

Après leur importation, les ressources concernées s'afficheront côté gauche ; la sélection de l'une d'elles entraînera l'affichage des résultats importés, comme le montre la capture d'écran [Figure 61](#page-50-1)

Pour enregistrer les données importées sur la plate-forme logicielle JobControl, cliquez sur

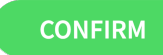

.

Pour rejeter les fichiers importés (en raison d'une erreur ou d'une importation indésirable), cliquez

<span id="page-49-0"></span>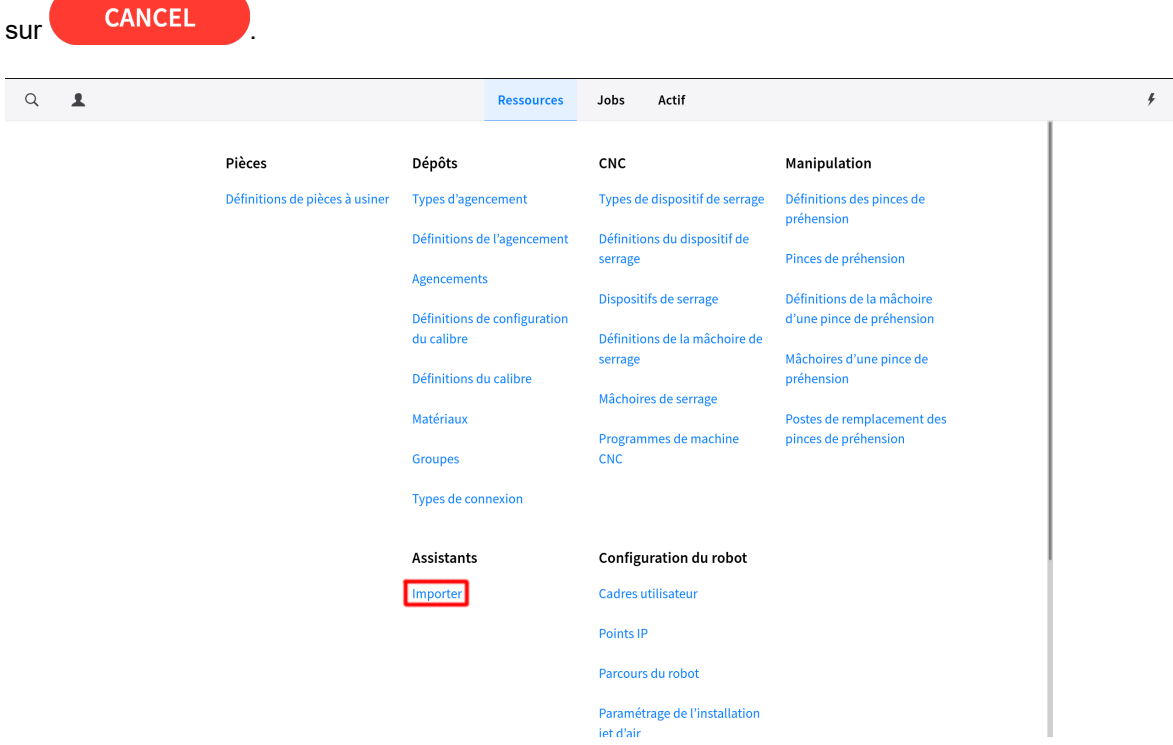

*Figure 59. Bouton Importer que présente l'écran Ressources*

<span id="page-50-0"></span>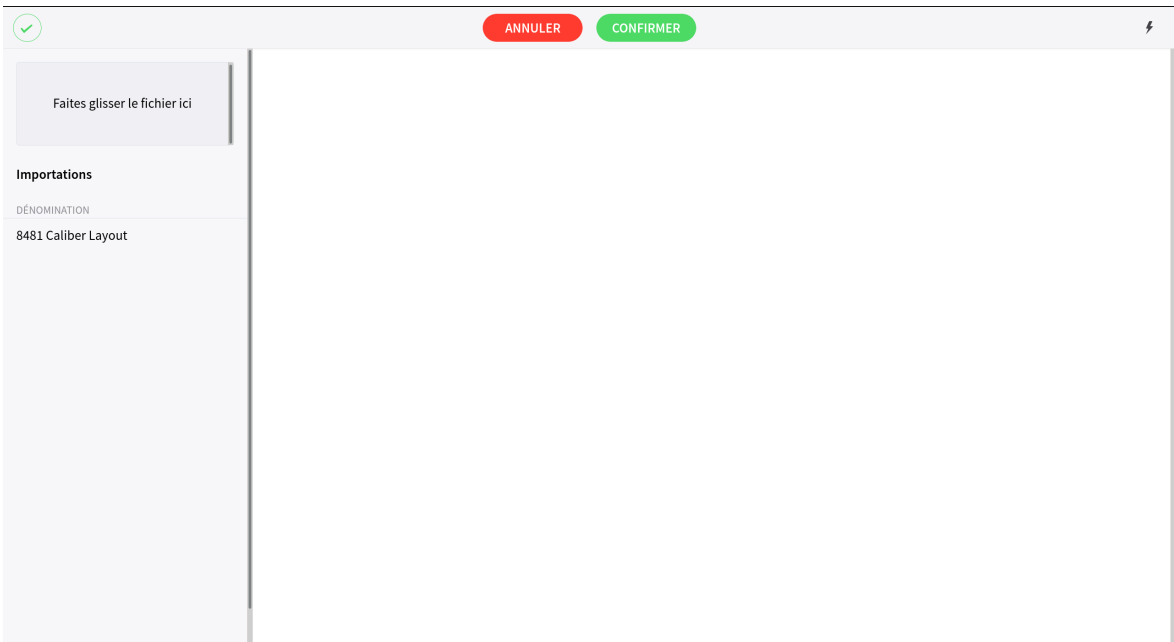

*Figure 60. Importations après avoir fait glisser des fichiers*

<span id="page-50-1"></span>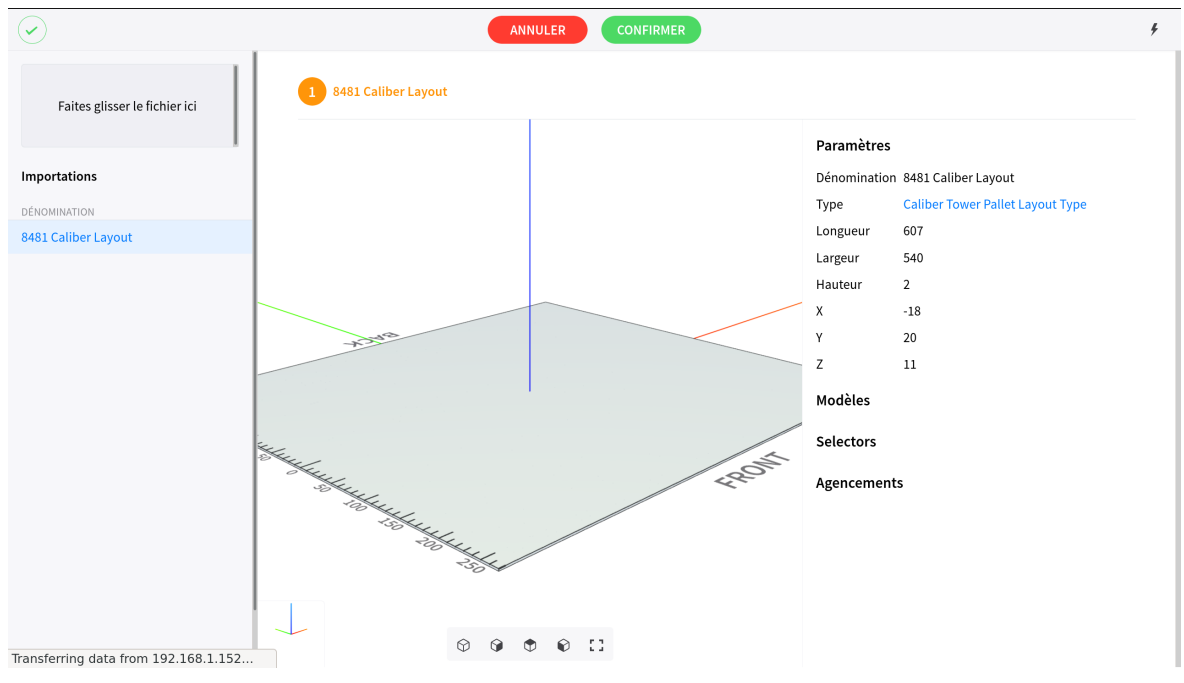

*Figure 61. Importations s'accompagnant de la sélection d'une matrice*

*Lors de l'importation de ressources totalement inédites, il convient d'en importer non seulement l'instance, mais aussi les fichiers de définition.*

*À titre d'exemple, lors de l'importation d'agencements, dispositifs de serrage, mâchoires de serrage ou de pinces de préhension, il faut veiller à ce que les définitions de ces ressources soient également disponibles.*

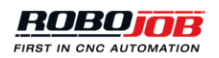

# **1.4. Jobs**

La plate-forme logicielle JobControl conçue par RoboJob vise à automatiser le traitement des lots de petite à grande taille.

Cette automatisation passe par une planification des « jobs ». Chaque job contribue à définir le flux d'automatisation ; s'agissant, par exemple, de l'automatisation standard d'une machine CNC, le flux de gauche à droite qui s'affiche dans la fenêtre [Figure 62](#page-52-0) comporte les opérations suivantes :

- 1. Prélèvement de pièces brutes sur un dispositif d'empilement.
- 2. Transport de la pièce à usiner jusqu'à la machine CNC
- 3. Chargement de la pièce à usiner sur la machine CNC
- 4. Sélection et lancement d'un programme d'usinage CNC adapté à la pièce à usiner considérée.
- 5. Déchargement de la pièce (semi-)finie après usinage sur la machine CNC
- 6. Transport de la pièce à usiner jusqu'à un dispositif d'empilement
- 7. Mise en place de la pièce finie sur un dispositif d'empilement

Chaque mise à jour de la plate-forme logicielle JobControl s'accompagne d'une amélioration du potentiel de traitement (personnalisé) des pièces à usiner, comme en témoigne le job ci-avant.

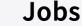

Il suffit de cliquer sur le bouton pour accéder à l'écran « Jobs », tel qu'illustré à la page [Figure 62](#page-52-0) . Cet écran permet de procéder à la configuration de différents processus automatisés ainsi qu'à celle de la manutention des pièces à usiner dans le cadre de chaque processus. Une liste des différents jobs et un aperçu détaillé de la configuration du job sélectionné s'afficheront respectivement côté gauche et côté droit.

<span id="page-52-0"></span>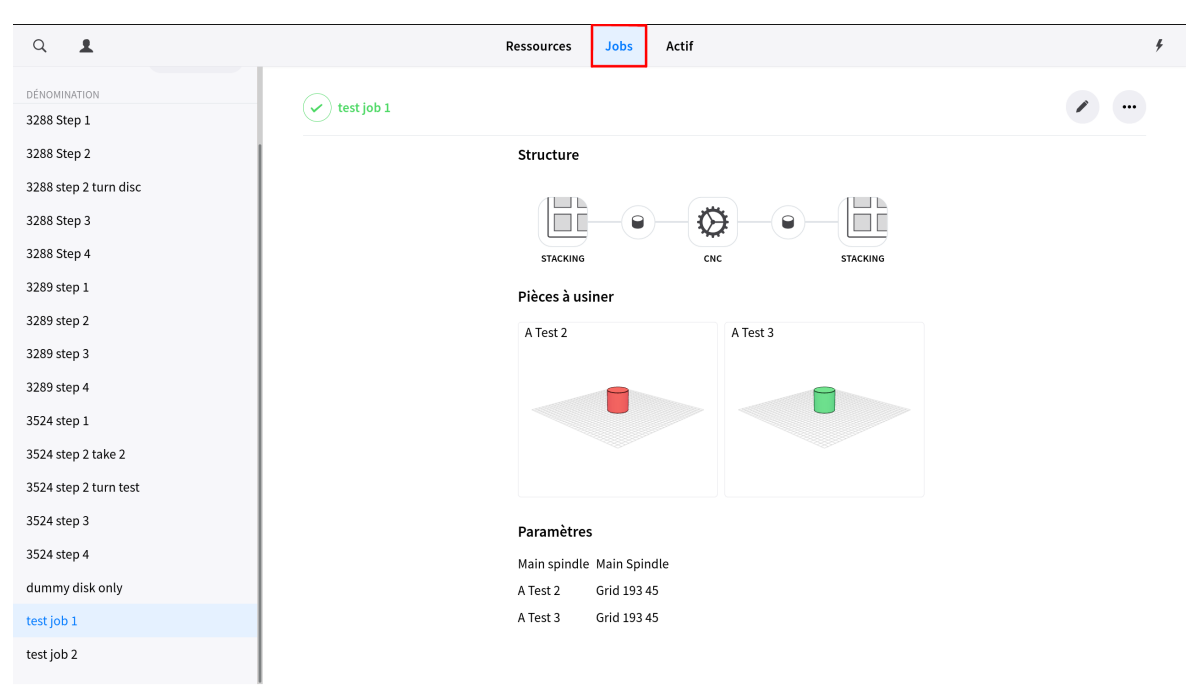

*Figure 62. Aperçu des jobs*

En cas de sélection d'un « job » ou d'un processus automatisé, le système affiche une brève synthèse de l'ensemble du job concerné. Les figures qui suivent rendent compte de l'évolution du job considéré plus haut :

- La figure [Figure 63](#page-53-0) rend compte des dispositifs d'empilement qui interviennent lors du prélèvement de pièces brutes et de la mise en place de pièces (semi-)finies.
- La figure [Figure 64](#page-53-1) rend compte de la manutention des pièces à usiner.
- La figure [Figure 65](#page-54-0) rend compte de la phase d'usinage CNC.
- La figure [jobs-overview-workpiece] rend compte des pièces à usiner et de leur agencement.

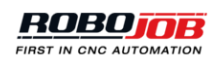

<span id="page-53-0"></span>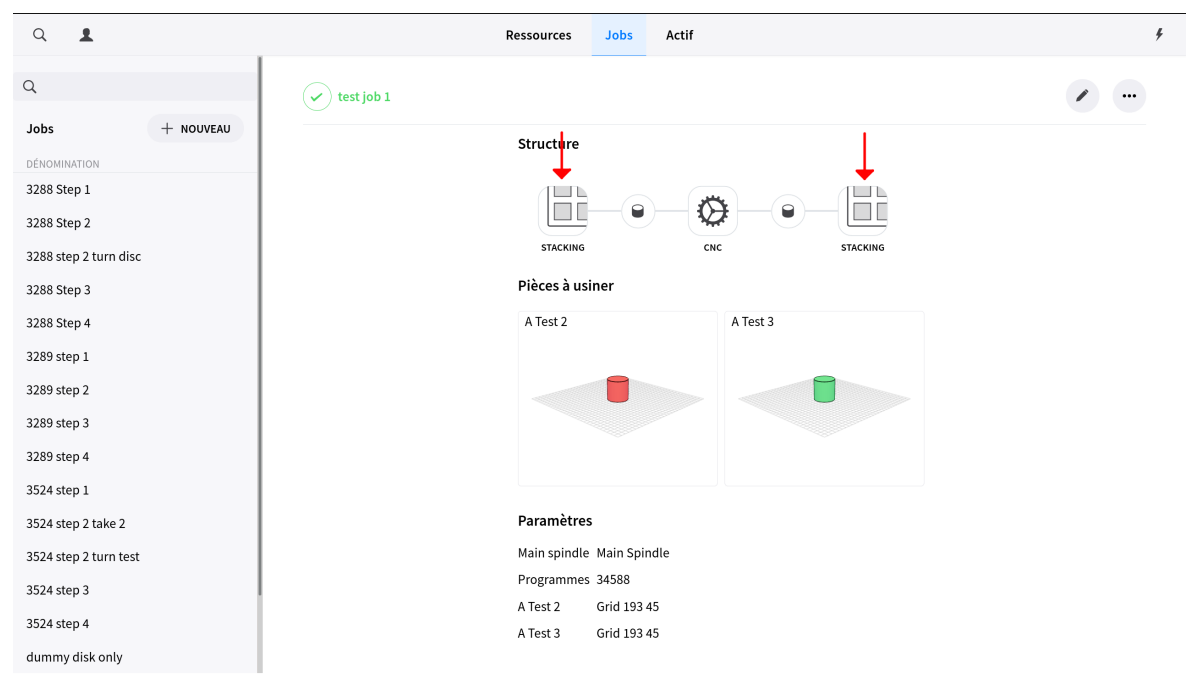

*Figure 63. Dispositifs d'empilement des jobs*

<span id="page-53-1"></span>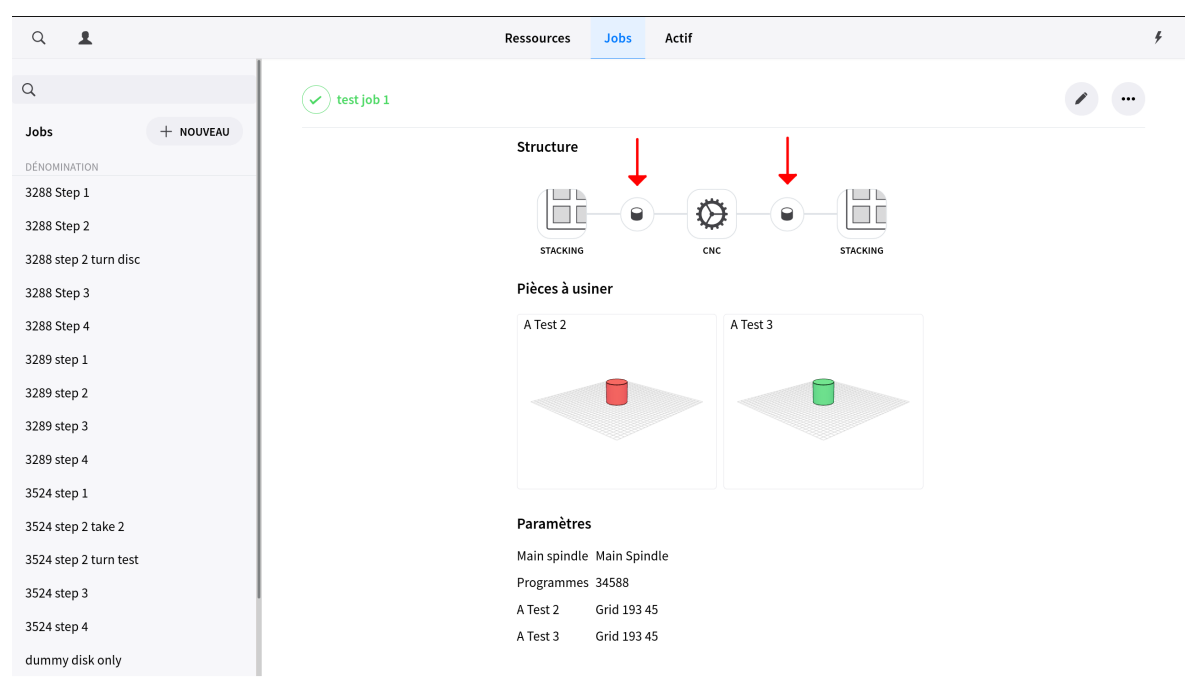

*Figure 64. Dispositifs de manutention des pièces à usiner*

<span id="page-54-0"></span>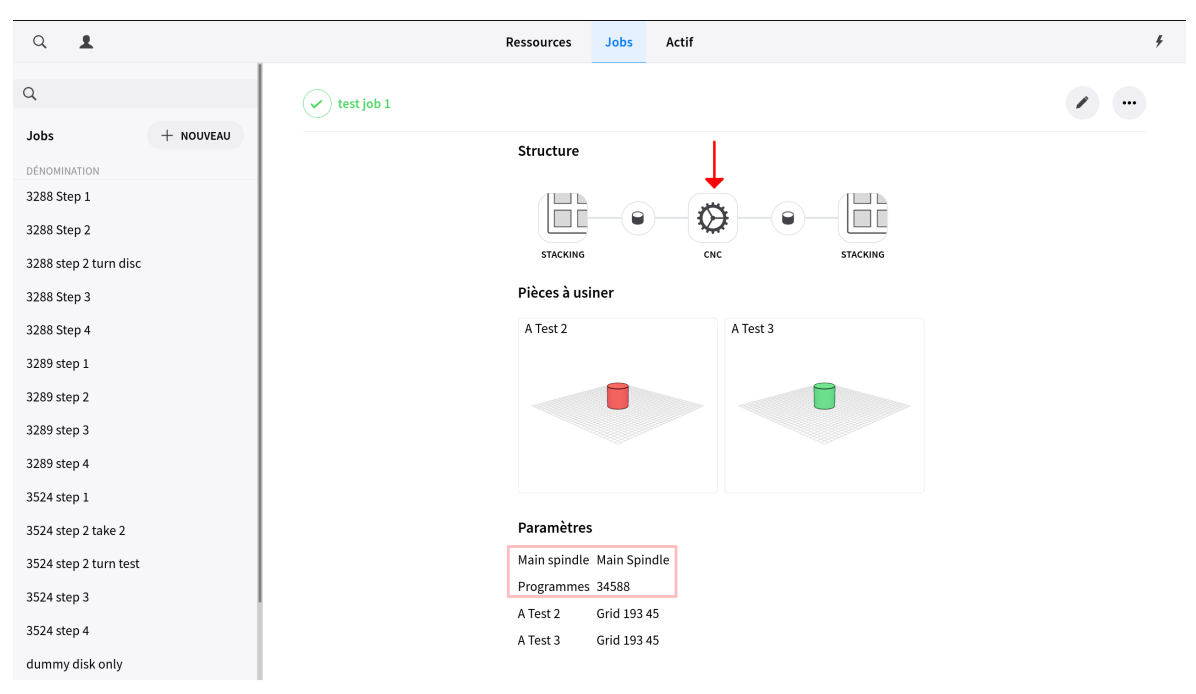

*Figure 65. Configuration CNC des jobs*

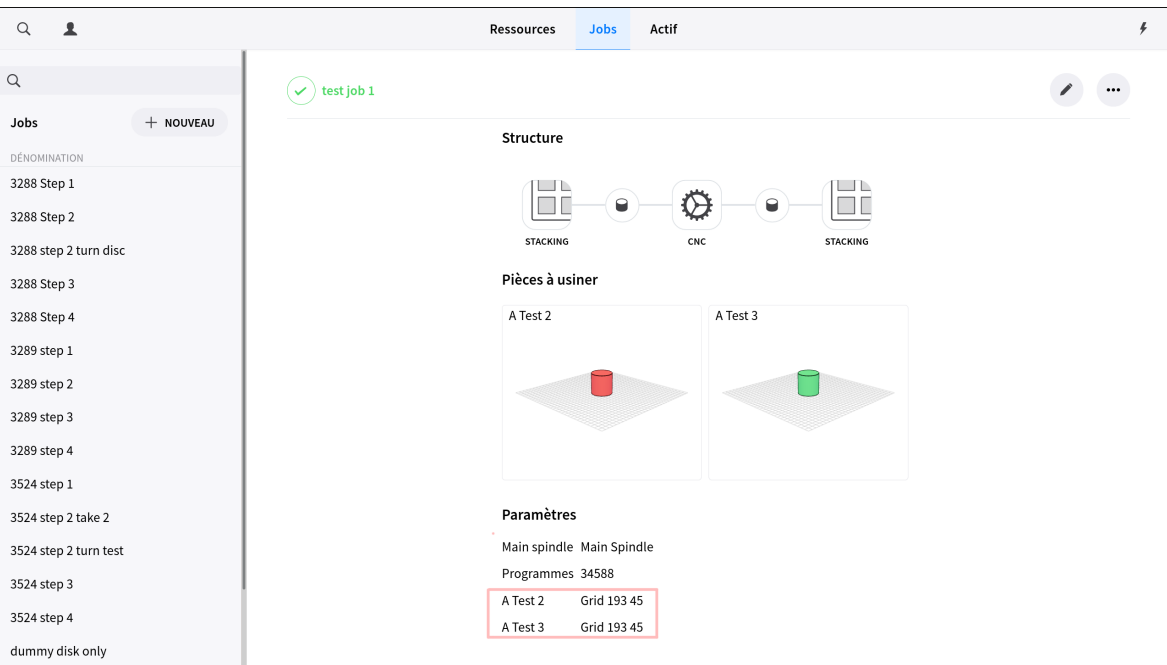

*Figure 66. Pièces à usiner et agencement des jobs*

Ces différentes étapes feront l'objet d'une explication détaillée dans les prochains chapitres de ce manuel.

# **1.4.1. Création, modification, ajouts**

• Le système autorise la **création** sans peine de nouveaux jobs à partir de cette fenêtre de

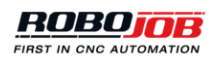

synthèse. Pour ce faire, il suffit de cliquer sur le bouton  $($  +  $\Delta$ NEW  $)$  que présente le volet gauche.

• Le système permet d'adapter ou de **modifier** des jobs existants. Pour ce faire, il suffit de

sélectionner le job voulu dans le volet gauche et d'appuyer sur le bouton présente le volet droit.

Le troisième bouton permet de procéder à la **suppression/copie** ou à une **exportation** du job sélectionné. (Il suffit de cliquer sur le bouton **exporter tout** pour exporter l'ensemble des jobs sous forme de fichiers **.yaml**)

La copie d'un job peut s'avérer utile lors de la configuration d'un processus similaire ; il suffit de

sélectionner le job voulu, de cliquer sur le bouton , puis de cliquer sur **copier** et de lancer l'adaptation d'un nouveau job.

Si un même job s'avère utile sur une autre plate-forme logicielle RoboJob JobControl, la fonction **exportation** permet de le télécharger sous forme de fichier .yaml. L'écran Ressources → Assistants (voir [assistants]) permet d'importer ce fichier sur une autre plate-forme logicielle JobControl.

## **1.4.2. Aperçu de l'éditeur de job**

•

Lors de la création ou de la modification d'un job, la fenêtre de l'éditeur de job s'ouvre. Cette fenêtre se compose de trois zones majeures :

- 1. Ruban supérieur indiquant toute erreur éventuelle et servant à confirmer ou annuler des modifications.
- 2. Zone affectée au processus de travail actif et permettant de visualiser le flux d'automatisation.
- 3. Zone de configuration du processus employée pour configurer intégralement un job donné.

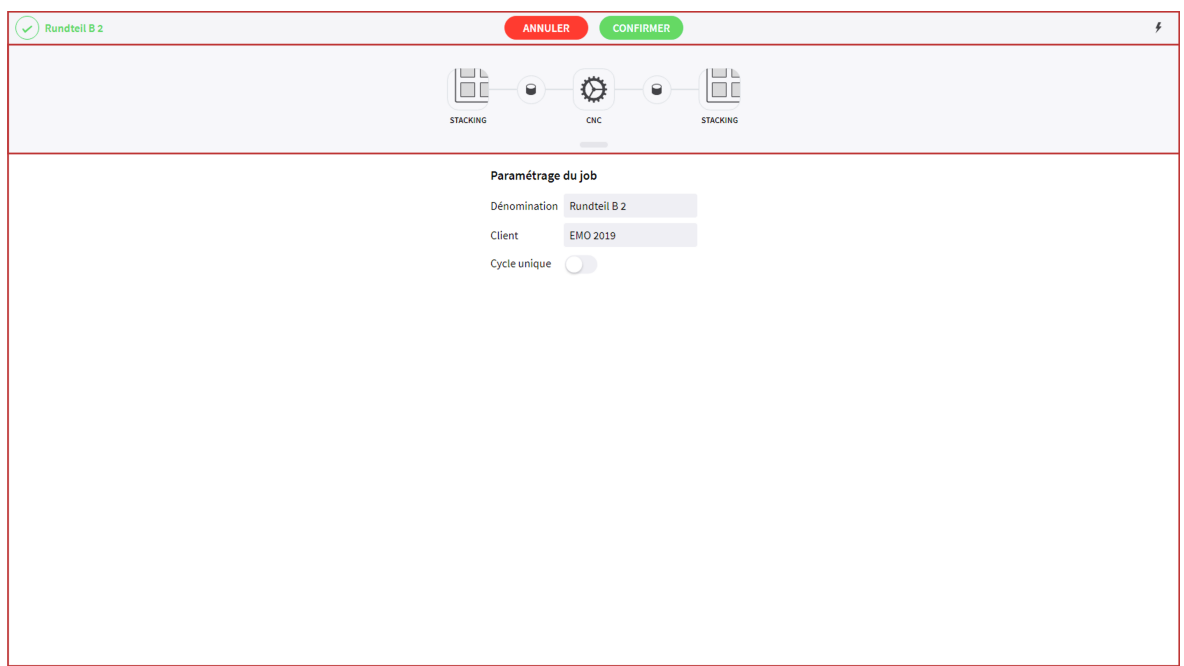

*Figure 67. Aperçu de l'éditeur de job*

### **1.4.2.1. Ruban supérieur**

Toute erreur de configuration éventuelle que le job en cours est susceptible de présenter s'affiche du côté gauche du ruban supérieur. En l'absence de toute erreur, une icone verte s'affiche. En cas de détection d'erreurs, une icone orange indiquant le nombre d'erreurs s'affiche.

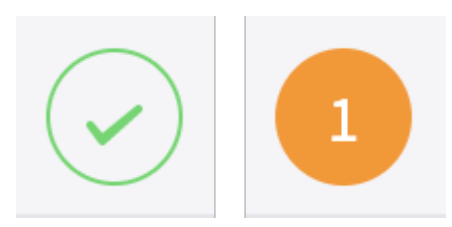

*Figure 68. Indicateur d'erreurs de configuration*

Cliquez sur l'indicateur d'erreurs de configuration pour obtenir une description des erreurs de configuration actives. Ce geste a pour effet d'ouvrir une fenêtre contextuelle dans laquelle s'affiche une description de toutes les erreurs actives. Lorsque vous êtes prêt, refermez la fenêtre contextuelle en cliquant sur le symbole x dans le coin supérieur droit.

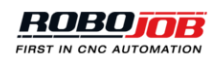

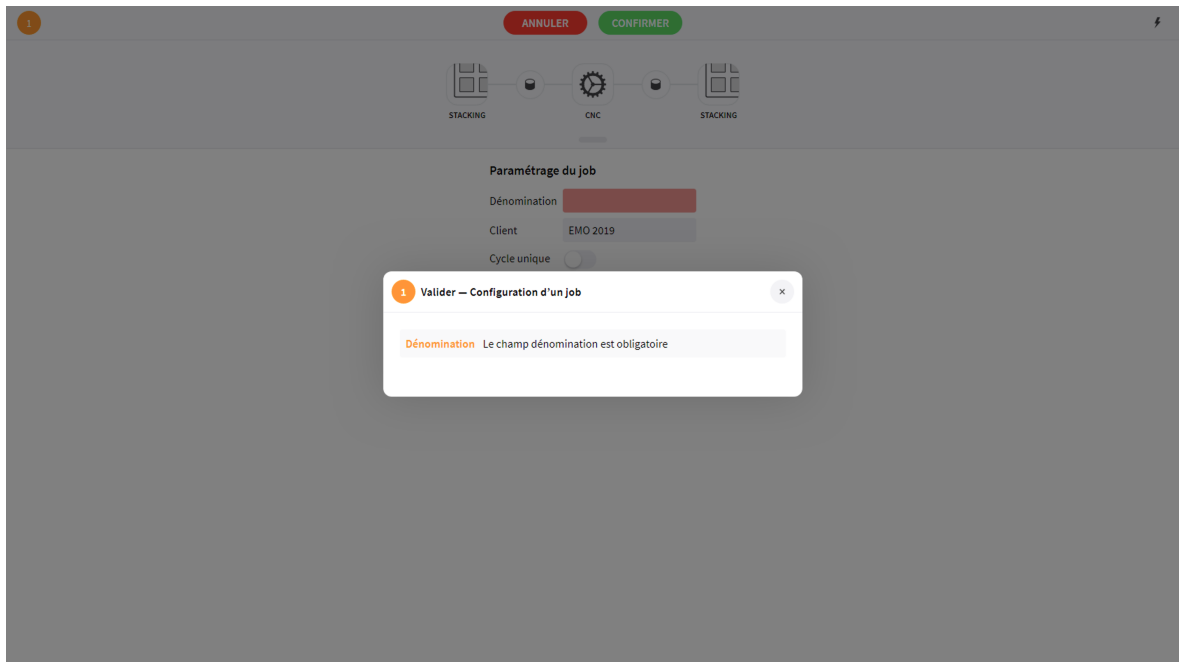

*Figure 69. Description des erreurs de configuration*

Un bouton de confirmation et un bouton d'annulation s'affichent au milieu du ruban supérieur. Pour confirmer et enregistrer les paramètres, appuyez sur le bouton de confirmation. Ce geste aura pour effet de refermer la fenêtre de l'éditeur. Pour abandonner l'éditeur sans enregistrer aucune modification, appuyez sur le bouton d'annulation.

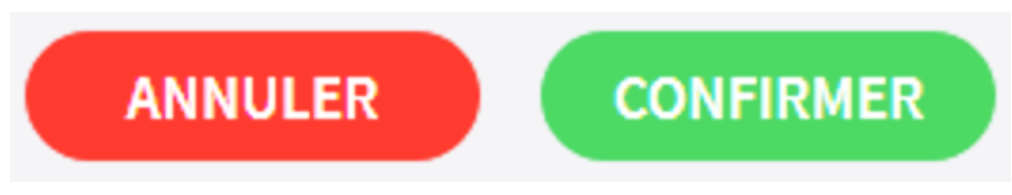

*Figure 70. Confirmation/annulation de paramètres de configuration*

### **1.4.2.2. Processus actif**

L'automatisation du processus s'affiche dans la région médiane de l'écran. Le processus d'automatisation se définit comme une représentation visuelle des étapes successives du processus d'automatisation que comprend le job considéré. Ce processus guide l'utilisateur lors de la préparation d'un job.

### **1.4.2.3. Configuration de processus**

La région inférieure de l'écran affiche l'option de configuration correspondant au job sélectionné. Chacune des étapes du processus requiert la configuration de multiples paramètres. Les paramètres disponibles évolueront en fonction de l'étape sélectionnée du processus d'automatisation.

## **1.4.3. Paramétrage d'un job**

Lors de la création ou de la modification d'un job, la fenêtre de l'éditeur de job s'ouvre. Avant de sélectionner l'étape voulue d'un processus, le système affichera le paramétrage du job en cours. Le système permet de configurer les paramètres suivants :

- **Nom:** Le système requiert la saisie d'un nom de job ; tout job doit s'accompagner d'une dénomination unique.
- **Client:** Le système autorise la saisie optionnelle d'un nom de client.

# Paramétrage du job

|              | Dénomination Viereckig Teil A 1 |  |  |  |  |
|--------------|---------------------------------|--|--|--|--|
| Client       | EMO 2019                        |  |  |  |  |
| Cycle unique |                                 |  |  |  |  |

*Figure 71. Paramétrage d'un job*

### **1.4.3.1. Options d'un job**

Remarque : Ces options ne sont pas toutes disponibles sur une installation donnée. Pour plus d'informations concernant les options envisageables ou pour en étudier l'ajout éventuel à une installation existante, prenez contact avec RoboJob.

- **Cycle unique:** Le système utilisera par défaut l'option cycle unique lors de la planification d'un job en cas de sélection préalable de cette option. Ce réglage est susceptible d'être annulé lors de la planification d'un job.
- **Inculquer les positions**: Les positions requises doivent être inculquées au système lors de la première programmation d'un processus. Pour plus de détails, reportez-vous au chapitre [Section 1.4.9.4](#page-76-0)
- **Désactiver le resserrage**: Cette option permet de désactiver la pince de repréhension.
- **Pivoter au-dessus des dispositifs d'empilement**: Cette option permet au robot de se déplacer de la position de mise en place à la prochaine position de prélèvement sans passer par le point IP. Sa sélection se traduira par des déplacements plus courts. Pour plus de détails, reportez-vous au chapitre [Points TIP]
- **Pivoter au sein de la machine**: Comme précédemment, mais pour les mouvements exécutés au sein de la machine.

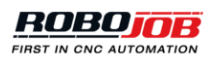

- **Embarreur**: Cette option active la fonction embarreur. Le robot ne prélèvera que les pièces finies sur la machine.
- **Traitement en parallèle**: La machine traitera en parallèle deux pièces à usiner en mettant à contribution la broche principale et la broche secondaire. Pour plus de détails, reportez-vous au chapitre [Section 1.4.9.5.](#page-76-1)
- **Extraire et dégager**: Cette option active la fonction d'extraction et de dégagement. Pour plus de détails, reportez-vous au chapitre [Extraction et dégagement].

# **1.4.4. Configuration du processus d'automatisation**

La configuration de la structure du processus d'automatisation s'affiche dans la région centrale de l'éditeur de job. Dans cette section, le processus actif s'affiche sous la forme d'une succession d'étapes. Chaque étape est susceptible d'être représentée par l'un des éléments suivants :

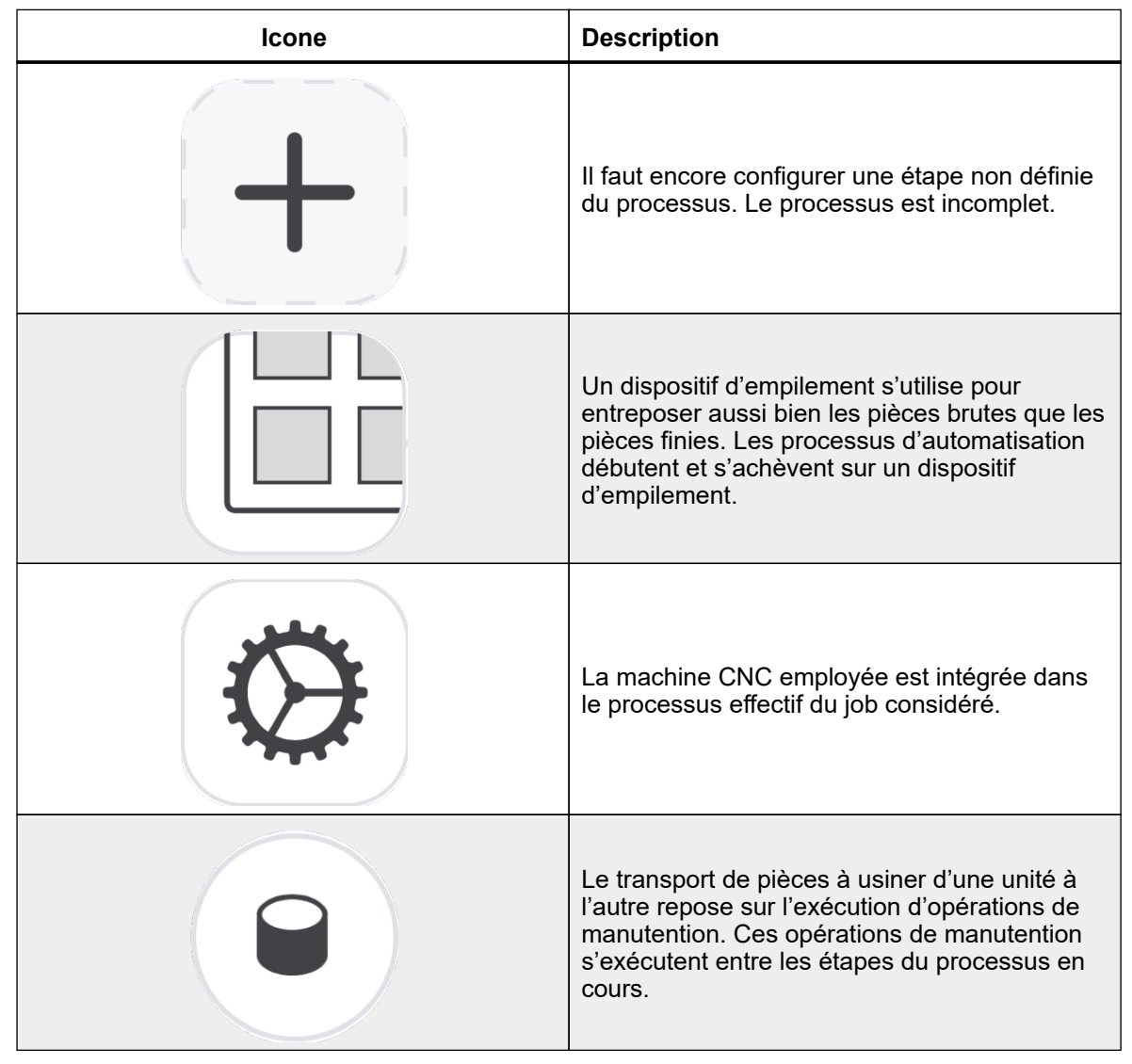

*Table 1. Liste des dispositifs envisageables*

Configurez le processus d'automatisation du job en en définissant chacune des étapes. Cliquez sur une étape non définie du processus, puis sélectionnez l'une des opérations de traitement envisageables. Après la configuration d'une étape du processus, le système est susceptible d'afficher une ou plusieurs opérations de manutention accompagnées d'une nouvelle étape non définie du processus. Un processus ne sera complètement défini que lorsque toutes les étapes qui le composent le seront aussi.

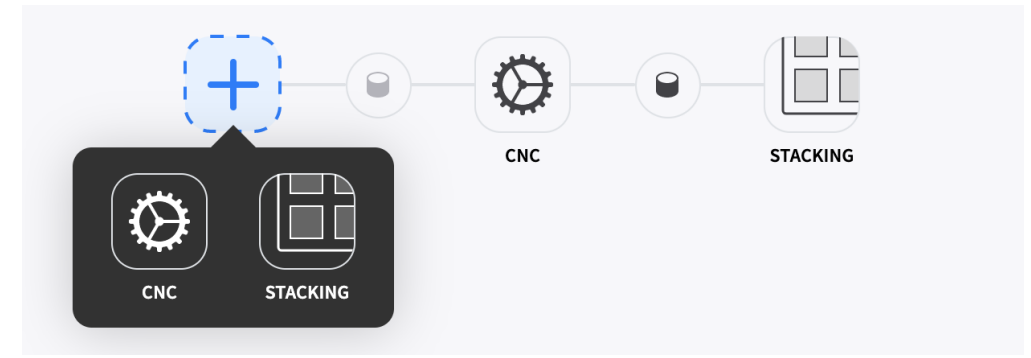

*Figure 72. Configuration d'une étape du processus*

## **1.4.5. Configuration CNC**

Cliquez sur l'une des étapes CNC que présente la représentation visuelle du processus pour en examiner l'ensemble des paramètres. L'affichage de l'étape sélectionnée du processus virera au bleu.

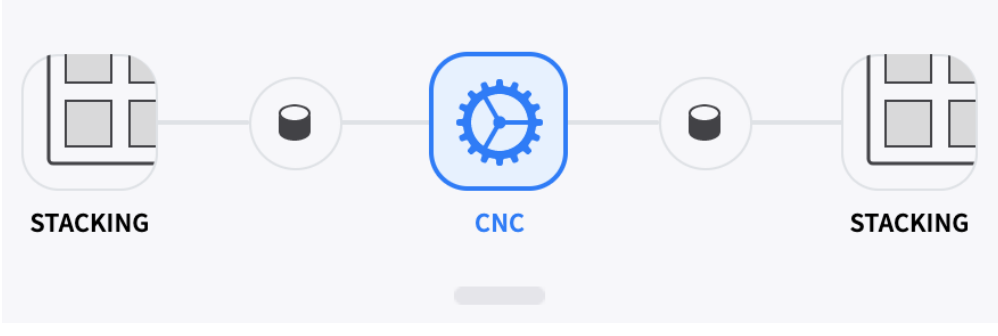

*Figure 73. Fenêtre de configuration CNC*

L'écran de paramétrage CNC est scindé en deux zones majeures. Les composants configurables s'affichent côté gauche. Les paramètres de configuration du composant sélectionné s'affichent tous côté droit. Le système permet de configurer les composants suivants :

- Machine CNC
- Pièces entrantes
- Pièces sortantes

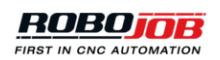

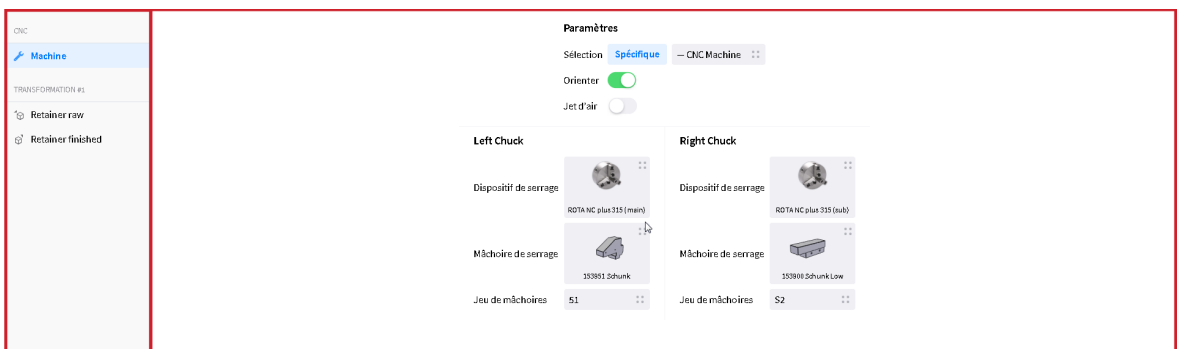

*Figure 74. Aperçu de la fenêtre d'affichage des paramètres de configuration CNC*

### **1.4.5.1. Machine**

L'écran de configuration de la machine est scindé en deux parties. Les paramètres généraux de configuration de la machine s'affichent dans la première partie. Le système permet de configurer les paramètres suivants :

- **Sélection:** Sélectionnez, à partir du menu contextuel, la machine CNC à utiliser pour exécuter l'étape considérée du processus.
- **Programme:** Sélectionnez, à partir du menu contextuel, le programme de la machine CNC
- **Orientation:** Définissez l'orientation de la broche avant tout chargement/déchargement.
- **Jet d'air:** Sélectionnez l'option jet d'air de la machine. Pour plus d'informations concernant la fonction jet d'air, reportez-vous au chapitre [Section 1.4.9.1](#page-74-0)

# Paramètres

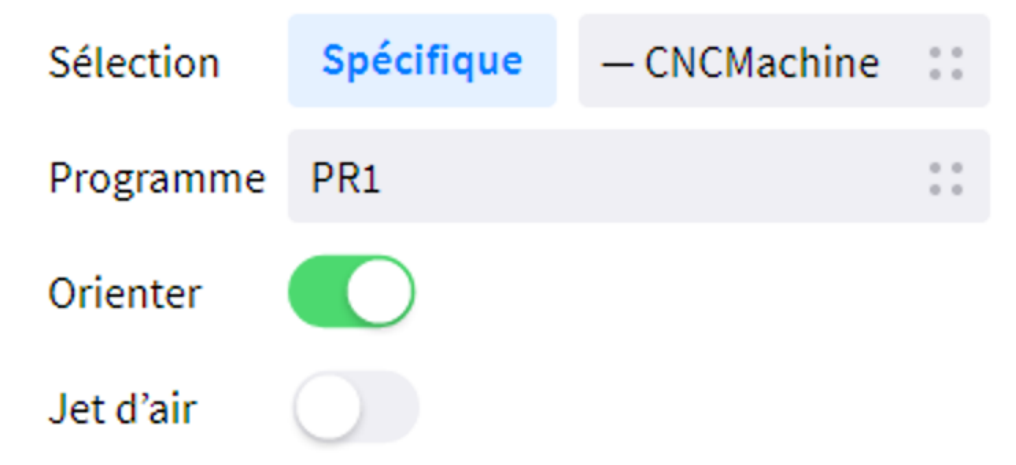

*Figure 75. Paramètres généraux de configuration de la machine*

La seconde partie s'utilise pour configurer le ou les mandrins de la machine. En fonction de l'agencement de la machine, un ou deux mandrins seront configurables et différentes options disponibles. Les options suivantes sont susceptibles d'être configurables :

- **Dispositif de serrage:** Sélectionnez, à partir du menu contextuel, le dispositif de serrage à utiliser pour procéder à l'usinage de la pièce considérée. Ce champ peut rester vierge si le job considéré ne nécessite l'utilisation d'aucun dispositif de serrage.
- **Mâchoire de serrage:** Sélectionnez, à partir du menu contextuel, la mâchoire de serrage à utiliser pour procéder à l'usinage de la pièce considérée. Si un dispositif de serrage est pourvu de mâchoires de serrage configurables, la sélection d'une mâchoire de serrage déterminée est impérative.
- **Jeu de mâchoires:** Sélectionnez, à partir du menu contextuel, le jeu de mâchoires de serrage à utiliser. Cette option ne sera disponible que si le dispositif de serrage s'accompagne d'un jeu de mâchoires de serrage. La sélection de cette option s'effectue habituellement si de multiples changements de mâchoires s'imposent sur un dispositif de serrage donné et si les mâchoires concernées doivent occuper une position individuelle précise sur ce dispositif.

| <b>Reft Chuck</b>     |                         | <b>Right Chuck</b>    |                        |
|-----------------------|-------------------------|-----------------------|------------------------|
| Dispositif de serrage |                         | Dispositif de serrage |                        |
|                       | ROTA NC plus 315 (main) |                       | ROTA NC plus 315 (sub) |
| Mâchoire de serrage   |                         | Mâchoire de serrage   |                        |
|                       | 153951 Schunk           |                       | 153900 Schunk Low      |
| Jeu de mâchoires      | 0.0<br>51<br>. .        | Jeu de mâchoires      | S <sub>2</sub>         |

*Figure 76. Configuration des mandrins*

### **1.4.5.2. Pièces à usiner**

Le système permet d'accéder à deux écrans de configuration des pièces à usiner pour chacune des étapes CNC. Le premier écran s'utilise pour configurer toute pièce entrante et le second pour configurer toute pièce sortante. La flèche orientée vers la pièce à usiner ou dans la direction opposée permet de faire la distinction entre ces deux écrans.

Le cas échéant et dans l'éventualité où la machine serait équipée d'un embarreur, une pièce résiduelle à usiner pourrait être ajoutée par le biais des trois points qui avoisinent la Transformation.

Le cas échéant et dans l'éventualité où de multiples pièces entrantes seraient utilisées, plusieurs pièces entrantes supplémentaires pourraient être ajoutées par le biais des trois points qui avoisinent la Transformation.

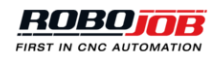

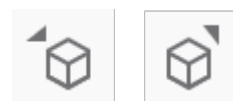

*Figure 77. Pièces entrantes et sortantes*

L'écran de configuration des pièces à usiner est scindé en deux parties. Une représentation visuelle de la pièce positionnée dans le dispositif de serrage s'affiche côté gauche. Cette représentation visuelle rend compte de la position effective de la pièce dans les mâchoires de serrage afin d'en faciliter le positionnement. Les paramètres de configuration s'affichent tous côté droit.

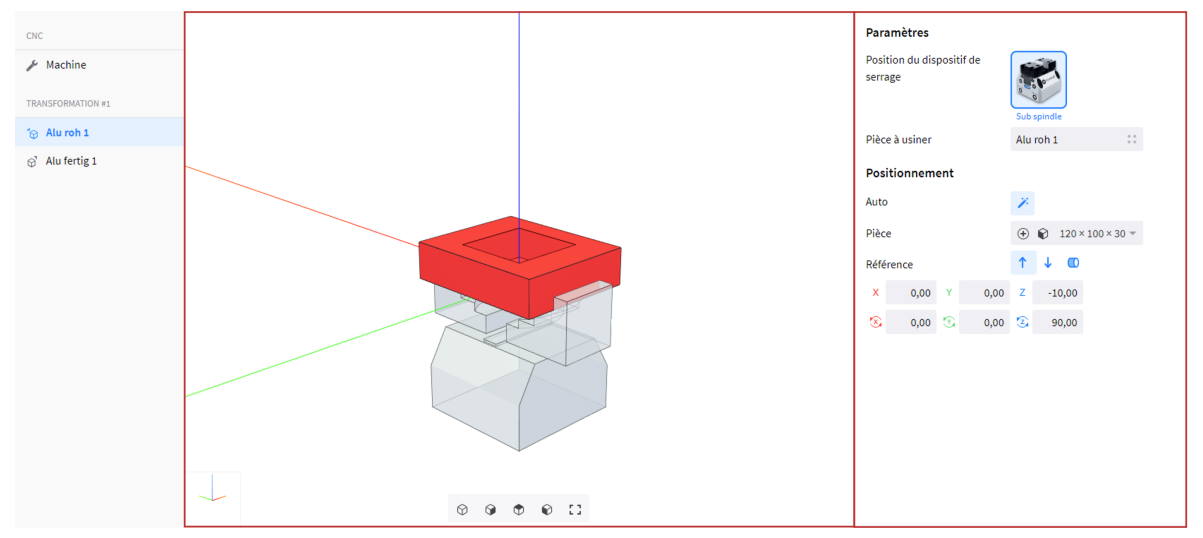

*Figure 78. Aperçu du positionnement de la pièce à usiner*

La première partie s'utilise pour configurer les paramètres généraux. Le système permet de configurer les paramètres suivants :

- **Position du dispositif de serrage:** Sélectionnez la position du dispositif de serrage sur la machine CNC. Ce réglage est obligatoire. Il convient de sélectionner les coordonnées de positionnement du dispositif de serrage. Faute de sélectionner ces coordonnées de positionnement, une erreur de validation deviendra active pour ce job.
- **Pièce à usiner:** Sélectionnez, à partir du menu contextuel, la pièce dont la machine procédera à l'usinage. Pour créer une nouvelle pièce à usiner, cliquez sur le nouveau bouton que présente la fenêtre contextuelle.

# **Paramètres**

Position du dispositif de serrage

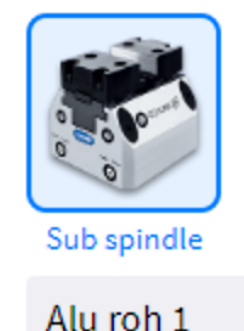

Pièce à usiner

*Figure 79. Paramètres de configuration du dispositif de serrage et des pièces à usiner*

La deuxième partie s'utilise pour définir le positionnement de la pièce à usiner dans les mâchoires et le dispositif de serrage de la machine. Le système permet de configurer les paramètres suivants :

- **Rotation:** Passez en mode automatique pour calculer la rotation optimale, sur le dispositif de serrage, de la pièce de référence sélectionnée ci-après. En mode manuel, il peut s'avérer nécessaire d'entrer ci-après une rotation autour de l'axe Z, sinon le job risque de ne pas être exécutable en raison de limitations de mouvement affectant le robot. En mode automatique et pour autant que la valeur calculée soit non nulle, la rotation optimale s'affiche.
- **Pièce:** Sélectionnez la forme utilisée comme référence pour le positionnement. Sélectionnez la forme à utiliser comme référence pour définir la position de la pièce à usiner par rapport à l'origine des mâchoires de serrage.
- **Référence:** Modifiez l'orientation de la pièce à usiner dans le dispositif de serrage de la machine. Normalement, il devrait s'agir de la flèche pointant vers le haut, mais si, par exemple, la pièce à usiner a subi une rotation à 180° sur une pince de repréhension, il pourrait s'agir d'une flèche pointant vers le bas.
- **X, Y, Z, …:** Entrez la position effective de la forme de référence par rapport à l'origine des mâchoires de serrage. Cette position de référence sera soumise à un ajustement interne en recourant à la rotation automatique calculée plus haut, pour autant que cette option soit active. La rotation autour de l'axe Z présentée ici n'en fournit aucune illustration.

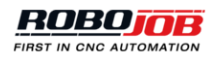

# Positionnement

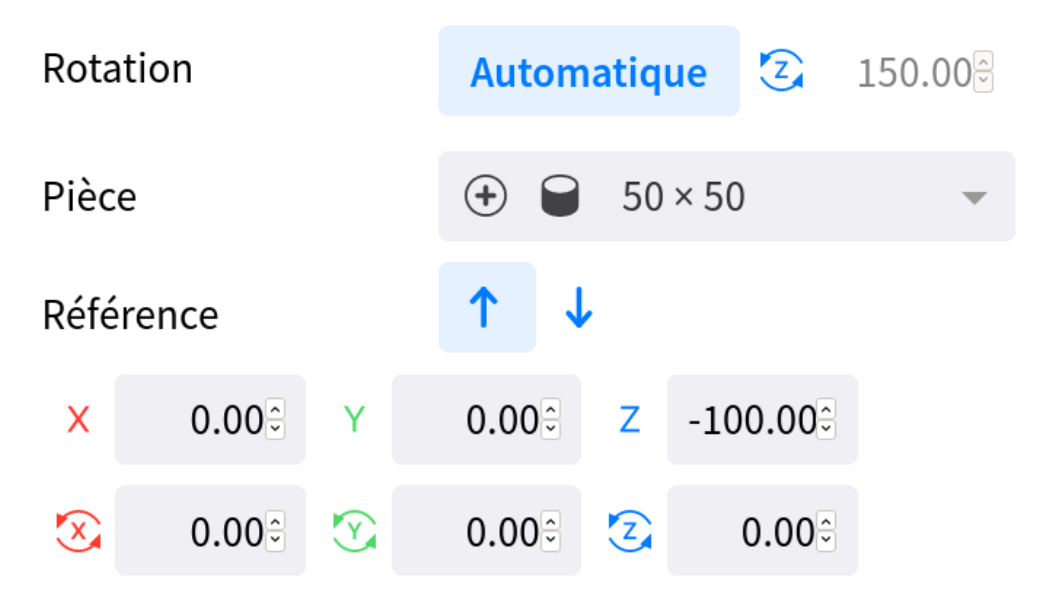

*Figure 80. Positionnement de la pièce à usiner*

# **1.4.6. Configuration d'empilement**

Cliquez sur l'une des étapes d'empilement que présente la représentation graphique du processus pour en examiner l'ensemble des paramètres. L'écran d'empilement est scindé en trois zones majeures. Une liste des composants configurables s'affiche côté gauche. Cette liste comprend le bouton « Supprimer nœud » utilisé pour supprimer l'étape sélectionnée du processus. Une représentation visuelle de la pièce positionnée en fonction de l'agencement sélectionné s'affiche dans la partie médiane. Les paramètres de configuration du composant sélectionné s'affichent tous côté droit.

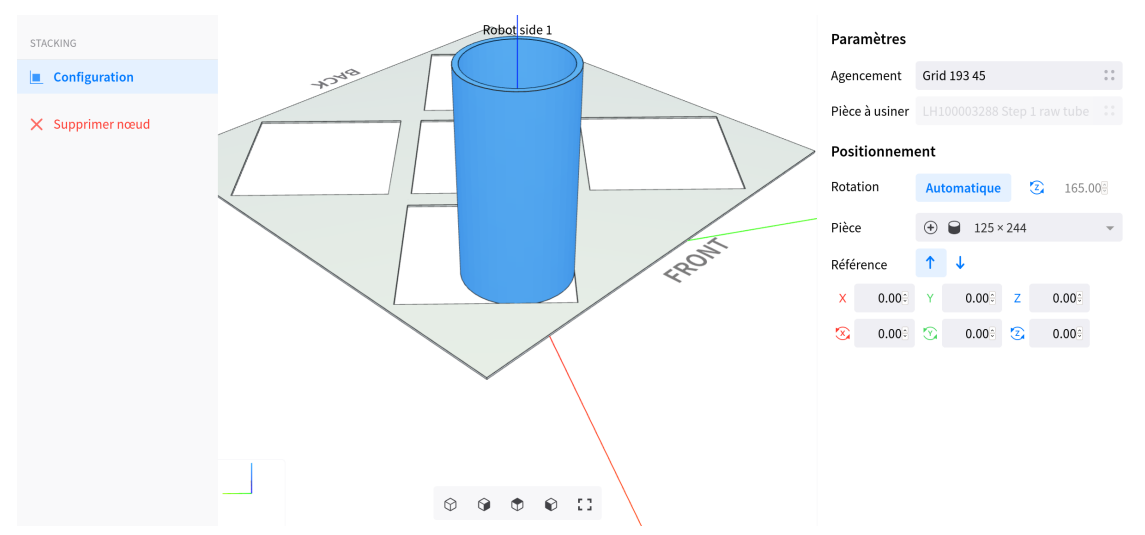

*Figure 81. Fenêtre de configuration d'un dispositif d'empilement*

La première partie s'utilise pour configurer les paramètres généraux. Le système permet de configurer les paramètres suivants :

- **Agencement:** Sélectionnez l'agencement (ou le gabarit) selon lequel les pièces à usiner seront placées.
- **Pièce à usiner:** L'option pièce à usiner s'affiche en grisé. Pour changer de pièce à usiner, naviguez jusqu'à l'écran de paramétrage CNC connecté.

### Paramètres

![](_page_66_Picture_115.jpeg)

#### *Figure 82. Paramètres de configuration d'un empilement*

La deuxième partie s'utilise pour définir le positionnement de la pièce à usiner en fonction de l'agencement sélectionné. Le système permet de configurer les paramètres suivants :

- **Rotation:** Passez en mode automatique pour calculer la rotation optimale, sur le dispositif d'empilement, de la pièce de référence sélectionnée ci-après. En mode manuel, il peut s'avérer nécessaire d'entrer ci-après une rotation autour de l'axe Z, sinon le job risque de ne pas être exécutable en raison de limitations de mouvement affectant le robot. En mode automatique et pour autant que la valeur calculée soit non nulle, la rotation optimale s'affiche.
- **Pièce:** Sélectionnez la forme utilisée comme référence pour le positionnement. Sélectionnez la forme à utiliser comme référence pour définir la position de la pièce à usiner par rapport à l'origine des mâchoires de serrage.
- **Référence:** Modifiez l'orientation de la pièce à usiner sur le dispositif d'empilement de la machine. Normalement, il devrait s'agir de la flèche pointant vers le haut, mais si, par exemple, la pièce à usiner a subi une rotation à 180° sur une pince de repréhension, il pourrait s'agir d'une flèche pointant vers le bas.
- **X, Y, Z, …:** Entrez la position effective de la forme de référence par rapport à l'origine des mâchoires de serrage.

![](_page_66_Picture_12.jpeg)

| Positionnement   |       |                       |          |               |        |  |  |  |  |
|------------------|-------|-----------------------|----------|---------------|--------|--|--|--|--|
| Rotation         |       | <b>Automatique</b>    |          | $\mathcal{L}$ | 165.00 |  |  |  |  |
| Pièce            | $(+)$ | $125 \times 244$<br>Р |          |               |        |  |  |  |  |
| Référence        | ↑     | ↓                     |          |               |        |  |  |  |  |
| 0.00<br>X        | Υ     | 0.00                  | Z        |               | 0.00   |  |  |  |  |
| 0.00<br>$\infty$ | Y)    | 0.00                  | $\Omega$ |               | 0.00   |  |  |  |  |

*Figure 83. Positionnement à l'empilement*

# **1.4.7. Configuration de la pince de repréhension**

La configuration de la pince de repréhension est identique à la configuration d'empilement traitée plus haut. Il est important de souligner que l'orientation de référence s'inverse si la pince de repréhension doit faire subir une rotation de 180° à la pièce à usiner.

![](_page_67_Figure_4.jpeg)

*Figure 84. Configuration de la pince de repréhension*

# **1.4.8. Configuration des opérations de manutention**

Le transport de ressources entre certaines étapes du processus requiert l'intervention du robot. Cliquez sur l'une des opérations de manutention que présente la représentation visuelle du processus pour en examiner l'ensemble des paramètres. L'écran de manutention est scindé en trois zones majeures. Une liste des composants configurables s'affiche côté gauche. Deux représentations visuelles de la pièce à usiner s'affichent dans la région médiane ; la première se situe dans la zone de prélèvement et la seconde dans la zone de mise en place. Les paramètres de configuration du composant sélectionné s'affichent tous côté droit.

![](_page_68_Figure_1.jpeg)

*Figure 85. Fenêtre de configuration des opérations de manutention*

Comme le montre cette représentation visuelle, l'ouverture et la fermeture des mâchoires de la pince de préhension permettent de percevoir comment ces dernières vont se saisir de la pièce à usiner. Si les mâchoires sont susceptibles d'occuper de multiples positions, le système autorise la sélection de la position à employer lors de cette prévisualisation.

![](_page_68_Figure_4.jpeg)

*Figure 86. Prévisualisation des opérations d'ouverture/fermeture*

Le système permet de configurer les composants suivants :

- **Manutention:** Configurez la pince de préhension du robot ainsi que la position de préhension.
- **Jet d'air:** Configurez l'orientation du jet d'air du robot. Uniquement pour les opérations en rapport avec une machine CNC.
- **Stratégie de déplacement:** Modifiez le premier mouvement de retrait (prélèvement) ou le dernier mouvement d'approche (mise en place).

![](_page_68_Picture_10.jpeg)

### **1.4.8.1. Manutention**

L'écran de manutention s'utilise pour configurer la pince de préhension du robot ainsi que la position de préhension. La première partie s'utilise pour configurer la position de préhension. Les paramètres suivants sont disponibles :

- **Rotation:** En mode de rotation automatique, le système procédera automatiquement, pour la pince de préhension du robot, au calcul d'une rotation optimale autour de l'axe Z par rapport à la pièce sélectionnée ci-après. Faute d'opter pour le mode de rotation automatique, une rotation manuelle autour de l'axe Z peut s'avérer nécessaire au niveau des coordonnées de référence pour que le mouvement envisagé soit exécutable par le robot. En mode automatique et pour autant que la valeur calculée soit non nulle, la rotation optimale s'affiche.
- **Pièce:** Sélectionnez la forme utilisée comme référence pour la préhension. La position de préhension sera également définie par rapport à la forme sélectionnée.
- **Référence:** Modifiez l'orientation de la pince de préhension par rapport à la pièce à usiner.
- **X, Y, Z, …:** Entrez la position effective de la pince de préhension par rapport à l'origine de la forme sélectionnée. Une valeur Z négative usuelle indique la profondeur à laquelle la pince de préhension est censée se saisir de la pièce sélectionnée.

#### Positionnement

![](_page_69_Figure_7.jpeg)

#### *Figure 87. Positionnement de la pince de préhension*

La seconde partie présente la configuration actuelle de la pince de préhension.

- **Préhension:** s'il faut recourir à une préhension extérieure ou intérieure pour se saisir de la pièce à usiner. Normalement, ce calcul s'effectue automatiquement en fonction de la pièce sélectionnée plus haut. S'il s'agit d'une pièce (+), l'option Préhension extérieure sera sélectionnée. S'il s'agit d'une pièce (-), l'option Préhension intérieure sera sélectionnée.
- **Pression:** cette option permet de sélectionner la pression à utiliser pour effectuer l'opération de manutention robotisée dont il est question. Les pressions s'expriment en millibars (mb). Cette option ne s'utilise que si le robot tolère le réglage automatique de la pression.
- **Paramétrage** En mode automatique, le système détermine automatiquement la position de la pince de préhension ainsi que le paramétrage à utiliser pour effectuer l'opération de manutention robotisée dont il est question. Au besoin, la sélection de ces valeurs peut s'effectuer manuellement, mais ne perdez pas de vue que le système ne permet de définir qu'un seul paramétrage par position de la pince de préhension et qu'il impose l'utilisation

des deux positions définies d'un bout à l'autre du processus.

Pour modifier la configuration de la pince de préhension, cliquez sur le bouton de modification du paramétrage de la pince de préhension. L'apport de modifications fait l'objet d'une explication au chapitre ci-après intitulé "Paramétrage de la pince de préhension".

Les valeurs correspondant au paramétrage sélectionné s'affichent, à titre d'information, sous le bouton de modification du paramétrage de la pince de préhension.

![](_page_70_Picture_4.jpeg)

*Figure 88. Configuration de la pince de préhension*

## **1.4.9. Paramétrage de la pince de préhension**

Accessible à partir de tout écran de manutention, la fenêtre contextuelle de paramétrage de la pince de préhension permet d'en modifier tous les paramètres. Un jeu de paramètres optimaux est défini par défaut.

Servez-vous du menu déroulant **Paramétrage** pour sélectionner le ou les paramètres à modifier.

Le bouton **Mode manuel** permet de faire passer toutes les options en mode manuel. Le bouton **Mode automatique** permet de faire passer toutes les options en mode automatique.

Pour modifier un paramètre, il suffit de désélectionner manuellement le bouton par défaut.

Si votre installation est équipée d'une servo-pince de préhension, la synthèse des paramètres de configuration de la pince de préhension sera quelque peu différente. Dans ce cas de figure, l'onglet [SG] permet d'accéder à des informations supplémentaires

![](_page_70_Picture_12.jpeg)

![](_page_71_Picture_0.jpeg)

#### *Figure 89. Bouton Paramètres par défaut désélectionné*

Le menu contextuel permet de modifier les paramètres suivants :

- **Pince de préhension:** Configurez la pince de préhension à utiliser.
- **Mâchoires:** Configurez les mâchoires à utiliser.
- **Étoile de poussée (Pushing star):** Sélectionnez cette option en cas de montage d'une étoile de poussée sur la pince de préhension. Si l'étoile de poussée est activée, le robot libérera la pièce à usiner avant son serrage par la machine.
- **Orientation:** Sélectionnez l'orientation de montage des mâchoires.

[SG] L'orientation des mâchoires est systématiquement « Retournée »

• **Emplacement:** Entrez le positionnement des mâchoires. Le système autorise la sélection de multiples emplacements. Cette faculté est importante en cas de remplacement automatique de la pince de préhension et d'utilisation d'une pince de préhension donnée pour effectuer de multiples tâches.

[SG] La position des mâchoires n'a aucune portée dans ce contexte; dès lors, ce champ devrait être vierge.
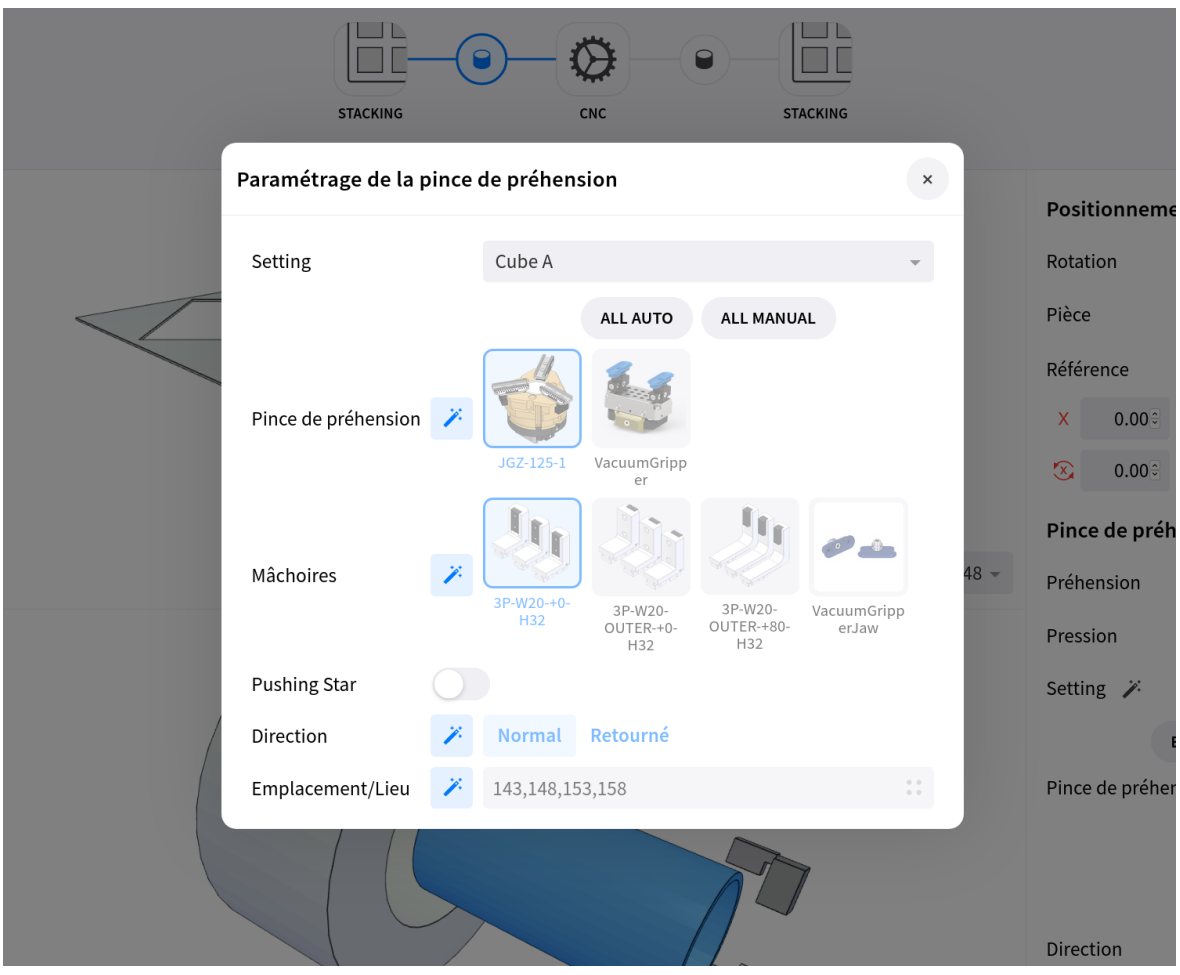

*Figure 90. Paramétrage automatique de la pince de préhension*

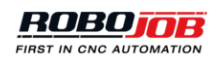

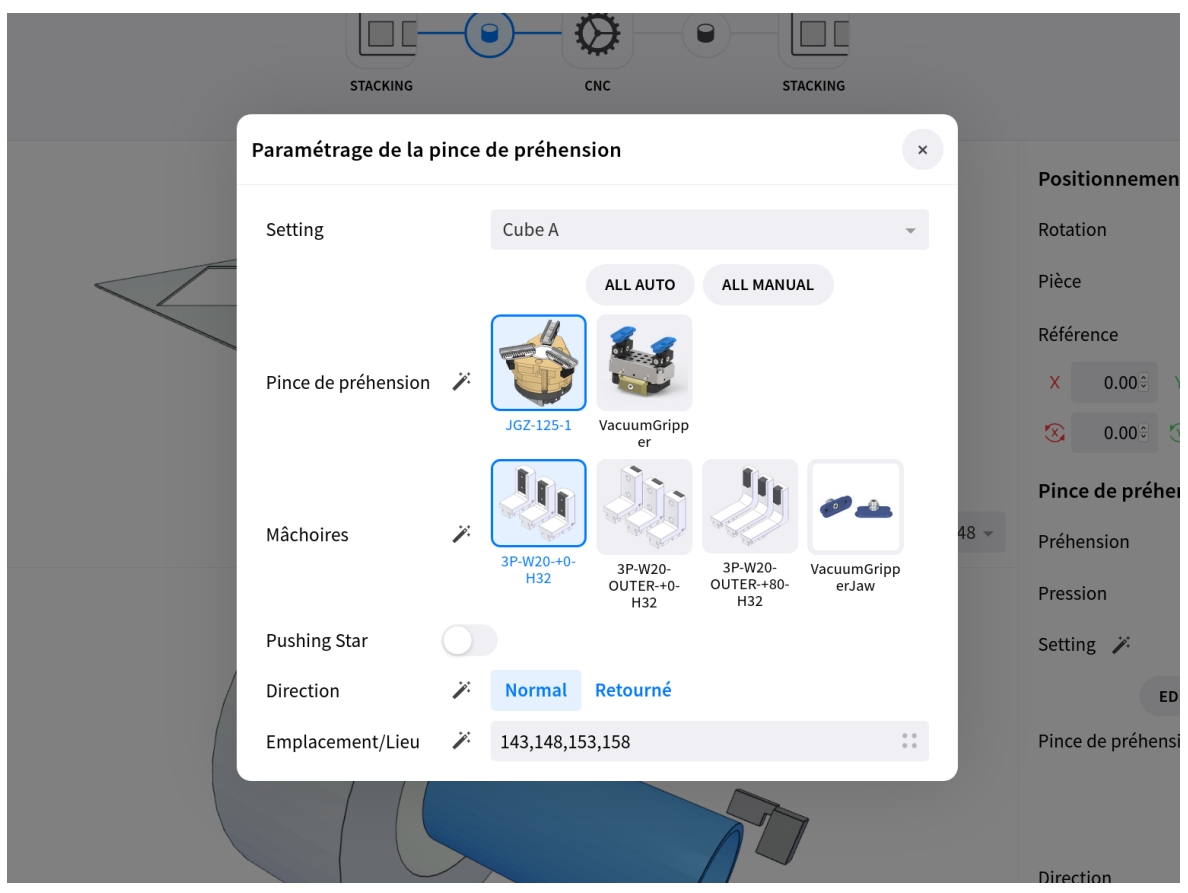

*Figure 91. Paramétrage de la pince de préhension défini par l'utilisateur*

[SG]: Un aperçu des opérations de manutention associées à l'exécution d'un job effectué à l'aide d'une servo-pince de préhension s'affiche dans la fenêtre [Figure 92](#page-74-0), laquelle présente le champ d'information supplémentaire « Diamètre de la pièce à usiner ». Dans ce champ s'affiche la dimension pour laquelle les calculs associés à la pince de préhension ont été effectués. Le champ « Pression » diffère quelque peu de celui associé aux pinces de préhension (pneumatiques) usuelles. Pour modifier la pression de préhension, l'opérateur peut entrer dans ce champ un pourcentage (%) situé dans une plage comprise entre 30 et 100 %.

<span id="page-74-0"></span>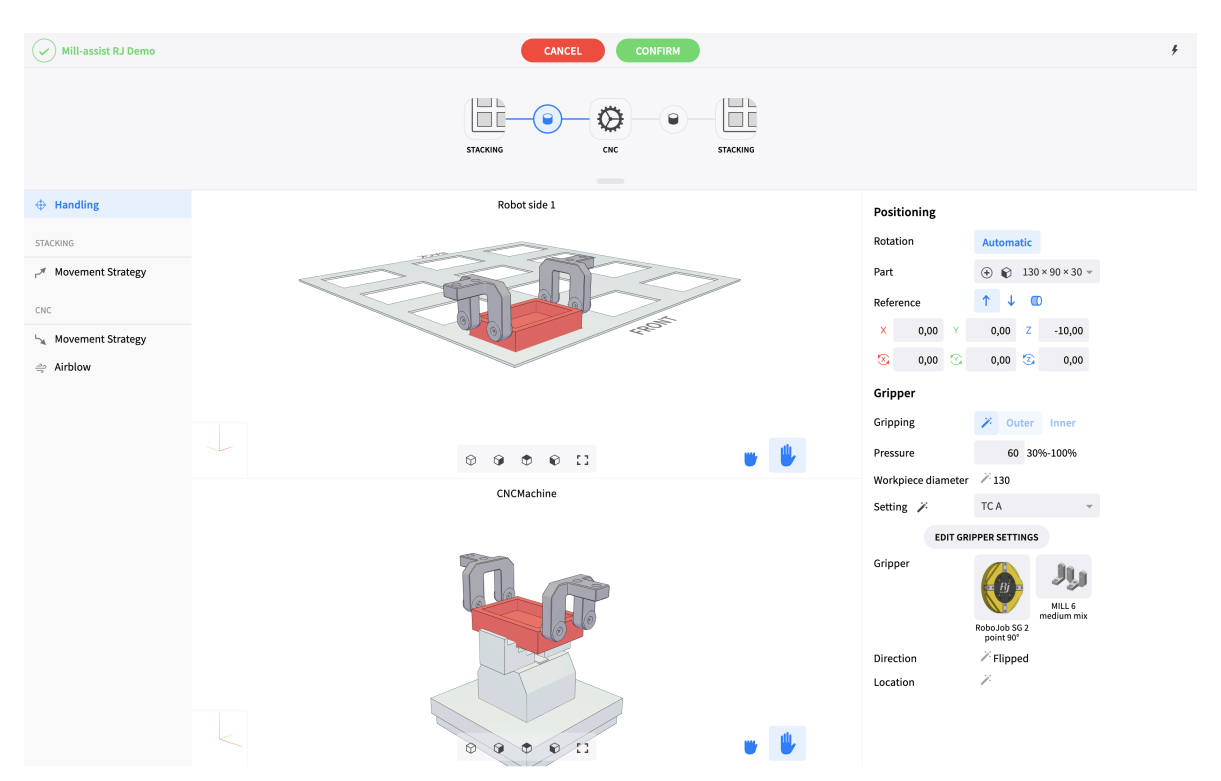

*Figure 92. Aperçu du paramétrage d'une servo-pince de préhension*

| <b>Gripper Settings</b> |    |                                       |                        |                        |                     |                             |                   |                      |                        |                        | $\mathbf{x}$                                                                            | ning                  |                      |
|-------------------------|----|---------------------------------------|------------------------|------------------------|---------------------|-----------------------------|-------------------|----------------------|------------------------|------------------------|-----------------------------------------------------------------------------------------|-----------------------|----------------------|
|                         |    |                                       |                        |                        |                     |                             |                   |                      |                        |                        |                                                                                         |                       | Aut                  |
| Setting                 |    | TC A                                  |                        |                        |                     |                             |                   |                      |                        |                        |                                                                                         |                       | $\bigoplus$          |
|                         |    |                                       |                        |                        | <b>ALL AUTO</b>     |                             | <b>ALL MANUAL</b> |                      |                        |                        |                                                                                         | ce                    |                      |
|                         |    |                                       |                        |                        |                     |                             |                   |                      |                        |                        |                                                                                         | 0,00                  | $\mathbf{0}$         |
| Gripper                 | J. |                                       |                        |                        |                     |                             |                   |                      |                        |                        |                                                                                         | $\mathcal{D}$<br>0,00 | $\mathbf{0}$         |
|                         |    | RoboJob SG 2 RoboJob SG 2<br>point 0° | point 90°              | RoboJob SG 3<br>point  |                     |                             |                   |                      |                        |                        |                                                                                         |                       |                      |
|                         |    |                                       | $\frac{1}{2}$          | u                      | 男                   | <b>JJ</b>                   | y                 |                      | id L                   |                        |                                                                                         |                       |                      |
|                         |    | Jaws<br>Hainbuch                      | MILL 1 small<br>single | MILL 2 small<br>double | MILL 3 small<br>mix | MILL <sub>4</sub><br>medium | MILL 5<br>medium  | MILL 6<br>medium mix | MILL 7 large<br>single | MILL 8 large<br>double |                                                                                         |                       |                      |
| Jaws                    | ÿ. | Fixture                               |                        |                        |                     | single                      | double            |                      |                        |                        |                                                                                         | ce diameter           | $\mathbb{Z}_1$       |
|                         |    |                                       |                        |                        |                     |                             |                   |                      |                        |                        |                                                                                         |                       | TC.                  |
|                         |    | MILL 9 large<br>mix                   | TURN 1 small           | TURN 2<br>medium       | TURN 3 large        |                             |                   |                      |                        |                        |                                                                                         | <b>EDIT GRIPPER 9</b> |                      |
| <b>Pushing Star</b>     |    |                                       |                        |                        |                     |                             |                   |                      |                        |                        |                                                                                         |                       |                      |
| Direction               |    | Normal Flipped                        |                        |                        |                     |                             |                   |                      |                        |                        |                                                                                         |                       |                      |
| Location                | Ÿ, |                                       |                        |                        |                     |                             |                   |                      |                        |                        | $\begin{array}{ccc} 0 & 0 \end{array}$<br>$\begin{array}{c} \circ \\ \circ \end{array}$ |                       | RoboJ<br>poir<br>/ F |
|                         |    |                                       |                        |                        |                     |                             |                   |                      |                        |                        | <b>DI</b> rection                                                                       |                       |                      |

*Figure 93. Paramétrage d'une servo-pince de préhension défini par l'utilisateur*

## **1.4.9.1. Jet d'air**

Le logiciel permet de configurer le jet d'air du robot en vue de l'exécution d'opérations de prélèvement ou de mise en place au départ ou à destination d'une machine CNC. Le jet d'air du

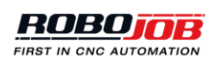

robot décrit la trajectoire qu'empruntera le robot pour nettoyer, prélever ou mettre en place la pièce à usiner ou encore pour en nettoyer le dispositif de serrage. Mettez en service la fonction de basculement antérieur ou ultérieur pour utiliser l'option jet d'air du robot. Augmentez le nombre d'exécutions afin de multiplier les mouvements successifs effectués par le jet d'air. Configurez la position du jet d'air en modifiant les valeurs associées à son positionnement.

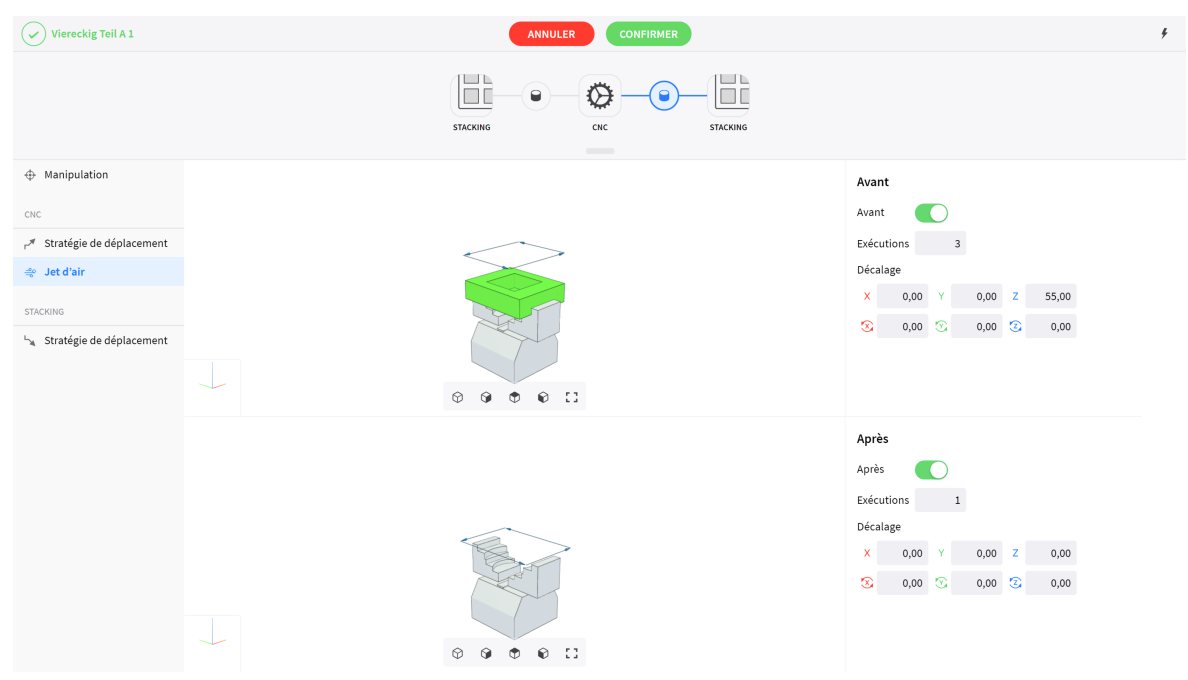

*Figure 94. Fenêtre de configuration du jet d'air du robot*

## **1.4.9.2. Stratégie de déplacement**

La partie stratégie de déplacement que présente l'écran de manutention permet à l'utilisateur de configurer une approche stratégique à destination (en vue d'une mise en place) ou en provenance (en vue d'un prélèvement) d'un dispositif. Lorsque la fonction de basculement sans heurt est active, il convient de saisir une position par rapport à la destination finale et en se référant au système de coordonnées affiché dans la visualisation. Le système calcule par défaut un déplacement optimal sans heurt. Pour entrer un déplacement régulier et défini par l'utilisateur, il convient de désélectionner le bouton par défaut.

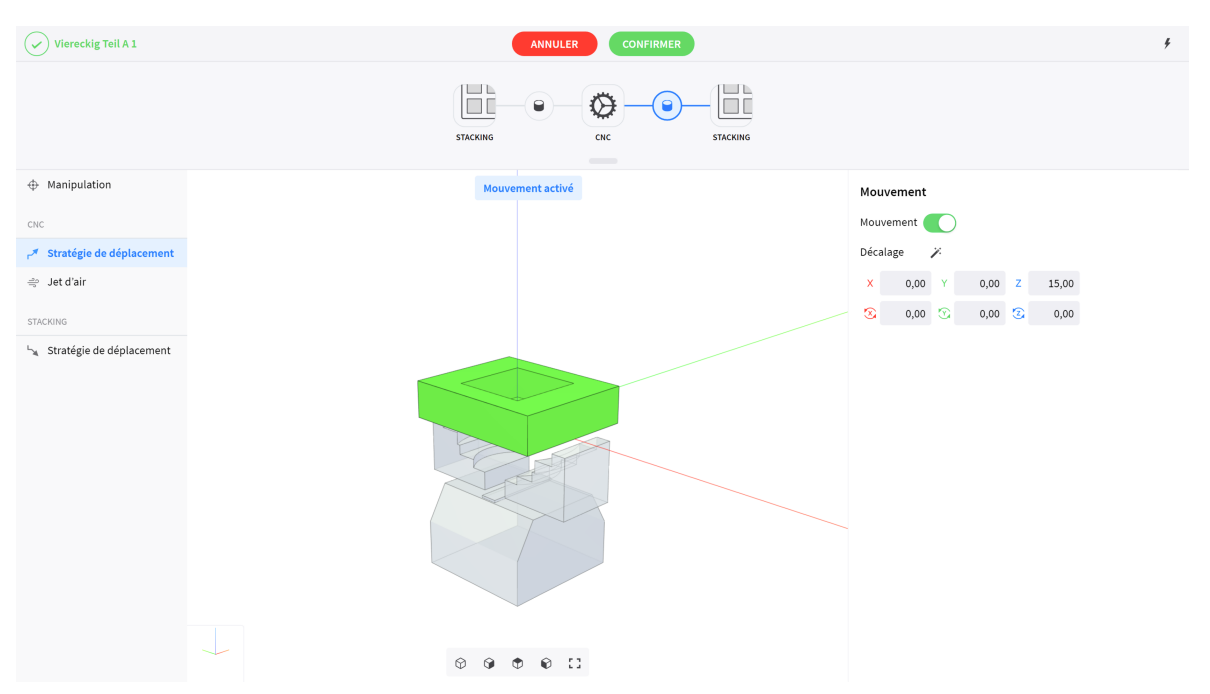

*Figure 95. Déplacement sans heurt défini par l'utilisateur*

## **1.4.9.3. Options évoluées d'un job**

### **1.4.9.4. Apprentissage**

## **1.4.9.5. Traitement en parallèle**

Sur les tours équipés d'une broche principale et d'une broche secondaire, dotés d'un dispositif de sélection de programme et bénéficiant d'une stratégie d'exécution marche/arrêt (pas de codes M), il est possible de procéder au tournage en parallèle de deux pièces à usiner.

Après la saisie par le robot d'une pièce finie présente sur la broche secondaire, la machine transfère la pièce à usiner de la broche principale à la broche secondaire. Dans la foulée, le robot charge une pièce brute sur la broche principale avant le démarrage de la machine.

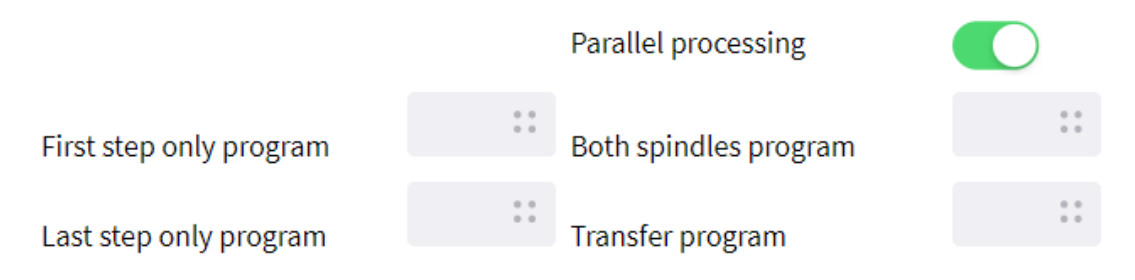

*Figure 96. Paramètres de configuration du traitement en parallèle*

• **Programme première étape uniquement**: Programme d'usinage exécuté par le système lorsque seule la broche principale enserre une pièce à usiner et que la broche secondaire est exempte de pièce.

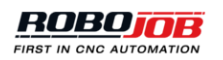

- **Programme deux broches**: Programme d'usinage exécuté par le système lorsque chacune des deux broches enserre une pièce à usiner.
- **Programme dernière étape uniquement**: Programme d'usinage exécuté par le système lorsque seule la broche secondaire enserre une pièce à usiner et que la broche principale est exempte de pièce.
- **Programme de transfert**: Programme d'usinage exécuté par le système après tout déchargement de la broche secondaire. Ce programme procède au transfert d'une pièce à usiner entre la broche principale et la broche secondaire.
- **Prélèvement d'une pièce brute avant son transfert**: Si cette option est activée, le robot prélèvera une pièce brute avant que la machine ait achevé le traitement en cours. Si cette option est désactivée, le robot déchargera d'abord la machine et prélèvera une pièce brute pendant que la machine exécute le programme de transfert.
- **Maintien des portes ouvertes lors de tout transfert**: Pour optimiser la durée des transferts, les portes ne se referment pas avant l'exécution du programme de transfert.

## **1.4.9.6. Extraire et dégager**

Cette option ne s'utilise qu'en présence d'un embarreur ou de multiples pièces finies appartenant à la même rangée.

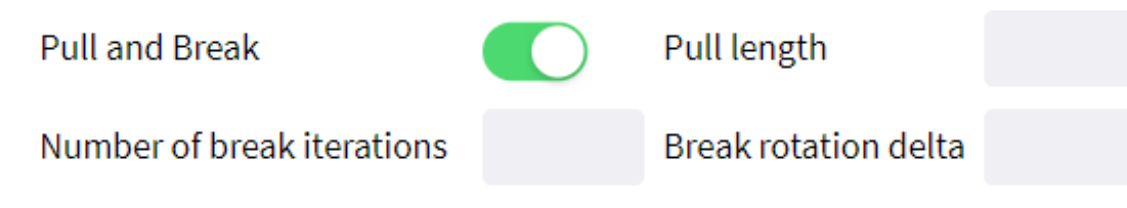

*Figure 97. Paramètres de configuration de l'option Extraire et dégager*

- **Distance d'extraction**: Distance parcourue par le robot pour déplacer la pièce à usiner.
- **Nombre d'itérations de la boucle de dégagement**: Nombre des mouvements circulaires que le robot exécutera.
- **Delta de rotation associé à la boucle de dégagement**: Angle supplémentaire que présentera le robot lorsqu'il exécutera les itérations requises de la boucle de dégagement.

# **1.5. En temps réel**

L'écran en temps réel permet aux utilisateurs d'afficher et de mettre à jour l'état effectif du système d'automatisation. Ce volet se compose de deux volets :

- **Exécution**: Dans cette partie, le logiciel affiche des informations relatives aux jobs en cours d'exécution, permet d'en modifier la planification (programmation) ou de visualiser les interventions requises de l'opérateur.
- **Acteurs**: Dans cette partie, le logiciel affiche des informations relatives à tous les acteurs du système d'automatisation.

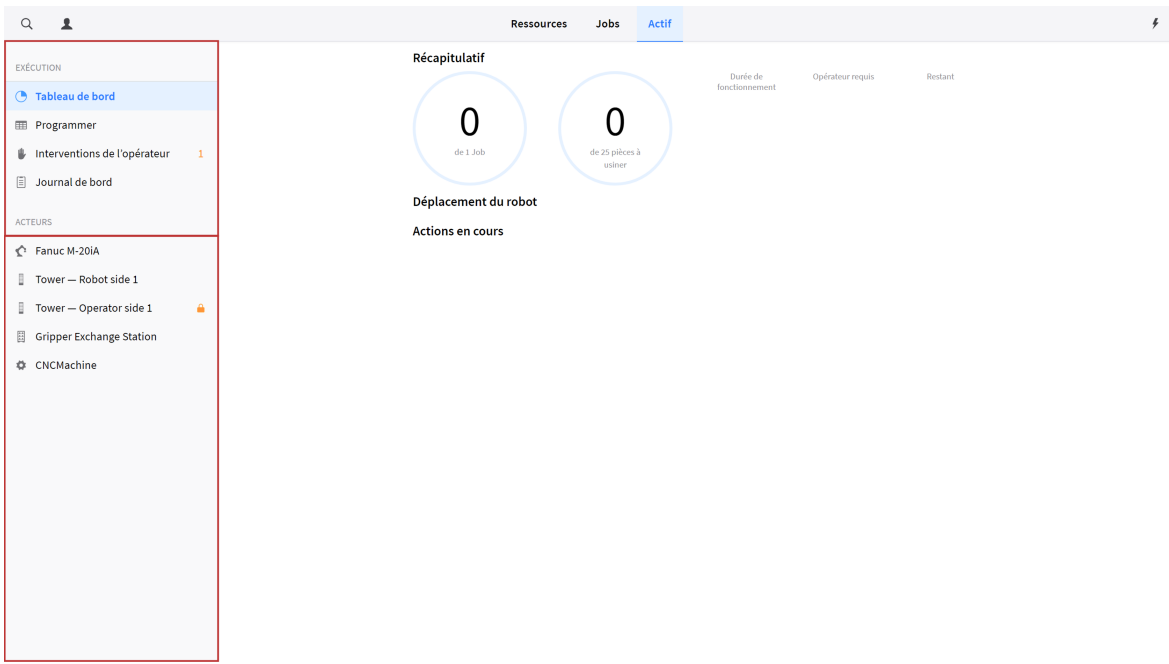

*Figure 98. Aperçu en temps réel*

## **1.5.1. Principes généraux**

## **1.5.1.1. Verrouillage d'acteurs**

Lors de l'actualisation de l'état d'un acteur, l'utilisateur doit préalablement obtenir le **verrou** de cet acteur spécifique pour être à même de procéder à l'actualisation souhaitée. Ce principe de verrouillage interdit au système de recourir à l'utilisation d'acteurs en cas d'usage de ces derniers par l'un ou l'autre utilisateur et réciproquement. L'état verrouillé d'un acteur est indiqué par l'icone verrou que présente l'aperçu affiché sur l'écran en temps réel. Cette icone prend une teinte tantôt orange tantôt noire. Une icone verrou orange indique que l'utilisateur a obtenu le verrou associé à l'acteur considéré, une icone noire indique que le système d'automatisation dispose du verrou associé à cet acteur.

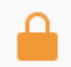

*Figure 99. Icone acteur verrouillé*

## **1.5.1.2. Programmation (planification)**

Le système permet de programmer l'exécution des jobs d'automatisation configurés dans la partie [Jobs](#page-51-0) du logiciel. Le système affectera les ressources nécessaires (p. ex. pièces à usiner) à tous les jobs programmés. Si les ressources disponibles sont insuffisantes ou que certaines interventions s'imposent avant l'exécution de jobs, le système en avertira l'utilisateur en émettant un avis d'intervention requise.

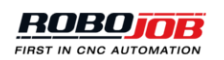

## **1.5.2. Exécution**

La partie exécution permet à l'utilisateur de visualiser l'état effectif du système d'automatisation, d'actualiser le calendrier d'automatisation et d'accéder au journal du système.

## **1.5.2.1. Tableau de bord**

Le tableau de bord présente une synthèse de l'état effectif du système d'automatisation.

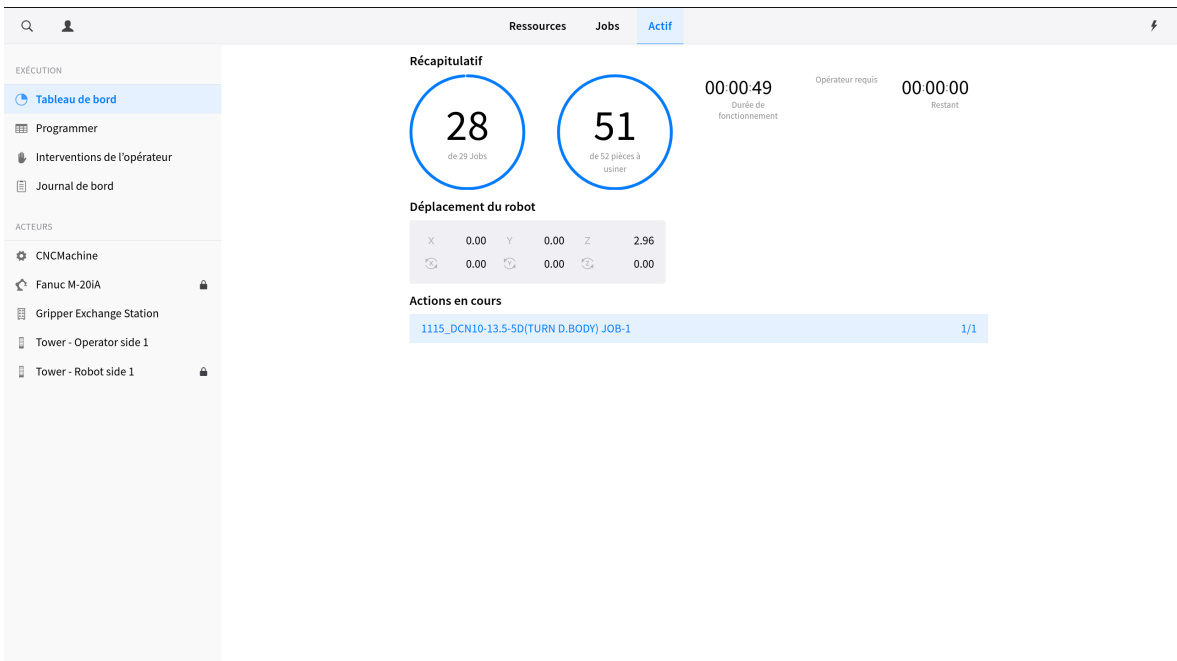

*Figure 100. Tableau de bord*

#### **Récapitulation**

Les variables suivantes s'affichent dans la partie récapitulation :

- Nombre total des jobs achevés (et restants)
- Nombre total des pièces finies (et restant à usiner)
- Durée totale d'exécution de l'ensemble des jobs d'automatisation
- Durée restante jusqu'à ce que le système réclame l'intervention spécifique d'un opérateur
- Durée restante jusqu'à l'achèvement de tous les jobs

Veuillez observer que des valeurs précises ne s'afficheront dans la colonne affectée aux durées restantes qu'après achèvement de certaines pièces à usiner.

#### **Déplacement du robot**

Les déplacements restants du robot s'affichent dans cette partie (lorsqu'il y a lieu).

#### **Opérations en cours**

Le job actuellement actif ainsi que la partie de ce job en cours d'exécution s'affichent dans cette partie.

## **1.5.2.2. Programmation**

Après avoir défini des ressources et créé un job d'automatisation, le système permet de programmer (planifier) l'exécution de ce job par le système d'automatisation. L'écran de programmation affiche un aperçu des jobs en cours, prévus et achevés. L'affichage d'un job planifié sur fond orange indique qu'une intervention de l'opérateur s'impose avant que le système d'automatisation puisse exécuter le job comme prévu.

| $\overline{\mathbf{r}}$<br>Q |                |                               | Jobs<br><b>Ressources</b> | Actif    |                |                      |                        |  |
|------------------------------|----------------|-------------------------------|---------------------------|----------|----------------|----------------------|------------------------|--|
| EXÉCUTION                    |                | <b>En cours</b><br><b>JOB</b> |                           | EFFECTUÉ | <b>A FAIRE</b> | EN COURS D'EXÉCUTION | <b>RESTANT</b>         |  |
| <sup>5</sup> Tableau de bord |                |                               |                           |          |                |                      | $+$ NOUVEAU            |  |
| <b>ED</b> Programmer         |                | Planifié                      |                           |          |                |                      | DURÉE                  |  |
| Interventions de l'opérateur | $\overline{2}$ | <b>JOB</b>                    |                           |          | <b>A FAIRE</b> | JUSQU'AU DÉMARRAGE   | PROBABLE               |  |
| $\boxed{=}$ Journal de bord  |                | Viereckig Teil A 2 #06        |                           |          | 25             | <b>Unknown</b>       | 00:00:00               |  |
|                              |                | Viereckig Teil A 2 #07        |                           |          | 50             | Unknown              | 00:00:00               |  |
| <b>ACTEURS</b>               |                | Terminé                       |                           |          |                |                      | $\times$ supprimer     |  |
| Panuc M-20iA                 |                | <b>JOB</b>                    | TEMPS INITIAL PROGRAMMÉ   |          | <b>STARTED</b> | ENDED                | EFFECTUÉ SUCCÈS        |  |
| Tower-Robot side 1           |                | Rundteil A 1 #16              | 2019-10-08 12:17:22       |          |                | 2019-10-08 12:42:43  | $\bullet$<br>$\bullet$ |  |
| Tower - Operator side 1      | A              | Viereckig Teil B 2 #04        | 2019-10-08 12:13:58       |          |                | 2019-10-08 12:42:43  | $\bullet$<br>٠         |  |
| Gripper Exchange Station     |                | Viereckig Teil B 1 #05        | 2019-10-08 12:13:44       |          |                | 2019-10-08 12:42:43  | $\bullet$<br>$\bullet$ |  |
| <b>CNCMachine</b>            |                | Grosse Wellen #06             | 2019-10-08 12:13:36       |          |                | 2019-10-08 12:42:43  | $\bullet$<br>$\bullet$ |  |
|                              |                | Rundteil A 1 #15              | 2019-10-08 12:13:28       |          |                | 2019-10-08 12:42:43  | $\bullet$<br>$\bullet$ |  |
|                              |                |                               |                           |          |                |                      |                        |  |
|                              |                |                               |                           |          |                |                      |                        |  |
|                              |                |                               |                           |          |                |                      |                        |  |
|                              |                |                               |                           |          |                |                      |                        |  |
|                              |                |                               |                           |          |                |                      |                        |  |
|                              |                |                               |                           |          |                |                      |                        |  |
|                              |                |                               |                           |          |                |                      |                        |  |

*Figure 101. Écran de synthèse de la planification*

Les jobs planifiés seront successivement exécutés, de la première à la dernière ligne, conformément à la liste établie. Le logiciel permet de faire glisser l'un ou l'autre job vers une position différente dans la liste établie afin de modifier l'ordre d'exécution des jobs d'automatisation.

| Planifié                        |                 |                    | $+$ NOUVEAU              |
|---------------------------------|-----------------|--------------------|--------------------------|
| <b>JOB</b>                      | À FAIRE         | JUSQU'AU DÉMARRAGE | <b>DURÉE</b><br>PROBABLE |
| <b>Viereckig Teil A 2 #06</b>   | 25              | <b>Unknown</b>     | 00:00:00                 |
| Grosse Wellen 2 #04             | 12 <sup>2</sup> |                    | Unknown 00:00:00         |
| <b>W</b> Viereckig Teil A 2 #07 | 50              | <b>Unknown</b>     | 00:00:00                 |
| <b>Viereckig Teil B 2 #05</b>   | 55              | <b>Unknown</b>     | 00:00:00                 |

*Figure 102. Modification de l'ordre d'exécution des jobs planifiés*

Cliquez sur un job pour afficher des informations complémentaires concernant le job sélectionné.

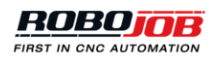

La fenêtre contextuelle d'information permet aussi à l'utilisateur de retirer le job sélectionné de la planification.

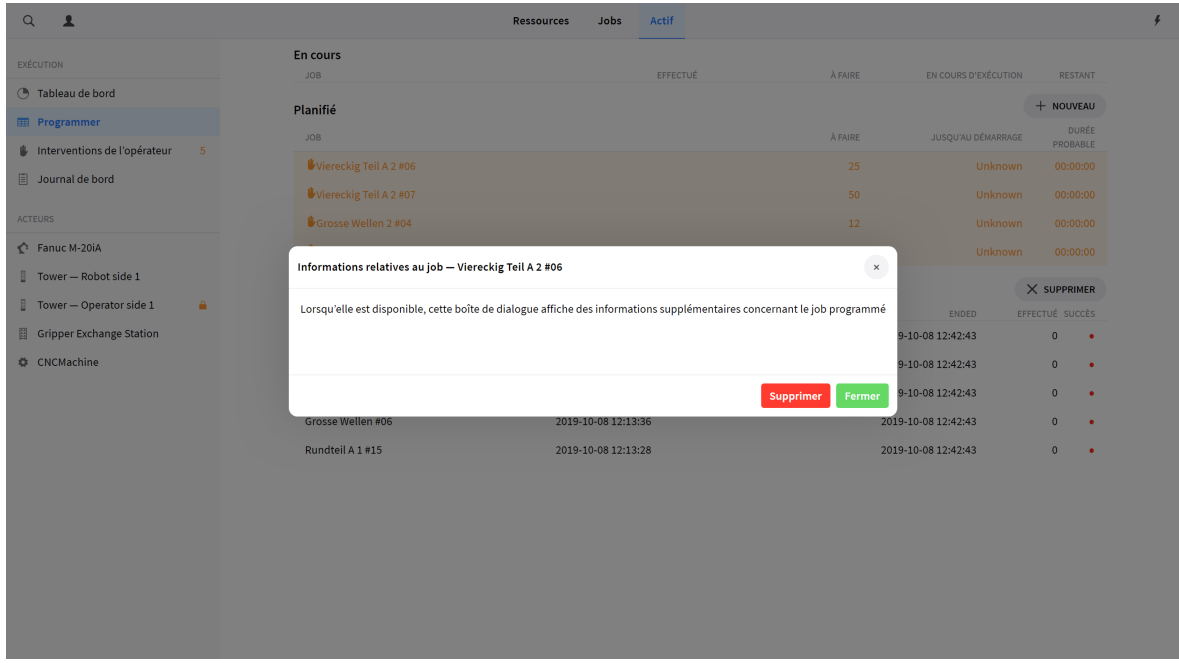

*Figure 103. Ajout d'informations relatives à un job et retrait d'un job donné de la planification*

#### **Ajout d'un job à la planification**

Pour imposer au système d'automatisation d'exécuter un job d'automatisation, il convient de cliquer sur le bouton Nouveau pour ajouter ce job à la programmation.

| En cours<br><b>A FAIRE</b><br><b>JOB</b><br>EFFECTUÉ<br>EN COURS D'EXÉCUTION<br><b>RESTANT</b><br>$+$ NOUVEAU<br>Planifié<br>DURÉE<br>À FAIRE<br>JUSQU'AU DÉMARRAGE<br><b>JOB</b><br>PROBABLE<br>$\sqrt{5}$<br>Viereckig Teil A 2 #06<br>25<br>Unknown<br>00:00:00<br>Journal de bord<br>Viereckig Teil A 2 #07<br>50<br>Unknown<br>00:00:00<br><b>ACTEURS</b><br>Grosse Wellen 2 #04<br>12<br>Unknown<br>00:00:00<br>Panuc M-20iA<br>Viereckig Teil B 2 #05<br>55<br>Unknown<br>00:00:00<br>$\times$ supprimer<br>Terminé<br>Tower - Operator side 1<br>٠<br><b>JOB</b><br>TEMPS INITIAL PROGRAMMÉ<br>EFFECTUÉ SUCCÈS<br>STARTED<br>ENDED<br><b>Gripper Exchange Station</b><br>問<br>Rundteil A 1 #16<br>2019-10-08 12:42:43<br>2019-10-08 12:17:22<br>$\bullet$<br>$\bullet$<br><b>CNCMachine</b><br>Viereckig Teil B 2 #04<br>2019-10-08 12:13:58<br>2019-10-08 12:42:43<br>$\bullet$<br>$\bullet$<br>Viereckig Teil B 1 #05<br>2019-10-08 12:42:43<br>2019-10-08 12:13:44<br>$\bullet$<br>$\bullet$<br>Grosse Wellen #06<br>2019-10-08 12:42:43<br>2019-10-08 12:13:36<br>$\bullet$<br>$\bullet$<br>Rundteil A 1 #15<br>2019-10-08 12:13:28<br>2019-10-08 12:42:43<br>$\bullet$<br>$\bullet$ | $Q$ 1                        |  | Jobs<br><b>Actif</b><br><b>Ressources</b> |  |  |
|----------------------------------------------------------------------------------------------------|------------------------------|--|-------------------------------------------|--|--|
|                                                                                                    | EXÉCUTION                    |  |                                           |  |  |
|                                                                                                    | <b>(B)</b> Tableau de bord   |  |                                           |  |  |
|                                                                                                    | <b>ED</b> Programmer         |  |                                           |  |  |
|                                                                                                    | Interventions de l'opérateur |  |                                           |  |  |
|                                                                                                    |                              |  |                                           |  |  |
|                                                                                                    |                              |  |                                           |  |  |
|                                                                                                    |                              |  |                                           |  |  |
|                                                                                                    | Tower-Robot side 1           |  |                                           |  |  |
|                                                                                                    |                              |  |                                           |  |  |
|                                                                                                    |                              |  |                                           |  |  |
|                                                                                                    |                              |  |                                           |  |  |
|                                                                                                    |                              |  |                                           |  |  |
|                                                                                                    |                              |  |                                           |  |  |
|                                                                                                    |                              |  |                                           |  |  |
|                                                                                                    |                              |  |                                           |  |  |
|                                                                                                    |                              |  |                                           |  |  |
|                                                                                                    |                              |  |                                           |  |  |
|                                                                                                    |                              |  |                                           |  |  |
|                                                                                                    |                              |  |                                           |  |  |

*Figure 104. Ajout d'un job à la planification*

Le système ouvre un nouvel écran affichant, côté gauche, une liste de tous les jobs disponibles. Cet écran permet à l'utilisateur de sélectionner un job d'automatisation. Après la sélection d'un job, le logiciel affichera, côté droit, un bref aperçu de ce job. Cliquez sur le bouton Continuer pour configurer ce job.

| $\hbox{\tt Q}$<br>Viereckig Teil A 1<br>$\checkmark$<br>DÉNOMINATION<br>Grosse Wellen<br><b>Structure</b><br>Grosse Wellen 2<br>Kleine Wellen<br>Hì<br>EÈ<br>✿<br>Θ<br>o<br>Kleine Wellen 2<br><b>STACKING</b><br>CNC<br><b>STACKING</b><br>Rundteil A 1<br>Pièces à usiner<br>Rundteil A 2<br>Alu roh 1<br>Alu fertig 1<br>Rundteil B 1<br>Rundteil B 2<br>Viereckig Teil A 1<br>Viereckig Teil A 2<br>Viereckig Teil B 1<br>Viereckig Teil B 2 | ANNULER | Sélectionner un job | <b>CONTINUER</b> |  |
|----------------------------------------------------------------------------------------------------|---------|---------------------|------------------|--|
|                                                                                                    |         |                     |                  |  |
|                                                                                                    |         |                     |                  |  |
|                                                                                                    |         |                     |                  |  |
|                                                                                                    |         |                     |                  |  |
|                                                                                                    |         |                     |                  |  |
|                                                                                                    |         |                     |                  |  |
|                                                                                                    |         |                     |                  |  |
|                                                                                                    |         |                     |                  |  |
|                                                                                                    |         |                     |                  |  |
|                                                                                                    |         |                     |                  |  |
|                                                                                                    |         |                     |                  |  |
|                                                                                                    |         |                     |                  |  |
|                                                                                                    |         |                     |                  |  |
|                                                                                                    |         |                     |                  |  |
|                                                                                                    |         |                     |                  |  |
|                                                                                                    |         |                     |                  |  |
|                                                                                                    |         |                     |                  |  |
|                                                                                                    |         |                     |                  |  |
|                                                                                                    |         |                     |                  |  |
|                                                                                                    |         |                     |                  |  |
|                                                                                                    |         |                     |                  |  |
|                                                                                                    |         |                     |                  |  |

*Figure 105. Sélection d'un job d'automatisation à programmer*

L'écran de configuration permet à l'utilisateur de passer en revue et de modifier le paramétrage d'un job. La partie paramétrage permet à l'utilisateur d'entrer le nombre de pièces brutes à usiner dans le cadre du job considéré et d'activer/désactiver l'option cycle unique. Si le robot est équipé de deux pinces de préhension A et B, le logiciel permet à la pince de préhension A de saisir la pièce brute suivante avant de permettre à la pince de préhension B d'extraire la pièce finie de la machine CNC. En cas d'activation de l'option cycle unique, le robot ne se saisira d'aucune nouvelle pièce brute tant que l'extraction de la pièce en cours d'usinage sur la machine CNC n'aura pas eu lieu. Le recours à l'option cycle unique aura pour effet d'augmenter la durée d'exécution du job.

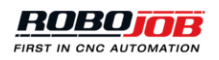

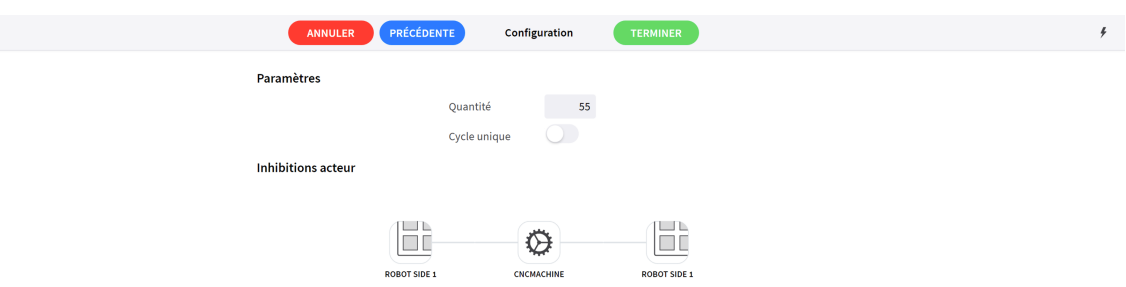

*Figure 106. Configuration d'un job d'automatisation à programmer*

La partie neutralisation d'acteurs permet à l'utilisateur de neutraliser les acteurs sélectionnés. Si l'on clique sur un acteur, le logiciel affiche les acteurs disponibles. Cliquez sur Terminer lorsque la configuration du job considéré est achevée.

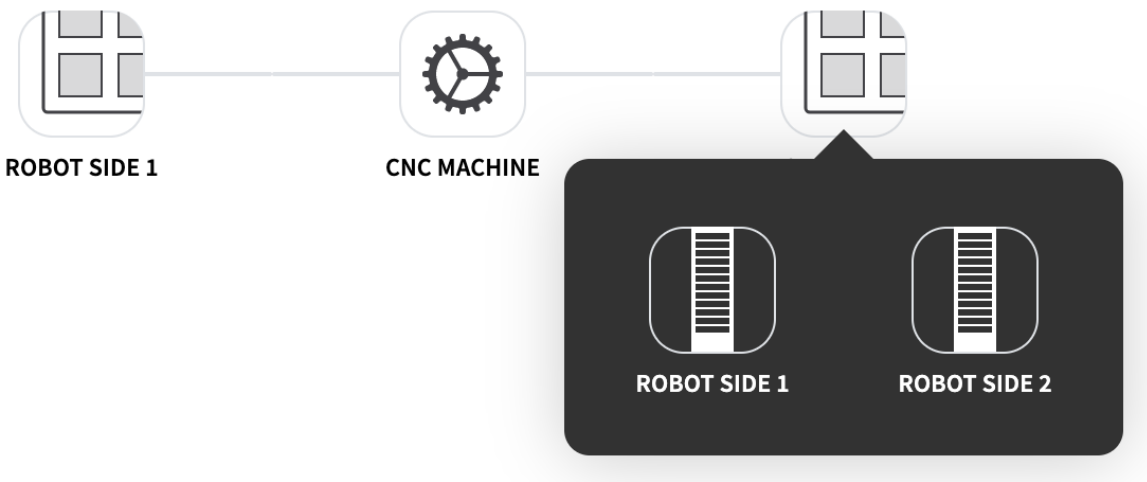

*Figure 107. Neutralisation d'un acteur du processus*

## **1.5.2.3. Interventions de l'opérateur**

L'écran Interventions de l'opérateur présente à l'utilisateur un aperçu des opérations à effectuer pour démarrer les jobs planifiés. Le nombre des interventions requises pour traiter tous les jobs planifiés s'affiche en chiffres orange dans la partie exécution.

# Interventions de l'opérateur

*Figure 108. Indicateur d'interventions de l'opérateur*

Pour achever l'une des interventions de l'opérateur, cliquez sur le pictogramme correspondant. Le système se rendra à la page correcte pour achever cette intervention.

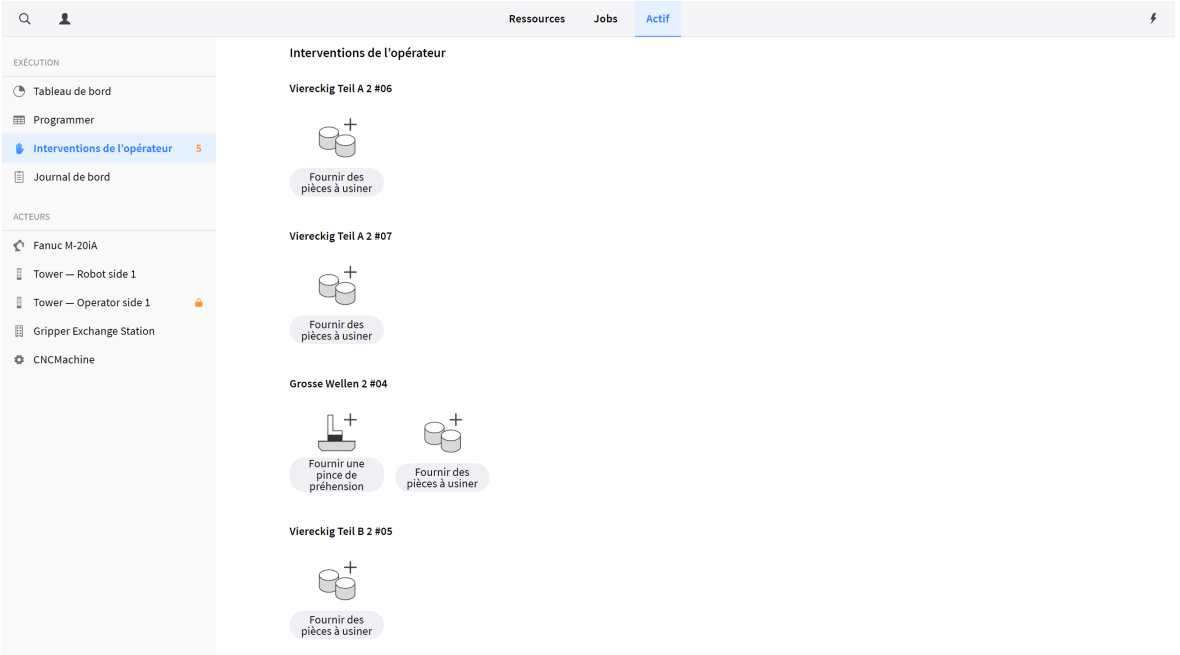

*Figure 109. Aperçu des interventions de l'opérateur*

- **Déverrouiller des acteurs**: Un acteur est verrouillé.
- **Reprendre la programmation (Scheduler)**: L'activité du planificateur (Scheduler) est actuellement suspendue. Il suffit de cliquer sur le pictogramme pour que le planificateur (Scheduler) reprenne son activité. Une alarme indique également cette suspension d'activité.
- **Retirer des pièces à usiner**: Certains acteurs présentent une pièce à usiner dont le retrait s'impose (p. ex., après l'interruption d'un job). Cette opération s'applique à tous les acteurs à l'exception des dispositifs d'empilement.
- **Fournir des pièces à usiner**: La programmation d'un job prévoit l'usinage de plus de pièces brutes que n'en présente actuellement le dispositif d'empilement concerné. Procédez à l'ajout de pièces brutes supplémentaires sur le dispositif d'empilement sélectionné.
- **Fournir une pince de serrage**: Aucune pince de préhension respectant le paramétrage requis n'est affectée au job planifié. Actualisez la ou les pinces de préhension montées sur le robot ou proposées par le poste de remplacement des pinces de préhension pour qu'elles adoptent le paramétrage qu'impose l'exécution du job planifié.
- **Fournir un dispositif de serrage**: Le dispositif de serrage requis manque à l'appel.Procédez à l'ajout de ce dispositif de serrage sur la machine CNC.

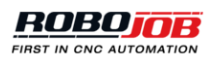

- **Fournir des mâchoires de serrage**: Les mâchoires de serrage requises manquent à l'appel. Procédez à l'ajout de ces mâchoires de serrage sur la machine CNC ou sur le dispositif d'empilement (en cas de remplacement automatique des mâchoires de serrage).
- **Fournir un agencement**: Un job nécessite un agencement particulier pour les pièces finies, mais aucun agencement vide n'est disponible.
- **Réparer des acteurs**: Le système affiche une erreur générique indiquant qu'un acteur présente une anomalie. À titre d'exemple, un robot assorti d'une série d'alarmes dont la réinitialisation s'impose.

## **1.5.2.4. Journal de bord**

L'option journal de bord permet à l'opérateur d'accéder aux journaux récents du système. Les journaux du système comprennent un historique des alarmes, de la planification, des déplacements et des défaillances. Désélectionnez un ou plusieurs types de journal côté droit pour masquer les journaux de ce ou ces types.

Servez-vous des boutons qui s'affichent au bas de l'écran pour feuilleter les pages de ces journaux.

| $\alpha$<br>$\overline{\mathbf{r}}$                     |                        | <b>Ressources</b><br>Jobs | Actif                                      | ¥                                   |
|---------------------------------------------------------|------------------------|---------------------------|--------------------------------------------|-------------------------------------|
| EXÉCUTION                                               | Journal de bord        |                           |                                            |                                     |
| <b>(B)</b> Tableau de bord                              | $\hbox{\tt Q}$         |                           | Alarme                                     | Programmation<br>Panne<br>Mouvement |
|                                                         | OBJET                  | <b>DESCRIPTION</b>        | <b>DÉTAILS</b>                             | <b>TEMPS</b>                        |
| <b>ED</b> Programmer                                    | Grosse Wellen 2#04     | Job programmé             |                                            | 2019-10-09 12:18:06                 |
| Interventions de l'opérateur<br>$\overline{\mathbf{5}}$ | Viereckig Teil B 2 #05 | Job programmé             |                                            | 2019-10-09 12:18:00                 |
| Journal de bord                                         | Grosse Wellen 2 #04    | Job programmé             |                                            | 2019-10-09 12:17:51                 |
| <b>ACTEURS</b>                                          | Viereckig Teil A 2 #07 | Job programmé             |                                            | 2019-10-09 12:17:25                 |
| Fanuc M-20iA                                            | Viereckig Teil A 2 #06 | Sous-tâche commencée      | Viereckig Teil A 2 JOB-1                   | 2019-10-09 12:15:12                 |
| Tower - Robot side 1                                    | Viereckig Teil A 2 #06 | Job programmé             |                                            | 2019-10-09 12:15:11                 |
| A<br>Tower - Operator side 1                            | Fanuc M-20iA           | Alarme robot effacée      | ROB.7 Absence de validation du déplacement | 2019-10-09 12:12:09                 |
| Gripper Exchange Station                                | Fanuc M-20iA           | Robot suite               |                                            | 2019-10-09 12:12:09                 |
| <b>CNCMachine</b>                                       | Fanuc M-20iA           | Robot suspendu            |                                            | 2019-10-09 12:12:08                 |
|                                                         | Fanuc M-20iA           | Robot suspendu            |                                            | 2019-10-09 12:12:07                 |
|                                                         | Fanuc M-20iA           | Robot suite               |                                            | 2019-10-09 12:12:07                 |
|                                                         | Fanuc M-20iA           | <b>Robot suite</b>        |                                            | 2019-10-09 12:12:07                 |
|                                                         | Fanuc M-20iA           | Robot suite               |                                            | 2019-10-09 12:12:06                 |
|                                                         | Page suivante          |                           |                                            |                                     |
|                                                         |                        |                           |                                            |                                     |
|                                                         |                        |                           |                                            |                                     |
|                                                         |                        |                           |                                            |                                     |

*Figure 110. Journal du système*

## **1.5.3. Acteurs**

La section Acteurs de l'écran en temps réel permet à l'utilisateur d'afficher et de mettre à jour l'état effectif de la configuration du dispositif d'automatisation. Il peut s'agir des acteurs suivants :

- Robot(s)
- Dispositifs d'empilement (Tower, palette, …)
- Pince de repréhension
- Poste de remplacement des pinces de préhension
- Machine(s) CNC
- …

Certains acteurs sont susceptibles d'être absents en fonction de l'installation considérée.

Pour procéder à l'affichage et à la mise à jour d'un acteur, il suffit de naviguer jusqu'à ce dernier dans la liste.

Les différents types d'acteur font l'objet d'une description plus détaillée dans les paragraphes qui suivent.

### **1.5.3.1. Aperçu de l'écran Acteur**

Pour sélectionner un acteur il suffit de tapoter sur celui-ci dans le volet gauche de l'écran en temps réel. Dès la sélection de cet acteur, la partie droite de l'écran affiche un contenu relatif à cet acteur. Exemples :

- 1. Le volet **Vue en temps réel** qui en affiche l'état effectif.
- 2. Le **menu Paramétrage rapide**, lequel permet d'accéder rapidement à ses paramètres généraux.
- 3. Le **menu Actions** s'utilise pour en modifier l'état.

À titre d'exemple et d'orientation, la figure [Figure 111](#page-87-0) illustre l'écran associé à un robot.

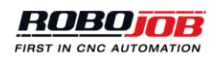

<span id="page-87-0"></span>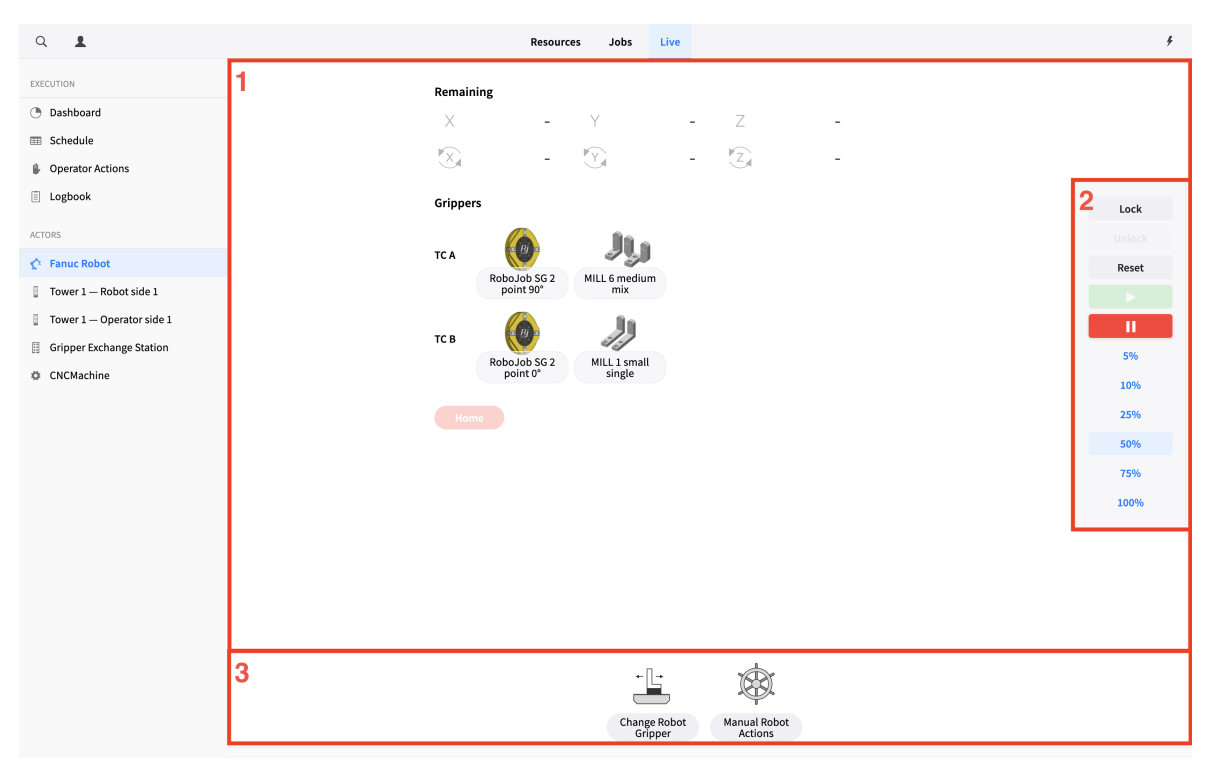

*Figure 111. Temps réel → Acteurs : Robot, agencement général de l'écran*

#### **Vue en temps réel**

La Vue en temps réel affiche avec précision l'état effectif de l'acteur sélectionné. En fonction de la nature de l'acteur sélectionné, la Vue en temps réel est également susceptible de présenter divers boutons d'opération permettant de mettre à jour l'état effectif du système (comme retirer une pièce à usiner ou ramener le robot à sa position initiale).

#### **Paramétrage rapide**

Le **Menu de paramétrage rapide** s'utilise aussi pour modifier rapidement les paramètres généraux de l'acteur sélectionné. Les opérations qui suivent seront disponibles en fonction de l'acteur sélectionné :

- **Verrouillage:** Cette opération permet à l'utilisateur d'obtenir le verrouillage de l'acteur sélectionné. Ce verrouillage permet d'imposer à l'acteur d'exécuter certaines opérations.
- **Déverrouillage:** Cette opération permet à l'utilisateur d'abandonner le verrouillage de l'acteur sélectionné et d'en rendre la maîtrise à la plate-forme logicielle JobControl.
- **Réinitialisation:** Cette opération permet de réinitialiser toutes les erreurs actives qui se rapportent à l'acteur sélectionné.
- **Marche:** Cette opération permet de reprendre tout mouvement impliquant l'acteur sélectionné pour autant que ce dernier soit exempt de toute alarme.
- **Pause:** Cette opération permet de suspendre tout mouvement impliquant l'acteur sélectionné.
- **Vitesse:** Cette opération permet de modifier tout mouvement impliquant l'acteur sélectionné.

Le système permet de modifier la vitesse du robot dans une plage comprise entre 5 et 100 %. Il permet aussi de modifier celle de la Tower en optant pour une vitesse lente ou normale.

Les figures [Figure 112](#page-89-0) et [Figure 113](#page-90-0) rendent respectivement compte du paramétrage rapide du robot et de la tour (Tower).

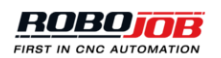

<span id="page-89-0"></span>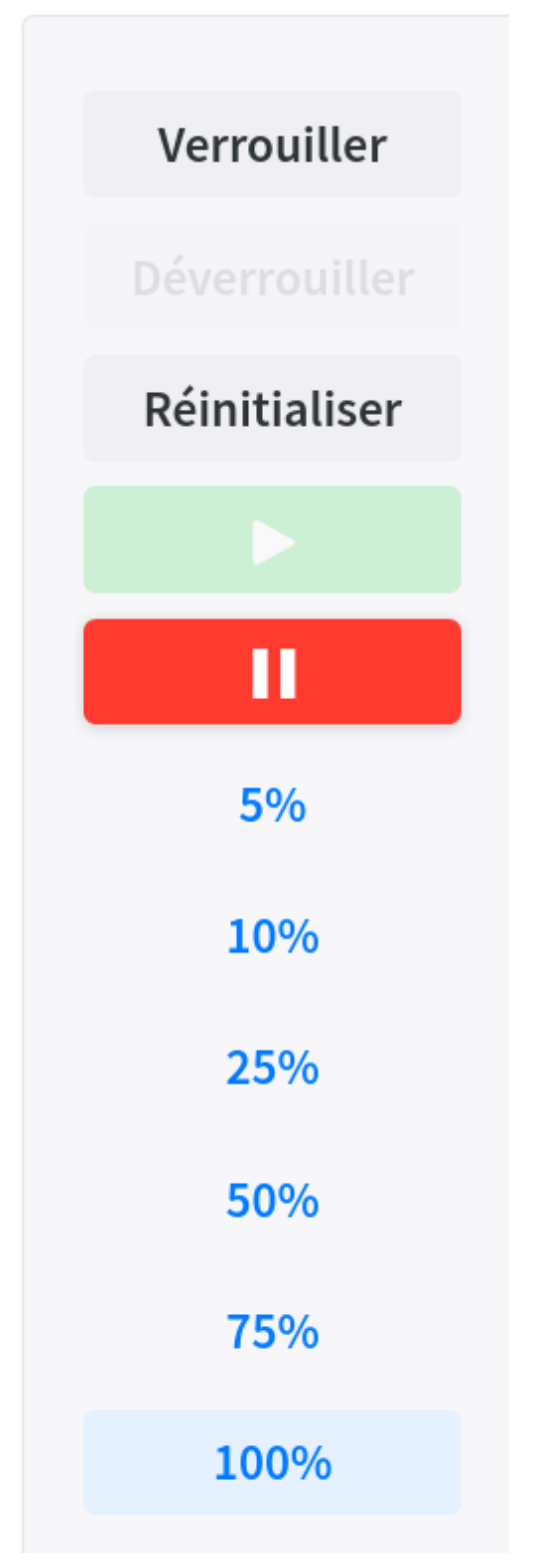

*Figure 112. Temps réel → Acteurs : Robot, paramétrage rapide*

<span id="page-90-0"></span>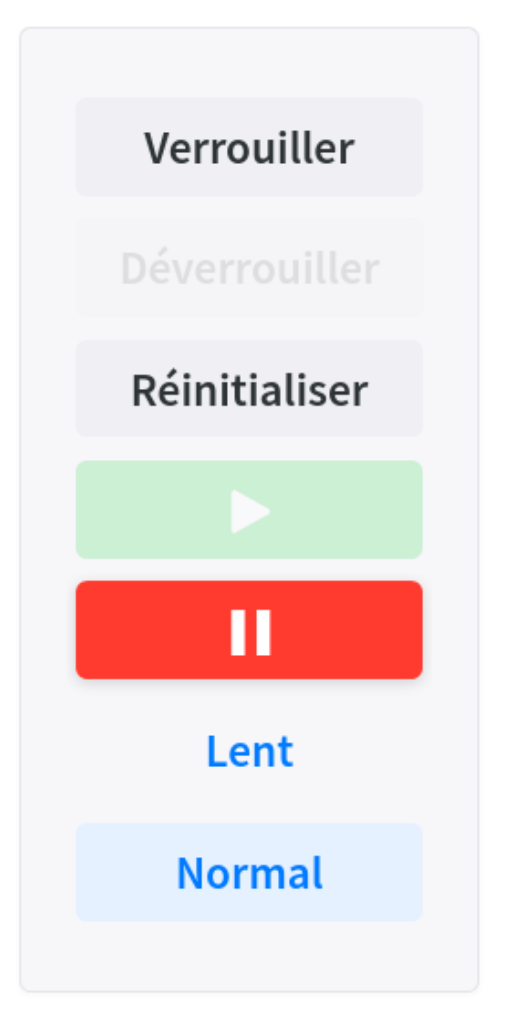

*Figure 113. Temps réel → Acteurs : Tour (Tower), paramétrage rapide*

#### **Actions**

Le **Menu Actions** s'utilise pour actualiser l'état de l'acteur sélectionné.

## **1.5.3.2. Robot Fanuc**

En cas de sélection d'un robot dans la liste des acteurs, le contenu relatif à cet acteur se présente comme suit :

- 1. **L'écran en temps réel** se compose de deux parties :
	- a. **Restant:** Lors de l'exécution de certains mouvements, la partie Résiduelle affiche la distance à parcourir pour atteindre le point suivant, dans toutes les directions considérées individuellement.
	- b. **Pinces de préhension:** La partie pinces de préhension affiche les pinces de préhension et leurs mâchoires installées sur le robot. *Les pièces à usiner* enserrées par le robot s'affichent à la droite des mâchoires de la pince de préhension, comme le montre la capture d'écran [Figure 114.](#page-91-0)

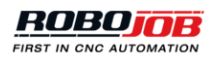

- 2. Le **menu Paramétrage rapide** présente certaines options de commande du robot :
	- a. **Verrouiller**: cette option permet à l'utilisateur de *retirer des pièces à usiner* et de ramener le robot à sa *position initiale* à partir de l'écran en temps réel.
	- b. **Déverrouiller**: cette option permet à l'utilisateur d'abandonner le verrouillage du robot.
	- c. **Réinitialiser**: cette option permet de réinitialiser toute alarme du robot.
	- d. **Marche**: en cas de suspension d'un déplacement du robot par la plate-forme logicielle JobControl ou d'actionnement du bouton **Pause**, ce bouton permet de valider le déplacement envisagé à condition que toutes les alarmes aient été acquittées.
	- e. **Pause**: ce bouton permet de suspendre le déplacement de robots. (le bouton **Marche** permet de reprendre tout déplacement suspendu)
	- f. **Boutons %**: ces boutons permettent d'influer sur la vitesse de déplacement du robot.
- 3. Le **menu Actions** présente deux boutons d'opération :
	- a. **Remplacement de la pince de préhension du robot**: ces écrans permettent de procéder, sur le robot, au remplacement des pinces de préhension et de leurs mâchoires.
	- b. **Interventions manuelles sur le robot**: cette option permet de déplacer le robot jusqu'à certaines positions.

<span id="page-91-0"></span>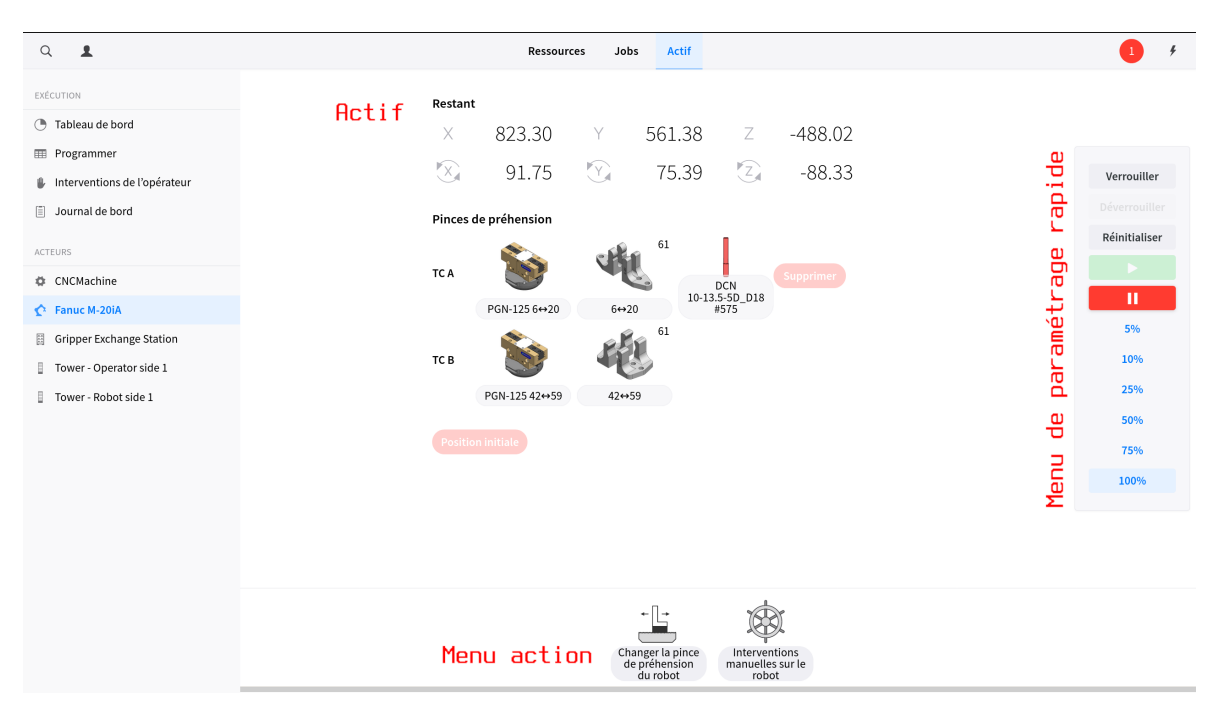

*Figure 114. Temps réel → Acteurs : État du robot, enserrant une pièce à usiner.*

<span id="page-92-0"></span>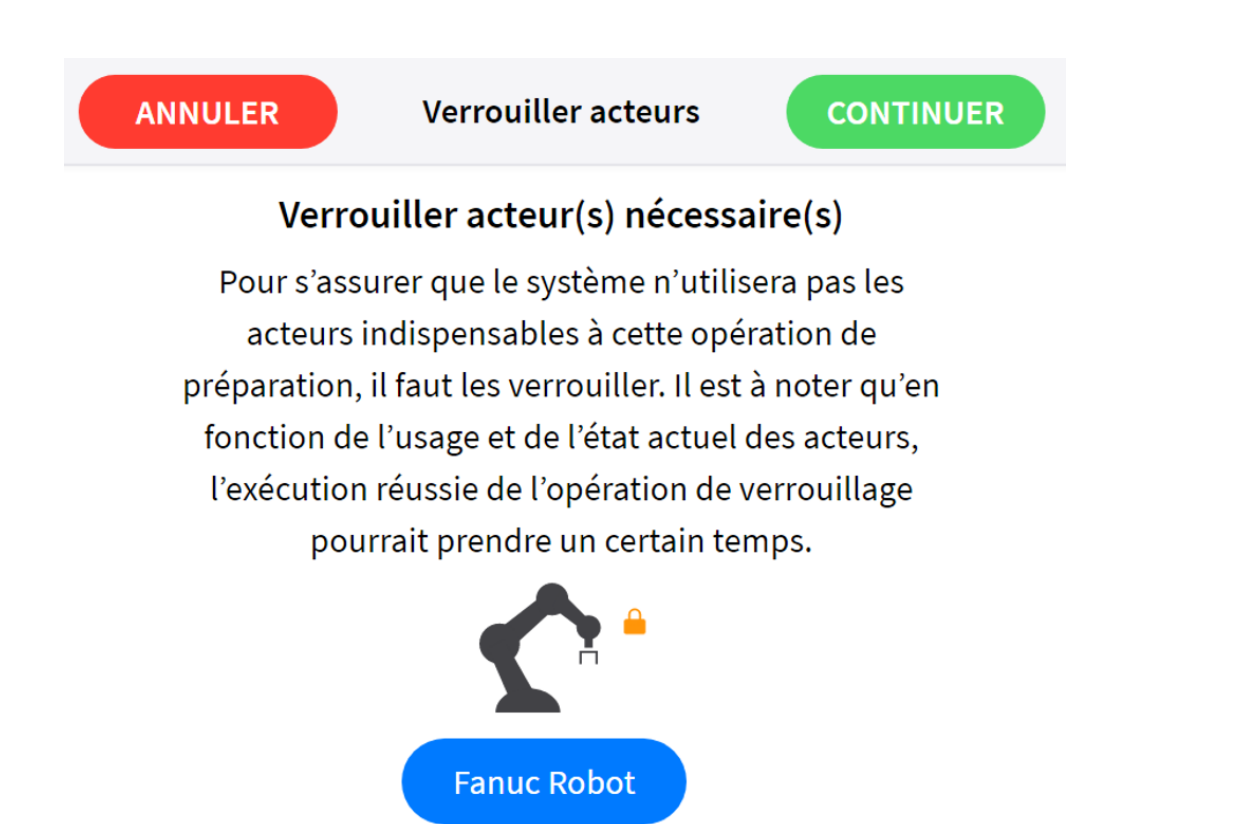

*Figure 115. Obtention d'un verrouillage du robot*

Pour procéder à toute opération à l'aide du robot, l'utilisateur doit obtenir un **verrouillage** du robot. Pour ce faire, il suffit d'appuyer sur le bouton de verrouillage que présente l'écran en temps réel. En cas d'actionnement de l'un quelconque des boutons d'opération que présente le menu Actions, l'utilisateur sera invité à obtenir le verrouillage voulu sur *l'écran de verrouillage d'acteurs* (capture d'écran [Figure 115\)](#page-92-0) qui s'affichera alors.

Cliquez sur l'icone associée au robot pour obtenir le verrouillage.

Après l'obtention du verrouillage, le verrou orange apparaît. Cliquez sur continuer pour afficher *l'écran Interventions sur le robot*.

Après toute utilisation de l'écran Interventions manuelles sur le robot, le logiciel affichera un écran identique permettant d'abandonner le verrouillage.

#### **Interventions rapides sur le Robot**

Deux interventions rapides sont envisageables. Ces deux interventions ne sont disponibles que lorsqu'aucun job n'est en cours d'exécution et que le robot est verrouillé par l'utilisateur :

\*Ramener le robot à sa position initiale. \*Extraire une pièce à usiner des mâchoires d'une pince de préhension

Par mesure de précaution, ces deux interventions sont désactivées par défaut. Verrouillez le robot pour les activer (le cas échéant). N'oubliez pas de déverrouiller le robot après toute intervention rapide et avant la poursuite des opérations.

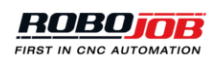

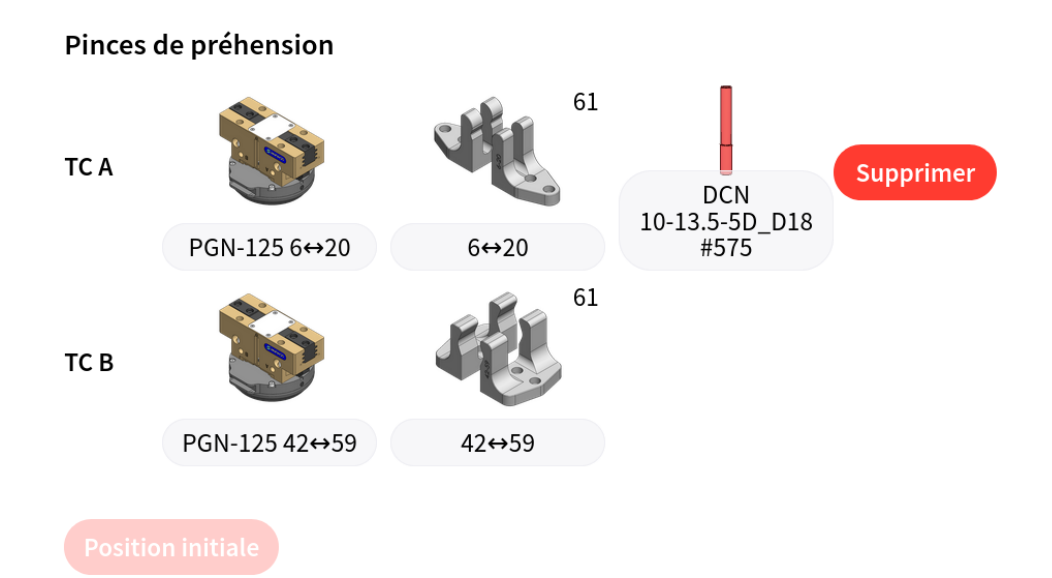

#### *Figure 116. Retour rapide à la position initiale ou déchargement du robot*

### *Interventions manuelles sur le robot*

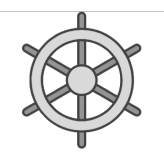

**Manual Robot Actions** 

L'écran de « Commande du robot » permet à l'utilisateur d'imposer, au robot, l'exécution de certaines opérations :

- Déplacement du robot vers la position de remplacement des mâchoires
- Ramener le robot à sa position initiale
- Interrompre tout mouvement du robot
- Ouvrir/fermer les pinces de préhension.
- Régler les niveaux de pression (le cas échéant)

Le menu Paramétrage rapide s'affiche à nouveau du côté droit de l'écran.

La région médiane de l'écran se compose de quatre parties :

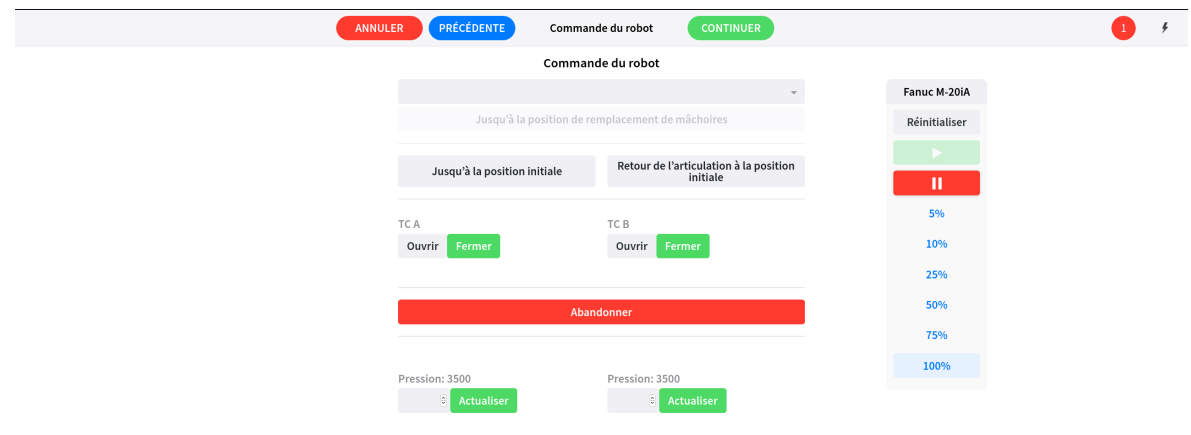

*Figure 117. Écran Interventions manuelles sur le robot*

1. La première partie de l'écran s'utilise pour contraindre le robot à se rendre à la position de remplacement des mâchoires. La position de remplacement des mâchoires est prédéfinie de manière à faciliter l'accès à la pince de préhension et à ses mâchoires pour en simplifier l'échange. Le menu déroulant permet à l'utilisateur de définir la partie du robot à ramener à la position de remplacement des mâchoires. L'option Bride renvoie à la bride du robot, les options TC A et TC B renvoient respectivement aux deux côtés de la pince de préhension du robot. Après avoir sélectionné une pièce, appuyez sur le bouton *Déplacement vers la position de remplacement des mâchoires* pour lancer le déplacement du robot.

# Commande du robot

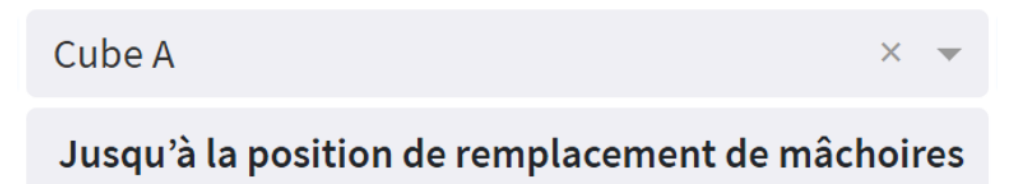

*Figure 118. Déplacement du robot vers la position de remplacement des mâchoires*

2. La seconde partie de l'écran s'utilise pour contraindre le robot à revenir à sa position initiale. Actionnez le bouton *Retour à la position initiale* pour ramener le robot à sa position initiale en empruntant un itinéraire prédéfini. Dans certains cas, le bouton *Retour à la position initiale* pourrait ne pas fonctionner en raison de la position actuelle du robot. En pareil cas, l'opérateur peut actionner le bouton *Retour de l'articulation à sa position initiale* pour ramener le robot à sa position initiale.

Il convient d'observer que cette opération aura pour effet de ramener le robot à sa position initiale en empruntant un itinéraire aléatoire qui ne tient aucun compte de l'environnement.

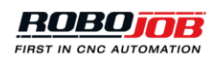

Il suffit d'actionner le bouton Arrêt pour interrompre immédiatement le mouvement entamé par le robot.

> Jusqu'à la position initiale Retour de l'articulation à la position initiale **Abandonner**

*Figure 119. Retour du robot à sa position initiale*

3. La troisième partie de l'écran s'utilise pour contraindre le robot à ouvrir ou fermer ses pinces de préhension. Un bouton d'ouverture et de fermeture est disponible de part et d'autre de la pince de préhension du robot.

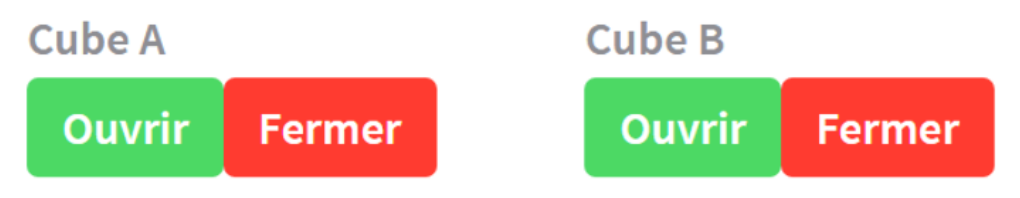

*Figure 120. Ouverture/fermeture de la pince de préhension du robot*

4. La quatrième et dernière partie de l'écran s'utilise pour procéder à une actualisation manuelle de la pression exercée par la pince de préhension. La pression effectivement exercée par la pince de préhension s'affiche en grisé à côté du titre. Pour modifier la pression exercée par la pince de préhension, il suffit d'entrer une nouvelle valeur dans la zone de texte, puis de cliquer sur le bouton Actualiser. Il convient d'entrer en millibars la pression exercée par la pince de préhension.

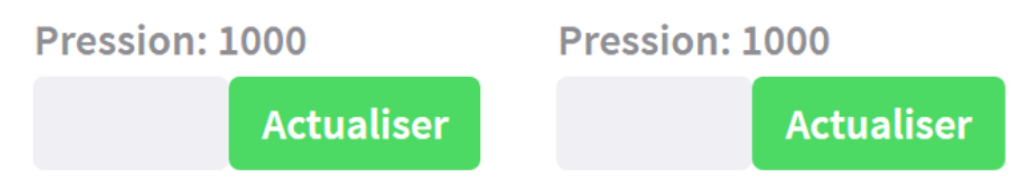

*Figure 121. Modification de la pression exercée par la pince de préhension*

## **Remplacement de la pince de préhension du robot**

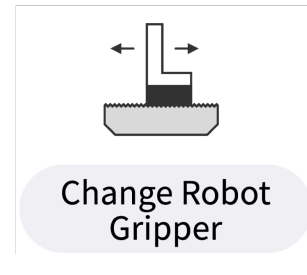

Les écrans présentés ici permettent à l'utilisateur d'imposer au robot l'exécution de certaines opérations supplémentaires, indépendamment de celles que propose l'écran « Commande du robot ».

Après avoir verrouillé le robot et appuyé sur l'**CONFIRM** buice l'écran suivant permet à l'utilisateur d'apporter des modifications aux paramètres suivants de la pince de préhension :

- Ajouter/supprimer des pinces de préhension sur le robot
- Ajouter/supprimer des mâchoires de préhension sur les pinces de préhension sélectionnées.
- Ajouter l'option « Étoile de poussée » (le cas échéant)
- Modifier l'orientation des mâchoires de la pince de préhension
- Modifier le positionnement des mâchoires de la pince de préhension
- Désaccoupler/accoupler les pinces de préhension par rapport au robot (le cas échéant)

Toute navigation jusqu'aux écrans de « Remplacement de la pince de préhension du robot » s'accompagne d'une invitation incitant l'utilisateur à obtenir un verrouillage du robot. Après avoir

appuyé sur l' CONFIRM , l'écran « Commande du robot » s'affiche pour guider le robot jusqu'à la position de remplacement des mâchoires. Le remplacement de la pince de préhension d'un robot n'est envisageable que si le robot se trouve dans la position correspondante de remplacement des mâchoires. Guidez le robot jusqu'à la position de remplacement des mâchoires, puis cliquez sur continuer pour ouvrir la fenêtre « Remplacement de la pince de préhension du robot ».

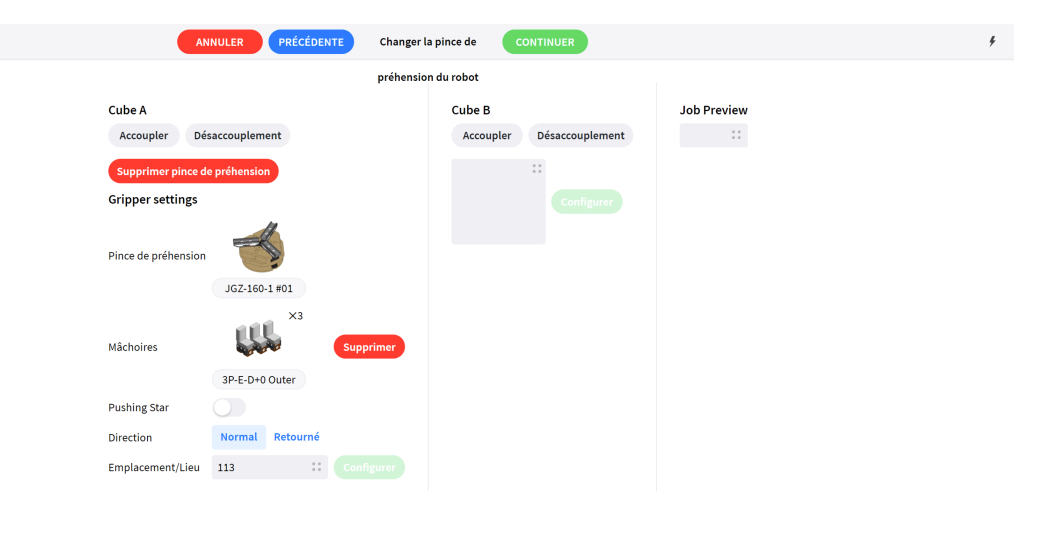

#### *Figure 122. Fenêtre de remplacement de la pince de préhension du robot*

Affichée côté droit, la fenêtre « Prévisualisation du job » permet à l'utilisateur de sélectionner un job configuré et d'afficher les paramètres de la pince de préhension indispensables à l'exécution de ce job par la plate-forme logicielle JobControl. Cet affichage peut s'avérer utile pour procéder à l'actualisation du paramétrage de la pince de préhension en fonction de l'un des jobs configurés.

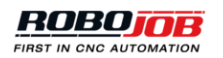

## Désaccouplement Accoupler

#### *Figure 123. Accouplement ou désaccouplement d'une pince de préhension*

Le côté gauche de cet écran permet à l'utilisateur de procéder à l'actualisation du paramétrage des pinces de préhension du robot. La première partie présente un bouton d'accouplement et un bouton de désaccouplement. En présence d'un mécanisme de changement d'outil ToolChanger (TC), ces boutons permettent de libérer (= désaccoupler) ou de retenir (= accoupler) physiquement une pince de préhension par rapport au robot.

Le système ne permet d'utiliser la fonction d'accouplement et de désaccouplement que si le robot occupe la position de remplacement des mâchoires, le mécanisme TC (A ou B) étant sélectionné.

Cliquez sur la case grise pour faire coïncider une pince de préhension avec une position vide. Le processus de configuration qui suit est identique à celui expliqué au chapitre [Gripper Exchange](#page-109-0) [Station](#page-109-0)

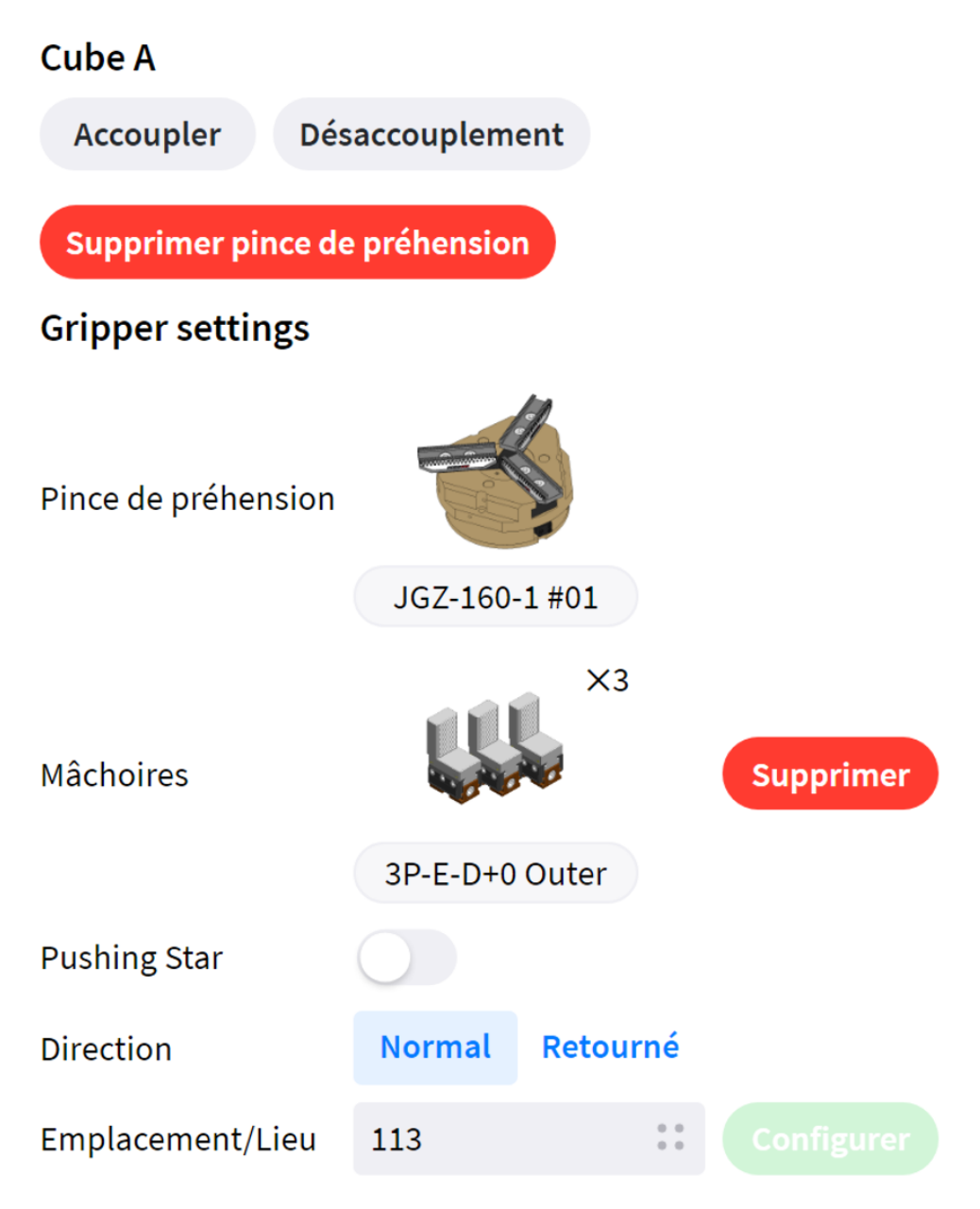

*Figure 124. Modification de la configuration d'une pince de préhension du robot*

## **1.5.3.3. Tour (Tower)**

En cas de sélection d'une tour dans la liste des acteurs, la partie Vue en temps réel affiche l'état effectif de cette tour. Chacune des palettes présentes dans la tour est représentée par une palette grise dans la vue en temps réel. Cliquez sur une palette pour obtenir un affichage détaillé d'une palette et de son contenu.

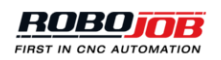

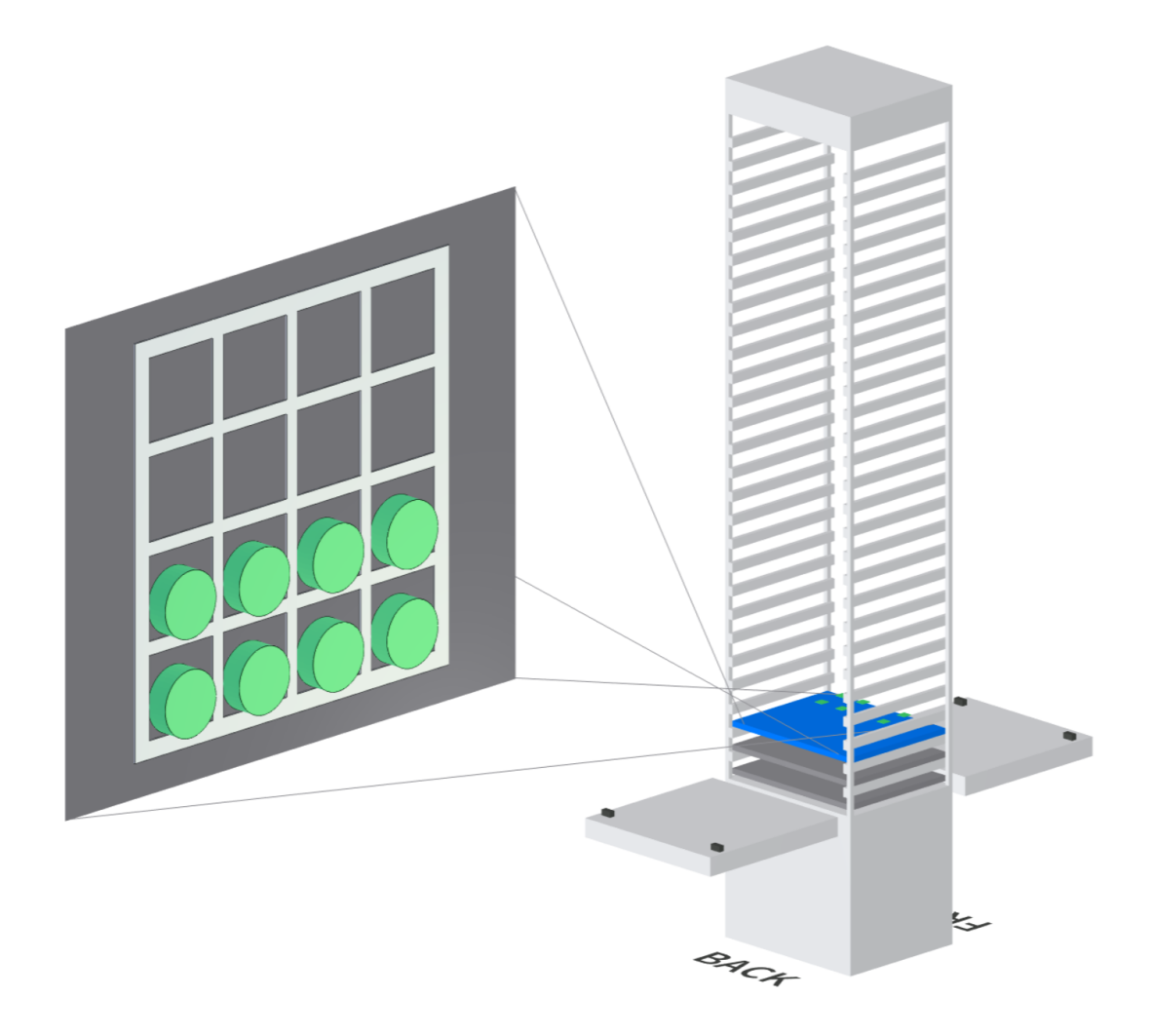

*Figure 125. Affichage tridimensionnel détaillé d'une tour*

Dans le coin inférieur gauche s'affichent plusieurs boutons qui permettent de passer d'une vue à l'autre se rapportant à la tour. Cliquez sur **Tableau** pour afficher un aperçu par niveau. Cet aperçu rend compte du contenu par niveau. Cliquez sur **Inventaire** pour afficher un aperçu par pièce à usiner. Cet aperçu rend compte du nombre de chaque pièce à usiner qu'accueille la tour.

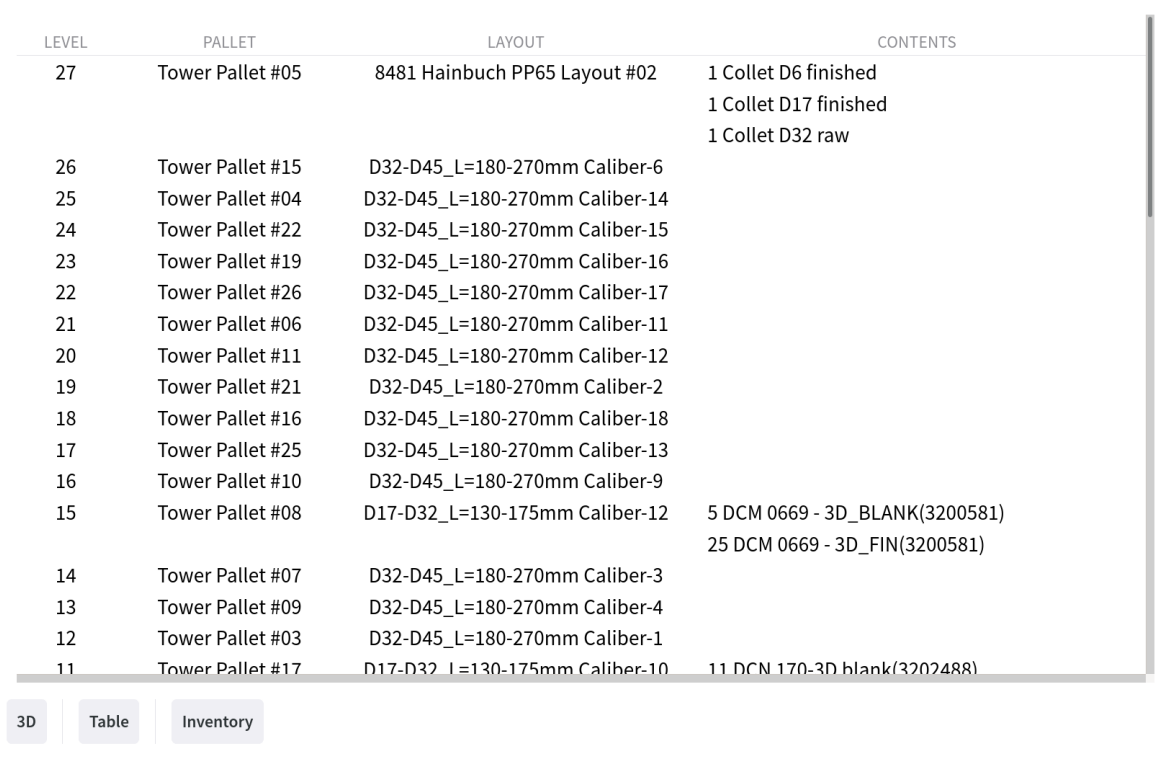

*Figure 126. Affichage tabulaire détaillé d'une tour*

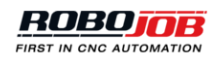

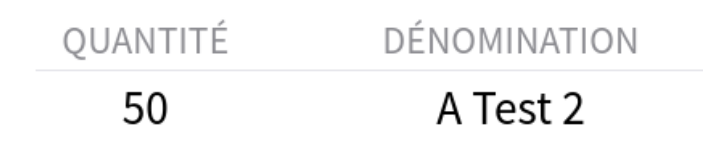

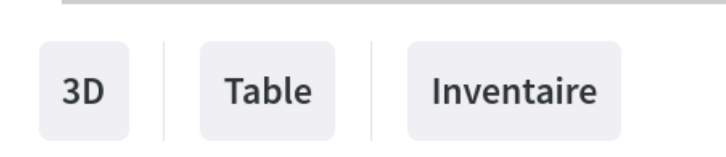

*Figure 127. Affichage de l'inventaire détaillé d'une tour*

Le menu Interventions (ou Actions) qui apparaît au bas de l'écran permet à l'utilisateur d'actualiser l'état effectif du système. Deux assistants décrits ci-après permettent d'actualiser sans peine l'état du système.

#### **Modification (lot) ou Suppression (lot)**

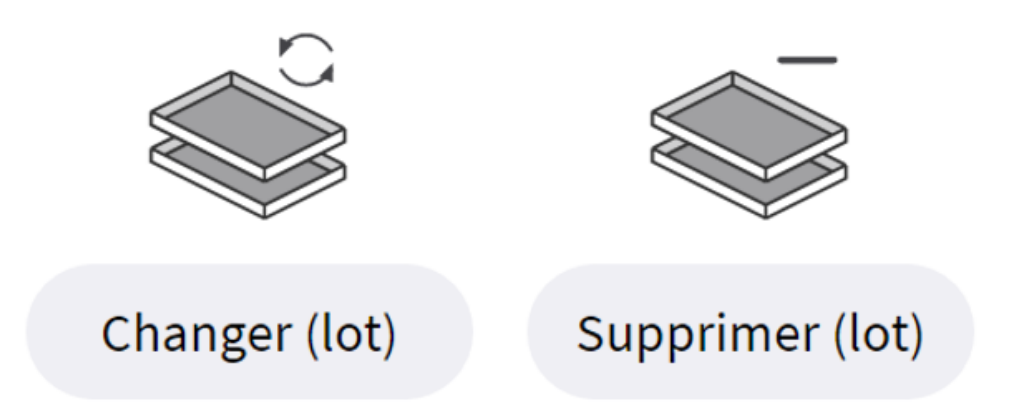

*Figure 128. Assistants d'intervention sur la tour*

L'option de modification d'un lot permet à l'utilisateur d'affecter de nouvelles ressources à la tour RoboJob en vue de la préparation d'un job d'automatisation. L'option de suppression d'un lot permet à l'utilisateur de supprimer certaines ressources de la tour RoboJob. Après avoir cliqué sur l'un de ces options, l'écran Détails de la préparation s'affiche. Il convient alors de configurer les paramètres suivants :

- **Acteur:** Sélectionnez l'acteur en vue de l'actualisation du lot. L'utilisateur devra obtenir le verrouillage de l'acteur sélectionné.
- **Job:** Sélectionnez un job à partir du menu contextuel. Cette opération permet à l'utilisateur de définir les ressources à affecter au job sélectionné.
- **Pièce à usiner:** Sélectionnez, à partir du menu contextuel, la pièce à usiner qu'il convient d'ajouter ou de retirer de la tour.
- **Type:** Sélectionnez le type de quantité.
	- Sélectionnez l'option **Quantité** afin de saisir le nombre de pièces à usiner qu'il convient d'ajouter ou de retirer de la tour.
	- Sélectionnez l'option **Quantité cible** afin de saisir le nombre de pièces à usiner qu'il convient d'entreposer dans la tour ; le logiciel JobControl calculera la quantité nécessaire en tenant compte du stock existant.
	- Sélectionnez l'option **Max** pour ajouter un maximum de pièces à usiner ou les retirer toutes.
- **Stratégie:** Optez tantôt pour l'*Ajout* exclusif de pièces à usiner ou pour un ajout s'accompagnant aussi du *Remplacement* de pièces à usiner. Dans le second cas de figure, le logiciel accorde la priorité au retrait de pièces à usiner qu'accueille la tour plutôt qu'à l'ajout de nouvelles palettes.
- **Quantité:** Entrez la quantité de pièces usiner.

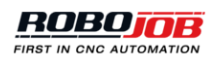

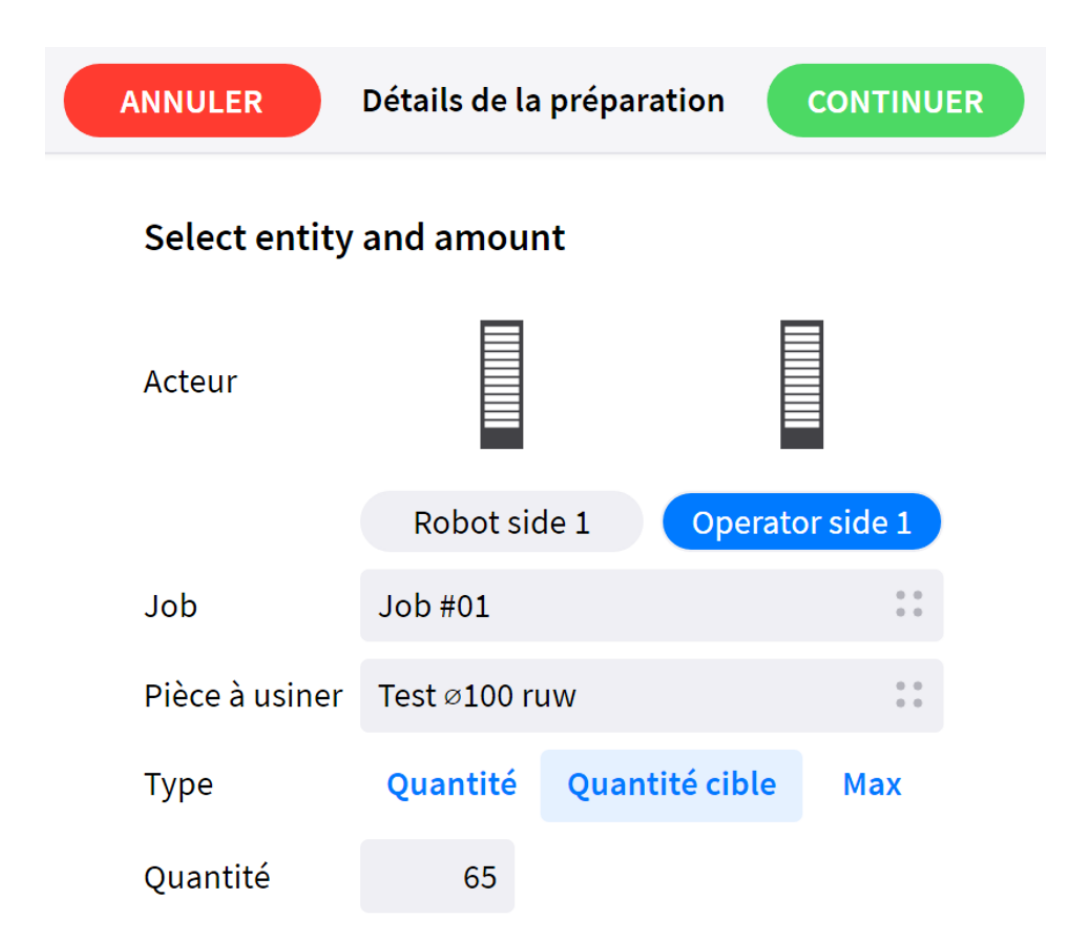

*Figure 129. Modification d'un lot, détails de la préparation*

Cliquez sur le bouton Continuer pour passer à la page suivante de l'assistant. L'écran de synthèse affiche une liste des opérations requises pour actualiser le système comme il convient.

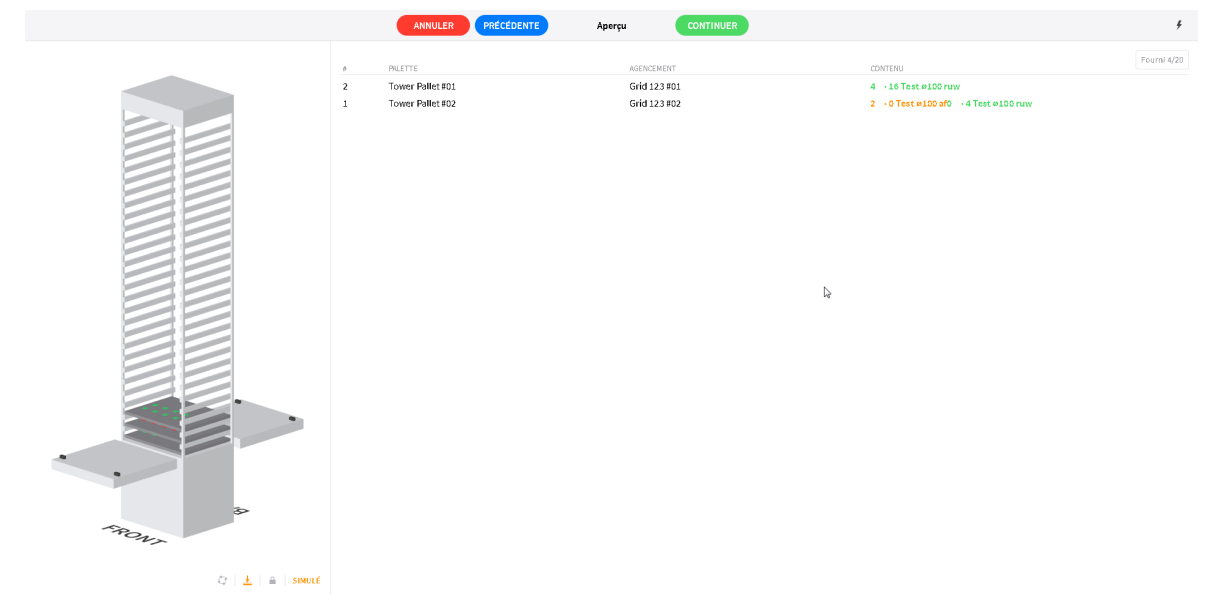

*Figure 130. Modification d'un lot, aperçu*

Cliquez sur le bouton Continuer pour exécuter l'opération requise. Ce geste permet de lancer l'assistant d'intervention, lequel guidera l'utilisateur tout au long du processus de configuration. Pendant l'exploitation de la tour, le logiciel JobControl affichera l'évolution en temps réel de l'état de la tour RoboJob.

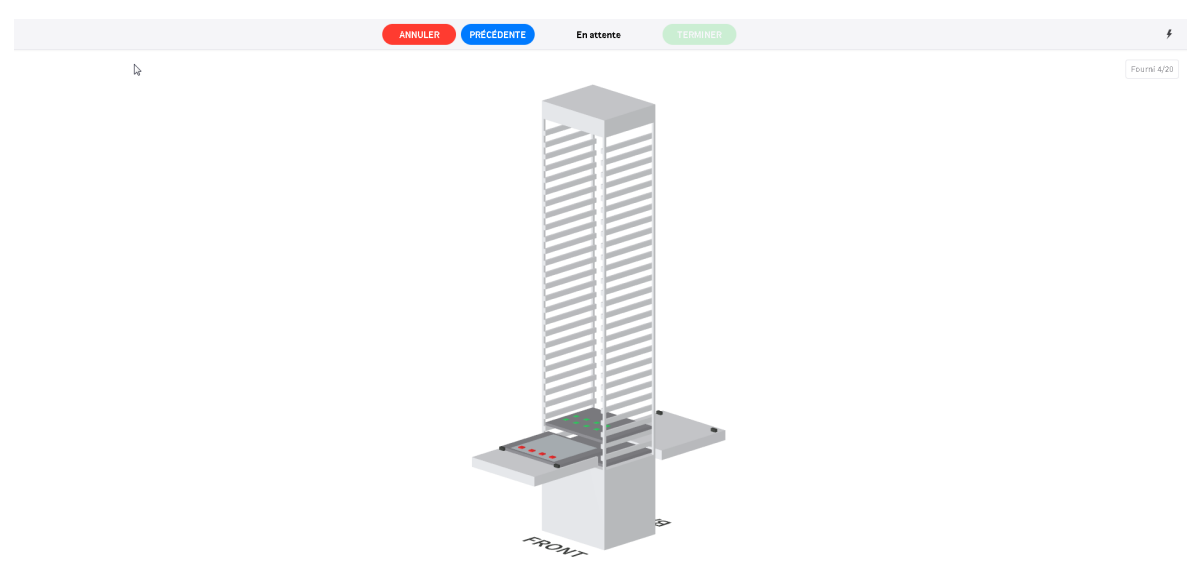

 $\odot$  |  $\pm$  |  $\odot$  | smult

*Figure 131. Écran d'exploitation de la tour*

Durant ce processus, le logiciel est susceptible d'inviter, à maintes reprises, l'utilisateur à exécuter certaines opérations. Une intervention de l'utilisateur s'impose lorsque le système affiche l'écran d'attente. L'écran d'attente présente à l'utilisateur un aperçu détaillé de l'intervention requise. Une représentation visuelle de la palette accouplée telle qu'elle apparaît avant l'intervention de l'utilisateur s'affiche côté gauche. Une représentation visuelle de la palette accouplée telle qu'elle apparaît après l'intervention de l'utilisateur s'affiche côté droit. L'utilisateur est censé procéder à une actualisation physique de l'état de la palette pour qu'il s'accorde avec la représentation graphique. La partie inférieure de l'écran affiche le plan d'agencement utilisé ainsi qu'un aperçu des opérations. Cliquez sur le bouton Confirmer après avoir actualisé le système d'automatisation.

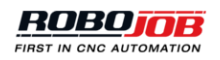

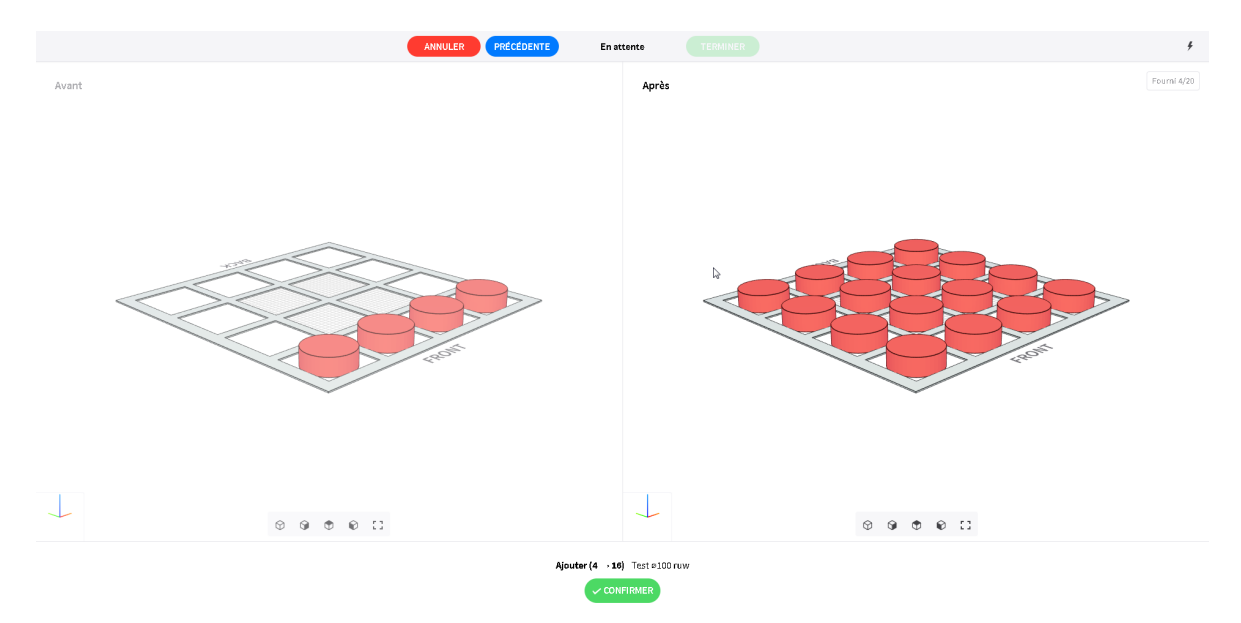

*Figure 132. En attendant l'intervention de l'utilisateur*

Après l'achèvement de toutes les opérations sur la tour et interventions requises de l'utilisateur, le bouton Terminer deviendra disponible. Cliquez sur le bouton Terminer pour achever le processus de modification de lot.

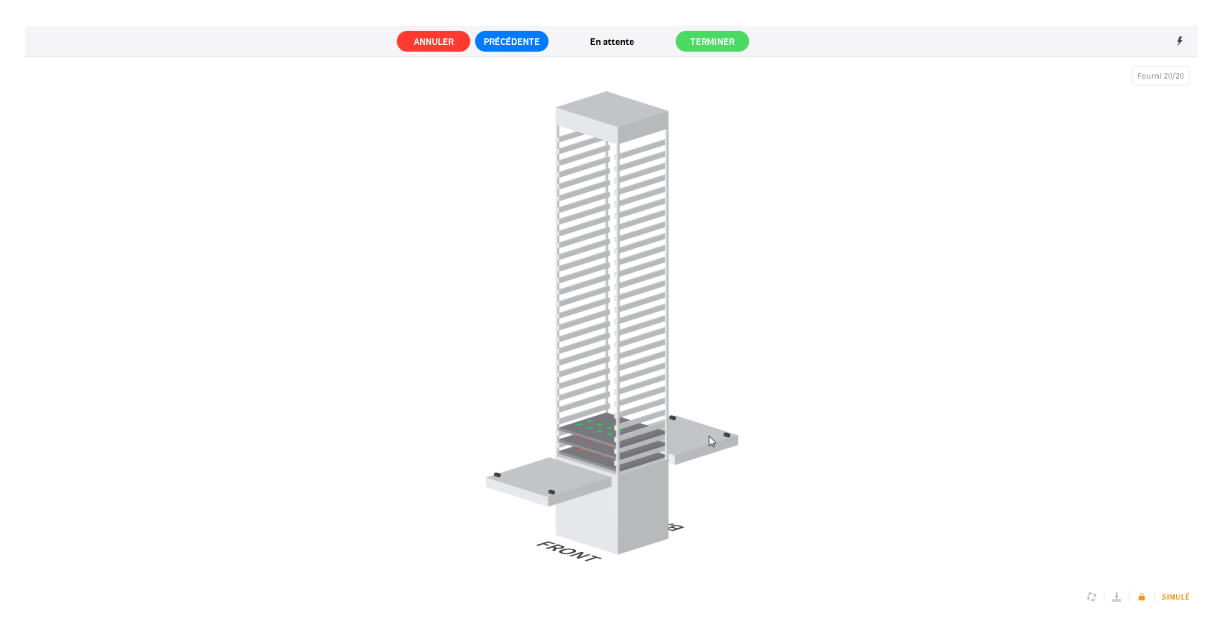

*Figure 133. Abandon de l'assistant de modification de lot*

**Ajouter, Retirer, Modifier**

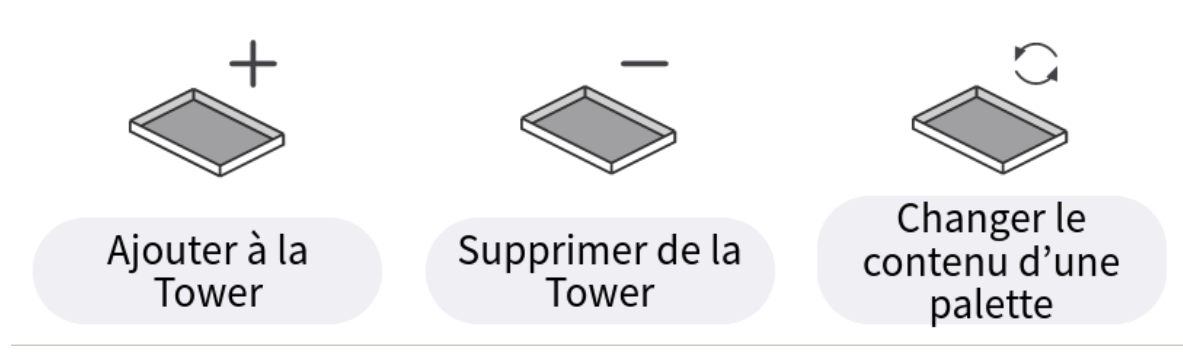

*Figure 134. Opérations de modification du contenu de la tour*

Les pages se rapportant à ces trois opérations sont très similaires. Les assistants précédemment décrits s'utilisent pour procéder à l'ajout ou au retrait de pièces à usiner. Mais ces opérations s'appliquent aussi à d'autres entités.

- **Ajouter à la tour**: Opération permettant d'ajouter des articles à la tour (palette, agencement, pièces à usiner, mâchoires de serrage)
- **Retirer de la tour**: Opération permettant de retirer des articles de la tour (palette, agencement, pièces à usiner, mâchoires de serrage)
- **Modifier le contenu d'une palette**: Opération permettant d'ajouter ou de retirer des articles d'un agencement (pièces à usiner ou mâchoires de serrage)

Sélectionnez d'abord le côté, puis réclamez-en le verrouillage.

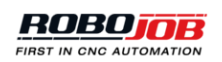

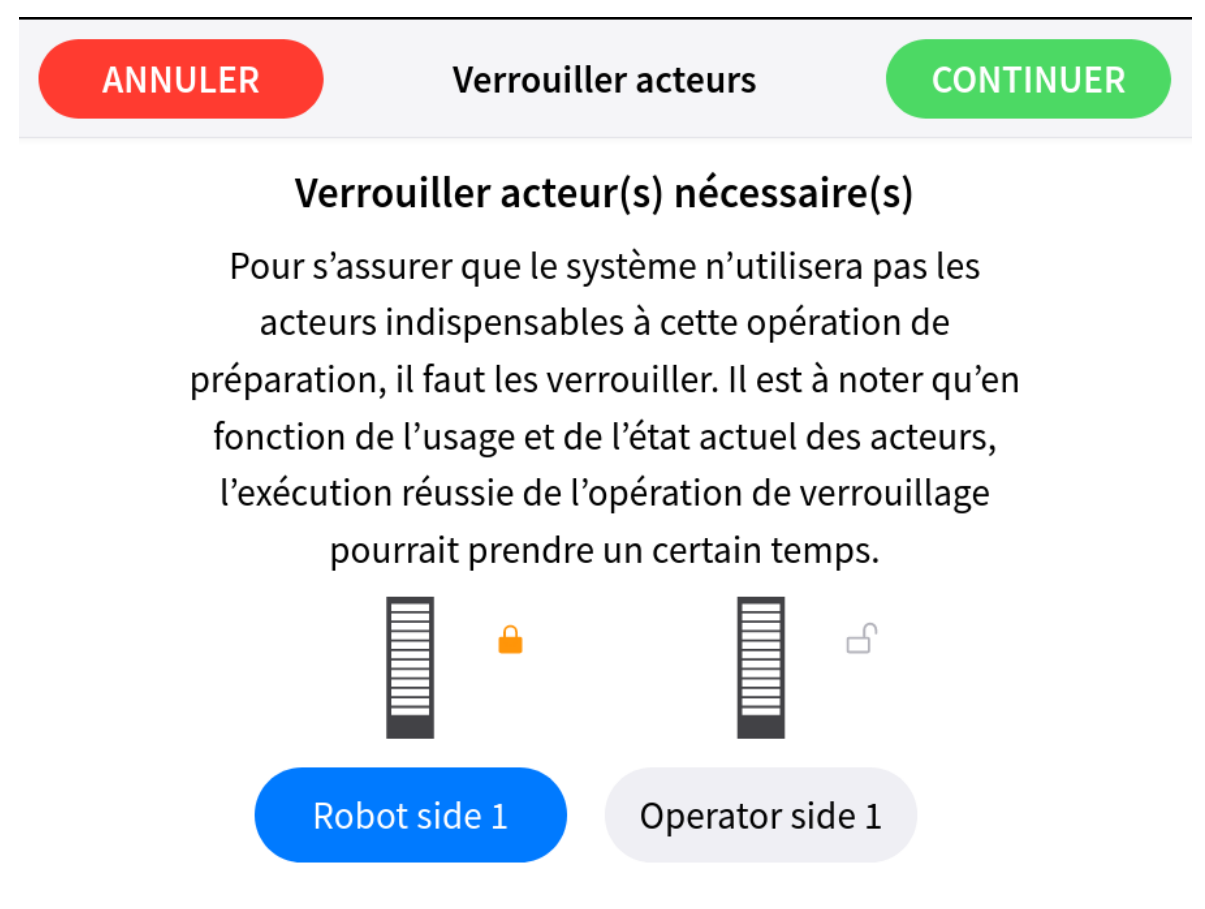

*Figure 135. Verrouiller un acteur*

Le second écran permet à l'opérateur de modifier la palette présente sur le dispositif de levage.

- **Accoupler le dispositif de levage**: Cette opération permet de ramener le dispositif de levage à sa position initiale.
- **Aller chercher une palette**: Si le dispositif de levage est vide et qu'une palette a été sélectionnée dans la liste qui s'affiche du côté gauche de l'écran, ladite palette sera ramenée au dispositif de levage.
- **Entreposer une palette**: Si le dispositif de levage présente une palette, cette dernière sera entreposée dans la tour. Le logiciel choisira le niveau à utiliser. Si cette palette contient des pièces à usiner d'une hauteur appréciable, le logiciel choisira un niveau caractérisé par un dégagement suffisant et verrouillera les niveaux supérieurs.
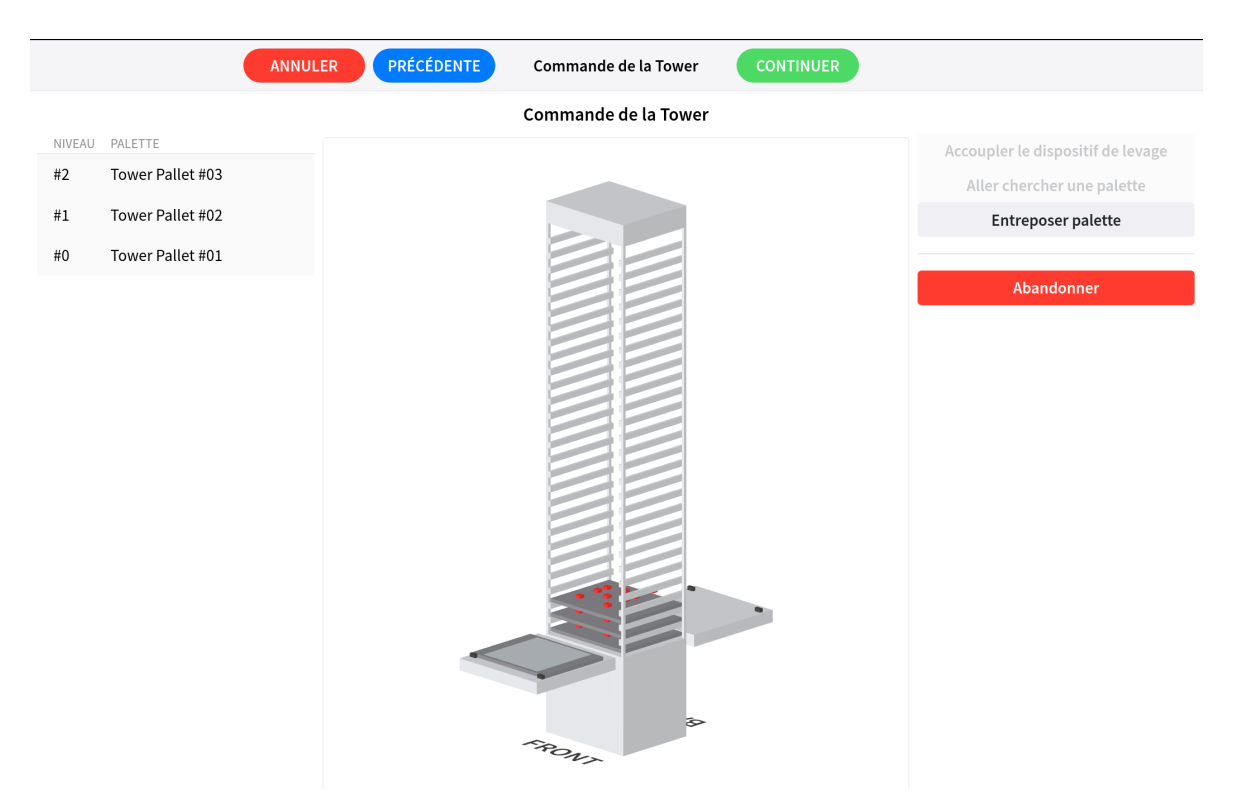

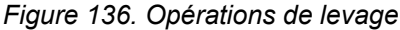

Le troisième écran permet à l'opérateur de modifier le contenu de la palette présente sur le dispositif de levage. Une liste du contenu actuel s'affiche côté gauche. La sélection d'un article dans cette liste aura pour effet de mettre en évidence ces articles sur l'écran d'affichage tridimensionnel. Les boutons **Ajouter**, **Remplir**, **Retirer**, **Retirer toutes** permettent de modifier le contenu de la palette pour ce qui concerne les pièces à usiner ou les mâchoires de serrage sélectionnées. Ce nouvel état ne s'appliquera au logiciel qu'après avoir appuyé sur le bouton **Appliquer**. Appuyez sur le bouton **Renoncer** pour annuler toute modification et conserver l'état existant au sein du logiciel.

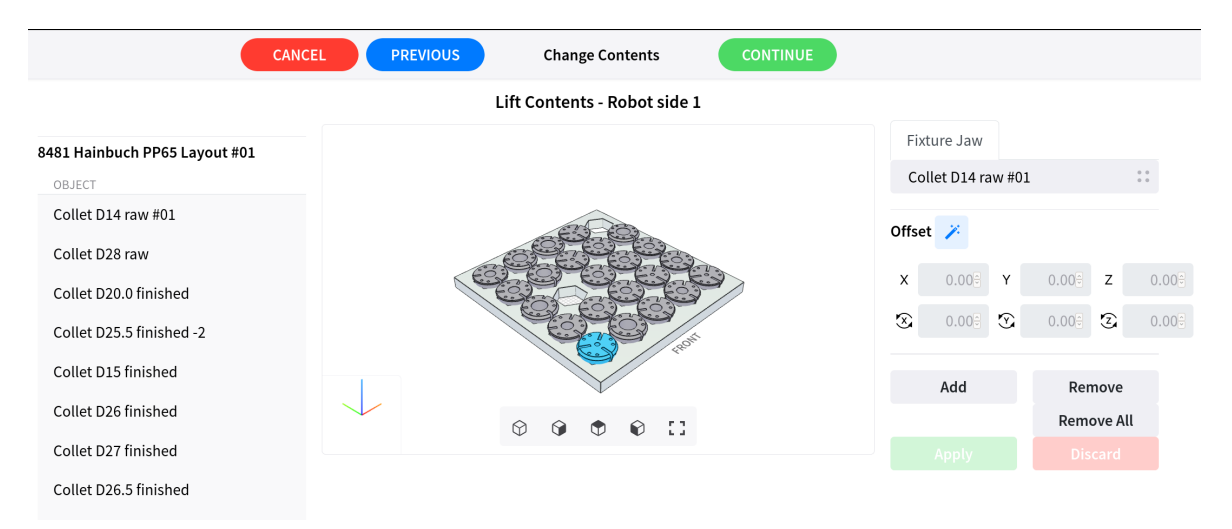

*Figure 137. Soulevez le contenu de la palette chargée de mâchoires de serrage*

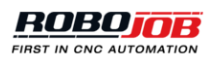

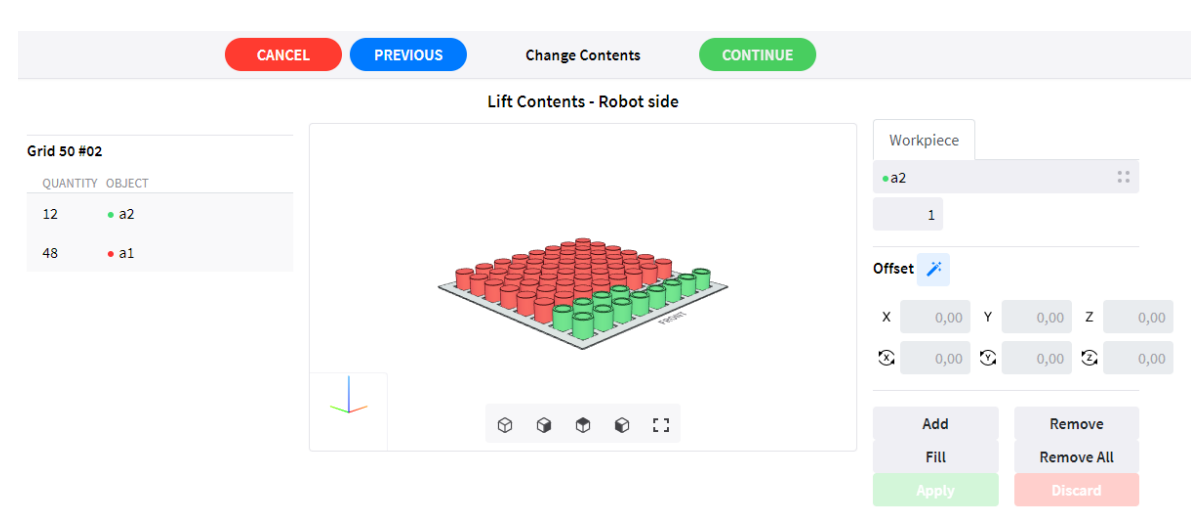

*Figure 138. Soulevez le contenu de la palette chargée de pièces à usiner*

# **1.5.3.4. Poste de remplacement des pinces de préhension**

Certaines installations sont susceptibles d'être équipées d'un poste de remplacement des pinces de préhension (GES). Il s'agit d'un poste physique conçu pour accueillir les pinces de préhension du robot. Ce poste s'utilise pour procéder au remplacement automatique des pinces de préhension du robot en cours d'exécution d'un job. En fonction de la nature du job à effectuer, l'usage de différentes pinces de préhension peut s'avérer nécessaire. Durant l'exécution du job considéré, le robot se rendra à ce poste et le cas échéant, changera de pinces de préhension.

L'écran du poste de remplacement des pinces de préhension permet à l'utilisateur de visualiser et d'actualiser l'état effectif de ce poste. Après avoir verrouillé le poste GES, l'utilisateur est à même de :

- Associer une nouvelle pince de préhension à l'une des positions en cliquant sur des positions ouvertes
- Retirer une pince de préhension d'une position particulière en cliquant sur le bouton de retrait
- Modifier la configuration de la pince de préhension en fonction d'une prévisualisation du job

La capture d'écran [Figure 139](#page-110-0) présente un aperçu de l'écran GES, la capture d'écran [Figure 140](#page-110-1) présente le même aperçu mais verrouillé par un utilisateur, lequel autorise dès lors les opérations répertoriées plus haut.

<span id="page-110-0"></span>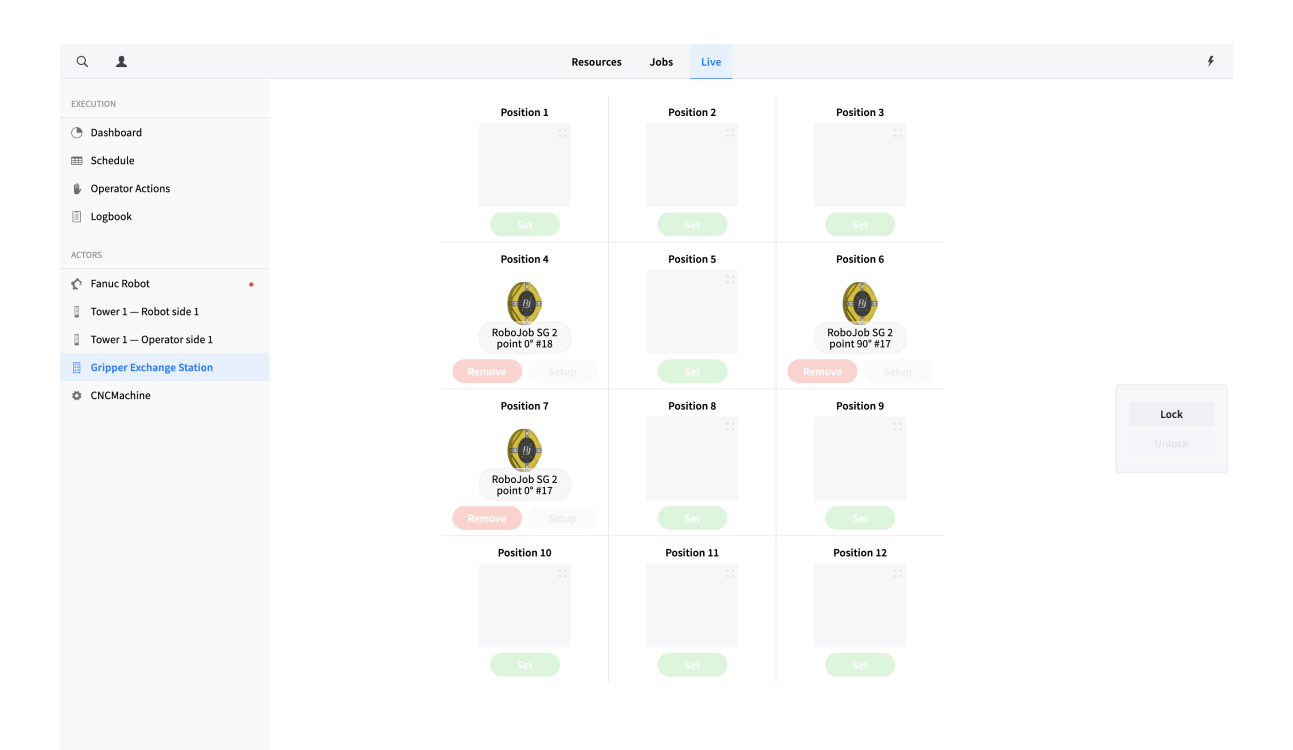

*Figure 139. Aperçu du poste de remplacement des pinces de préhension*

<span id="page-110-1"></span>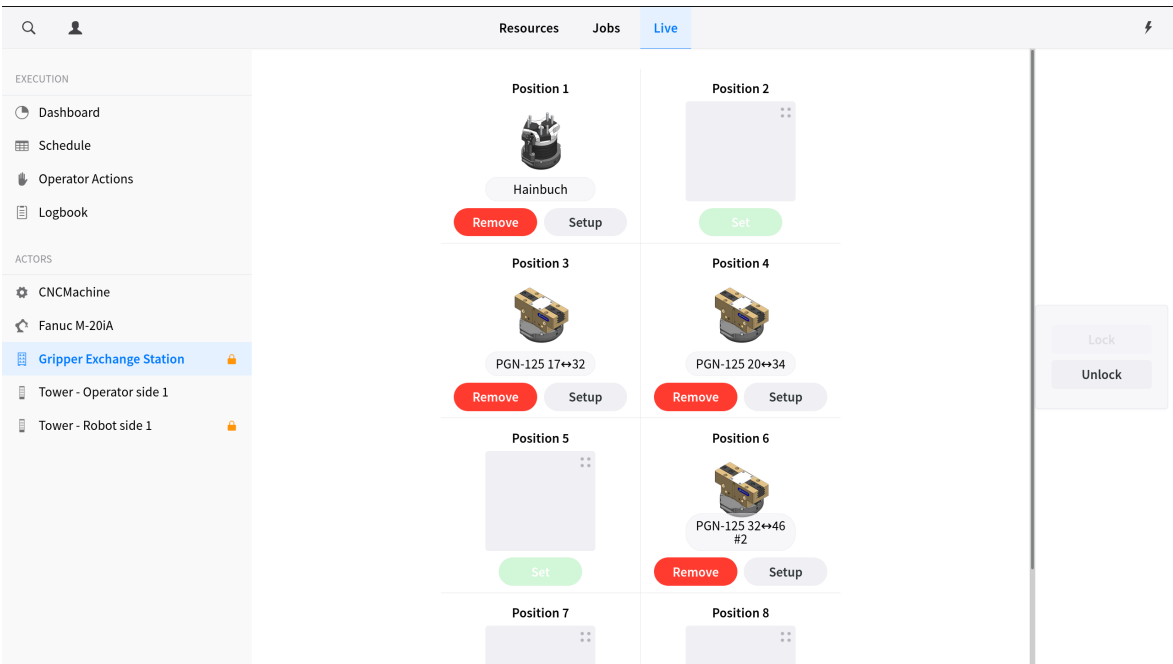

*Figure 140. Aperçu du poste de remplacement des pinces de préhension (verrouillé)*

# **Ajout d'une pince de préhension au poste GES**

Après le verrouillage du poste GES, il suffit de cliquer sur la case en grisé que présente la capture d'écran [Figure 141](#page-111-0) pour associer une pince de préhension à une position donnée. Cette opération entraîne l'ouverture d'une fenêtre dans laquelle s'affichent toutes les pinces de préhension

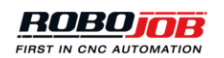

disponibles que compte l'installation (voir capture d'écran [Figure 143\)](#page-113-0). Sélectionnez la pince de préhension à associer à la position voulue, puis quittez cette fenêtre.

Pour confirmer la position sélectionnée de la pince de préhension, il suffit de cliquer sur le bouton de configuration (que présente la capture d'écran [Figure 142](#page-112-0)).

<span id="page-111-0"></span>Remarque : seules s'affichent les pinces de préhension inutilisées (p. ex. celles qui ne sont pas montées sur le robot que présente l'écran en temps réel Robot)

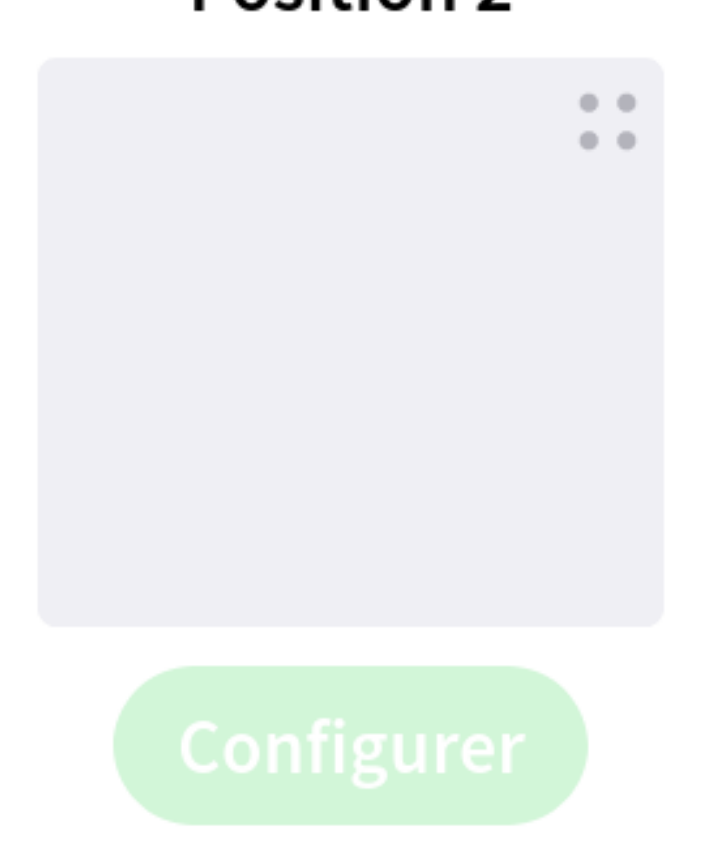

# **Position 2**

*Figure 141. Ajout d'une pince de préhension au poste de remplacement des pinces de préhension*

# **Position 3**

<span id="page-112-0"></span>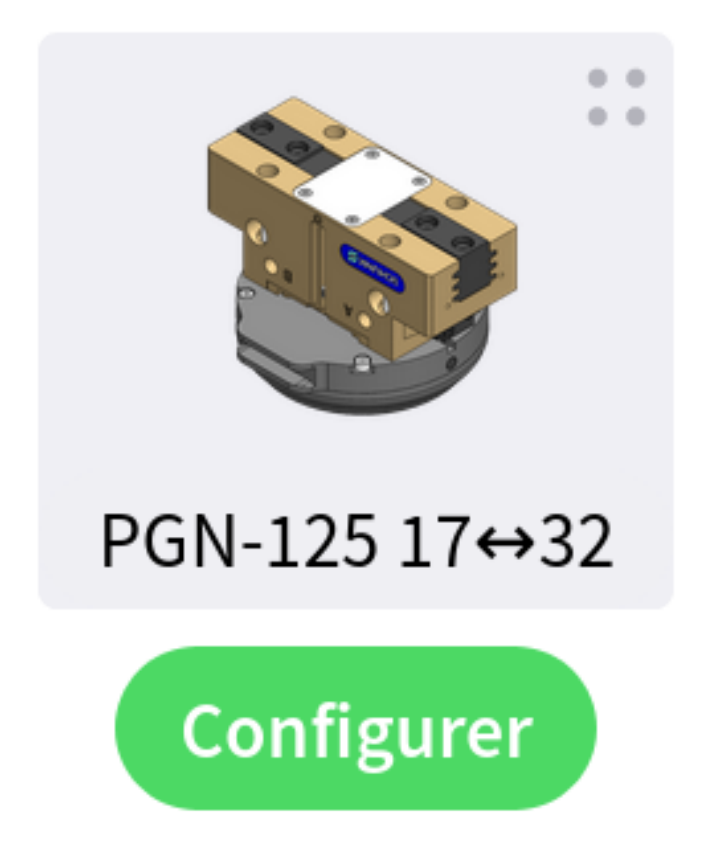

*Figure 142. Confirmation de la pince de préhension sélectionnée*

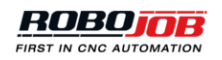

<span id="page-113-0"></span>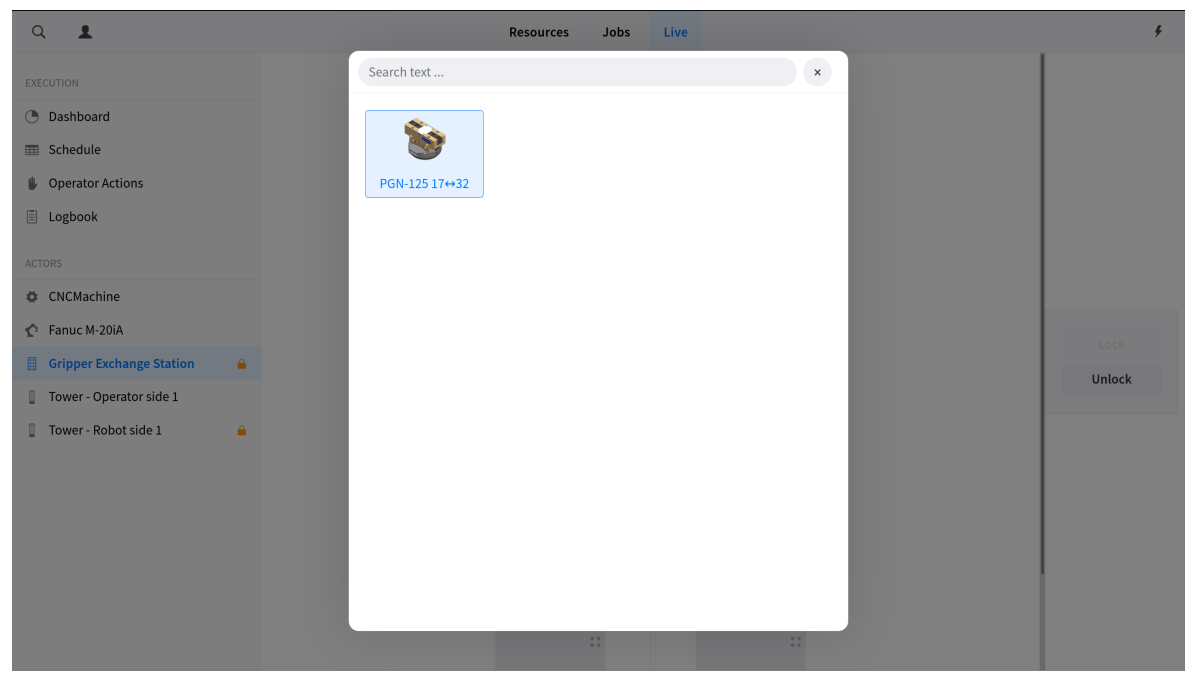

*Figure 143. Pinces de préhension disponibles au niveau du poste GES*

# **Modification de la configuration d'une pince de préhension**

Après l'association d'une pince de préhension avec une position donnée, deux boutons s'affichent.

- Configurer : ce bouton permet d'ouvrir une fenêtre contextuelle permettant d'examiner et d'actualiser les paramètres détaillés de la pince de préhension, mâchoires incluses.
- Retirer : ce bouton permet de retirer une pince de préhension de la position associée à celle-ci sur le poste GES. Par suite de cette opération, la position sélectionnée redevient vide et prête à être configurée pour accueillir une nouvelle pince de préhension.

Remarque : la procédure la plus efficace pour retirer une pince de préhension du poste GES consiste à en ouvrir la fenêtre de configuration et à déposer les mâchoires de la pince de préhension avant de retirer cette dernière du poste GES. Cette mesure suffira peut-être à prévenir certaines erreurs inopportunes lors de toute tentative ultérieure de configuration des mêmes mâchoires sur une autre pince de préhension

# **Position 1**

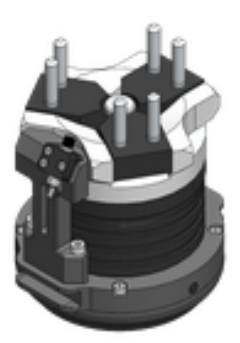

# Hainbuch

*Figure 144. Boutons de retrait et de configuration*

**Remove** 

La fenêtre de configuration fait l'objet d'une explication détaillée ci-après :

Le menu contextuel est scindé en deux zones. Le côté droit de la fenêtre contextuelle s'utilise pour afficher un aperçu de tout job. Cet affichage peut s'avérer utile pour procéder à l'actualisation du paramétrage de la pince de préhension en fonction de l'un des jobs configurés. Le côté gauche de la fenêtre contextuelle présente la configuration actuelle de la pince de préhension.

**Setup** 

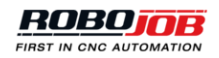

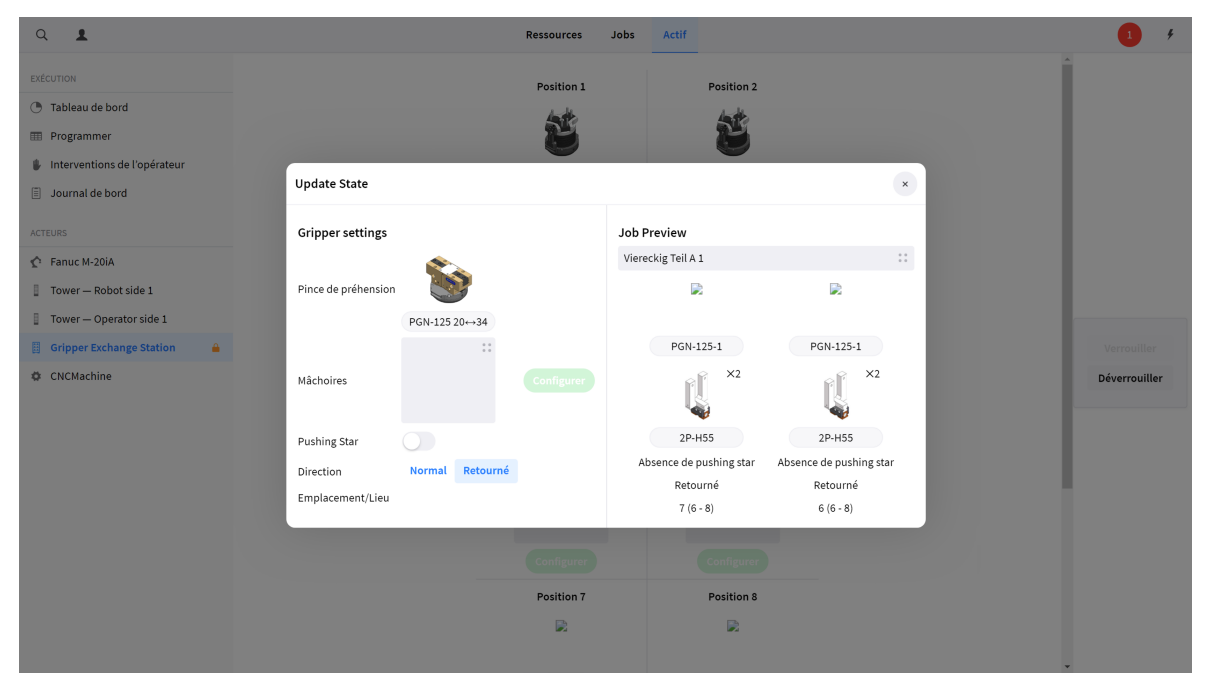

*Figure 145. Menu contextuel de configuration de la pince de préhension*

Il convient de configurer les paramètres suivants pour chacune des pinces de préhension :

- **Mâchoires:** Cliquez sur la case grise pour sélectionner les mâchoires de la pince de préhension à partir d'une nouvelle fenêtre contextuelle. Cliquez sur le bouton de réglage pour confirmer l'emploi des mâchoires sélectionnées pour la pince de préhension. Pour actualiser les mâchoires de la pince de préhension, supprimez la sélection existante et ajoutez les nouvelles mâchoires de la pince de préhension.
- **Étoile de poussée:** Sélectionnez cette option en cas de montage d'une étoile de poussée sur la pince de préhension.
- **Orientation:** Sélectionnez l'orientation de montage des mâchoires.
- **Emplacement:** Sélectionnez la position effective des mâchoires. Côté droit, la partie aperçu du job affichera la position requise pour le job sélectionné. Les positions minimales et maximales requises pour exécuter les jobs sélectionnés s'affichent entre parenthèses. Cliquez sur le bouton de réglage pour confirmer la position des mâchoires de la pince de préhension.

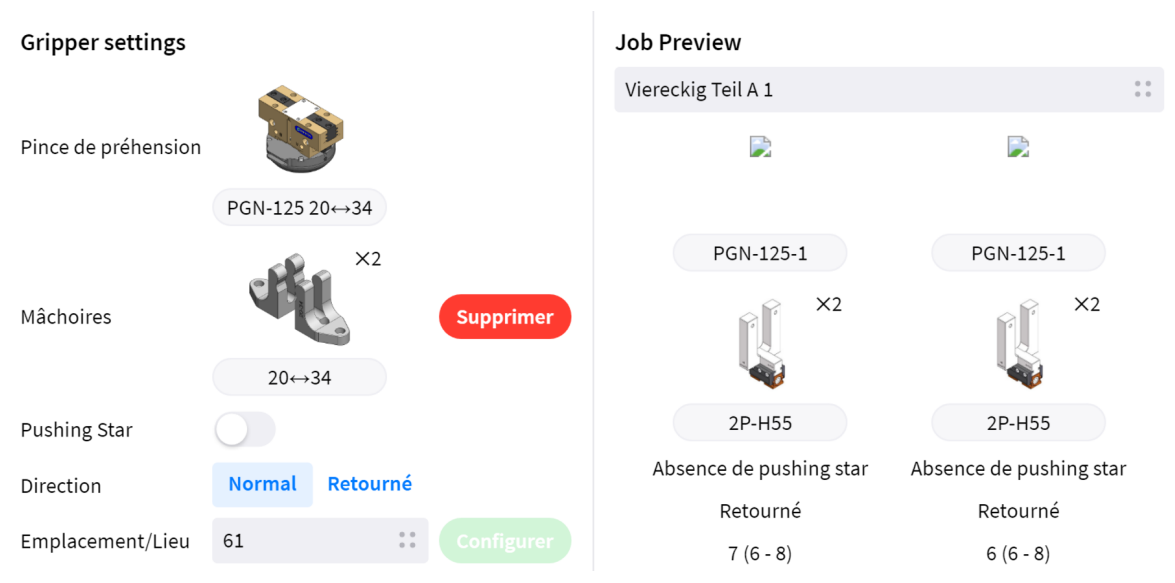

*Figure 146. Paramétrage de la mâchoire d'une pince de préhension*

# **1.5.3.5. Machine CNC**

La vue en temps réel de la machine CNC en affiche l'état effectif. Cette vue se compose de deux parties :

- 1. **État:** Un bref aperçu de l'état effectif de la machine CNC, rendant compte de l'état NC effectif (en cours de traitement ou traitement achevé) ainsi que de l'état du ou des dispositifs de serrage et portes.
- 2. **Dispositifs de serrage:** Cet aperçu plus détaillé du ou des dispositifs de serrage montre le dispositif de serrage monté sur la machine (en fonction du logiciel), les mâchoires de serrage (si elles sont interchangeables) et (le cas échéant) certaines pièces à usiner.

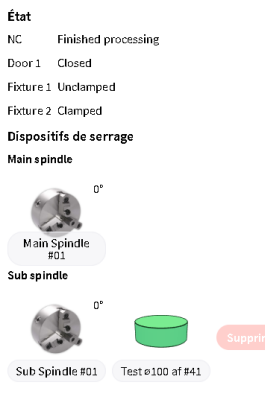

*Figure 147. État de la CNC*

# **Raccourcis d'intervention**

Si l'un des dispositifs de serrage enserre une pièce à usiner, le système affiche un bouton permettant de l'en extraire. Ce bouton est activé en cas d'obtention par utilisateur du verrou associé à la machine CNC. Il convient d'observer que ce bouton ne met à jour que l'état du logiciel

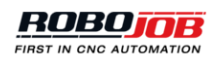

et qu'il n'autorise l'exécution d'aucune opération physique. Assurez-vous que l'état du logiciel correspond toujours à l'état réel de la machine.

Sub spindle

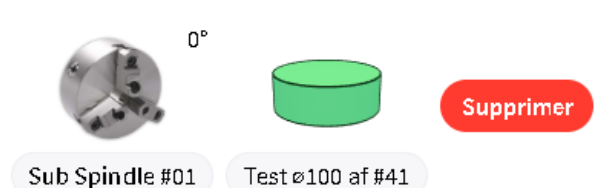

*Figure 148. Retour rapide à la position initiale ou déchargement du robot*

# **Interventions manuelles sur la CNC**

L'écran des interventions manuelles sur la CNC permet à l'utilisateur d'imposer l'exécution de certaines opérations CNC. Après avoir cliqué sur l'icone interventions manuelles sur la CNC, l'écran de verrouillage d'acteurs s'affiche. L'utilisateur doit obtenir le verrouillage de la machine pour contraindre celle-ci à exécuter toute opération souhaitée. Cliquez sur l'icone associée à la machine pour obtenir le verrouillage. Après l'obtention du verrouillage, le verrou orange apparaît. Cliquez sur continuer pour afficher l'écran Interventions sur le robot. Après toute utilisation de l'écran Interventions manuelles sur le robot, le logiciel affiche un écran identique permettant d'abandonner le verrouillage.

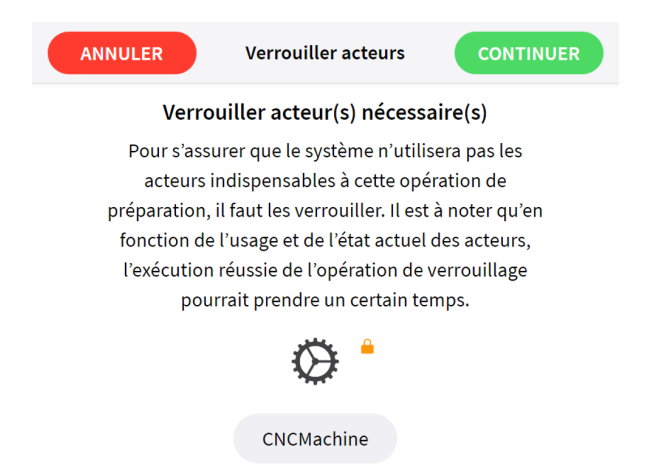

*Figure 149. Obtention d'un verrouillage CNC*

Cet écran se compose de deux parties généralement utilisées pour tester la réponse de la machine. La première partie de l'écran s'utilise pour définir des opérations impliquant la machine en général, telles que le lancement de la machine ou la sélection d'un programme. La seconde partie de l'écran s'utilise pour piloter les portes et dispositifs de serrage de la machine.

| <b>PRÉCÉDENTE</b><br><b>CONTINUER</b><br><b>ANNULER</b><br>Commande de la machine CNC |              |                           |                                                  |               |  |
|---------------------------------------------------------------------------------------|--------------|---------------------------|--------------------------------------------------|---------------|--|
| Commande de la machine CNC                                                            |              |                           |                                                  |               |  |
|                                                                                       | $\mathbf{v}$ | Sélectionner un programme |                                                  | Réinitialiser |  |
| Programme sélectionné:                                                                | Néant        |                           | Abandonner                                       |               |  |
| Lancement d'un cycle                                                                  |              |                           | !!!resetNC!!!                                    |               |  |
| WA <sub>1</sub>                                                                       |              |                           | WA <sub>2</sub>                                  |               |  |
| Porte0                                                                                |              |                           | Porte0                                           |               |  |
| Ouvert                                                                                |              |                           | Ouvert                                           |               |  |
| Ouvrir                                                                                |              |                           | Ouvrir                                           |               |  |
| Fermer                                                                                |              |                           | Fermer                                           |               |  |
| Position du dispositif de serrage0 - Main spindle                                     |              |                           | Position du dispositif de serrage1 - Sub spindle |               |  |
| Open                                                                                  |              |                           | Open                                             |               |  |
| Ouvrir                                                                                |              |                           | Ouvrir                                           |               |  |
| Fermer                                                                                |              |                           | Fermer                                           |               |  |
| 0 <sup>c</sup> degrés                                                                 |              | Orienter                  | 0 <sup>c</sup> degrés                            | Orienter      |  |
| Accoupler                                                                             |              |                           | Accoupler                                        |               |  |
| Désaccouplement                                                                       |              |                           | Désaccouplement                                  |               |  |

*Figure 150. Écran Interventions sur le robot CNC*

# **1.5.3.6. Pince de repréhension**

La documentation relative à la pince de repréhension n'est pas encore disponible.

# **1.5.3.7. Lecteur RFID**

Les pinces de préhension et leurs mâchoires de serrage sont susceptibles d'être pourvues en option d'étiquettes RFID; Le lecteur RFID installé du côté opérateur de la tour (Tower) s'utilise pour vérifier l'étiquette RFID d'une entité.

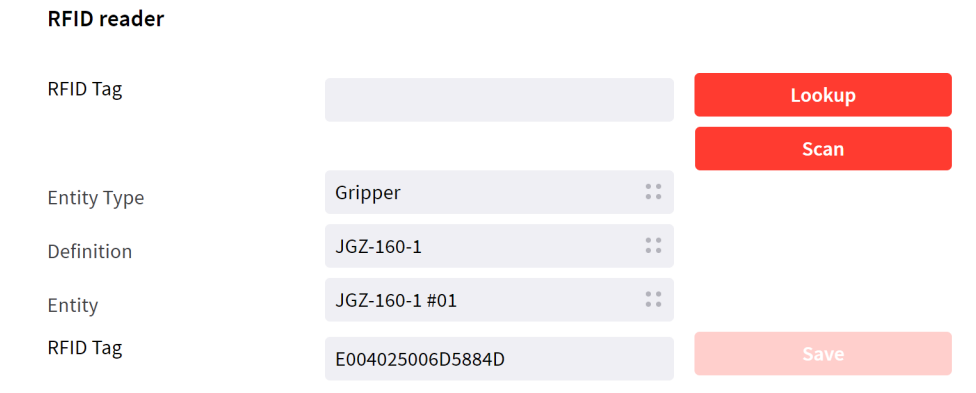

Cet écran s'utilise de multiples façons.

*Figure 151. Vue détaillée d'une tour (Tower)*

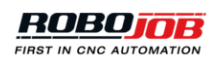

# **Rechercher**

Complétez le champ Étiquette RFID et appuyez sur le bouton Rechercher pour voir si une étiquette RFID est définie au sein du système. Dans l'affirmative, le type, la définition et la dénomination de l'entité correspondante s'affichent.

# **Analyser**

Appuyez sur le bouton Analyser lors du maintien d'une étiquette RFID à proximité du lecteur RFID installé du côté opérateur de la tour (Tower) afin d'analyser l'étiquette. Cette étiquette s'affiche dans le champ Étiquette RFID. Si cette étiquette est connue du système, le type, la définition et la dénomination de l'entité correspondante s'affichent également.

### **Enregistrer**

Servez-vous du bouton Enregistrer pour procéder à l'enregistrement d'une étiquette RFID sur une entité spécifique.

# **1.5.3.8. Palette à goujons**

L'emploi d'une palette à goujons est envisageable pour procéder au prélèvement de pièces brutes et à la mise en place de pièces finies.

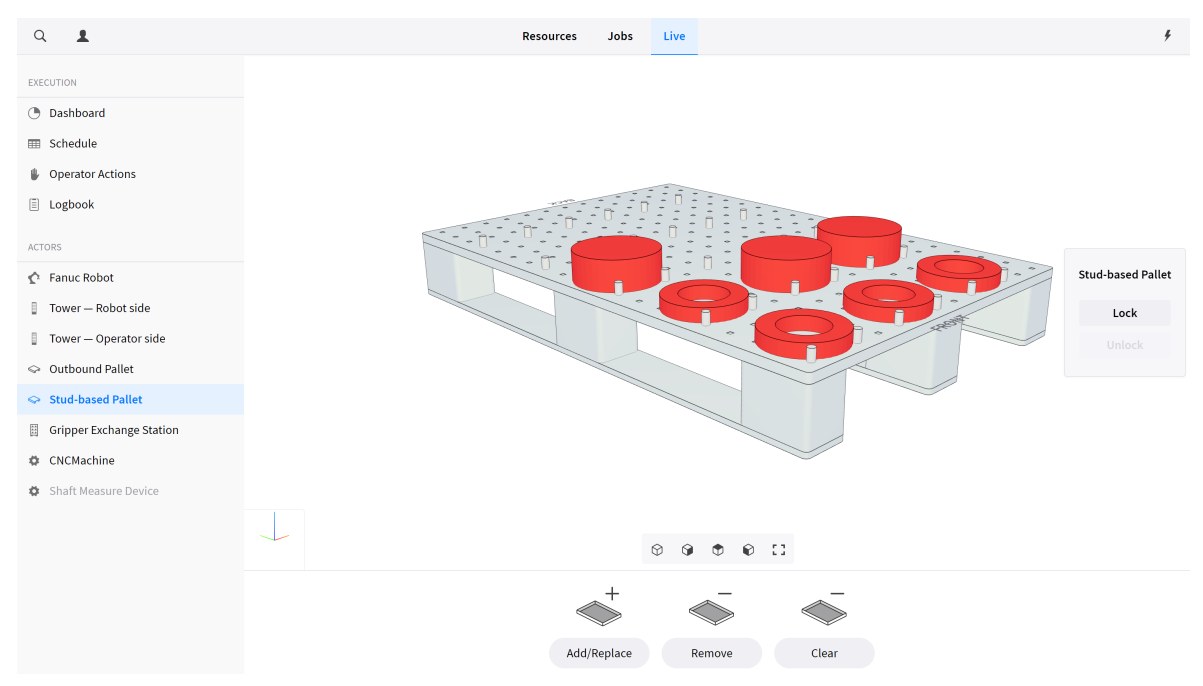

*Figure 152. Aperçu d'une palette à goujons*

### **Goujons**

La détermination des emplacements des goujons résulte d'un calcul automatique. Actuellement, la procédure la plus efficace pour calculer les goujons consiste à appuyer sur le bouton « Déblayer » pour vider la palette, puis à utiliser le bouton « Ajouter/Remplacer » pour couvrir la palette de

pièces à usiner dont les dimensions correspondent à celles requises. Pour débarrasser la palette de ses pièces à usiner tout en conservant les goujons, appuyez sur « Retirer »

### **Opérations**

Le bouton « Ajouter/Remplacer » permet d'ajouter (ou d'ajouter et de remplacer) des pièces à usiner sur la palette. Le bouton « Déblayer » permet de débarrasser la palette de ses goujons et pièces à usiner. Le bouton « Retirer » permet de n'en retirer que les pièces à usiner.

# **1.5.3.9. Palette sortante**

Le robot est susceptible d'utiliser une palette sortante pour y entreposer des pièces finies. Le robot choisira automatiquement des positions sans risque pour les pièces à usiner et créera une nouvelle rangée de pièces en cas d'ajout d'une nouvelle pièce à usiner.

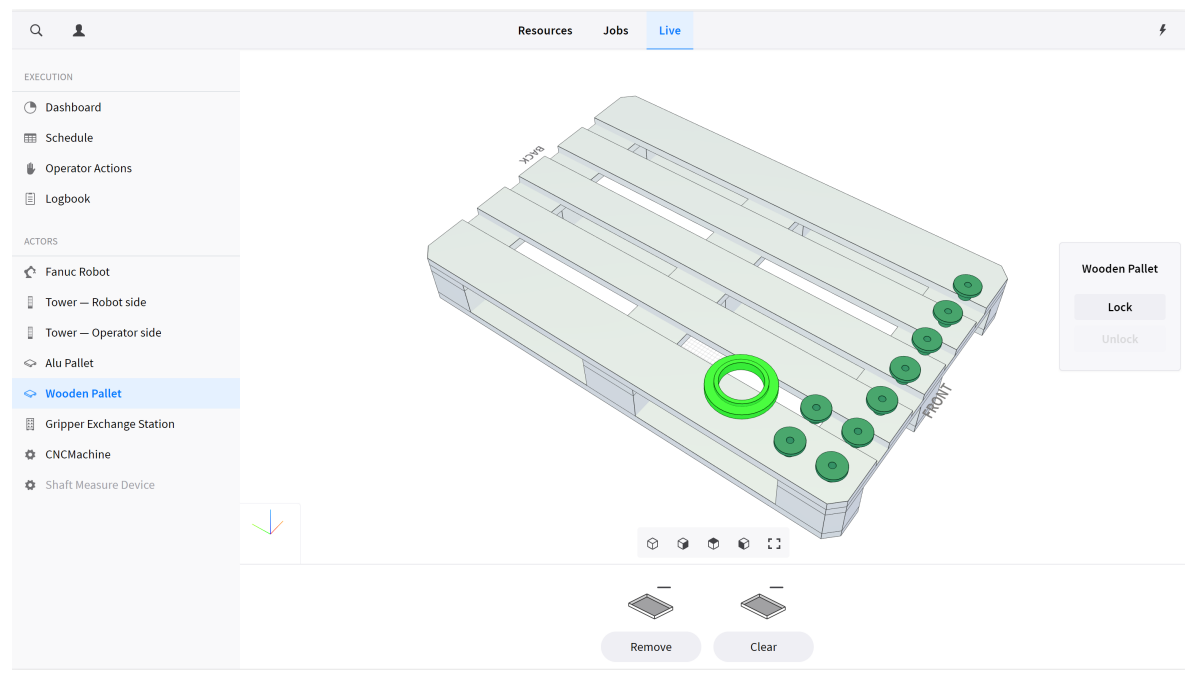

*Figure 153. Aperçu d'une palette sortante*

### **Actions**

Le bouton « Retirer » permet de retirer de la palette les pièces à usiner sélectionnées. Le bouton « Déblayer » permet de retirer de la palette toutes les pièces à usiner.

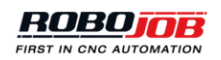

# **Appendix A: Liste d'alarmes**

Veuillez prendre contact avec le Service d'assistance RoboJob au N° de tél. +32 15 70 89 70 ou à l'adresse électronique [service@robojob.eu](mailto:service@robojob.eu) [mailto:service@robojob.eu] si celui-ci est dans l'incapacité de remédier au problème rencontré.

# **A.1. Alarmes du robot**

# *ROB.1: Alarme du robot.*

Il s'agit d'une alarme générale du robot Provenant du robot FANUC, l'erreur proprement dite est consultable sur la console Teach Pendant.

# *ROB.2: Piles usées, abstenez-vous de mettre le robot hors tension.*

Il convient de remplacer les piles du robot : il s'agit de quatre piles alcalines du type C. Il est important que vous ne mettiez pas le robot hors tension. Solution : Prenez contact avec RoboJob pour connaître la procédure à suivre.

# *ROB.3: Attention ! Le robot est en mode pas à pas.*

Solution : Appuyez sur le bouton STEP de la console Teach Pendant FANUC pour désactiver le mode pas à pas.

# *ROB.4: La console Teach Pendant devrait être allumée (mode T).*

Solution : Amenez le commutateur supérieur gauche de la console Teach Pendant FANUC sur la position ON pour allumer celle-ci.

# *ROB.5: Il faut que le commutateur homme mort soit actionné (mode T).*

Solution : Appuyez sur l'un des boutons jaunes au dos de la console Teach Pendant FANUC. Vous devez appuyer légèrement jusqu'à ce que vous perceviez un déclic. Abstenez-vous d'appuyer avec force parce que, pour des raisons de sécurité, ce geste aurait le même effet qu'un relâchement du commutateur homme mort.

### *ROB.6: La console Teach Pendant devrait être désactivée (mode Auto).*

Solution : Amenez le commutateur supérieur gauche de la console Teach Pendant FANUC sur la position OFF pour éteindre celle-ci.

### *ROB.7: Absence de validation d'un déplacement.*

Solution : Accédez au menu Alarms (Alarmes) pour réinitialiser toutes les erreurs sur l'IPC. Après avoir réinitialisé toutes les erreurs, appuyez sur le bouton vert RUN monté à côté de l'écran de l'IPC.

# *ROB.8: Porte fermée ; déplacement désactivé.*

Cause : Le robot doit se déplacer à l'intérieur de la machine, mais les portes de celle-ci signalent qu'elles ne sont fermées ; autrement dit, qu'elles ne sont pas ouvertes Solution : Assurez-vous que les portes de la machine sont ouvertes/fermées.

*ROB.100: Hors IPC.*

Solution : Accédez au menu Alarms (Alarmes) pour réinitialiser le robot sur l'IPC, puis servez-vous

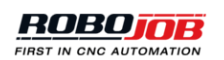

du menu Robot pour renvoyer le robot à sa position initiale.

#### *ROB.101: Affichage d'une valeur inattendue sur le module d'E/S.*

Si la pince de préhension est censée retenir une pièce usiner, mais que le système ne mesure aucune entrée, le module d'E/S affiche une valeur inattendue. L'affichage d'une valeur inattendue n'est pas non plus exclue lorsque la pince de préhension est censée ne retenir aucune pièce à usiner.

Solution : Procédez à une vérification de l'environnement de la pince de préhension pour vous assurer qu'elle ne subit aucune influence extérieure imprévue.

#### *ROB.102: Absence de détection de tout axe*

Solution : Vérifiez l'état de la pince de préhension ainsi que le positionnement des axes.

#### *ROB.103: Le signal était déjà haut avant l'exécution de la mesure.*

En cas d'interruption du faisceau laser avant l'exécution de la mesure, un obstacle est susceptible de se glisser entre le dispositif de mesure et l'axe ou bien cet axe est plus long que prévu. Solution : Procédez à une vérification de l'environnement du dispositif de mesure et de l'axe.

# **A.2. Alarmes CNC**

# **A.2.1. Portes**

# *DR.0: Sécurité insuffisante.*

L'une des entrées de sécurité de la porte est incorrecte. Solution : Vérifiez tous les dispositifs de sécurité de la porte.

# **A.2.2. Machine**

### *MG.0: L'entrée d'alarme de la machine est active.*

Solution : Vérifiez l'erreur transmise par la machine. Le cas échéant, prenez contact avec le fabricant de la machine.

#### *MG.1: Erreur de configuration en cours de cycle / après l'achèvement d'un cycle.*

Solution : Il faudrait qu'au minimum l'un des paramètres « Use in cycle » ou « Use cycle finished » soit défini comme étant vrai.

*MG.2: Pas en mode Auto.*

Solution : Faites passer la machine en mode AUTO.

# **A.2.3. Action**

De multiples erreurs opérationnelles sont susceptibles de de se manifester sur différents dispositifs. La dénomination de toute erreur se compose de trois éléments : AC (action), l'abréviation associée au dispositif et le numéro de l'erreur. Le numéro de l'erreur considérée se compose de deux chiffres : le premier chiffre indique la partie concernée de la procédure tandis que le second indique l'état éventuel du dispositif, du module ou de l'unité. Quel que soit le dispositif, les parties concernées de la procédure font l'objet d'une explication individuelle dans la section qui les concerne. Si une alarme déterminée est susceptible de se manifester à différents stades d'une procédure, le premier chiffre du numéro est remplacé par la lettre « x ».

# *Machine (M)*

Les activités de la machine se répartissent en cinq phases. Le premier chiffre du numéro renvoie à ce stade de l'opération :

- 1. Lancement d'un cycle
- 2. Réinitialisation NC
- 3. Élaboration d'un code m
- 4. Mise hors tension
- 5. Sélection d'un programme

Plusieurs erreurs et états d'exécution sont susceptibles de se manifester au cours de chacune de ces phases :

### **Lancement d'un cycle**

*AC-M-1.1: Client déconnecté*

Solution : Vérifiez la connexion.

### *AC-M-1.2: Alarme machine*

Solution : Vérifiez l'erreur transmise par la machine. Le cas échéant, prenez contact avec le fabricant de la machine.

### *AC-M-1.3: Dépassement du délai de démarrage*

Le démarrage de la machine n'a pu avoir lieu dans le laps de temps imparti. Solution : Procédez à une vérification de l'environnement de la machine, puis à une nouvelle tentative de remise en marche.

### **Réinitialisation NC**

*AC-M-2.1: Client déconnecté*

Solution : Vérifiez la connexion.

### *AC-M-2.2: Alarme machine*

Solution : Vérifiez l'erreur transmise par la machine. Le cas échéant, prenez contact avec le fabricant de la machine.

### *AC-M-2.3: Dépassement du délai de réinitialisation NC*

La réinitialisation NC n'a pas eu lieu. Solution : Procédez à une nouvelle tentative de réinitialisation.

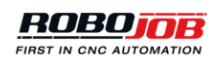

# **Élaboration d'un code M**

*AC-M-3.1: Client déconnecté*

Solution : Vérifiez la connexion.

# *AC-M-3.2: Alarme machine*

Solution : Vérifiez l'erreur transmise par la machine. Le cas échéant, prenez contact avec le fabricant de la machine.

# *AC-M-3.3: Dépassement du délai d'élaboration d'un code m*

L'élaboration du code m n'a pu s'achever dans le laps de temps imparti.

# *AC-M-3.4: Aucun code M valable n'est actif*

La machine transmet un code m qui n'est pas mappé dans le logiciel. Solution : Procédez à une vérification du mappage du code m dans le logiciel de l'IPC.

# **Mise hors tension**

*AC-M-4.1: Client déconnecté* Solution : Vérifiez la connexion.

# *AC-M-4.2: Alarme machine*

Solution : Vérifiez l'erreur transmise par la machine. Le cas échéant, prenez contact avec le fabricant de la machine.

# *AC-M-4.3: Dépassement du délai de mise hors tension*

La mise hors tension de la machine s'avère impossible. Solution : Procédez à une nouvelle tentative de mise hors tension de la machine.

# **Sélectionner un programme**

### *AC-M-5.1: Client déconnecté*

Solution : Vérifiez la connexion.

### *AC-M-5.2: Alarme machine*

Solution : Vérifiez l'erreur transmise par la machine. Le cas échéant, prenez contact avec le fabricant de la machine.

### *AC-M-5.3: Dépassement du délai de sélection d'un programme*

La sélection du programme requis n'a pu s'effectuer dans le laps de temps imparti.

# *Fixture (Fx)***(dispositif de serrage)**

Le « x » qui figure dans la dénomination de l'unité considérée indique le numéro du dispositif de serrage concerné ; par exemple, dispositif de serrage 1. Les activités des dispositifs de serrage se répartissent en onze phases :

- 1. Jet d'air
- 2. Orientation
- 3. Sélection d'une pression
- 4. Serrer (intérieur)
- 5. Serrer (extérieur)
- 6. Desserrer (intérieur)
- 7. Desserrer (extérieur)
- 8. Déplacement par à-coups de la broche (actif)
- 9. Déplacement par à-coups de la broche (inactif)
- 10. Accoupler
- 11. Désaccoupler

Plusieurs erreurs et états d'exécution sont susceptibles de se manifester au cours de chacune de ces phases :

### **Jet d'air**

*AC-Fx-1.1: Client déconnecté* Solution : Vérifiez la connexion.

*AC-Fx-1.2: Alarme machine*

Solution : Vérifiez l'erreur transmise par la machine. Le cas échéant, prenez contact avec le fabricant de la machine.

*AC-Fx-1.3: Sélection perdue*

Solution : Procédez à une nouvelle tentative de sélection.

*AC-Fx-1.4: Machine en cours de traitement*

Machine en train d'effectuer l'étape en cours.

### **Orienter**

*AC-Fx-2.1: Client déconnecté* Solution : Vérifiez la connexion.

*AC-Fx-2.2: Alarme machine*

Solution : Vérifiez l'erreur transmise par la machine. Le cas échéant, prenez contact avec le fabricant de la machine.

### *AC-Fx-2.3: Dépassement du délai d'orientation*

Le système n'est pas parvenu à orienter la broche avant le chargement/déchargement. Solution : Procédez à une vérification de l'environnement de la broche, puis à une nouvelle tentative d'orientation.

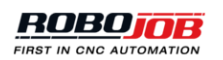

*AC-Fx-2.4: Sélection perdue* Solution : Procédez à une nouvelle tentative de sélection.

*AC-Fx-2.5: Machine en cours de traitement* Machine en train d'effectuer l'étape en cours.

# **Sélectionner un niveau de pression**

*AC-Fx-3.1: Client déconnecté* Solution : Vérifiez la connexion.

*AC-Fx-3.2: Alarme machine* Solution : Vérifiez l'erreur transmise par la machine. Le cas échéant, prenez contact avec le fabricant de la machine.

*AC-Fx-3.3: Dépassement du délai de sélection de la pression* La sélection de la pression requise n'a pu s'effectuer dans le laps de temps imparti.

*AC-Fx-3.4: Sélection perdue* Solution : Procédez à une nouvelle tentative de sélection.

*AC-Fx-3.5: Machine en cours de traitement* Machine en train d'effectuer l'étape en cours.

# **Serrer (intérieur)**

*AC-Fx-4.1: Client déconnecté* Solution : Vérifiez la connexion.

# *AC-Fx-4.2: Dépassement du délai de serrage*

Le serrage n'a pu s'effectuer dans le laps de temps imparti. Solution : Procédez à une vérification de l'environnement du dispositif de serrage, puis à une nouvelle tentative de serrage.

# *AC-Fx-4.3: Dépassement du délai de desserrage*

Le desserrage n'a pu s'effectuer dans le laps de temps imparti. Solution : Procédez à une vérification de l'environnement du dispositif de serrage, puis à une nouvelle tentative de desserrage.

# *AC-Fx-4.4: Serrage inhibé par le commutateur de desserrage*

Lorsque le dispositif de serrage se referme, le commutateur d'ouverture de ce dispositif devient actif.

Solution : Ramenez ce commutateur à sa position de serrage.

# *AC-Fx-4.5: Desserrage inhibé par le commutateur de serrage*

Lorsque le dispositif de serrage s'ouvre, le commutateur de fermeture de ce dispositif devient actif. Solution : Ramenez ce commutateur à sa position de desserrage.

*AC-Fx-4.6: Machine en cours de traitement* Machine en train d'effectuer l'étape en cours.

*AC-Fx-4.7: Sélection perdue au serrage* Solution : Procédez à une nouvelle tentative de sélection.

*AC-Fx-4.8: Sélection perdue au desserrage* Solution : Procédez à une nouvelle tentative de sélection.

*AC-Fx-4.9: Zone de travail située hors de la zone de chargement* Solution : Vérifiez le réglage de la machine

# **Serrer (extérieur)**

*AC-Fx-5.1: Client déconnecté*

Solution : Vérifiez la connexion.

# *AC-Fx-5.2: Dépassement du délai de serrage*

Le serrage n'a pu s'effectuer dans le laps de temps imparti. Solution : Procédez à une vérification de l'environnement du dispositif de serrage, puis à une nouvelle tentative de serrage.

# *AC-Fx-5.3: Dépassement du délai de desserrage*

Le desserrage n'a pu s'effectuer dans le laps de temps imparti. Solution : Procédez à une vérification de l'environnement du dispositif de serrage, puis à une nouvelle tentative de desserrage.

### *AC-Fx-5.4: Serrage inhibé par le commutateur de desserrage*

Lorsque le dispositif de serrage se referme, le commutateur d'ouverture de ce dispositif devient actif.

Solution : Ramenez ce commutateur à sa position de serrage.

# *AC-Fx-5.5: Desserrage inhibé par le commutateur de serrage*

Lorsque le dispositif de serrage s'ouvre, le commutateur de fermeture de ce dispositif devient actif. Solution : Ramenez ce commutateur à sa position de desserrage.

### *AC-Fx-5.6: Machine en cours de traitement*

Machine en train d'effectuer l'étape en cours.

### *AC-Fx-5.7: Sélection perdue au serrage*

Solution : Procédez à une nouvelle tentative de sélection.

### *AC-Fx-5.8: Sélection perdue au desserrage*

Solution : Procédez à une nouvelle tentative de sélection.

*AC-Fx-5.9: Zone de travail située hors de la zone de chargement*

Solution : Vérifiez le réglage de la machine

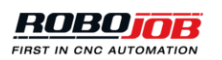

# **Desserrer (intérieur)**

*AC-Fx-6.1: Client déconnecté* Solution : Vérifiez la connexion.

# *AC-Fx-6.2: Dépassement du délai de serrage*

Le serrage n'a pu s'effectuer dans le laps de temps imparti. Solution : Procédez à une vérification de l'environnement du dispositif de serrage, puis à une nouvelle tentative de serrage.

# *AC-Fx-6.3: Dépassement du délai de desserrage*

Le desserrage n'a pu s'effectuer dans le laps de temps imparti. Solution : Procédez à une vérification de l'environnement du dispositif de serrage, puis à une nouvelle tentative de desserrage.

# *AC-Fx-6.4: Serrage inhibé par le commutateur de desserrage*

Lorsque le dispositif de serrage se referme, le commutateur d'ouverture de ce dispositif devient actif.

Solution : Ramenez ce commutateur à sa position de serrage.

# *AC-Fx-6.5: Desserrage inhibé par le commutateur de serrage*

Lorsque le dispositif de serrage s'ouvre, le commutateur de fermeture de ce dispositif devient actif. Solution : Ramenez ce commutateur à sa position de desserrage.

# *AC-Fx-6.6: Machine en cours de traitement*

Machine en train d'effectuer l'étape en cours.

### *AC-Fx-6.7: Sélection perdue au serrage*

Solution : Procédez à une nouvelle tentative de sélection.

### *AC-Fx-6.8: Sélection perdue au desserrage*

Solution : Procédez à une nouvelle tentative de sélection.

# *AC-Fx-6.9: Zone de travail située hors de la zone de chargement*

Solution : Vérifiez le réglage de la machine

# **Desserrer (extérieur)**

*AC-Fx-7.1: Client déconnecté*

Solution : Vérifiez la connexion.

# *AC-Fx-7.2: Dépassement du délai de serrage*

Le serrage n'a pu s'effectuer dans le laps de temps imparti. Solution : Procédez à une vérification de l'environnement du dispositif de serrage, puis à une nouvelle tentative de serrage.

# *AC-Fx-7.3: Dépassement du délai de desserrage*

Le desserrage n'a pu s'effectuer dans le laps de temps imparti.

Solution : Procédez à une vérification de l'environnement du dispositif de serrage, puis à une nouvelle tentative de desserrage.

*AC-Fx-7.4: Serrage inhibé par le commutateur de desserrage*

Lorsque le dispositif de serrage se referme, le commutateur d'ouverture de ce dispositif devient actif.

Solution : Ramenez ce commutateur à sa position de serrage.

*AC-Fx-7.5: Desserrage inhibé par le commutateur de serrage*

Lorsque le dispositif de serrage s'ouvre, le commutateur de fermeture de ce dispositif devient actif. Solution : Ramenez ce commutateur à sa position de desserrage.

*AC-Fx-7.6: Machine en cours de traitement*

Machine en train d'effectuer l'étape en cours.

*AC-Fx-7.7: Sélection perdue au serrage* Solution : Procédez à une nouvelle tentative de sélection.

*AC-Fx-7.8: Sélection perdue au desserrage* Solution : Procédez à une nouvelle tentative de sélection.

*AC-Fx-7.9: Zone de travail située hors de la zone de chargement* Solution : Vérifiez le réglage de la machine

# **Déplacement par à-coups de la broche (actif)**

*AC-Fx-8.1: Client déconnecté* Solution : Vérifiez la connexion.

*AC-Fx-8.2: Dépassement du délai de déplacement par à-coups* Solution : Procédez à une vérification de l'environnement, puis à une nouvelle tentative de déplacement.

*AC-Fx-8.3: Machine en cours de traitement* Machine en train d'effectuer l'étape en cours.

*AC-Fx-8.4: Sélection perdue* Solution : Procédez à une nouvelle tentative de sélection.

*AC-Fx-8.5: Alarme machine* Solution : Vérifiez la machine CNC

### **Déplacement par à-coups de la broche (inactif)**

*AC-Fx-9.1: Client déconnecté* Solution : Vérifiez la connexion.

*AC-Fx-9.2: Dépassement du délai de déplacement par à-coups*

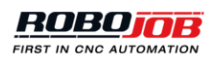

Solution : Procédez à une vérification de l'environnement, puis à une nouvelle tentative de déplacement.

*AC-Fx-9.3: Machine en cours de traitement* Machine en train d'effectuer l'étape en cours.

*AC-Fx-9.4: Sélection perdue* Solution : Procédez à une nouvelle tentative de sélection.

*AC-Fx-9.5: Alarme machine* Solution : Vérifiez la machine CNC

# **Raccord d'accouplement du dispositif de serrage**

# *AC-Fx-10.1: Client déconnecté*

Solution : Vérifiez la connexion.

# *AC-Fx-10.2: Dépassement du délai d'accouplement*

Le dispositif de serrage dépasse le délai imparti lors de l'accouplement d'une pièce finie. Solution : Procédez à une vérification du système d'accouplement, puis à une nouvelle tentative d'accouplement de la pièce à usiner.

# *AC-Fx-10.3: Dépassement du délai de désaccouplement*

Le dispositif de serrage dépasse le délai imparti lors du désaccouplement d'une pièce brute. Solution : Procédez à une vérification du système d'accouplement, puis à une nouvelle tentative de désaccouplement de la pièce à usiner.

# *AC-Fx-10.4: Accouplement inhibé par le commutateur de désaccouplement*

Lors d'une opération d'accouplement, le commutateur de désaccouplement du dispositif de serrage devient actif.

Solution : Ramenez ce commutateur à sa position d'accouplement.

# *AC-Fx-10.5: Désaccouplement inhibé par le commutateur d'accouplement*

Lors d'une opération de désaccouplement, le commutateur d'accouplement du dispositif de serrage devient actif.

Solution : Ramenez ce commutateur à sa position de désaccouplement.

# *AC-Fx-10.6: Machine en cours de traitement*

Machine en train d'effectuer l'étape en cours.

*AC-Fx-10.7: Sélection perdue à l'accouplement*

Solution : Procédez à une nouvelle tentative de sélection.

*AC-Fx-10.8: Sélection perdue au désaccouplement*

Solution : Procédez à une nouvelle tentative de sélection.

## **Désaccouplement du dispositif de serrage**

# *AC-Fx-11.1: Client déconnecté*

Solution : Vérifiez la connexion.

#### *AC-Fx-11.2: Dépassement du délai d'accouplement*

Le dispositif de serrage dépasse le délai imparti lors de l'accouplement d'une pièce finie. Solution : Procédez à une vérification du système d'accouplement, puis à une nouvelle tentative d'accouplement de la pièce à usiner.

#### *AC-Fx-11.3: Dépassement du délai de désaccouplement*

Le dispositif de serrage dépasse le délai imparti lors du désaccouplement d'une pièce brute. Solution : Procédez à une vérification du système d'accouplement, puis à une nouvelle tentative de désaccouplement de la pièce à usiner.

#### *AC-Fx-11.4: Accouplement inhibé par le commutateur de désaccouplement*

Lors d'une opération d'accouplement, le commutateur de désaccouplement du dispositif de serrage devient actif.

Solution : Ramenez ce commutateur à sa position d'accouplement.

#### *AC-Fx-11.5: Désaccouplement inhibé par le commutateur d'accouplement*

Lors d'une opération de désaccouplement, le commutateur d'accouplement du dispositif de serrage devient actif.

Solution : Ramenez ce commutateur à sa position de désaccouplement.

#### *AC-Fx-11.6: Machine en cours de traitement*

Machine en train d'effectuer l'étape en cours.

#### *AC-Fx-11.7: Sélection perdue à l'accouplement*

Solution : Procédez à une nouvelle tentative de sélection.

*AC-Fx-11.8: Sélection perdue au désaccouplement*

Solution : Procédez à une nouvelle tentative de sélection.

# *Porte (Dx)*

Le « x » qui apparaît dans la dénomination de l'unité considérée indique le numéro de la porte concernée ; par exemple, porte 1.

#### **Porte ouverte**

*AC-Dx-1.1: Client déconnecté* Solution : Vérifiez la connexion.

### *AC-Dx-1.2: Dépassement du délai de fermeture des portes*

La fermeture des portes n'a pas pu s'effectuer. Solution : Procédez à une vérification de l'environnement des portes pour vous assurer qu'aucun obstacle n'en interdit la fermeture. Procédez à une nouvelle tentative de fermeture.

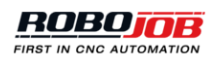

# *AC-Dx-1.3: Dépassement du délai d'ouverture des portes*

L'ouverture des portes n'a pas pu s'effectuer.

Solution : Procédez à une vérification de l'environnement des portes pour vous assurer qu'aucun obstacle n'en interdit l'ouverture. Procédez à une nouvelle tentative d'ouverture.

### *AC-Dx-1.4: Sécurité insuffisante*

L'une des entrées de sécurité de la porte est incorrecte. Solution : Vérifiez tous les dispositifs de sécurité de la porte.

## *AC-Dx-1.5: Fermeture inhibée par le commutateur d'ouverture*

Lors de la fermeture de la porte, le commutateur d'ouverture de celle-ci devient actif. Solution : Ramenez ce commutateur à sa position de fermeture.

# *AC-Dx-1.6: Ouverture inhibée par le commutateur de fermeture*

Lors de l'ouverture de la porte, le commutateur de fermeture de celle-ci devient actif. Solution : Ramenez ce commutateur à sa position d'ouverture.

# *AC-Dx-1.7: Machine en cours de traitement*

Machine en train d'effectuer l'étape en cours.

# **Fermeture de la porte**

# *AC-Dx-2.1: Client déconnecté*

Solution : Vérifiez la connexion.

# *AC-Dx-2.2: Dépassement du délai de fermeture des portes*

La fermeture des portes n'a pas pu s'effectuer. Solution : Procédez à une vérification de l'environnement des portes pour vous assurer qu'aucun obstacle n'en interdit la fermeture. Procédez à une nouvelle tentative de fermeture.

# *AC-Dx-2.3: Dépassement du délai d'ouverture des portes*

L'ouverture des portes n'a pas pu s'effectuer. Solution : Procédez à une vérification de l'environnement des portes pour vous assurer qu'aucun obstacle n'en interdit l'ouverture. Procédez à une nouvelle tentative d'ouverture.

### *AC-Dx-2.4: Sécurité non confirmée*

L'une des entrées de sécurité de la porte est incorrecte. Solution : Vérifiez tous les dispositifs de sécurité de la porte.

### *AC-Dx-2.5: Fermeture inhibée par le commutateur d'ouverture*

Lors de la fermeture de la porte, le commutateur d'ouverture de celle-ci devient actif. Solution : Ramenez ce commutateur à sa position de fermeture.

### *AC-Dx-2.6: Ouverture inhibée par le commutateur de fermeture*

Lors de l'ouverture de la porte, le commutateur de fermeture de celle-ci devient actif. Solution : Ramenez ce commutateur à sa position d'ouverture.

*AC-Dx-2.7: Machine en cours de traitement*

Machine en train d'effectuer l'étape en cours.

# *Zone de travail (Wx)*

L'activité menée dans la zone de travail ne comprend qu'une seule phase :

1. Index

*AC-Wx-1.1: Client déconnecté*

Solution : Vérifiez la connexion.

*AC-Wx-1.2: Dépassement du délai d'indexation* Solution : Procédez à une nouvelle tentative.

*AC-Wx-1.3: Zone de travail située hors de la zone de chargement*

Solution : Procédez à une vérification des zones de travail et de chargement, en vous assurant que la zone de travail du dispositif de serrage se situe dans la zone de chargement spécifiée.

# *Autre (O)*

*AC-O-1.0: DEL éteinte* La DEL est éteinte.

*AC-O-1.1: DEL allumée* La DEL est allumée.

*AC-O-1.2: DEL clignotant lentement* Clignotement lent de la DEL

*AC-O-1.3: DEL clignotant rapidement* Clignotement rapide de la DEL

# **A.2.4. Ethernet**

*ME.1: Erreur interne affectant la bibliothèque Ethernet* Solution : Procédez à une vérification de la bibliothèque Ethernet.

*ME.2: Rupture d'outil*

Solution : Procédez à une vérification de l'outil et le cas échéant, remplacez-le.

*ME.3: Erreur machine*

Solution : Procédez à une vérification de l'erreur machine et le cas échéant, prenez contact avec le fabricant de la machine.

*ME.4: Dongle Ethernet introuvable*

Solution : Assurez-vous que le dongle est branché sur l'IPC. Vérifiez si le témoin rouge du dongle clignote. Si ce n'est pas le cas, mettez à jour le pilote HASP du dongle.

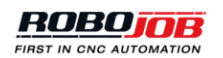

# *ME.5: Absence de connexion avec la bibliothèque Ethernet*

Solution : Procédez à une vérification de la connexion et assurez-vous que le câble est correctement raccordé.

#### *ME.6: Absence d'installation de la bibliothèque Ethernet*

Solution : Procédez à une vérification de l'installation et le cas échéant, réinstallez la bibliothèque Ethernet.

# **A.2.5. Autres**

#### *OT.0: Niveau de pression incorrect*

Le niveau de pression détecté est insuffisant.

#### *OT.1: Alarme Profibus (absence de connexion)*

Erreur de communication Profibus.

#### *OT.2: Alarme Fieldbus (toutes les entrées sont à 0)*

Le protocole de communication du réseau industriel fonctionne, mais les octets d'entrée reçus sont tous nuls. Cette situation est vraisemblablement due à un problème affectant la passerelle.

*OT.3: Alarme Ethernet/IP (absence de connexion)*

Erreur affectant la communication Ethernet ou IP.

#### *OT.4: Erreur de configuration du bus de terrain (absence d'échange)*

Erreur de configuration du protocole de communication du réseau industriel. Toute communication s'avère impossible.

Solution : Procédez à une vérification de la configuration.

# **A.3. Alarme dispositif de levage**

# **A.3.1. Dispositif de levage (Lx)**

Toutes les alarmes de levage commenceront par la lettre « L » suivie d'un chiffre indiquant le côté concerné de la Tower ; le chiffre « 0 » est affecté au côté Robot, le chiffre « 1 » au côté opérateur. Exemple : le numéro L0-XXXX signifie que le système à décelé une anomalie affectant le dispositif de levage côté robot.

#### *Lx-01: Alarme dispositif de levage : Erreur axe vertical*

Cause : Une autre alarme empêche tout déplacement de l'axe vertical. Solution : Remédiez à l'autre alarme (dans la liste ci-après).

#### *LX-02: Alarme dispositif de levage : Erreur axe horizontal*

Cause : Une autre alarme empêche tout déplacement de l'axe horizontal. Solution : Remédiez à l'autre alarme (dans la liste ci-après).

#### *LX-03: Alarme dispositif de levage : Mémoire rémanente*

Cause : La mémoire rémanente de l'API de la Tower a été effacée. Solution : Il convient de reconfigurer l'API de la Tower. Veuillez prendre contact avec RoboJob

### *LX-04: Alarme dispositif de levage : Erreur matériel*

Cause : Le système à décelé une anomalie affectant l'un des modules matériels de l'API de la Tower.

Solution : Vérifiez tous les modules matériels de l'API de la Tower.

### *LX-05: Alarme dispositif de levage : Arrêt E*

Cause : Actionnement d'un bouton d'arrêt d'urgence. Solution : Déverrouillez le dispositif d'arrêt d'urgence et réinitialisez l'alarme sur l'IPC.

# *LX-06: Alarme dispositif de levage : Arrêt C*

#### Cause : Activation de l'enceinte.

Solution : Assurez-vous que la zone est libre, puis réinitialisez l'enceinte en appuyant sur le bouton Fence.

### *LX-07: Alarme dispositif de levage : Arrêt courroie*

Cause : Les capteurs ont détecté que la courroie n'était soumise à aucune tension mécanique. Solution : Vérifiez la tension mécanique de la courroie.

### *LX-08: Alarme dispositif de levage : Arrêt du robot*

Cause : Activation de cette alarme lorsque le robot extrait une pièce de la Tower. Solution : Cet avertissement signifie que le dispositif de levage est dans l'impossibilité de se déplacer parce que le robot se situe en un point quelconque au-dessus du dispositif de levage. Ramenez le robot à sa position initiale (ou vers une autre position sans risque).

### *LX-09: Alarme dispositif de levage : Mode manuel*

Cause : Utilisation du dispositif de levage en mode manuel. Solution : Ramenez le dispositif de levage en mode automatique.

### *LX-10: Alarme dispositif de levage : Sécurité contournée*

Cause : Actionnement du commutateur à clé dans le but de contourner les dispositifs de sécurité. Solution : Ramenez le commutateur à clé de contournement des dispositifs de sécurité à sa position « off ».

### *LX-11: Alarme dispositif de levage : Suspendu*

Cause : Suspension du dispositif de levage ou action ayant contraint ce dispositif à s'arrêter (p. ex., arrêt d'urgence, arrêt C).

Solution : Appuyez sur le bouton de lancement du dispositif de levage pour reprendre le mouvement.

#### *LX-12: Alarme dispositif de levage : Absence de réception des résultats d'analyse*

Cause : Le scanner n'a pas envoyé les mesures effectuées au logiciel. Solution : Vérifiez si le scanner fonctionne correctement.

### *LX-13: Alarme dispositif de levage : Déclencheur d'analyse en position haute*

Cause : Le scanner était déjà activé.

Solution : Assurez-vous de l'absence de tout objet dans la zone d'analyse.

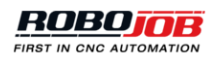

# *LX-14: Alarme dispositif de levage : Erreur d'analyse : limite inférieure dépassée*

Cause : La hauteur réelle de la pièce à usiner s'est avérée inférieure à celle calculée par le logiciel. Solution : Vérifiez la hauteur de la pièce à usiner calculée par le logiciel et comparez-la avec la hauteur réelle de cette pièce.

## *LX-15: Alarme dispositif de levage : Erreur d'analyse : limite supérieure dépassée*

Cause : La hauteur réelle de la pièce à usiner s'est avérée supérieure à celle calculée par le logiciel.

Solution : Vérifiez la hauteur de la pièce à usiner calculée par le logiciel et comparez-la avec la hauteur réelle de cette pièce.

# *LX-16: Alarme dispositif de levage : Position cible dépassant la limite positive le long de l'axe vertical*

Cause : Erreur de réponse au début d'un mouvement si la position requise de la cible excède les limites logicielles positives. Erreur de réponse durant l'exécution d'un mouvement dans la direction positive si la position effective se situe déjà hors des limites logicielles positives. Solution : Veuillez prendre contact avec RoboJob

# *LX-17: Alarme dispositif de levage : Position cible dépassant la limite négative le long de l'axe vertical*

Cause : Erreur de réponse au début d'un mouvement si la position requise de la cible se situe en deçà des limites logicielles négatives. Erreur de réponse durant l'exécution d'un mouvement dans la direction négative si la position effective se situe déjà hors des limites logicielles négatives. Solution : Veuillez prendre contact avec RoboJob

# *LX-18: Alarme dispositif de levage : Position cible dépassant la limite positive le long de l'axe horizontal*

Cause : Erreur de réponse au début d'un mouvement si la position requise de la cible excède les limites logicielles positives.

Erreur de réponse durant l'exécution d'un mouvement dans la direction positive si la position effective se situe déjà hors des limites logicielles positives.

Solution : Veuillez prendre contact avec RoboJob

# *LX-19: Alarme dispositif de levage : Position cible dépassant la limite négative le long de l'axe horizontal*

Cause : Erreur de réponse au début d'un mouvement si la position requise de la cible se situe en deçà des limites logicielles négatives. Erreur de réponse durant l'exécution d'un mouvement dans la direction négative si la position effective se situe déjà hors des limites logicielles négatives. Solution : Veuillez prendre contact avec RoboJob

# *LX-20: Alarme dispositif de levage : Position limite positive atteinte le long de l'axe vertical*

Cause : Erreur d'exécution durant celle d'un mouvement si la plage de freinage des limites logicielles positives est atteinte et que la vitesse fixée est nulle. (Le mouvement est désactivé. L'unité de commande demeure en service).

Solution : Veuillez prendre contact avec RoboJob

# *LX-21: Alarme dispositif de levage : Position limite négative atteinte le long de l'axe vertical*

Cause : Erreur d'exécution durant celle d'un mouvement si la plage de freinage des limites logicielles négatives est atteinte et que la vitesse fixée est nulle. (Le mouvement est désactivé. L'unité de commande demeure en service). ) Solution : Veuillez prendre contact avec RoboJob

*LX-22: Alarme dispositif de levage : Position limite positive atteinte le long de l'axe horizontal*

Cause : Erreur d'exécution durant celle d'un mouvement si la plage de freinage des limites logicielles positives est atteinte et que la vitesse fixée est nulle. (Le mouvement est désactivé. L'unité de commande demeure en service). Solution : Veuillez prendre contact avec RoboJob

*LX-23: Alarme dispositif de levage : Position limite négative atteinte le long de l'axe horizontal*

Cause : Erreur d'exécution durant celle d'un mouvement si la plage de freinage des limites logicielles négatives est atteinte et que la vitesse fixée est nulle. (Le mouvement est désactivé. L'unité de commande demeure en service).

Solution : Veuillez prendre contact avec RoboJob

# **A.4. Lecteur RFID**

# *RF.CONN: Lecteur RFID déconnecté*

Cause : perte de la connexion avec le lecteur RFID Solution : vérifiez les connexions de réseau ; redémarrez l'API du lecteur RFID

# **A.5. Servo-pince de préhension**

# *AC-SGx-1-..: Erreur d'axe*

Cause : Le calibrage est très probablement incorrect Solution : Réinitialisez toutes les erreurs, puis procédez à un recalibrage de la servo-pince de préhension, assurez-vous que la pince de préhension à étalonner ne retient aucune pièce à usiner. Si l'erreur persiste, prenez contact avec RoboJob.

### *AC-SGx-3: Mémoire rémanente*

Cause : Panne d'électricité, l'alimentation des modules de la servo-pince de préhension n'est plus assurée Solution : Réinitialisez toutes les erreurs, puis procédez à un recalibrage de la servo-pince de préhension, assurez-vous que la pince de préhension à étalonner ne retient aucune pièce à usiner. Si l'erreur persiste, veuillez prendre contact avec RoboJob.

### *AC-SGx-4: Erreur matériel*

Cause : Le module Servo Gripper (servo-pince de préhension) est défectueux Solution : Veuillez prendre contact avec RoboJob

# *AC-SGx-5: Arrêt\_E*

Cause : Le bouton d'arrêt d'urgence de l'installation a été actionné Solution : Assurez-vous de l'acquittement de tous les arrêts d'urgence, réinitialisez toutes les erreurs, puis procédez au recalibrage des servo-pinces de préhension. Assurez-vous qu'aucune pièce à usiner n'est prisonnière de la pince de préhension à étalonner

### *AC-SGx-6: Arrêt\_C*

Cause : Le module Servo Gripper (servo-pince de préhension) a procédé à un arrêt contrôlé. Solution : Assurez-vous de l'acquittement de tous les arrêts d'urgence, réinitialisez toutes les

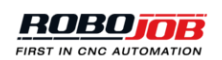

erreurs, puis procédez au recalibrage des servo-pinces de préhension. Assurez-vous qu'aucune pièce à usiner n'est prisonnière de la pince de préhension à étalonner

# *AC-SGx-8: Arrêt du robot*

Cause : Le robot s'est arrêté. Solution : Assurez-vous de l'acquittement de tous les arrêts d'urgence, puis réinitialisez toutes les erreurs.

# *AC-SGx-9: Mode manuel*

Cause : Le module Servo Gripper (servo-pince de préhension) est exploité en mode manuel Solution : Veuillez prendre contact avec RoboJob

# *AC-SGx-10: Erreur de calibrage*

Cause : Une anomalie s'est manifestée lors d'une tentative de calibrage de la pince de préhension. Solution : Assurez-vous qu'aucune pièce à usiner n'est prisonnière de la pince de préhension lors de son calibrage. Tentez de réinitialiser toutes les erreurs, procédez à un nouveau calibrage. Si le problème persiste, veuillez prendre contact avec RoboJob.

# *AC-SGx-10: Erreur de déplacement de la pince*

Cause : Une anomalie s'est manifestée lors d'une tentative de préhension d'une pièce à usiner. Solution : Veuillez prendre contact avec RoboJob